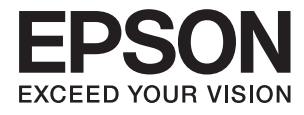

# **Przewodnik użytkownika**

## <span id="page-1-0"></span>**Prawa autorskie**

Żadna część niniejszej publikacji nie może być powielana, przechowywana w jakimkolwiek systemie wyszukiwania informacji ani przesyłana w żadnej formie za pomocą jakichkolwiek środków (elektronicznych, mechanicznych, fotokopii, nagrywania i innych) bez pisemnej zgody firmy Seiko Epson Corporation. Wykorzystanie informacji zawartych w niniejszej dokumentacji nie podlega odpowiedzialności dotyczącej uprawnień patentowych. Nie podlega także odpowiedzialności za szkody wynikłe z wykorzystania informacji zawartych w niniejszej dokumentacji. Zawarte tutaj informacje są przeznaczone wyłącznie do użytku z niniejszym produktem Epson. Epson nie ponosi odpowiedzialności za jakiekolwiek zastosowanie niniejszych informacji do innych produktów.

Ani firma Seiko Epson Corporation, ani firmy od niej zależne nie ponoszą odpowiedzialności przed nabywcą tego produktu ani osobami trzecimi za uszkodzenia, straty, koszty lub wydatki wynikające z wypadku, niewłaściwego użycia lub użycia produktu niezgodnie z przeznaczeniem albo niedozwolonej modyfikacji, naprawy lub zmian produktu bądź (nie dotyczy Stanów Zjednoczonych) nieprzestrzegania instrukcji firmy Seiko Epson Corporation dotyczących obsługi i konserwacji.

Firma Seiko Epson Corporation oraz jej partnerzy nie ponoszą odpowiedzialności za ewentualne uszkodzenia ani problemy, które wynikają z zastosowania urządzeń opcjonalnych lub materiałów eksploatacyjnych innych niż oznaczone przez firmę Seiko Epson Corporation jako Original Epson Products lub Epson Approved Products.

Firma Seiko Epson Corporation nie ponosi odpowiedzialności za ewentualne uszkodzenia wynikające z zakłóceń elektromagnetycznych spowodowanych użyciem jakichkolwiek innych kabli interfejsu niż kable oznaczone przez firmę Seiko Epson Corporation jako Epson Approved Products.

© 2015 Seiko Epson Corporation. All rights reserved.

Zawartość tego podręcznika oraz dane techniczne tego produktu mogą ulec zmianie bez wcześniejszego powiadomienia.

## <span id="page-2-0"></span>**Znaki towarowe**

- ❏ EPSON® to zastrzeżony znak towarowy, a EPSON EXCEED YOUR VISION lub EXCEED YOUR VISION to znak towarowy Seiko Epson Corporation.
- ❏ Logo PRINT Image Matching™ i PRINT Image Matching to znaki towarowe Seiko Epson Corporation. Copyright © 2001 Seiko Epson Corporation. All rights reserved.
- ❏ EPSON Scan software is based in part on the work of the Independent JPEG Group.
- ❏ libtiff

Copyright © 1988-1997 Sam Leffler

Copyright © 1991-1997 Silicon Graphics, Inc.

Permission to use, copy, modify, distribute, and sell this software and its documentation for any purpose is hereby granted without fee, provided that (i) the above copyright notices and this permission notice appear in all copies of the software and related documentation, and (ii) the names of Sam Leffler and Silicon Graphics may not be used in any advertising or publicity relating to the software without the specific, prior written permission of Sam Leffler and Silicon Graphics.

THE SOFTWARE IS PROVIDED "AS-IS" AND WITHOUT WARRANTY OF ANY KIND, EXPRESS, IMPLIED OR OTHERWISE, INCLUDING WITHOUT LIMITATION, ANY WARRANTY OF MERCHANTABILITY OR FITNESS FOR A PARTICULAR PURPOSE.

IN NO EVENT SHALL SAM LEFFLER OR SILICON GRAPHICS BE LIABLE FOR ANY SPECIAL, INCIDENTAL, INDIRECT OR CONSEQUENTIAL DAMAGES OF ANY KIND, OR ANY DAMAGES WHATSOEVER RESULTING FROM LOSS OF USE, DATA OR PROFITS, WHETHER OR NOT ADVISED OF THE POSSIBILITY OF DAMAGE, AND ON ANY THEORY OF LIABILITY, ARISING OUT OF OR IN CONNECTION WITH THE USE OR PERFORMANCE OF THIS SOFTWARE.

❏ SDXC Logo is a trademark of SD-3C, LLC.

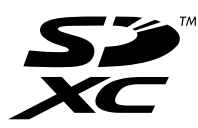

❏ PictBridge is a trademark.

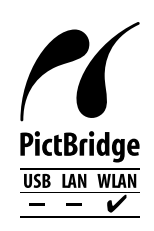

- ❏ Microsoft®, Windows®, and Windows Vista® are registered trademarks of Microsoft Corporation.
- ❏ Apple, Macintosh, Mac OS, OS X, Bonjour, Safari, iPad, iPhone, iPod touch, and iTunes are trademarks of Apple Inc., registered in the U.S. and other countries. AirPrint and the AirPrint logo are trademarks of Apple Inc.
- ❏ Google Cloud Print™, Chrome™, Chrome OS™, and Android™ are trademarks of Google Inc.
- ❏ Adobe, Adobe Reader, Acrobat, and Photoshop are trademarks of Adobe systems Incorporated, which may be registered in certain jurisdictions.
- ❏ Intel® is a registered trademark of Intel Corporation.

❏ Uwaga ogólna: inne nazwy produktów użyte w niniejszym dokumencie służą wyłącznie celom identyfikacyjnym i mogą być znakami towarowymi należącymi do ich właścicieli. Firma Epson nie rości sobie żadnych praw do tych znaków.

## *Spis treści*

### *[Prawa autorskie](#page-1-0)*

### *[Znaki towarowe](#page-2-0)*

### *[Informacje o podręczniku](#page-8-0)*

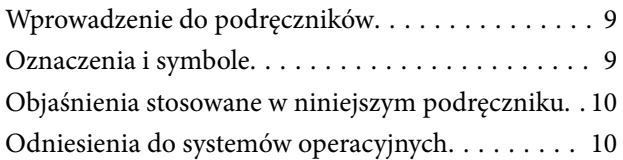

### *[Ważne instrukcje](#page-10-0)*

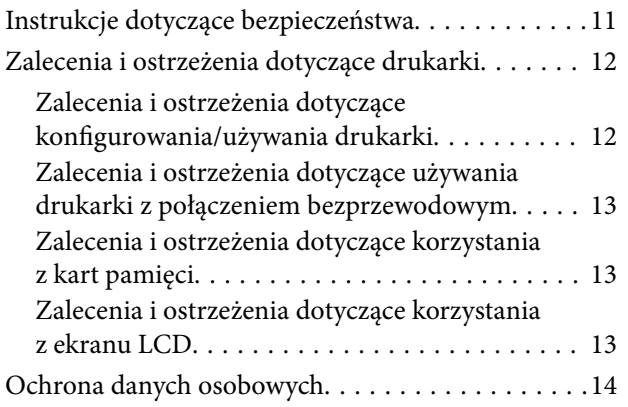

### *[Podstawy korzystania z drukarki](#page-14-0)*

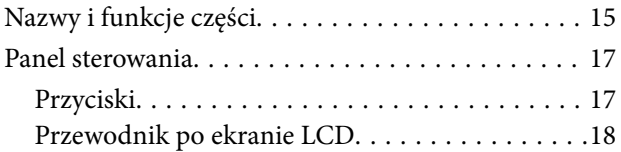

## *[Ładowanie papieru](#page-21-0)*

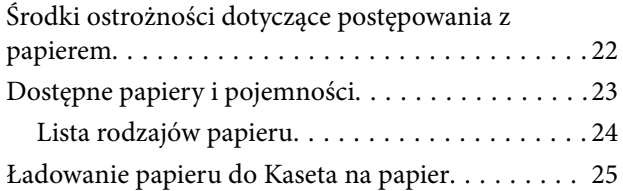

### *[Umieszczanie oryginałów na Szyby](#page-29-0)  [skanera](#page-29-0)*

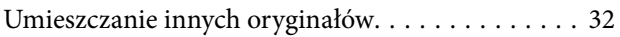

### *[Wkładanie karty pamięci](#page-32-0)*

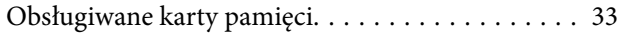

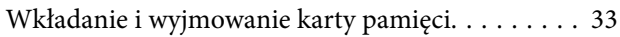

### *[Drukowanie](#page-34-0)*

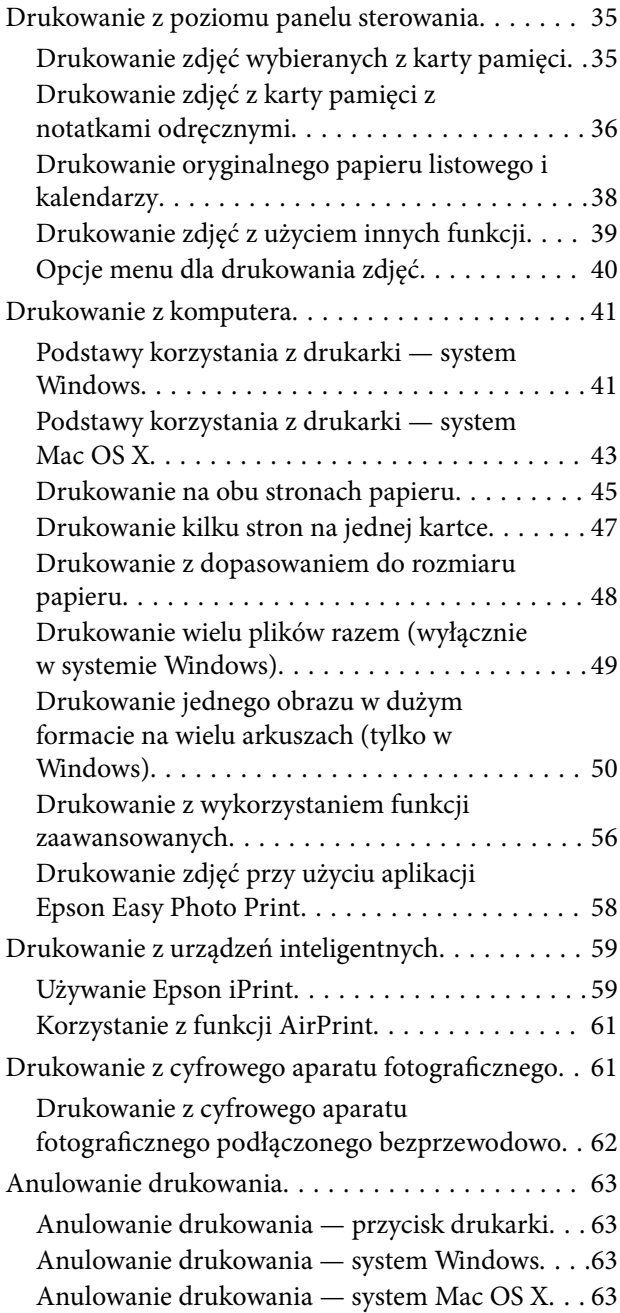

### *[Kopiowanie](#page-63-0)*

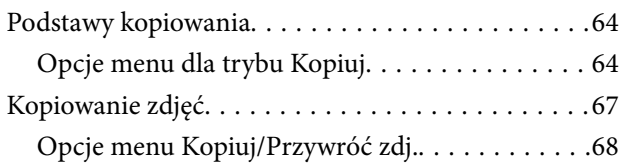

### *[Skanowanie](#page-68-0)*

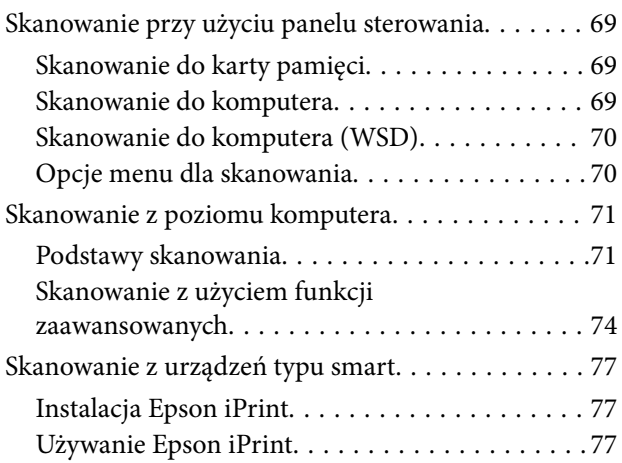

### *[Wymiana pojemników z tuszem](#page-78-0)*

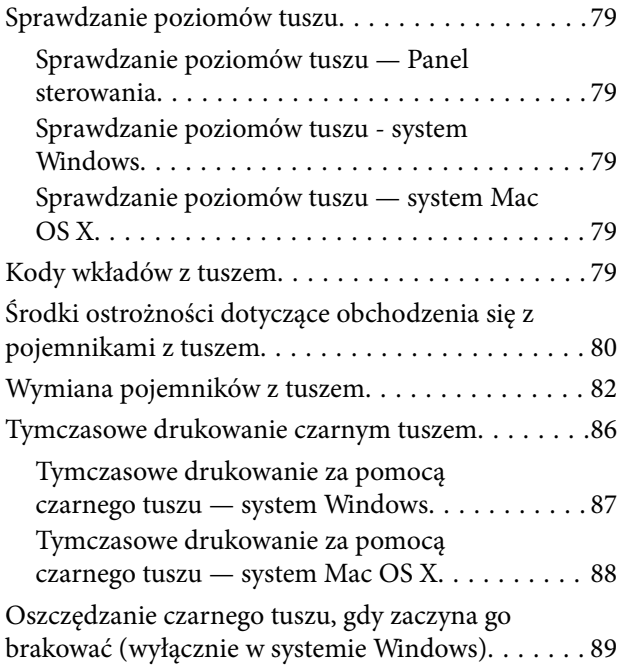

### *[Konserwacja drukarki](#page-89-0)*

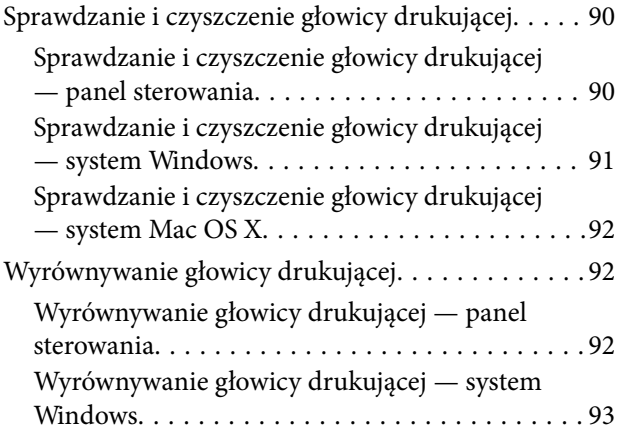

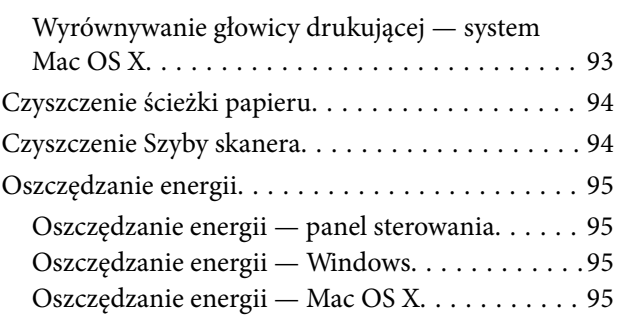

## *[Opcje menu dla trybu Konfiguruj](#page-96-0)*

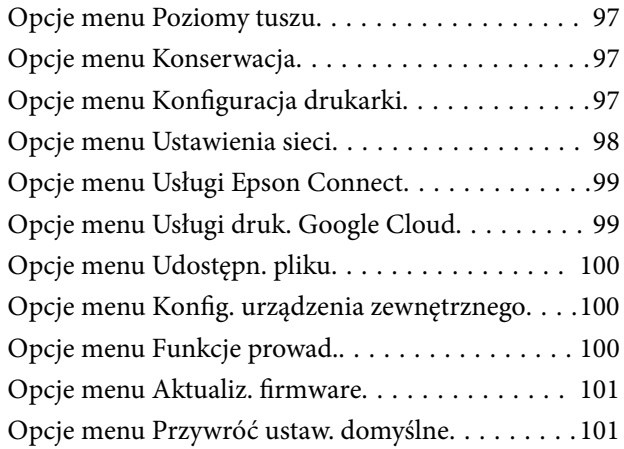

### *[Informacje o usługach sieciowych i](#page-101-0)  [oprogramowaniu](#page-101-0)*

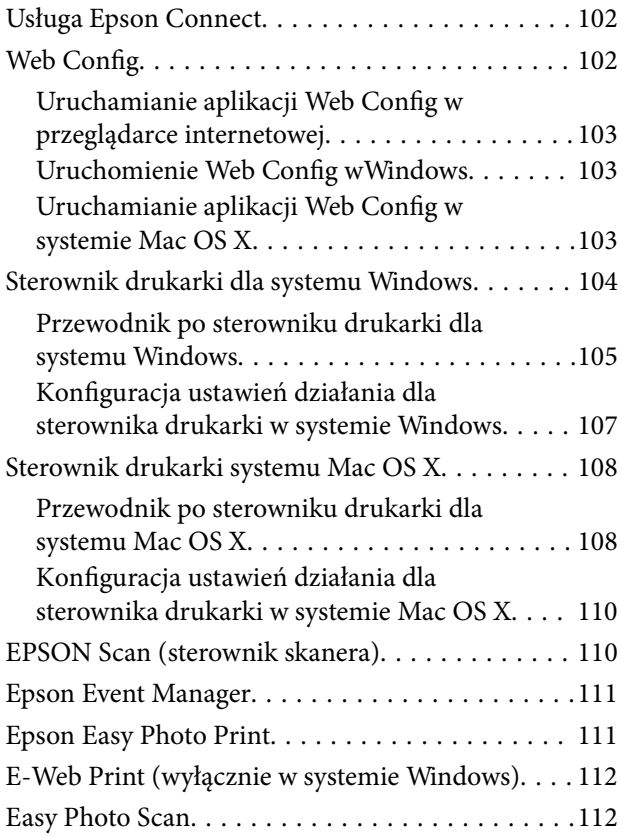

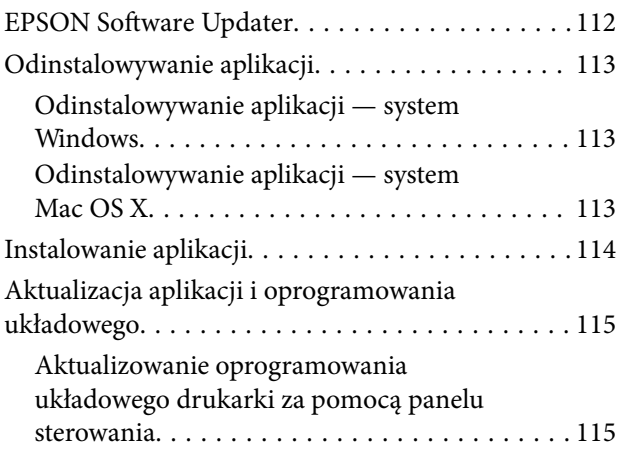

## *[Rozwiązywanie problemów](#page-116-0)*

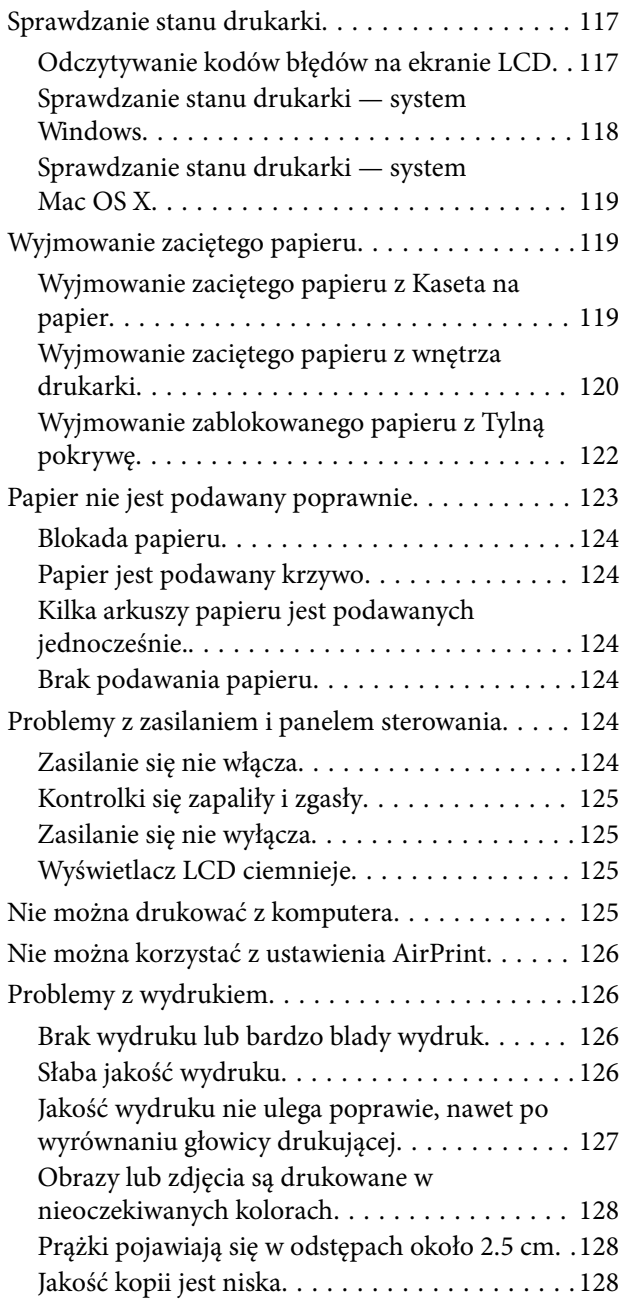

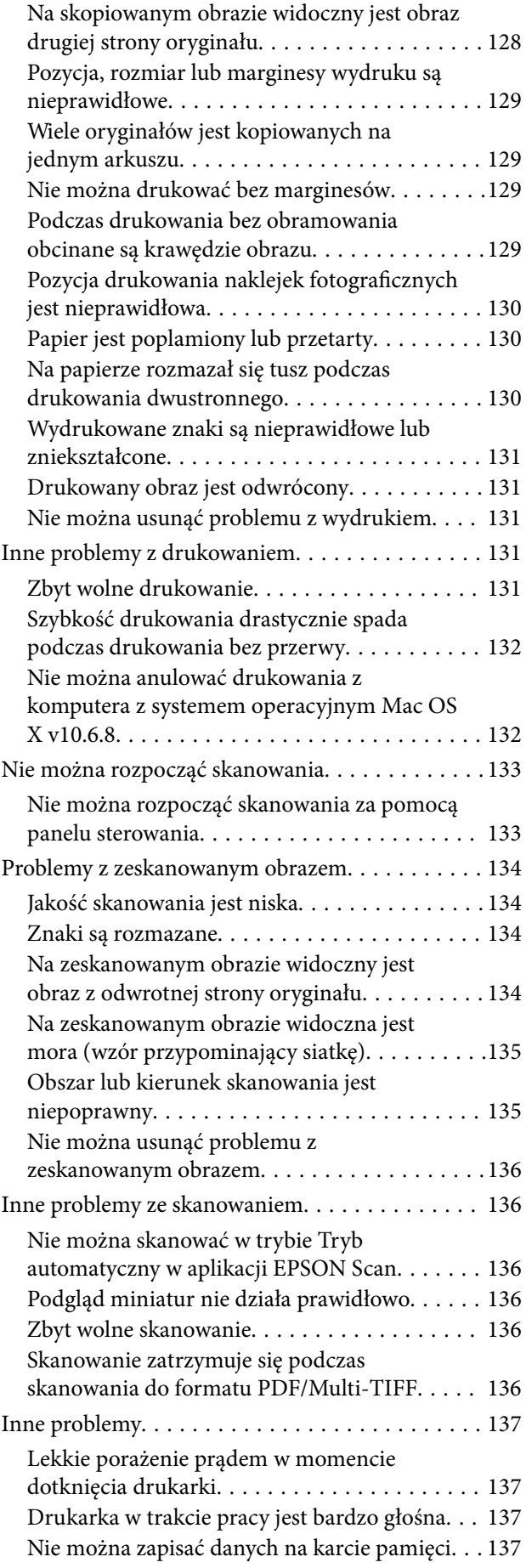

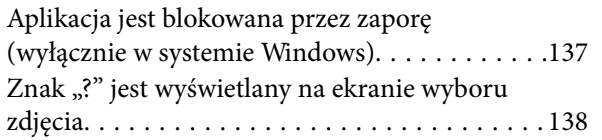

### *[Dodatek](#page-138-0)*

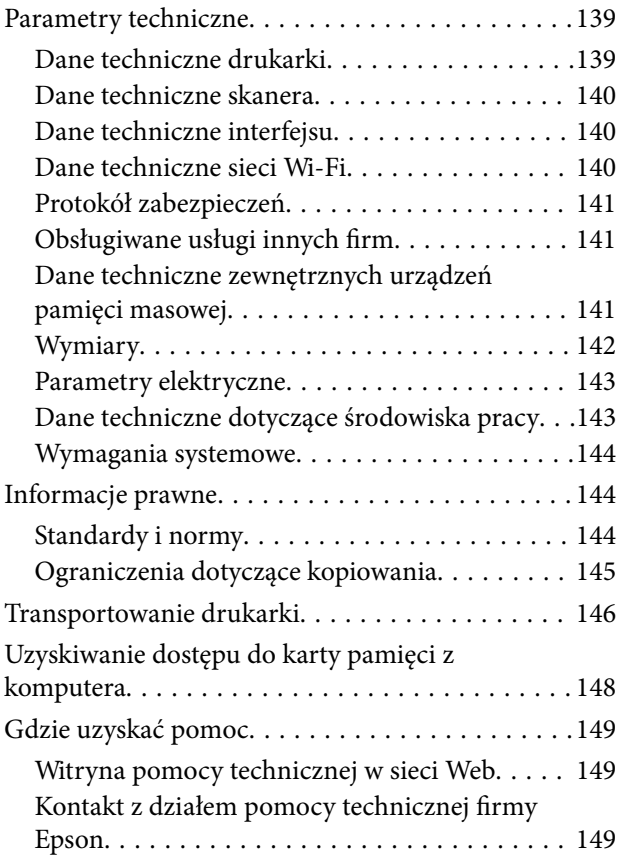

## <span id="page-8-0"></span>**Informacje o podręczniku**

## **Wprowadzenie do podręczników**

Następujące podręczniki są dostarczane z drukarką Epson. Poza tymi podręcznikami dostępna jest również pomoc znajdująca się w różnych aplikacjach Epson.

❏ Rozpocznij tutaj (podręcznik papierowy)

Zawiera informacje na temat konfigurowania drukarki, instalowania oprogramowania, używania drukarki, rozwiązywania problemów, itp.

❏ Przewodnik użytkownika (elektroniczny)

Ten podręcznik. Zawiera informacje i instrukcje dotyczące korzystania z drukarki oraz rozwiązywania problemów.

❏ Przewodnik pracy w sieci (elektroniczny)

Zawiera informacje dotyczące ustawień sieciowych oraz rozwiązywania problemów podczas korzystania z drukarki w sieci.

Najnowsze wersje wyżej wymienionych podręczników można uzyskać w następujący sposób.

❏ Podręcznik papierowy

Odwiedź stronę internetową pomocy technicznej Epson Europe, pod adresem <http://www.epson.eu/Support>lub ogólnoświatową stronę internetową pomocy technicznej Epson pod adresem <http://support.epson.net/>.

❏ Podręcznik elektroniczny

Uruchom w komputerze EPSON Software Updater. EPSON Software Updater sprawdza dostępność aktualizacji aplikacji Epson oraz podręczników w wersji elektronicznej i umożliwia pobranie najnowszych wersji.

#### **Powiązane informacje**

& ["EPSON Software Updater" na stronie 112](#page-111-0)

## **Oznaczenia i symbole**

#### !*Przestroga:*

Instrukcje, które muszą być uważnie przestrzegane, aby uniknąć uszkodzeń ciała.

## c *Ważne:*

Instrukcje, które muszą być przestrzegane, aby zapobiec uszkodzeniu sprzętu.

#### *Uwaga:*

Zawiera informacje uzupełniające i referencyjne.

 $\rightarrow$  Powiązane informacje

Łącza do powiązanych rozdziałów.

## <span id="page-9-0"></span>**Objaśnienia stosowane w niniejszym podręczniku**

- ❏ Zrzuty ekranowe sterownika drukarki oraz ekrany EPSON Scan (sterownik skanera) pochodzą z systemu Windows 8.1 lub Mac OS X v10.10.x. Materiały prezentowane na tych ekranach różnią się w zależności od modelu i sytuacji.
- ❏ Ilustracje drukarki prezentowane w tym podręczniku są wyłącznie przykładowe. Mogą co prawda występować niewielkie różnice w zależności od konkretnego modelu, jednak zasada obsługi pozostaje taka sama.
- ❏ Niektóre pozycje menu wyświetlane na ekranie LCD mogą się różnić w zależności od konkretnego modelu i ustawień.

## **Odniesienia do systemów operacyjnych**

#### **Windows**

W niniejszym podręczniku określenia "Windows 8.1", "Windows 8", "Windows 7", "Windows Vista" i "Windows XP" odnoszą się do odpowiednich systemów operacyjnych. Oprócz tego określenie "Windows" stosowane jest w odniesieniu do wszystkich wersji.

- ❏ System operacyjny Microsoft® Windows® 8.1
- ❏ System operacyjny Microsoft® Windows® 8
- ❏ System operacyjny Microsoft® Windows® 7
- ❏ System operacyjny Microsoft® Windows Vista®
- ❏ System operacyjny Microsoft® Windows® XP
- ❏ System operacyjny Microsoft® Windows® XP Professional x64 Edition

#### **Mac OS X**

W niniejszym podręczniku określenie "Mac OS X v10.10.x" odnosi się do systemu OS X Yosemite, "Mac OS X v10.9.x" odnosi się do systemu OS X Mavericks, a "Mac OS X v10.8.x" odnosi się do systemu OS X Mountain Lion. Oprócz tego określenie "Mac OS X" stosowane jest w odniesieniu do systemów "Mac OS X v10.10.x", "Mac OS X v10.9.x", "Mac OS X v10.8.x", "Mac OS X v10.7.x" i "Mac OS X v10.6.8".

## <span id="page-10-0"></span>**Ważne instrukcje**

## **Instrukcje dotyczące bezpieczeństwa**

Należy zapoznać się z poniższymi instrukcjami i stosować się do nich w celu zapewnienia bezpieczeństwa podczas użytkowania drukarki. Podręcznik ten należy zachować do użycia w przyszłości. Ponadto należy stosować się do wszelkich ostrzeżeń i instrukcji umieszczonych na drukarce.

- ❏ Należy używać wyłącznie przewodu zasilania dostarczonego z drukarką. Nie wolno używać przewodów od innych urządzeń. Korzystanie z przewodów zasilania od innych urządzeń lub podłączanie przewodu zasilania dostarczonego z drukarką do innych urządzeń może spowodować pożar lub porażenie prądem elektrycznym.
- ❏ Należy używać tylko przewodu zasilania prądem zmiennym zgodnego z odpowiednią lokalną normą bezpieczeństwa.
- ❏ Nigdy nie należy rozbierać, modyfikować ani naprawiać przewodu zasilania, wtyczki, modułu drukarki, modułu skanera lub urządzeń opcjonalnych za wyjątkiem przypadków opisanych w podręcznikach drukarki.
- ❏ W poniższych sytuacjach należy odłączyć drukarkę od zasilania i skontaktować się z wykwalifikowanym personelem serwisowym:

Przewód zasilania lub jego wtyczka są uszkodzone, do drukarki dostał się płyn, drukarka została upuszczona lub jej obudowa została uszkodzona, drukarka nie działa prawidłowo lub zaobserwowano wyraźne zmiany w jej wydajności. Nie należy regulować elementów sterowania, które nie zostały opisane w instrukcji obsługi.

- ❏ Drukarkę należy umieścić blisko ściennego gniazda zasilania, z którego można łatwo wyjąć wtyczkę.
- ❏ Nie należy umieszczać lub przechowywać drukarki poza pomieszczeniami, w miejscu o dużym zapyleniu, w pobliżu wody, źródeł ciepła lub w miejscach, w których występują drgania, wibracje, wysoka temperatura i wilgotność.
- ❏ Nie należy wylewać płynów na drukarki ani obsługiwać jej mokrymi dłońmi.
- ❏ Drukarkę należy trzymać w odległości przynajmniej 22 cm od rozruszników serca. Fale radiowe generowane przez drukarkę mogą negatywnie wpłynąć na pracę rozruszników serca.
- ❏ W przypadku uszkodzenia ekranu LCD skontaktuj się ze sprzedawcą. Jeśli roztwór ciekłych kryształów zetknie się ze skórą rąk, należy dokładnie je umyć wodą z mydłem. Jeśli roztwór ciekłych kryształów dostanie się do oczu, należy natychmiast przemyć je wodą. Jeżeli po przemyciu oczu występują dolegliwości lub problemy z widzeniem, należy natychmiast skontaktować się z lekarzem.
- ❏ Dotykając pojemników z tuszem, należy zachować ostrożność, ponieważ wokół portu dostarczania tuszu może znajdować się niewielka ilość tuszu.
	- ❏ W przypadku kontaktu tuszu ze skórą należy to miejsce dokładnie umyć mydłem i spłukać wodą.
	- ❏ W przypadku dostania się tuszu do oczu należy natychmiast przemyć je wodą. Jeżeli po przemyciu oczu występują dolegliwości lub problemy ze wzrokiem, należy natychmiast skontaktować się z lekarzem.
	- ❏ W przypadku dostania się tuszu do ust należy natychmiast skontaktować się z lekarzem.
- ❏ Nie rozmontowywać pojemnika z tuszem. W przeciwnym wypadku tusz może dostać się do oczu lub na skórę.
- ❏ Nie wstrząsać pojemnikami z tuszem zbyt mocno. Zapobiegać ich upuszczeniu. Należy również uważać, aby ich nie zgnieść lub nie zerwać etykiet. W ten sposób można spowodować wyciek tuszu.
- ❏ Pojemniki z tuszem przechowywać w miejscu niedostępnym dla dzieci.

## <span id="page-11-0"></span>**Zalecenia i ostrzeżenia dotyczące drukarki**

Aby zapobiec uszkodzeniom drukarki i mienia, należy się zapoznać z tymi instrukcjami i się do nich stosować. Podręcznik ten należy zachować do użycia w przyszłości.

## **Zalecenia i ostrzeżenia dotyczące konfigurowania/używania drukarki**

- ❏ Nie należy blokować ani zakrywać wlotów i otworów drukarki.
- ❏ Należy używać wyłącznie źródła zasilania wskazanego na etykiecie drukarki.
- ❏ Należy unikać stosowania gniazd znajdujących się w obwodach, do których podłączone są fotokopiarki lub regularnie włączające i wyłączające się systemy wentylacyjne.
- ❏ Należy unikać gniazd elektrycznych kontrolowanych za pomocą wyłączników ściennych lub automatycznych wyłączników czasowych.
- ❏ Cały system komputerowy należy umieścić z dala od potencjalnych źródeł zakłóceń elektromagnetycznych, takich jak głośniki lub urządzenia bazowe telefonów bezprzewodowych.
- ❏ Kable zasilania powinny być umieszczone w takim miejscu, aby nie były wystawione na ścieranie ani nie były nacinane, szarpane i skręcane. Nie należy umieszczać przedmiotów na przewodach zasilania oraz nie należy umieszczać przewodów zasilania w miejscach, w których będą nadeptywać je przechodzące osoby lub przebiegać po nich. Należy zwrócić szczególną uwagę na to, aby przewody zasilania nie były zagięte w punktach ich połączeń z transformatorem.
- ❏ W przypadku gdy do zasilania drukarki stosowany jest przedłużacz, należy się upewnić, że łączny pobór prądu wszystkich podłączonych do niego urządzeń nie przekracza limitu dopuszczalnego dla przedłużacza. Ponadto należy się upewnić, że całkowite natężenie prądu pobieranego przez podłączone urządzenia nie przekracza wartości nominalnej natężenia dla ściennego gniazda zasilania.
- ❏ Jeśli drukarka ma być używana na terenie Niemiec, instalacja elektryczna w budynku musi być chroniona bezpiecznikiem 10- lub 16-amperowym w celu zapewnienia drukarce wystarczającej ochrony przed zwarciami i przepięciami.
- ❏ Podczas podłączania drukarki do komputera lub innego urządzenia za pomocą kabla należy sprawdzić, czy położenie złączy jest prawidłowe. Każde złącze ma tylko jedno właściwe położenie. Podłączenie złącza w nieprawidłowy sposób może spowodować uszkodzenie obu urządzeń połączonych kablem.
- ❏ Drukarkę należy ustawić na płaskiej, stabilnej powierzchni, która ze wszystkich stron wykracza poza krawędzie obudowy drukarki. Drukarka nie będzie działać poprawnie, jeśli zostanie ustawiona pod kątem.
- ❏ Podczas przechowywania lub transportowania drukarki nie przechylać jej, nie ustawiać pionowo ani nie odwracać, ponieważ można spowodować wyciek tuszu.
- ❏ Nad drukarką należy pozostawić ilość miejsca pozwalającą na całkowite podniesienie pokrywy dokumentów.
- ❏ Należy pozostawić wystarczającą ilość miejsca z przodu drukarki, aby papier mógł być całkowicie wysuwany.
- ❏ Należy unikać miejsc, w których występują gwałtowne zmiany temperatury i wilgotności. Drukarkę należy ustawić z dala od bezpośredniego światła słonecznego, silnego oświetlenia sztucznego i źródeł ciepła.
- ❏ Nie należy wkładać przedmiotów przez otwory drukarki.
- ❏ Nie należy wkładać dłoni do drukarki podczas drukowania.
- ❏ Nie należy dotykać białego płaskiego kabla wewnątrz drukarki.
- ❏ Nie należy używać produktów w aerozolu, zawierających łatwopalne składniki, wewnątrz lub w pobliżu drukarki. Grozi to pożarem.
- <span id="page-12-0"></span>❏ Nie przesuwać głowicy drukującej ręką. Można w ten sposób spowodować uszkodzenie drukarki.
- ❏ Należy uważać, aby nie przyciąć palców podczas zamykania modułu skanera.
- ❏ Umieszczając oryginały, nie należy naciskać zbyt mocno szyba skanera.
- ❏ Drukarkę należy zawsze wyłączać naciskając przycisk P. Nie należy odłączać drukarki od gniazda ani jej wyłączać do momentu, aż kontrolka  $\mathcal{O}$  przestanie migotać.
- ❏ Przed transportowaniem drukarki należy upewnić się, że głowica drukująca znajduje się w pozycji początkowej (z prawej strony urządzenia), a pojemniki z tuszem znajdują się na swoim miejscu.
- ❏ Jeśli drukarka nie będzie używana przez dłuższy czas, należy odłączyć kabel zasilania z gniazdka elektrycznego.

### **Zalecenia i ostrzeżenia dotyczące używania drukarki z połączeniem bezprzewodowym**

- ❏ Fale radiowe generowane przez drukarkę mogą negatywnie wpływać na pracę elektronicznych urządzeń medycznych, powodując ich awarie. Podczas korzystania z drukarki w placówkach służby zdrowia lub w pobliżu sprzętu medycznego należy postępować zgodnie ze wskazówkami upoważnionego personelu pracującego w tych placówkach oraz stosować się do wszystkich ostrzeżeń i instrukcji umieszczonych na sprzęcie medycznym.
- ❏ Fale radiowe generowane przez drukarkę mogą negatywnie wpływać na pracę urządzeń sterowanych automatycznie, takich jak drzwi automatyczne lub alarmy przeciwpożarowe, powodując ich nieprawidłowe działanie, co może doprowadzić do wypadku. W przypadku korzystania z drukarki w pobliżu urządzeń sterowanych automatycznie należy stosować się do wszystkich ostrzeżeń i instrukcji umieszczonych na tych urządzeniach.

### **Zalecenia i ostrzeżenia dotyczące korzystania z kart pamięci**

- ❏ Nie należy usuwać karty pamięci ani wyłączać drukarki, gdy miga kontrolka karty pamięci.
- ❏ Sposoby korzystania z karty pamięci zależą od rodzaju karty. Po szczegółowe informacje należy sięgnąć do dokumentacji dołączonej do karty pamięci.
- ❏ Należy używać tylko kart zgodnych z drukarką.

#### **Powiązane informacje**

& ["Dane techniczne obsługiwanych kart pamięci" na stronie 141](#page-140-0)

### **Zalecenia i ostrzeżenia dotyczące korzystania z ekranu LCD**

- ❏ Ekran LCD może zawierać kilka małych jasnych lub ciemnych punktów. Ze względu na jego funkcje jasność ekranu może być niejednolita. Jest to normalne zjawisko i nie oznacza usterki.
- ❏ Do czyszczenia należy używać wyłącznie suchej, miękkiej szmatki. Do czyszczenia nie należy używać chemicznych lub płynnych środków czyszczących.
- ❏ Zewnętrzna pokrywa ekranu LCD może pęknąć pod wpływem mocnego uderzenia. Jeśli powierzchnia ekranu popęka, należy skontaktować się ze sprzedawcą. Nie wolno dotykać ani próbować demontować popękanych części.

## <span id="page-13-0"></span>**Ochrona danych osobowych**

Jeżeli chcesz oddać drukarkę innej osobie lub ją zutylizować, wykasuj wszystkie osobiste informacje zapisane w pamięci urządzenia, wybierając na panelu sterowania kolejno **Konfiguruj** > **Przywróć ustaw. domyślne** > **Wszystkie ustawienia**.

## <span id="page-14-0"></span>**Podstawy korzystania z drukarki**

## **Nazwy i funkcje części**

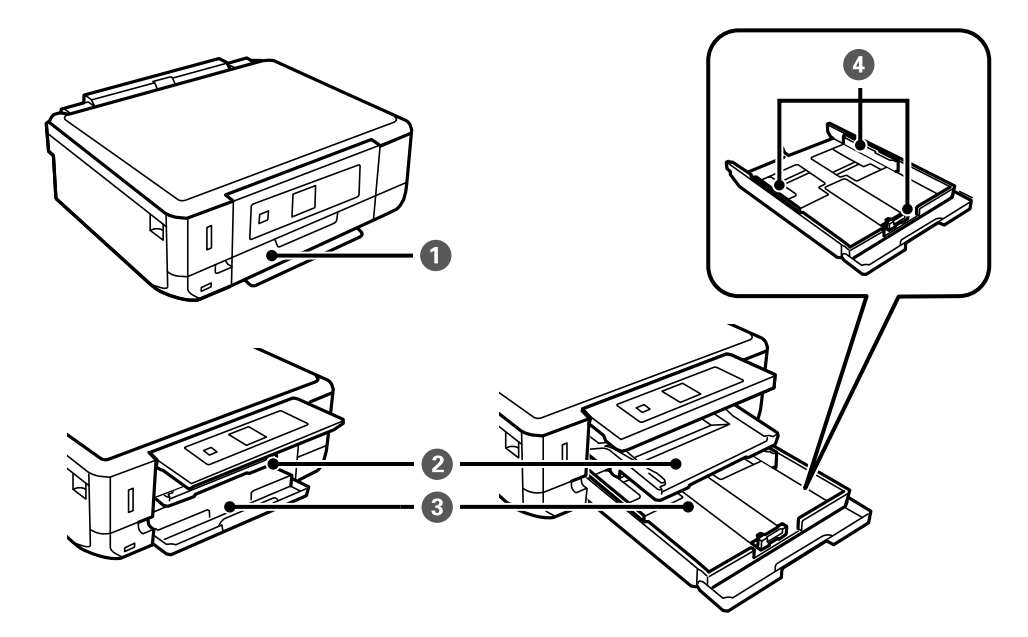

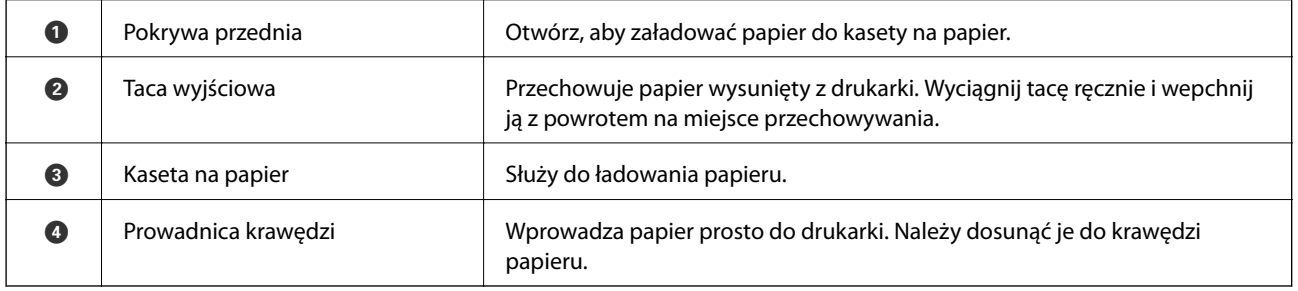

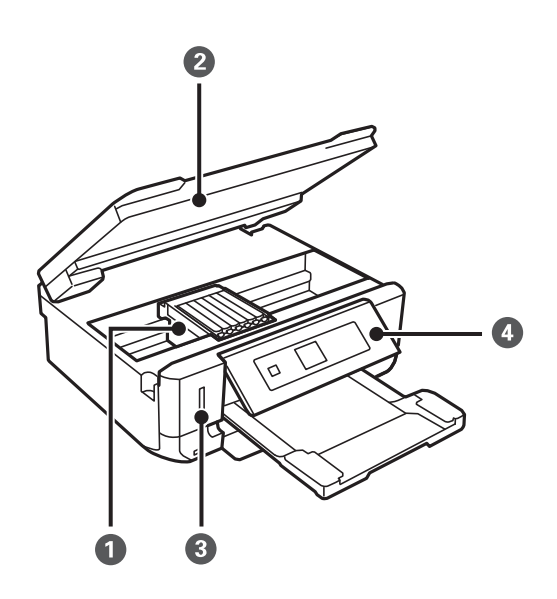

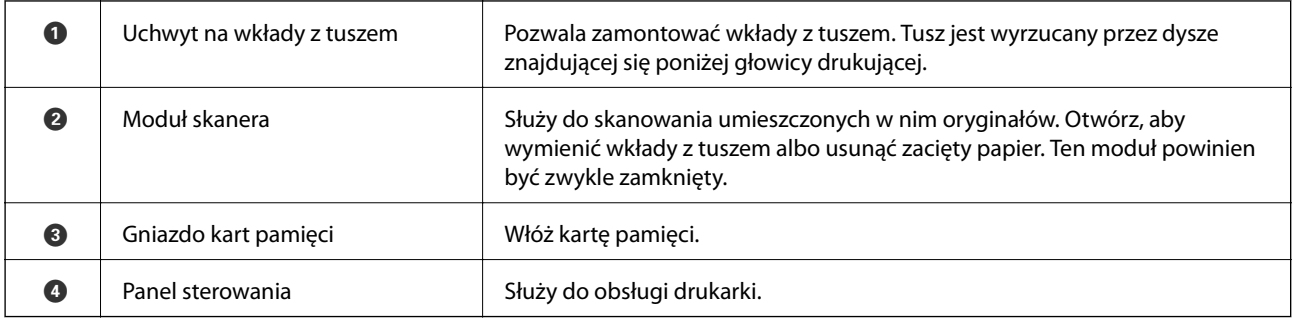

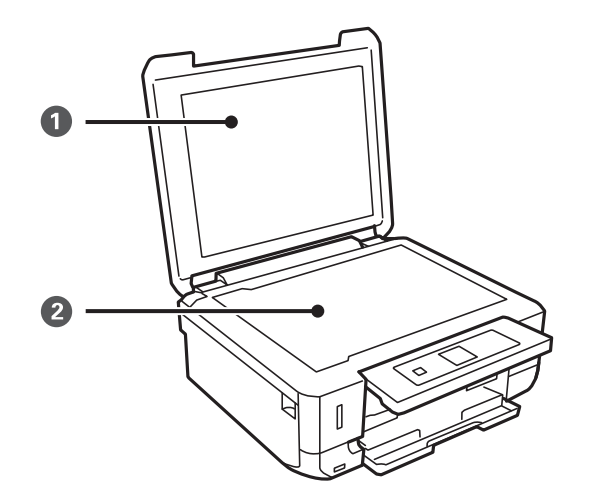

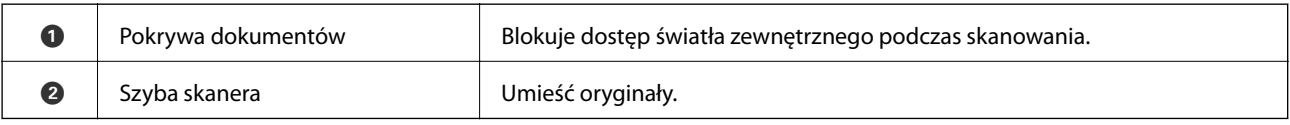

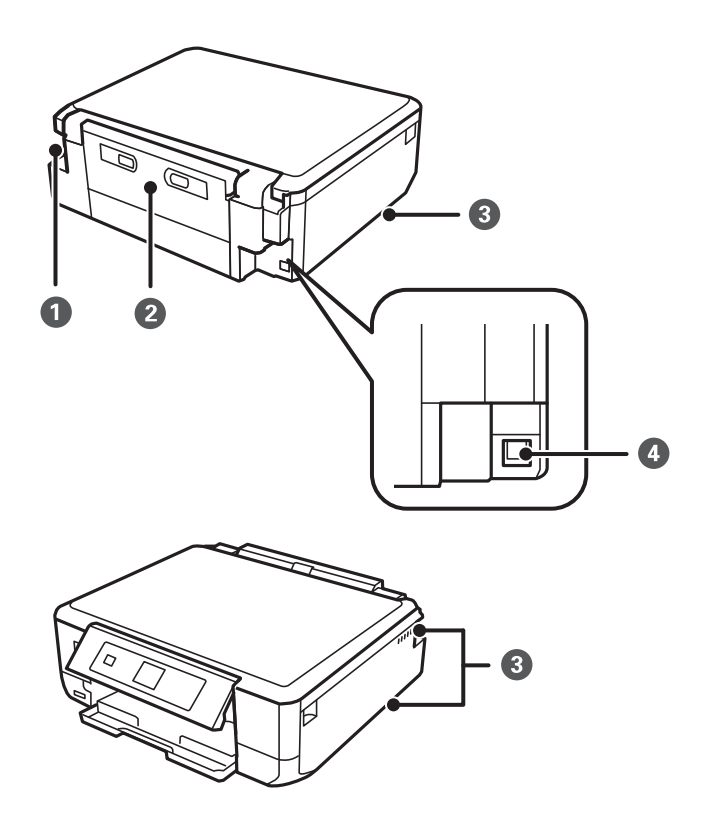

<span id="page-16-0"></span>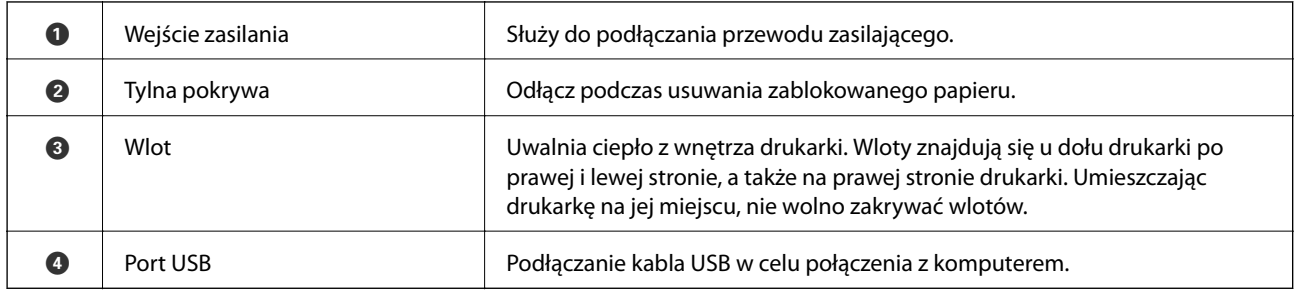

## **Panel sterowania**

Kąt nachylenia panelu sterowania można zmieniać.

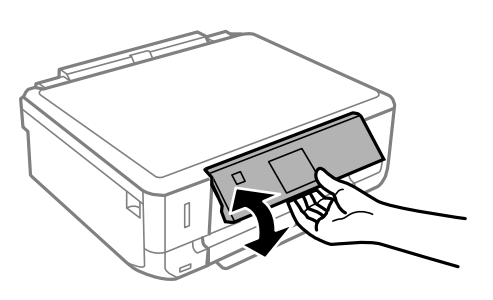

## **Przyciski**

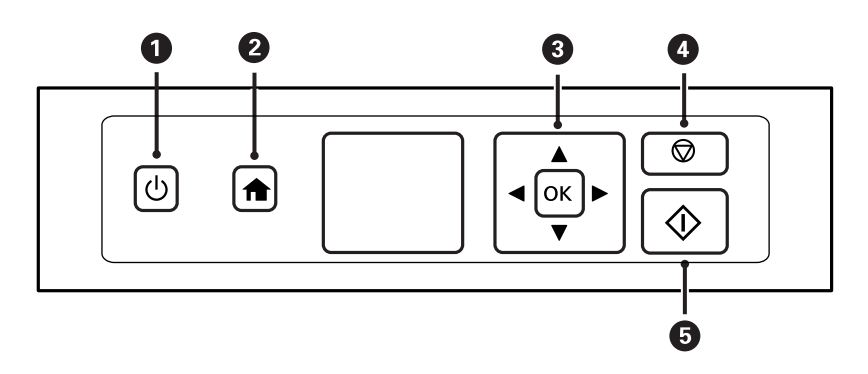

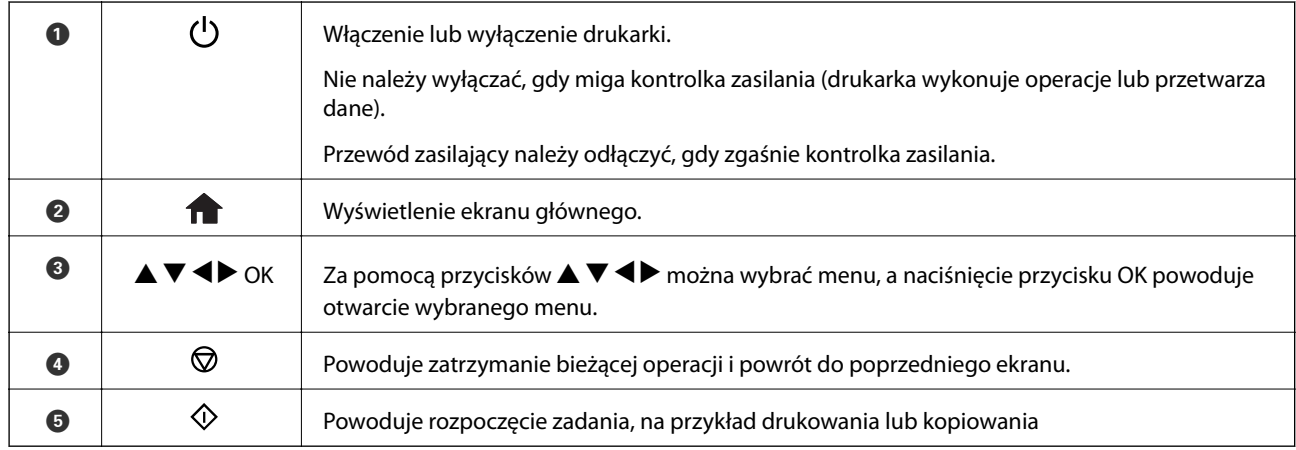

### <span id="page-17-0"></span>**Przewodnik po ekranie LCD**

Menu i komunikaty są wyświetlane na ekranie LCD. Menu lub ustawienie można wybrać, naciskając przyciski  $\blacktriangle$  $\blacktriangledown$  d  $\blacktriangleright$  .

### **Przewodnik po ekranie głównym**

Na ekranie głównym wyświetlają się następujące ikony i menu.

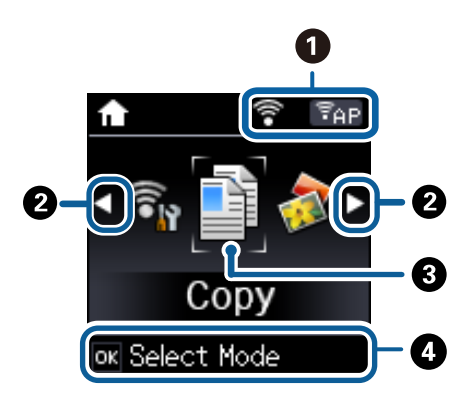

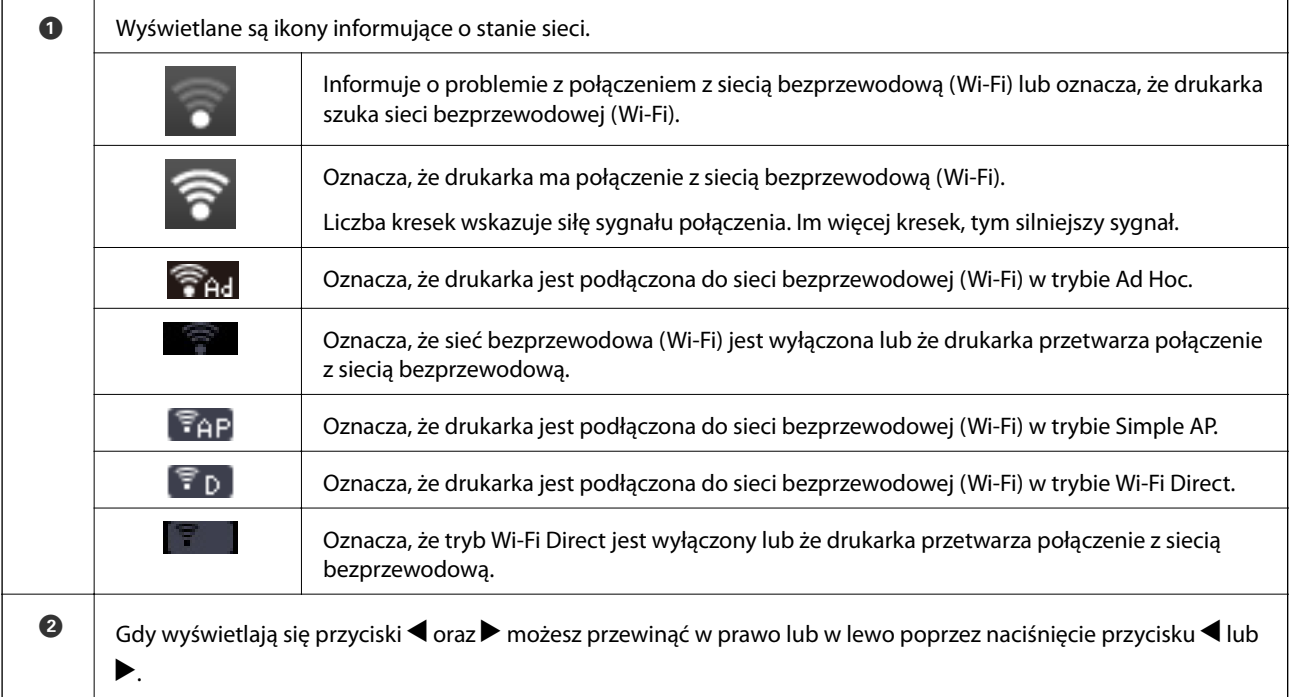

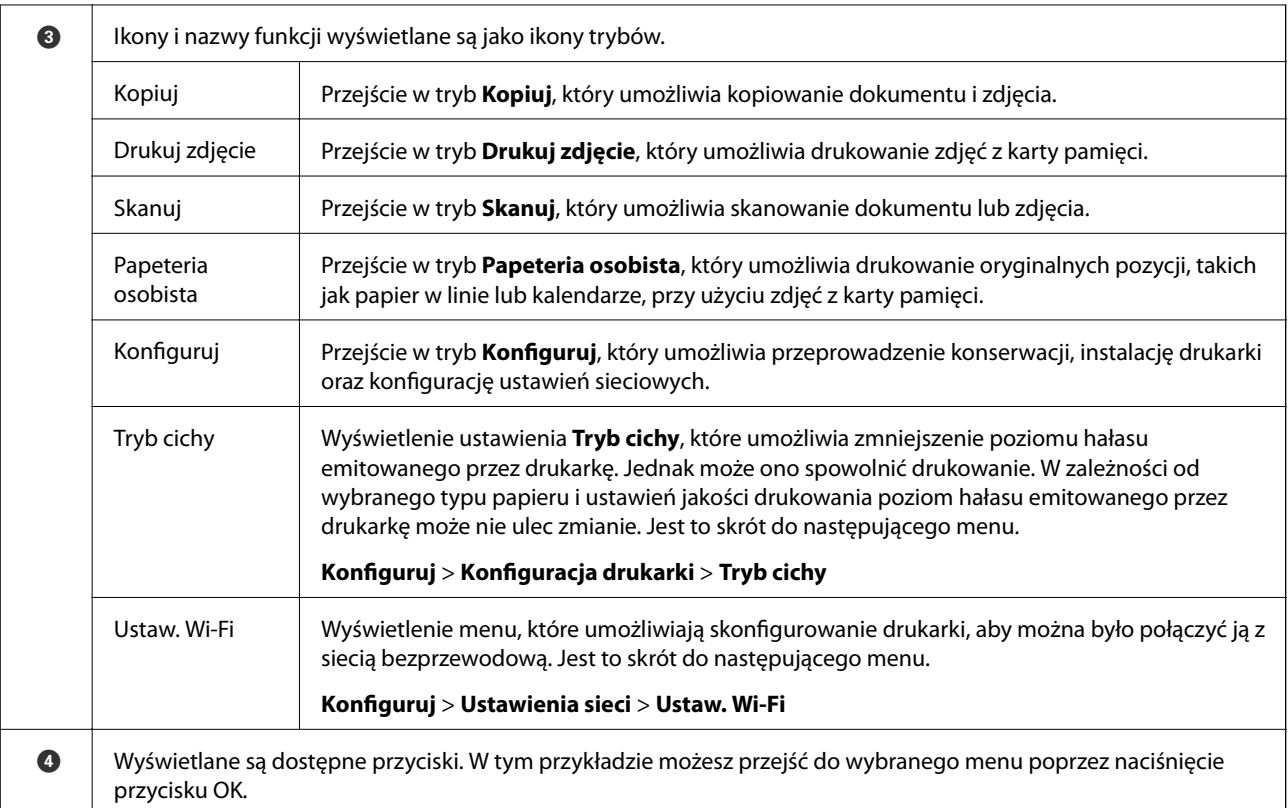

#### **Powiązane informacje**

- & ["Podstawy kopiowania" na stronie 64](#page-63-0)
- $\rightarrow$  ["Drukowanie zdjęć wybieranych z karty pamięci" na stronie 35](#page-34-0)
- $\rightarrow$  ["Skanowanie przy użyciu panelu sterowania" na stronie 69](#page-68-0)
- $\rightarrow$  ["Drukowanie oryginalnego papieru listowego i kalendarzy" na stronie 38](#page-37-0)
- & ["Opcje menu dla trybu Konfiguruj" na stronie 97](#page-96-0)

#### **Wprowadzanie znaków**

Aby wprowadzić znaki i symbole dla ustawień sieciowych z poziomu panelu sterowania, użyj przycisków  $\blacktriangle, \blacktriangledown, \blacktriangle$ 

oraz  $\blacktriangleright$ . Naciśnij przycisk  $\blacktriangle$  lub  $\blacktriangledown$ , aby wybrać znak, który chcesz wprowadzić, a następnie naciśnij przycisk $\blacktriangleright$ , aby przesunąć kursor do następnej pozycji wprowadzania. Po zakończeniu wprowadzania znaków naciśnij przycisk OK.

Wyświetlany ekran różni się w zależności od elementów ustawienia. Przedstawiony poniżej ekran służy do wprowadzania hasła dla sieci Wi-Fi.

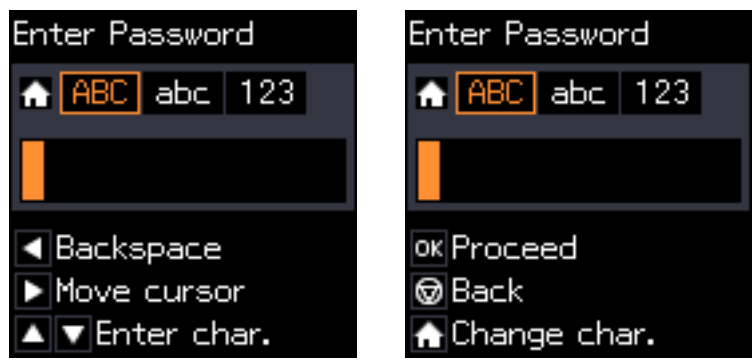

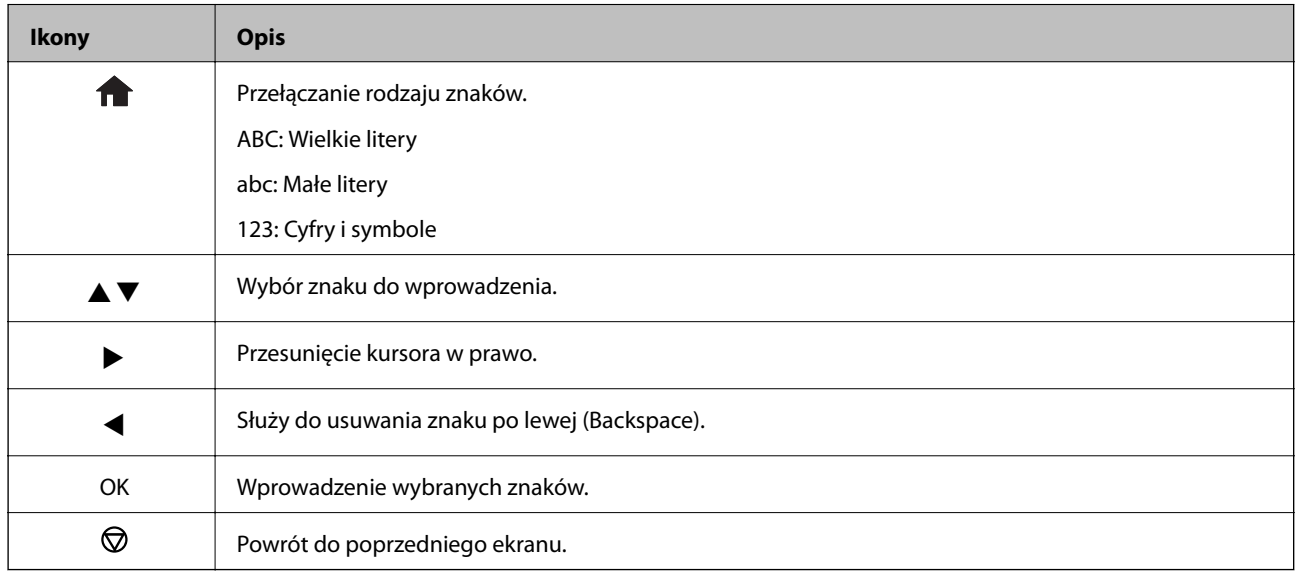

### Wprowadzanie ćwiczebnego ciągu znaków "13By"

1. Naciśnij dwukrotnie przycisk **n**, aby zmienić typ znaków na 123.

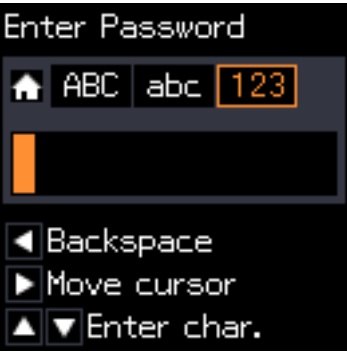

2. Naciśnij dwukrotnie przycisk $\blacktriangle$ , aby wybrać "1".

3. Naciśnij raz przycisk , aby przesunąć kursor, a następnie naciśnij czterokrotnie przycisk  $\blacktriangle$ , aby wybrać "3".

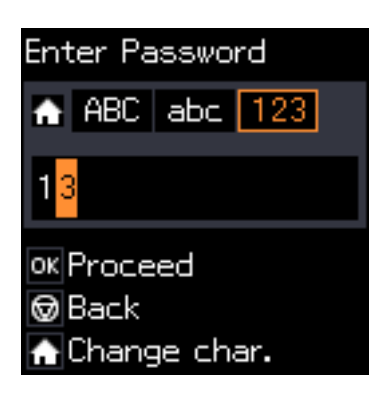

4. Naciśnij raz przycisk , aby przesunąć kursor, a następnie naciśnij przycisk  $\bigcap$ , aby zmienić typ znaków na **ABC**. Naciśnij dwukrotnie przycisk▲, aby wybrać "B".

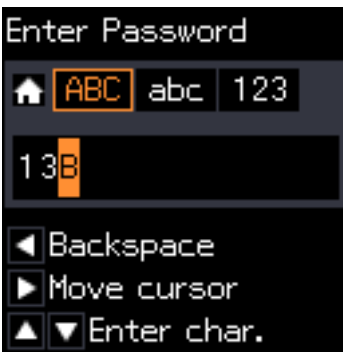

5. Naciśnij raz przycisk $\blacktriangleright$ , aby przesunąć kursor, a następnie naciśnij przycisk  $\blacksquare$ , aby zmienić typ znaków na **abc**. Naciśnij dwukrotnie przycisk▼, aby wybrać "y".

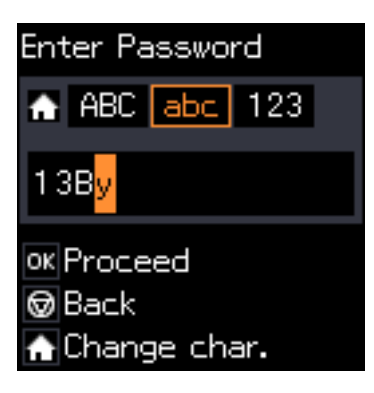

6. Naciśnij przycisk OK.

## <span id="page-21-0"></span>**Ładowanie papieru**

## **Środki ostrożności dotyczące postępowania z papierem**

- ❏ Należy się zapoznać z informacjami zamieszczonymi na arkuszach dostarczonych z papierem.
- ❏ Przed załadowaniem należy rozdzielić poszczególne arkusze i wyrównać krawędzie papieru. Nie należy rozdzielać ani zwijać papieru fotograficznego. Może to spowodować uszkodzenie strony do druku.

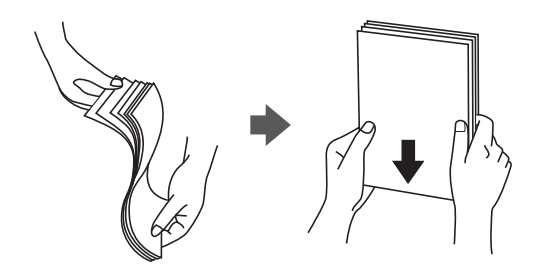

❏ Jeżeli papier jest zawinięty, przed załadowaniem należy wyprostować go lub lekko wywinąć w drugą stronę. Drukowanie na zawiniętym papierze może spowodować zacięcie papieru i rozmazanie tuszu na wydruku.

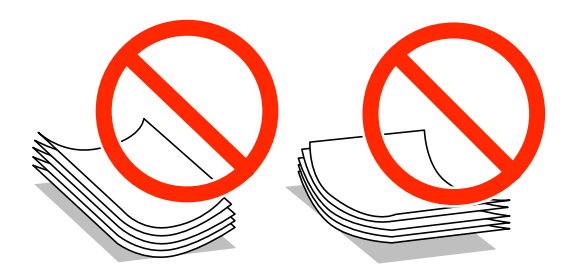

- ❏ Nie należy używać papieru zmiętego, porwanego, pociętego, pofałdowanego, wilgotnego, zbyt grubego, zbyt cienkiego ani papieru z naklejonymi nalepkami. Użycie takiego papieru może spowodować zacięcie papieru i rozmazanie tuszu na wydruku.
- ❏ Przed załadowaniem należy rozdzielić poszczególne koperty i wyrównać ich krawędzie. Gdy koperty na stosie są napełnione powietrzem, należy je przycisnąć i spłaszczyć przed załadowaniem.

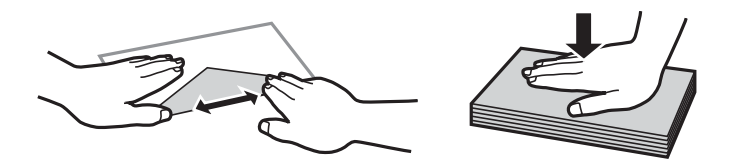

- ❏ Nie należy używać kopert zawiniętych lub pofałdowanych. Użycie takich kopert może spowodować zacięcie papieru i rozmazanie tuszu na wydruku.
- ❏ Nie należy używać kopert z powierzchnią kleju na klapkach ani kopert z okienkami.
- ❏ Należy unikać zbyt cienkich kopert, ponieważ mogą się zawinąć podczas drukowania.

#### <span id="page-22-0"></span>**Powiązane informacje**

& ["Dane techniczne drukarki" na stronie 139](#page-138-0)

## **Dostępne papiery i pojemności**

W celu zapewnienia wydruków wysokiej jakości firma Epson zaleca korzystanie z oryginalnego papieru Epson.

#### **Oryginalny papier Epson**

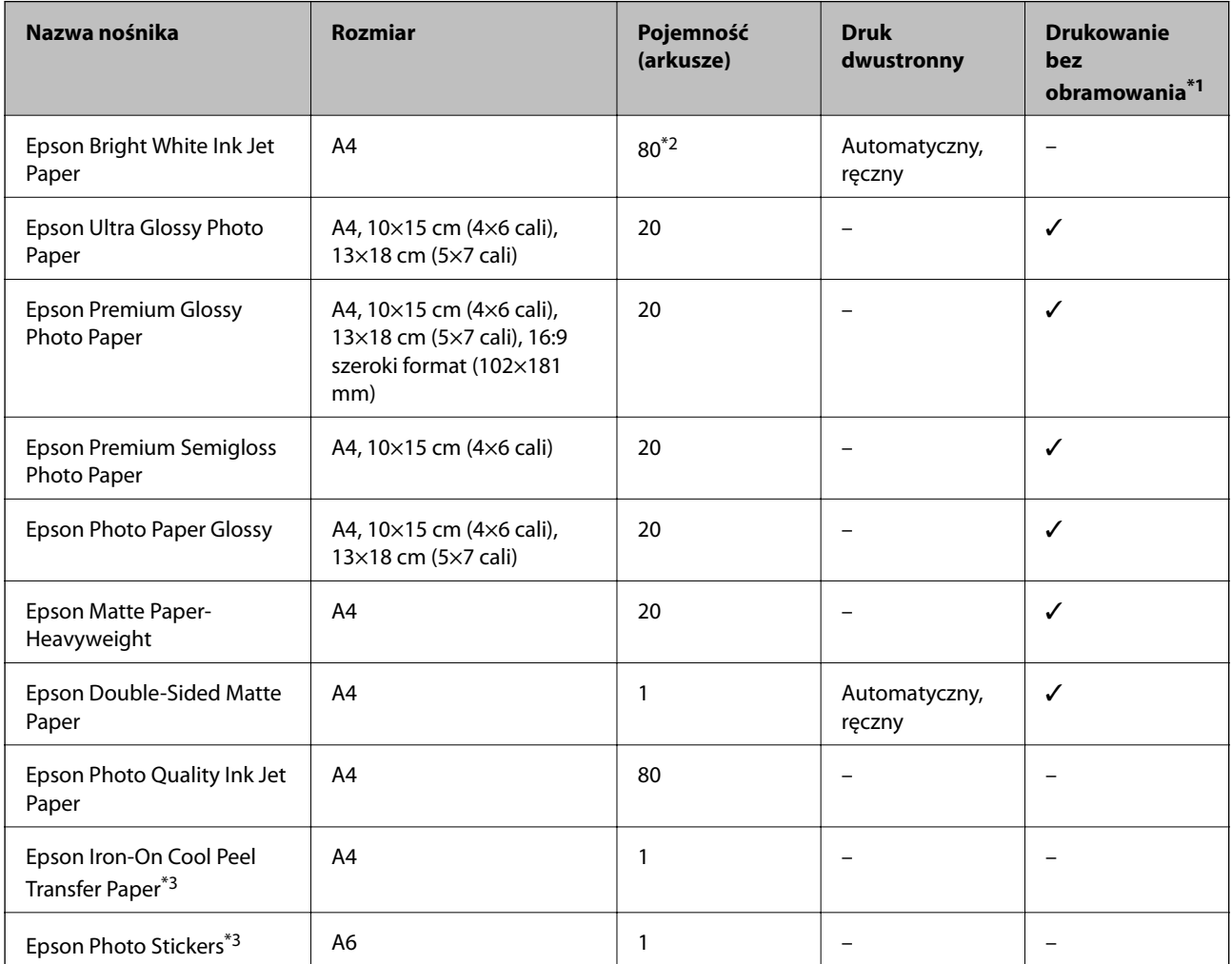

\*1 Drukowanie bez obramowania nie jest dostępne w przypadku drukowania dwustronnego.

\*2 W przypadku ręcznego druku dwustronnego można załadować do 30 arkuszy papieru z zadrukowaną jedną stroną.

\*3 Opcja jest dostępna wyłącznie w przypadku drukowania z komputera.

#### *Uwaga:*

Dostępność papieru różni się w zależności od lokalizacji. Aby uzyskać najnowsze informacje na temat papierów dostępnych w miejscu zamieszkania, należy skontaktować się z pomocą techniczną firmy Epson.

#### <span id="page-23-0"></span>**Papier dostępny w sprzedaży**

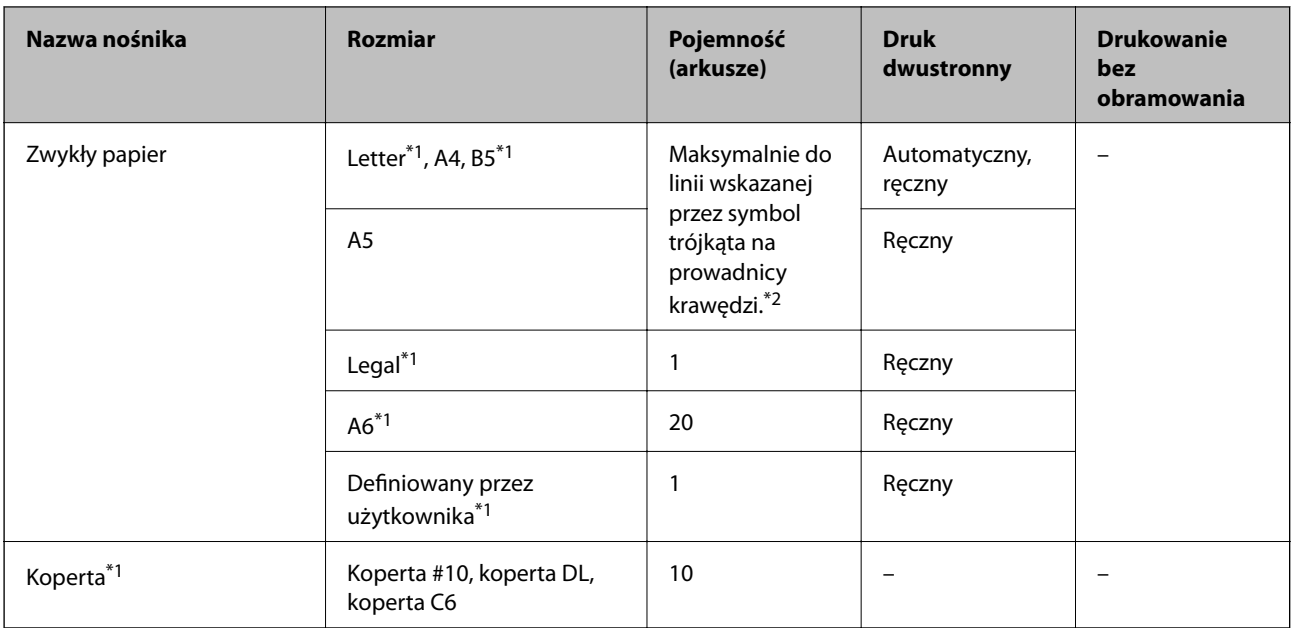

\*1 Opcja jest dostępna wyłącznie w przypadku drukowania z komputera.

\*2 W przypadku ręcznego druku dwustronnego można załadować do 30 arkuszy papieru z zadrukowaną jedną stroną.

#### **Powiązane informacje**

& ["Witryna pomocy technicznej w sieci Web" na stronie 149](#page-148-0)

### **Lista rodzajów papieru**

Aby uzyskać optymalne efekty drukowania, wybierz rodzaj papieru odpowiadający posiadanemu papierowi.

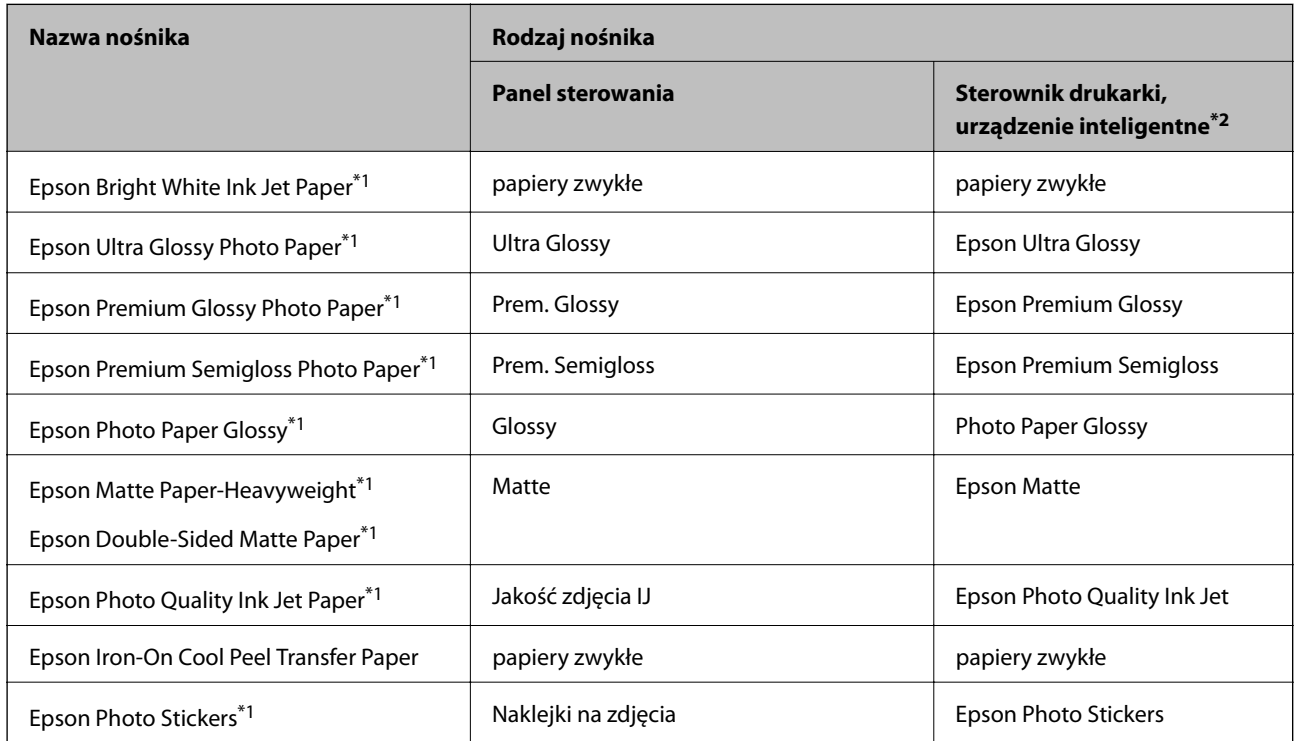

<span id="page-24-0"></span>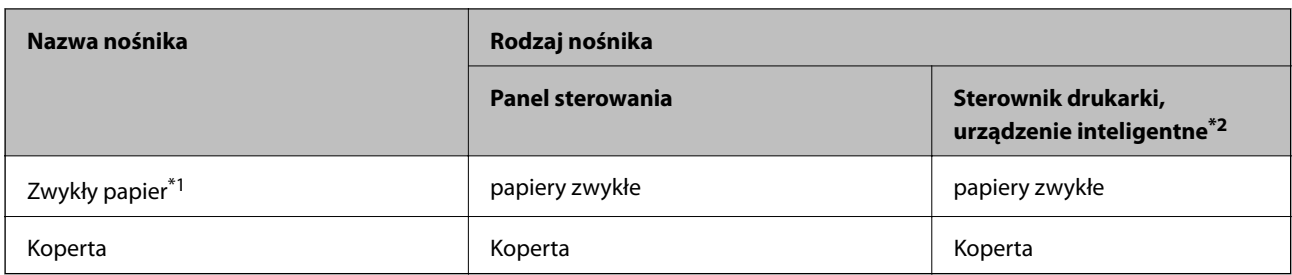

- \*1 Te rodzaje papieru są zgodne z technologiami Exif Print i PRINT Image Matching podczas drukowania z użyciem sterownika drukarki. Szczegółowe informacje znajdują się w dokumentacji dołączonej do aparatów cyfrowych zgodnych z technologiami Exif Print lub PRINT Image Matching.
- \*2 W przypadku urządzeń inteligentnych te rodzaje nośnika można wybrać podczas drukowania przy użyciu aplikacji Epson iPrint.

## **Ładowanie papieru do Kaseta na papier**

#### *Uwaga:*

W przypadku wysunięcia tacy wyjściowej sprawdź, czy na tacy nie ma papieru, a następnie zamknij ją, wciskając ją ręcznie.

1. Podnieś panel sterowania.

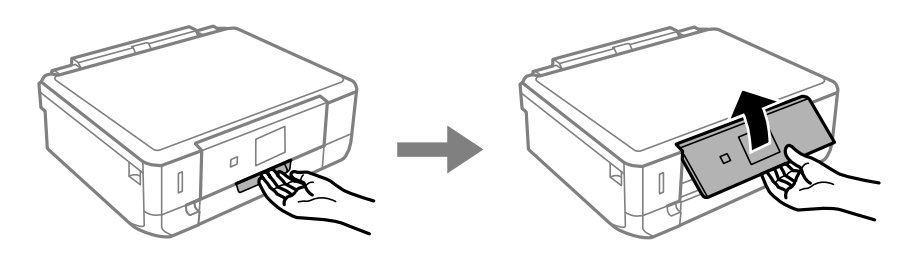

2. Otwórz pokrywę przednią.

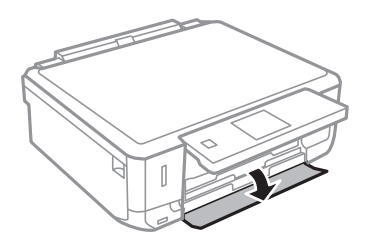

3. Upewnij się, że drukarka nie pracuje, a następnie wysuń kaseta na papier.

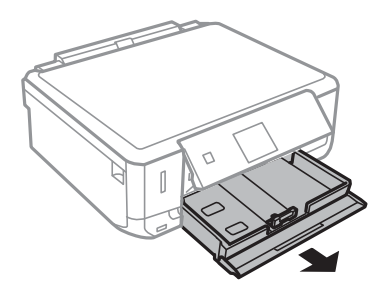

Przewodnik użytkownika

4. Dosuń prowadnice krawędzi do pozycji maksymalnej.

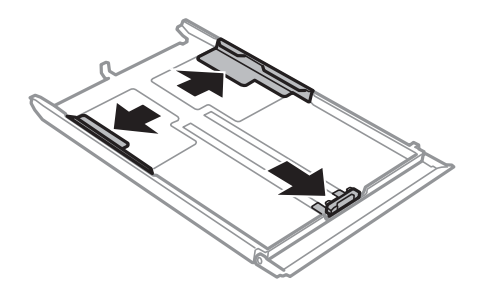

5. Przesuń przednią prowadnicę krawędzi, do rozmiaru używanego papieru.

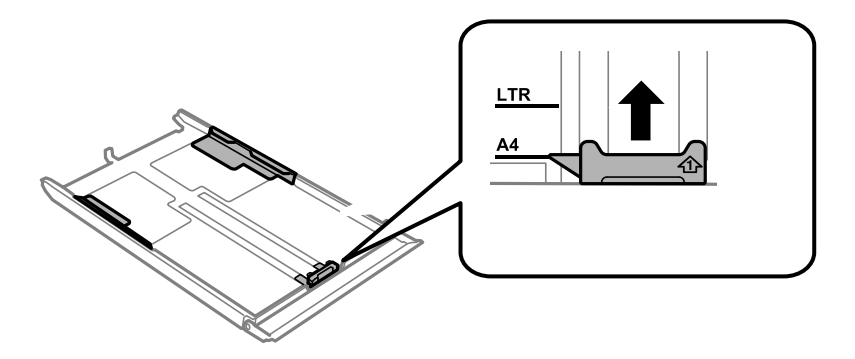

6. Załaduj papier opierając go na przedniej prowadnicy krawędzi, stroną z nadrukiem skierowaną w dół.

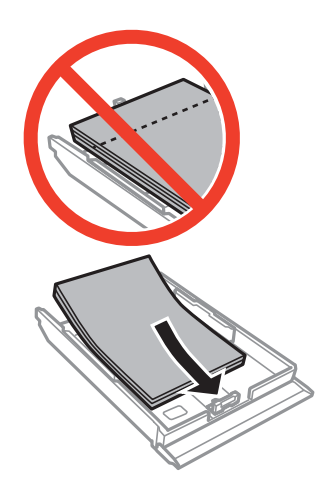

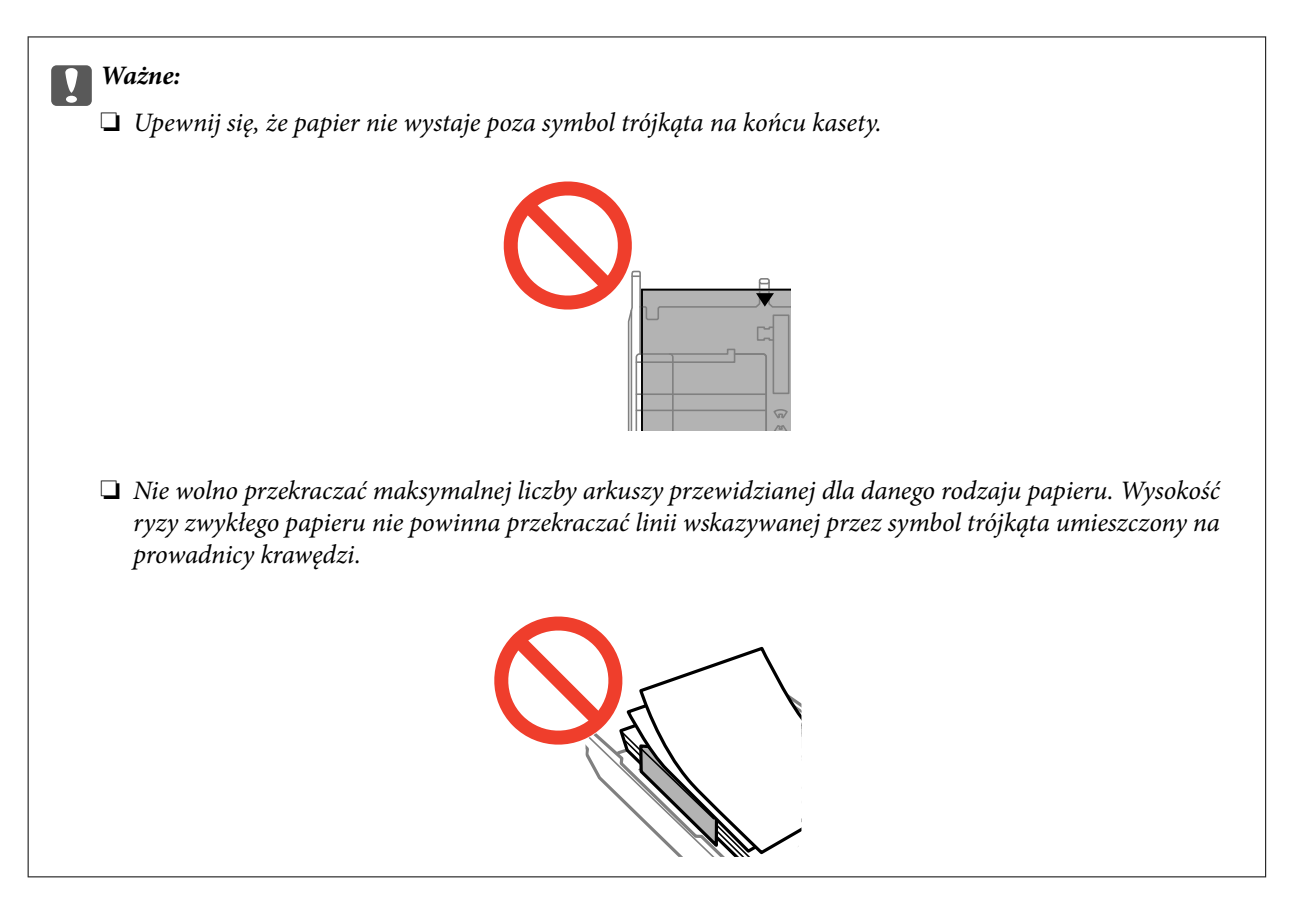

❏ Koperty

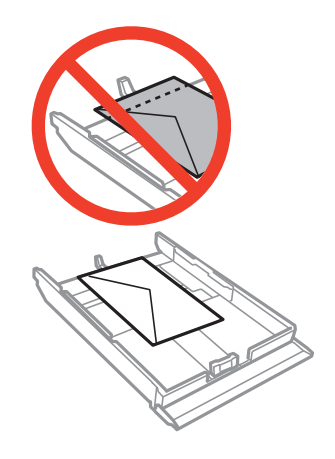

❏ Arkusz naklejki fotograficznej

Zastosuj się do instrukcji dostarczonej wraz z naklejkami, aby załadować jeden arkusz naklejki fotograficznej. Do tego produktu nie wolno ładować arkuszy wspomagających ładowanie.

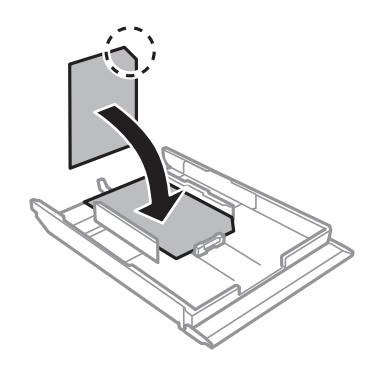

❏ Papier o rozmiarze większym niż A4

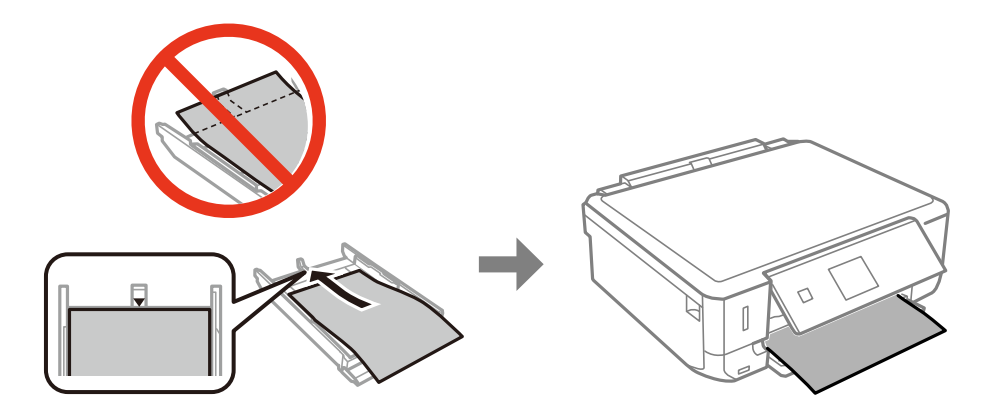

7. Przesuń prawą prowadnicę krawędzi do krawędzi papieru.

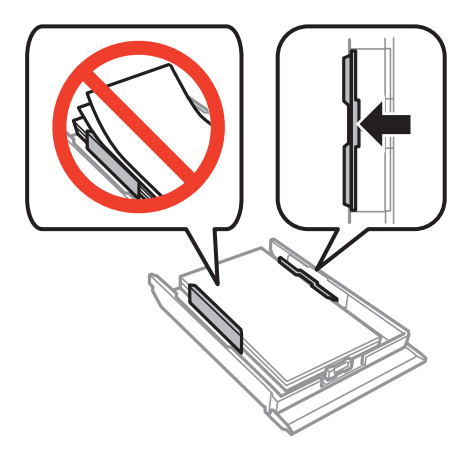

8. Włóż kaseta na papier.

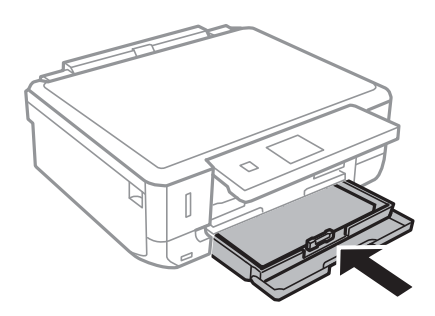

9. Sprawdź ustawienia rozmiaru i typu papieru, wyświetlane w panelu sterowania. Aby używać tych ustawień, wybierz **Potwierdź** za pomocą przycisku **A** lub **V**, naciśnij przycisk OK, a następnie przejdź do kroku 11. Aby zmienić te ustawienia, wybierz Zmień za pomocą przycisku **A** lub  $\nabla$ , naciśnij przycisk OK, a następnie

przejdź do kolejnego kroku.

#### *Uwaga:*

Ekran ustawień papieru nie jest wyświetlany, po wyłączeniu *Konfiguracja papieru* w następujących menu. Przejdź do kroku 11.

#### *Konfiguruj* > *Konfiguracja drukarki* > *Ust. źródła papieru* > *Konfiguracja papieru*

10. Na ekranie ustawień rozmiaru papieru wybierz rozmiar papieru za pomocą przycisku <lub , a następnie naciśnij przycisk OK. Na ekranie ustawień typu papieru wybierz typ papieru w ten sam sposób, a następnie naciśnij przycisk OK. Sprawdź ustawienia, a następnie naciśnij przycisk OK.

#### *Uwaga:*

Można także wyświetlić ekran ustawień rozmiaru i typu papieru, poprzez wybranie następujących menu.

*Konfiguruj* > *Konfiguracja drukarki* > *Ust. źródła papieru* > *Ustawienia papieru*

11. Wysuń tacę wyjściową.

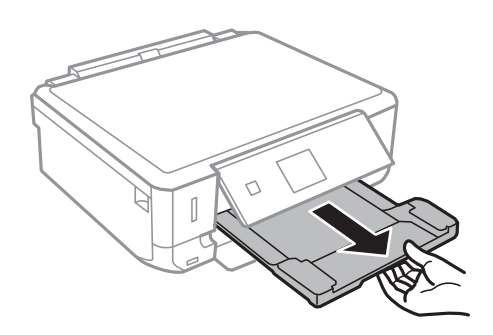

#### **Powiązane informacje**

- $\rightarrow$  ["Środki ostrożności dotyczące postępowania z papierem" na stronie 22](#page-21-0)
- $\rightarrow$  ["Dostępne papiery i pojemności" na stronie 23](#page-22-0)

## <span id="page-29-0"></span>**Umieszczanie oryginałów na Szyby skanera**

#### c *Ważne:*

Umieszczając nieporęczne oryginały, takie jak książki, należy pamiętać, aby światło zewnętrzne nie trafiało bezpośrednio na szyba skanera.

1. Otwórz pokrywę dokumentów.

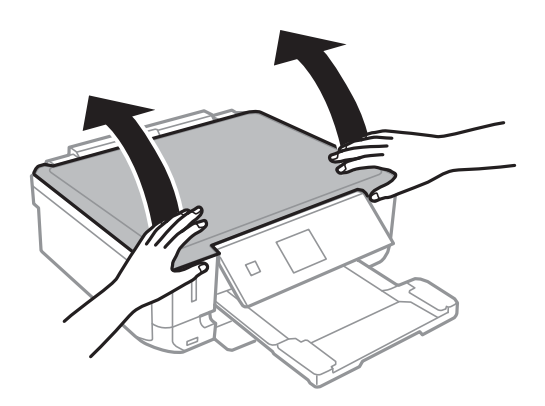

- 2. Oczyść szyba skanera z kurzu i zabrudzeń.
- 3. Umieść oryginał drukowaną stroną w dół i przesuń do narożnego znacznika.

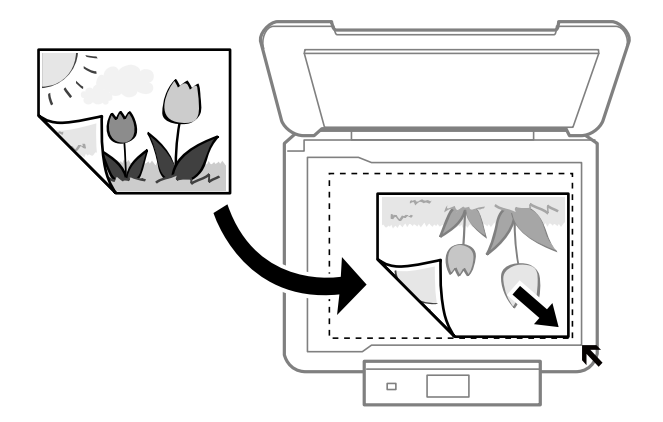

#### *Uwaga:*

Nie jest skanowany margines o szerokości 1,5 mm od krawędzi szyba skanera.

❏ Kopiowane zdjęcia należy umieścić w odległości 5 mm od narożnego znacznika szyba skanera.

Jednocześnie można umieścić maksymalnie dwa zdjęcia (w zależności od rozmiaru oryginałów). Między zdjęciami należy pozostawić odstęp 5 mm.

#### **Umieszczanie oryginałów na Szyby skanera**

Można umieścić jednocześnie zdjęcia o różnych rozmiarach. Rozmiary zdjęć powinny być większe niż 30×40 mm.

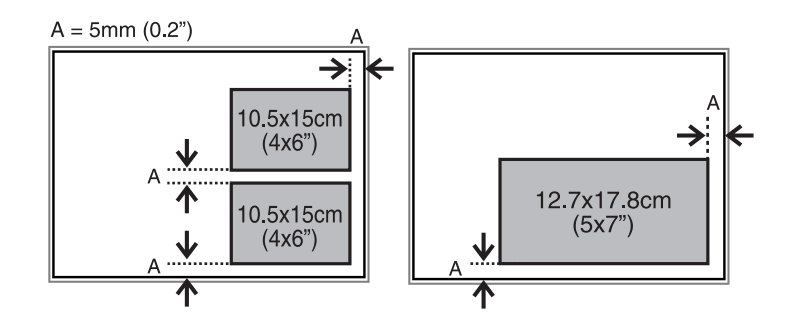

❏ Podczas skanowania z użyciem funkcji **Tryb automatyczny** lub podglądu miniatur w programie EPSON Scan należy umieścić oryginał w odległości 4,5 mm od narożnego znacznika szyba skanera.

W przypadku wielu zdjęć należy je umieścić w odległości przynajmniej 20 mm od siebie. Rozmiary zdjęć powinny być większe niż 15×15 mm.

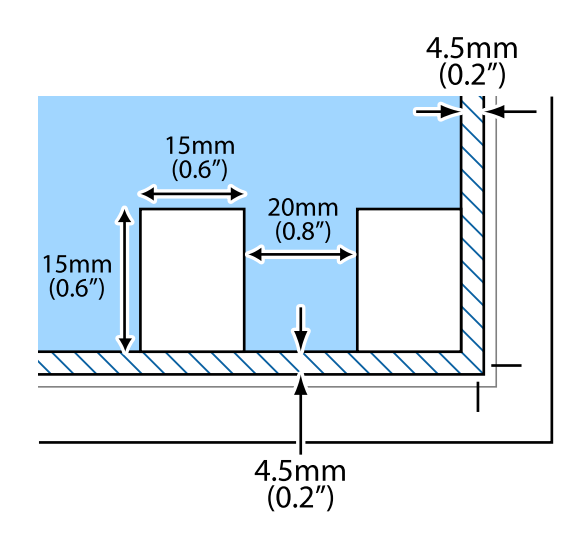

4. Zamknij ostrożnie pokrywę.

#### *Uwaga:*

Oryginały należy zdjąć po skopiowaniu lub zeskanowaniu. Oryginały pozostawione dłużej na szyba skanera mogą przylgnąć do jej powierzchni.

## <span id="page-31-0"></span>**Umieszczanie innych oryginałów**

#### **Przy kopiowaniu rozkładówki**

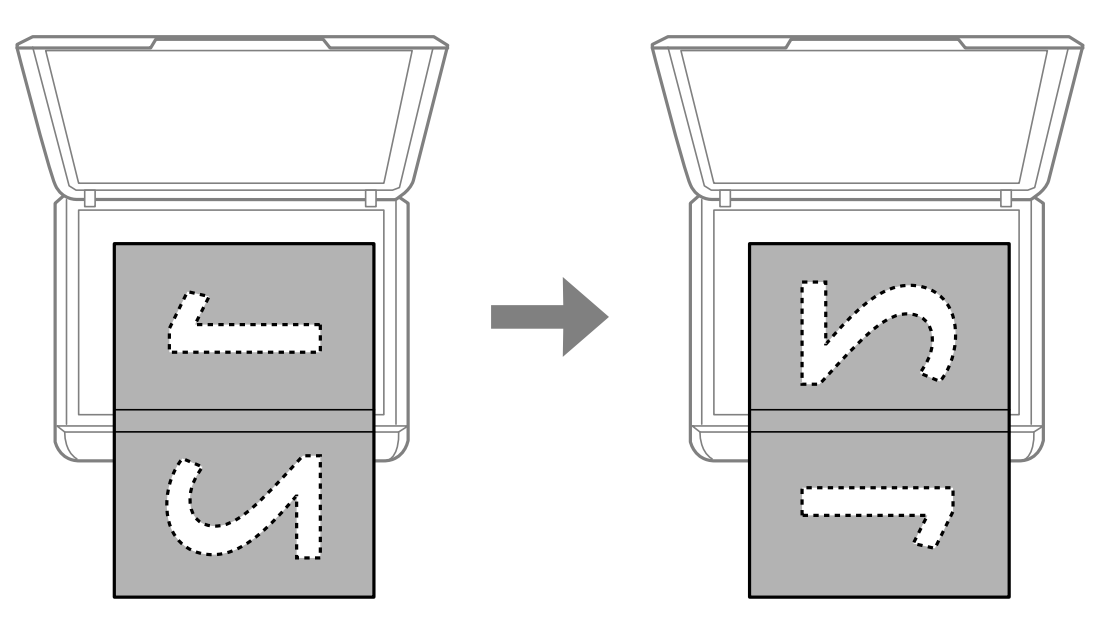

#### **Przy kopiowaniu dwóch stron na jedną**

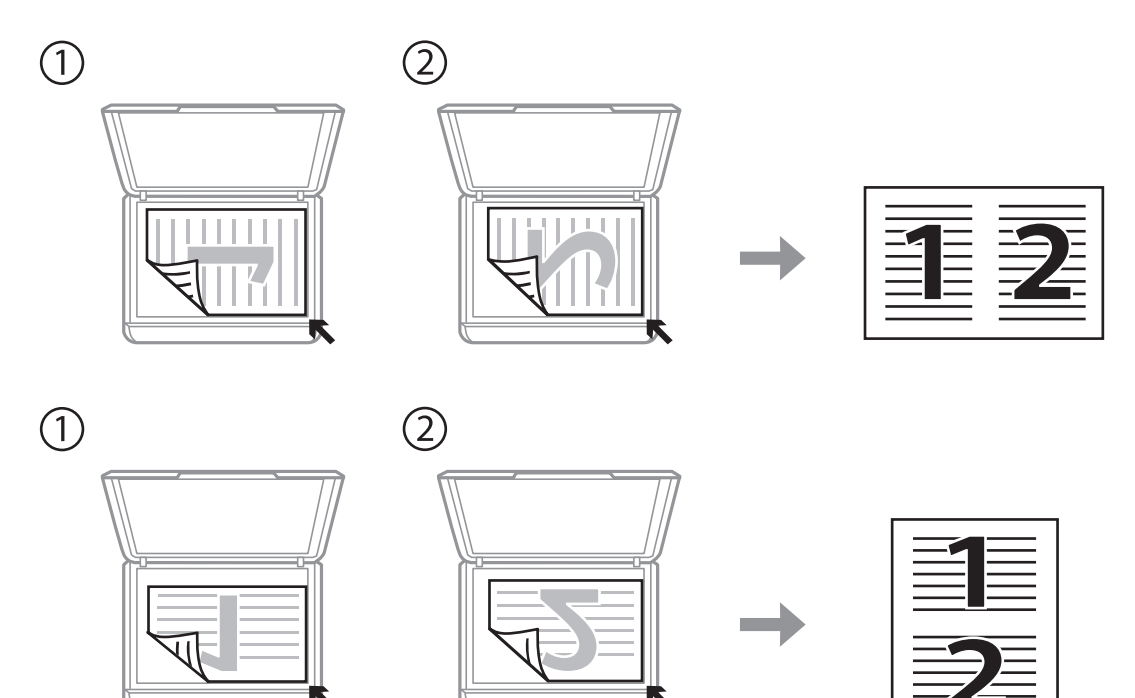

## <span id="page-32-0"></span>**Wkładanie karty pamięci**

## **Obsługiwane karty pamięci**

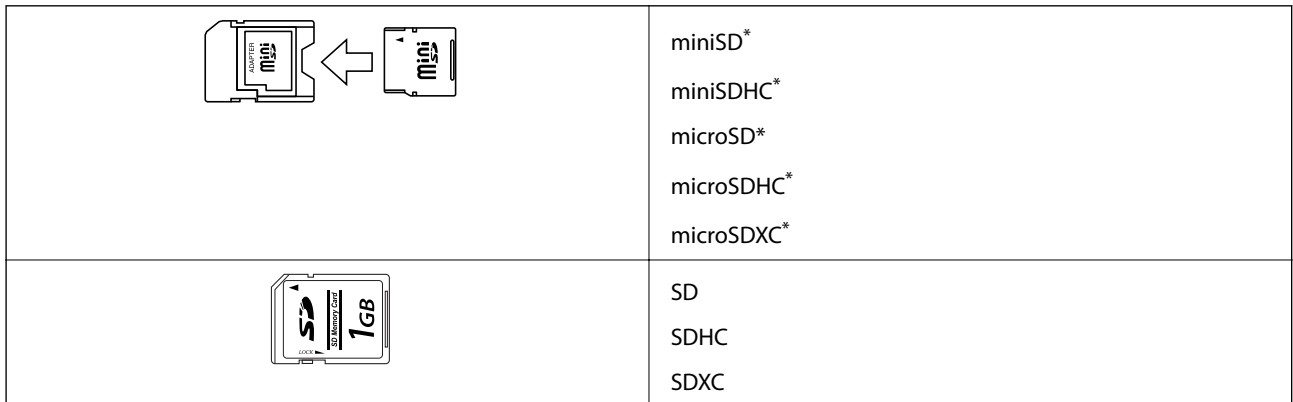

Należy użyć adaptera dopasowującego kartę pamięci do gniazda. W przeciwnym razie karta może się zablokować w gnieździe.

#### **Powiązane informacje**

 $\rightarrow$  ["Dane techniczne obsługiwanych kart pamięci" na stronie 141](#page-140-0)

## **Wkładanie i wyjmowanie karty pamięci**

1. Włóż kartę pamięci do drukarki.

Drukarka zacznie odczytywać dane, a kontrolka będzie migać. Po zakończeniu odczytu kontrolka przestanie migać i będzie się świecić w sposób ciągły.

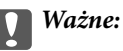

Nie należy wkładać karty pamięci do gniazda na siłę do końca. Powinna nieznacznie wystawać.

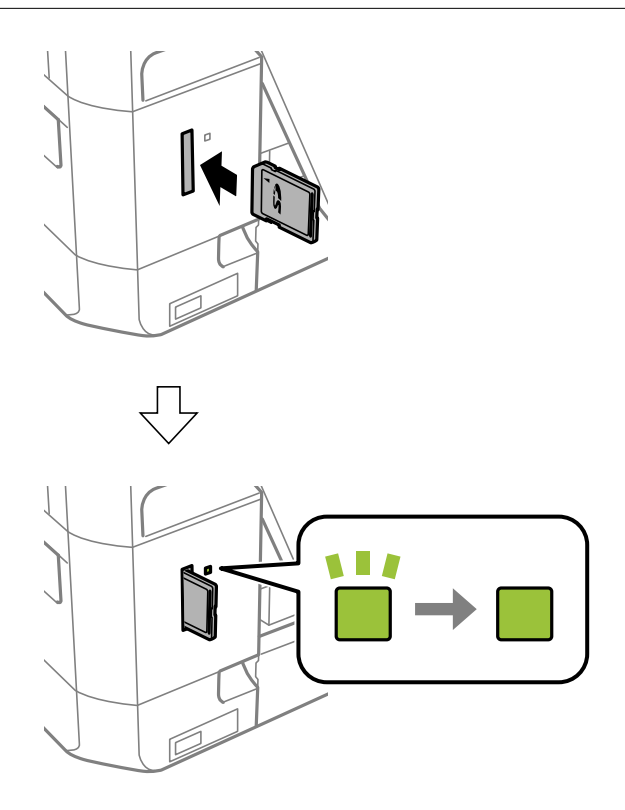

2. Po zakończeniu korzystania z karty upewnij się, że kontrolka nie miga, a następnie wyjmij kartę.

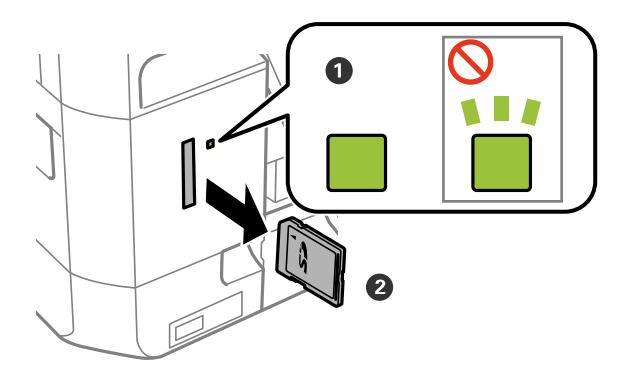

#### **T** *Ważne*:

Wyciągnięcie karty pamięci, gdy świeci się jej kontrolka, grozi utratą zapisanych na niej danych.

#### *Uwaga:*

Przy dostępie do karty pamięci z komputera, należy zapewnić bezpieczne odłączenie urządzenia wymiennego w komputerze.

#### **Powiązane informacje**

 $\blacklozenge$ ["Uzyskiwanie dostępu do karty pamięci z komputera" na stronie 148](#page-147-0)

## <span id="page-34-0"></span>**Drukowanie**

## **Drukowanie z poziomu panelu sterowania**

### **Drukowanie zdjęć wybieranych z karty pamięci**

1. Załaduj papier do drukarki.

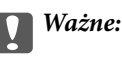

Wybierz odpowiednie ustawienia papieru na panelu sterowania.

2. Włóż kartę pamięci do drukarki.

c *Ważne:*

Nie należy wyjmować karty pamięci przed zakończeniem drukowania.

#### *Uwaga:*

Jeśli na karcie pamięci jest 1000 lub więcej zdjęć, są one automatycznie dzielone na grupy zawierające maksymalnie 999 zdjęć i wyświetlany jest ekran Wybór grupy. Należy wybrać grupę zawierającą zdjęcia, które mają zostać wydrukowane.

- 3. Wybierz opcję **Drukuj zdjęcie** na ekranie głównym za pomocą przycisku **(dub)**, a następnie naciśnij przycisk OK.
- 4. Wybierz opcję **Wybierz zdjęcia** za pomocą przycisku **(d**lub , a następnie naciśnij przycisk OK.
- 5. Wybierz zdjęcie za pomocą przycisku  $\blacktriangleleft$  lub  $\blacktriangleright$  i ustaw liczbę kopii za pomocą przycisku  $\blacktriangleleft$  lub  $\nabla$ . Powtórz tę procedurę, jeśli drukujesz więcej niż jedno zdjęcie.
- 6. Naciśnij przycisk OK, aby wyświetlić ekran potwierdzenia ustawień drukowania.
- 7. Aby zmienić ustawienia drukowania, naciśnij przycisk  $\blacktriangledown$ , co spowoduje wyświetlenie ekranu ustawień. Używając przycisku  $\blacktriangle$  lub  $\nabla$ , wybierz pozycje ustawień, takie jak rozmiar papieru czy typ papieru, i zmień ustawienia za pomocą przycisku  $\triangleleft$ lub  $\triangleright$ . Po zakończeniu naciśnij przycisk OK.

#### *Uwaga:*

Aby wykadrować część zdjęcia, naciśnij przycisk $\blacktriangleright$  na ekranie potwierdzenia ustawień drukowania. Używając przycisku  $\blacktriangle$  lub  $\nabla$  zmień rozmiar ramki, naciśnij przycisk  $\bigcap$ , aby obrócić ramkę, a następnie naciśnij przycisk OK. Używając przycisku  $\blacktriangle, \blacktriangledown, \blacktriangleleft$  lub  $\blacktriangleright$ , przesuń ramkę do obszaru, który ma zostać wykadrowany, a następnie naciśnij przycisk OK.

8. Naciśnij przycisk  $\lozenge$ .

#### **Powiązane informacje**

& ["Ładowanie papieru do Kaseta na papier" na stronie 25](#page-24-0)

- <span id="page-35-0"></span>& ["Lista rodzajów papieru" na stronie 24](#page-23-0)
- & ["Wkładanie karty pamięci" na stronie 33](#page-32-0)
- & ["Opcje menu dla drukowania zdjęć" na stronie 40](#page-39-0)

### **Drukowanie zdjęć z karty pamięci z notatkami odręcznymi**

Zdjęcie zapisane na karcie pamięci można wydrukować z odręcznymi napisami lub rysunkami. Można w ten sposób tworzyć oryginalne kartki, na przykład noworoczne lub urodzinowe.

Najpierw należy wybrać zdjęcie i wydrukować szablon na zwykłym papierze. Na szablonie można napisać dowolny tekst lub wykonać dowolny rysunek, a następnie należy go zeskanować przy użyciu drukarki. Dzięki temu można wydrukować zdjęcie wraz z osobistymi notatkami lub rysunkami.

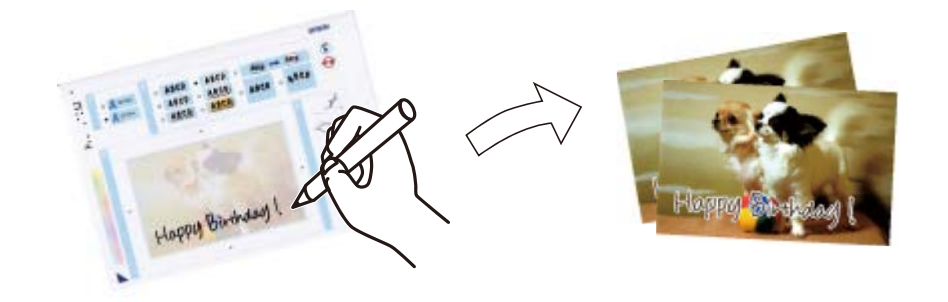

1. Włóż kartę pamięci do drukarki.

#### c *Ważne:*

Nie należy wyjmować karty pamięci przed zakończeniem drukowania.

- 2. Wybierz opcję **Drukuj zdjęcie** na ekranie głównym za pomocą przycisku **(4** lub , a następnie naciśnij przycisk OK.
- 3. Wybierz opcję **Wydrukuj zdjęcie kartkę z życzeniami** za pomocą przycisku **(d** lub , a następnie naciśnij przycisk OK.
- 4. Wybierz opcję **Wybierz zdjęcie i wydrukuj szablon** za pomocą przycisku l lub r, a następnie naciśnij przycisk OK.
- 5. Wybierz zdjęcie za pomocą przycisku  $\triangleleft$ lub  $\triangleright$ , a następnie naciśnij przycisk OK.
- 6. Wybierz opcję **Rodzaj papieru** za pomocą przycisku ▲ lub ▼, wybierz typ papieru do drukowania zdjęć z notatkami odręcznymi za pomocą przycisku < lub , a następnie naciśnij przycisk OK.
- 7. Wybierz układ za pomocą przycisku  $\blacktriangleleft$  lub  $\blacktriangleright$ , a następnie naciśnij przycisk OK.
- 8. Wybierz ramkę za pomocą przycisku  $\triangleleft$  lub  $\triangleright$ , a następnie naciśnij przycisk OK.
9. Załaduj zwykły papier formatu A4 do drukarki, a następnie wyciągnij tacę wyjściową, aby wydrukować szablon.

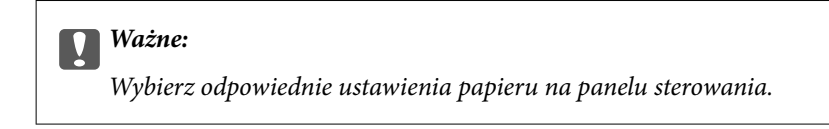

- 10. Naciśnij przycisk  $\lozenge$ , aby wydrukować szablon.
- 11. Wykonaj napis lub rysunek, postępując zgodnie z instrukcjami znajdującymi się na szablonie.
- 12. Zamknij ręcznie tacę wyjściową. Wyjmij zwykły papier formatu A4, załaduj papier fotograficzny, a następnie wyciągnij tacę wyjściową.

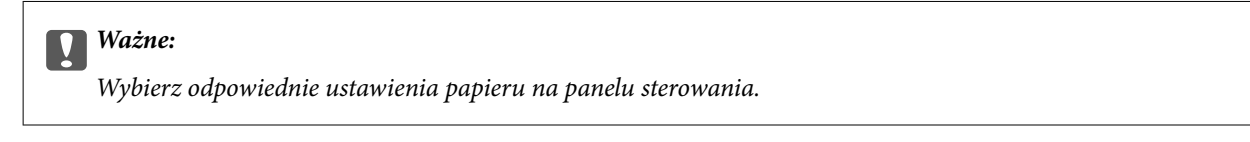

- 13. Wybierz opcję Wydrukuj z użyciem szablonu za pomocą przycisku <lub >, a następnie naciśnij przycisk OK.
- 14. Umieść szablon na szyba skanera, a następnie naciśnij przycisk OK.

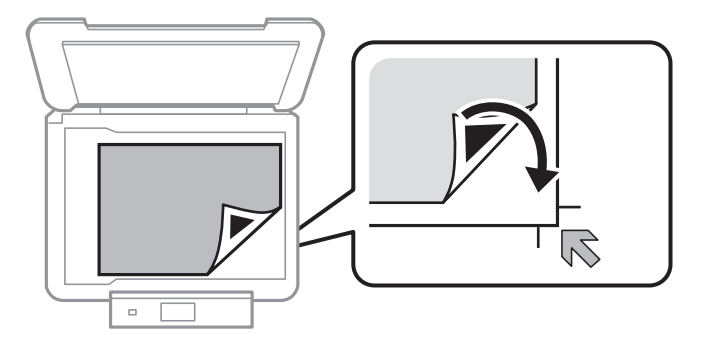

### *Uwaga:*

Przed umieszczeniem szablonu na szyba skanera należy się upewnić, że tekst na szablonie jest zupełnie suchy. Plamy znajdujące się na szyba skanera zostaną wydrukowane także na zdjęciu.

15. Ustaw liczbę kopii za pomocą przycisku  $\blacktriangle$  lub  $\nabla$ , a następnie naciśnij przycisk  $\lozenge$ .

# **Powiązane informacje**

- $\blacktriangleright$  ["Wkładanie karty pamięci" na stronie 33](#page-32-0)
- $\rightarrow$  ["Opcje menu dla drukowania zdjęć" na stronie 40](#page-39-0)
- $\blacktriangleright$   $\mathcal{L}$   $\blacktriangle$   $\mathcal{L}$   $\blacktriangle$   $\blacktriangle$   $\mathcal{L}$   $\blacktriangle$   $\mathcal{L}$   $\blacktriangle$   $\blacktriangle$   $\blacktriangle$   $\mathcal{L}$   $\blacktriangle$   $\blacktriangle$
- $\blacktriangleright$  ["Lista rodzajów papieru" na stronie 24](#page-23-0)
- $\rightarrow$  ["Umieszczanie oryginałów na Szyby skanera" na stronie 30](#page-29-0)

# **Drukowanie oryginalnego papieru listowego i kalendarzy**

Za pomocą menu **Papeteria osobista** można w prosty sposób wydrukować papier w linie, kalendarze i oryginalny papier listowy.

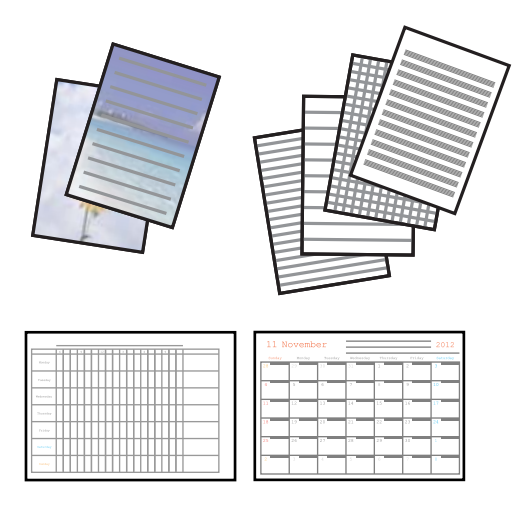

1. Załaduj papier do drukarki.

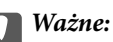

Wybierz ustawienia dotyczące papieru na panelu sterowania.

- 2. Aby wydrukować papier listowy przy użyciu zdjęcia z karty pamięci, włóż kartę pamięci do gniazda drukarki.
- 3. Wybierz opcie **Papeteria osobista** na ekranie głównym za pomocą przycisku **(d** lub , a nastepnie naciśnij przycisk OK.
- 4. Wybierz pozycję z menu za pomocą przycisku  $\triangleleft$ lub  $\triangleright$ , a następnie naciśnij przycisk OK.
- 5. Wydrukuj, postępując zgodnie z instrukcjami wyświetlanymi na ekranie.

## **Powiązane informacje**

- & ["Ładowanie papieru do Kaseta na papier" na stronie 25](#page-24-0)
- $\blacktriangleright$  ["Lista rodzajów papieru" na stronie 24](#page-23-0)
- & ["Wkładanie karty pamięci" na stronie 33](#page-32-0)
- $\rightarrow$  "Opcje menu dla drukowania oryginalnego papieru piśmiennego oraz kalendarzy" na stronie 38
- & ["Opcje menu dla drukowania zdjęć" na stronie 40](#page-39-0)

# **Opcje menu dla drukowania oryginalnego papieru piśmiennego oraz kalendarzy**

### **Papier w linie**

Drukowanie niektórych typów papieru w linie, papieru w kratkę lub papieru w pięciolinię na papierze formatu A4.

# **Papier do pisania**

Drukowanie niektórych typów papieru piśmienniczego na papierze formatu A4 ze zdjęciem z karty pamięci ustawionym jako tło. Zdjęcie jest słabo nadrukowane, aby można było po nim łatwo pisać.

## **Kalendarz**

Drukowanie tygodniowego lub miesięcznego kalendarza. Wybierz rok oraz miesiąc dla miesięcznego kalendarza.

# **Drukowanie zdjęć z użyciem innych funkcji**

W tej sekcji przedstawione są inne funkcje drukowania dostępne przy użyciu panelu sterowania.

# **Drukowanie w różnych układach**

Zdjęcia zapisane na karcie pamięci można drukować w różnych układach, takich jak 2 str. na jedn., 4 str. na jedn. czy górna połowa.

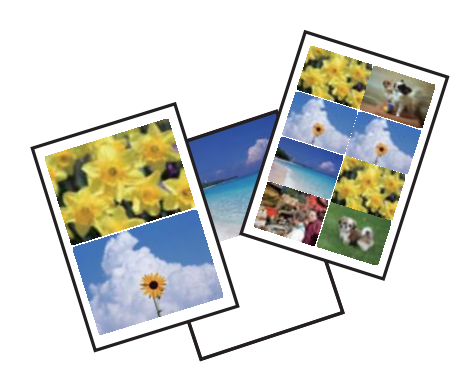

Wybierz opcję **Drukuj zdjęcie** na ekranie głównym za pomocą przycisku **(d**lub , a następnie naciśnij przycisk OK. Wybierz opcję **Arkusz układu zdjęcia** za pomocą przycisku **(d** lub , a następnie naciśnij przycisk OK.) Wydrukuj, postępując zgodnie z instrukcjami wyświetlanymi na ekranie.

# **Powiązane informacje**

 $\rightarrow$  ["Opcje menu dla drukowania zdjęć" na stronie 40](#page-39-0)

# **Drukowanie DPOF**

Ta drukarka jest zgodna z formatem DPOF (Digital Print Order Format, format cyfrowego zlecenia wydruku) w wersji 1.10. DPOF jest to format, w którym zapisane są dodatkowe dane o zdjęciach, takie jak data, godzina, nazwa użytkownika i informacje o drukowaniu. Aparaty obsługujące format DPOF umożliwiają określenie obrazów znajdujących się na karcie pamięci, które mają zostać wydrukowane, oraz liczby ich kopii. Po włożeniu karty pamięci do drukarki wydrukowane zostają zdjęcia wybrane w aparacie.

### *Uwaga:*

Informacje na temat określania ustawień drukowania w aparacie można znaleźć w dokumentacji aparatu.

Podczas wkładania karty pamięci do drukarki wyświetlany jest ekran potwierdzenia. Wybierz opcję **Tak** za pomocą przycisku  $\blacktriangle$  lub  $\nabla$ , a następnie naciśnij przycisk OK, aby wyświetlić ekran początkowy drukowania. Naciśnij przycisk  $\hat{\mathcal{D}}$ , aby rozpocząć drukowanie. Aby zmienić ustawienia drukowania, naciśnij przycisk  $\blacktriangledown$ . Pozycje ustawień są takie same, jak w trybie **Drukuj zdjęcie**.

### **Drukowanie**

### <span id="page-39-0"></span>**Powiązane informacje**

- $\rightarrow$  ["Drukowanie zdjęć wybieranych z karty pamięci" na stronie 35](#page-34-0)
- & "Opcje menu dla drukowania zdjęć" na stronie 40

# **Opcje menu dla drukowania zdjęć**

### **Rozmiar papieru**

Wybór rozmiaru załadowanego papieru.

### **Rodzaj papieru**

Wybór typu załadowanego papieru.

### **Bez obramowania**

Drukowanie bez marginesów wokół krawędzi. Obraz zostaje trochę powiększony, aby usunąć obramowania z krawędzi papieru.

## **Jakość**

Wybór jakości wydruku. Wybór opcji **Najlepsza** pozwala uzyskać wydruk o podwyższonej jakości, jednak czas drukowania może być dłuższy.

### **Rozszerzenie**

Podczas drukowania bez obramowania obraz zostaje trochę powiększony, aby usunąć obramowania z krawędzi papieru. Wybór stopnia powiększenia obrazu.

### **Data**

Wybór formatu używanego do drukowania daty na zdjęciach w przypadku zdjęć, które zawierają datę wykonania zdjęcia lub datę jego zapisania. W przypadku niektórych układów data nie jest drukowana.

### **Dopasuj ramkę**

Jeżeli współczynniki proporcji danych obrazu i rozmiaru papieru są różne, obraz jest automatycznie powiększany lub pomniejszany, aby jego krótkie boki pasowały do krótkich boków papieru. Długi bok obrazu jest przycinany, jeżeli wychodzi poza długi bok papieru. Ta funkcja może nie działać w przypadku zdjęć panoramicznych.

### **Dwukierunkowe**

Drukowanie w trakcie przemieszczania się głowicy drukującej do lewej strony i do prawej strony. Jeżeli poziome lub pionowe proste linie na twoim wydruku są rozmazane lub nie są wyrównane, wyłączenie tej funkcji może rozwiązać problem; jednakże może to również spowolnić drukowanie.

### **Popraw**

Wybór jednej z opcji regulacji obrazu. Wybierz opcję **Poprawianie zdjęć**, aby automatycznie skorygować kontrast, nasycenie i jasność oryginalnego obrazu. W rezultacie obraz jest ostrzejszy, a kolory bardziej żywe. Wybierz opcję **P.I.M.**, aby wyregulować obraz z użyciem technologii PRINT Image Matching lub informacji Exif Print z aparatu fotograficznego.

### **Detekcja sceny**

Opcja dostępna po wybraniu ustawienia **Poprawianie zdjęć** opcji **Popraw**. Podnosi jakość obrazu na zdjęciach osób, krajobrazów i scen nocnych.

## <span id="page-40-0"></span>**Kor. czerw. oczu**

Eliminacja efektu czerwonych oczu na zdjęciach. Korekta nie dotyczy oryginalnego pliku, lecz tylko wydruków. W zależności od rodzaju zdjęcia skorygowane mogą być też inne elementy obrazu.

# **Filtr**

Drukowanie w sepii lub w jednym kolorze.

# **Jasność**

Umożliwia regulację jasności obrazu.

## **Kontrast**

Umożliwia regulację różnicy między jasnością i stopniem przyciemnienia.

# **Ostrość**

Zwiększa lub zmniejsza ostrość konturów na zdjęciu.

## **Nasycenie**

Umożliwia regulację jaskrawości obrazu.

# **Przytnij/Powiększ**

Powiększenie części zdjęcia, która ma być wydrukowana.

# **Drukowanie z komputera**

# **Podstawy korzystania z drukarki — system Windows**

### *Uwaga:*

- ❏ Wyjaśnienie poszczególnych elementów ustawień można znaleźć w pomocy online. Należy kliknąć prawym przyciskiem myszy dany element, a następnie kliknąć opcję *Pomoc*.
- ❏ Sposób obsługi różni się w zależności od aplikacji. Szczegółowe informacje zawiera pomoc aplikacji.
- 1. Załaduj papier do drukarki.

### c *Ważne:*

Wybierz odpowiednie ustawienia papieru na panelu sterowania.

- 2. Otwórz plik, który chcesz wydrukować.
- 3. Wybierz polecenie **Drukuj** lub **Ustawienia wydruku** z menu **Plik**.
- 4. Wybierz drukarkę.

5. Wybierz opcję **Preferencje** lub **Właściwości**, aby uzyskać dostęp do okna dialogowego sterownika drukarki.

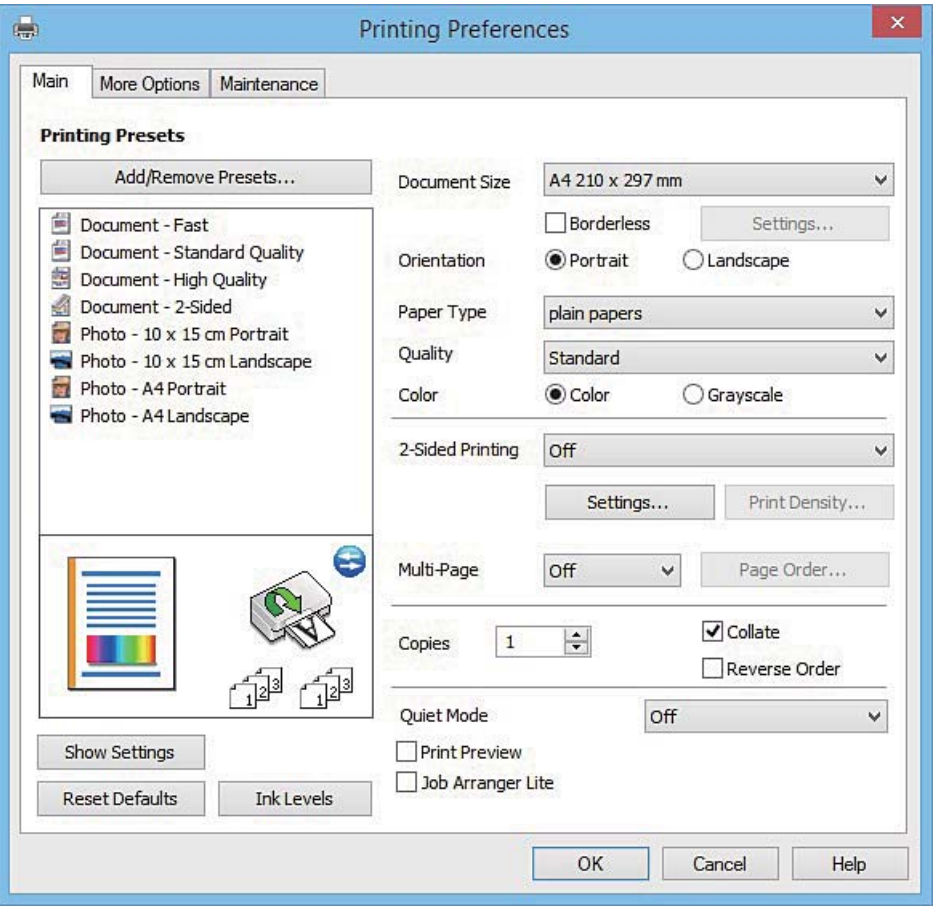

- 6. Zmień następujące ustawienia.
	- ❏ Rozmiar papieru: wybierz rozmiar papieru załadowanego do drukarki.
	- ❏ Bez obramowania: wybierz drukowanie bez marginesów wokół obrazu.

Podczas drukowania bez obramowania dane są powiększane do rozmiaru nieco większego niż rozmiar papieru, aby wokół brzegów papieru nie były drukowane marginesy. Kliknij opcję **Ustawienia**, aby wybrać stopień powiększenia.

- ❏ Orientacja: wybierz orientację papieru ustawioną w aplikacji.
- ❏ Typ papieru: wybierz rodzaj załadowanego papieru.

❏ Kolor: wybierz opcję **Skala szarości**, aby drukować w czerni lub w odcieniach szarości.

### *Uwaga:*

Podczas drukowania na kopertach wybierz *Poziomo* jako ustawienie *Orientacja*.

- 7. Kliknij przycisk **OK**, aby zamknąć okno sterownika drukarki.
- 8. Kliknij przycisk **Drukuj**.

### **Powiązane informacje**

- & ["Dostępne papiery i pojemności" na stronie 23](#page-22-0)
- & ["Ładowanie papieru do Kaseta na papier" na stronie 25](#page-24-0)
- $\rightarrow$  ["Przewodnik po sterowniku drukarki dla systemu Windows" na stronie 105](#page-104-0)

## <span id="page-42-0"></span>& ["Lista rodzajów papieru" na stronie 24](#page-23-0)

# **Podstawy korzystania z drukarki — system Mac OS X**

#### *Uwaga:*

W wyjaśnieniach w tym rozdziale jako przykład użyty jest TextEdit. Sposób obsługi i ekrany mogą się różnić w zależności od aplikacji. Szczegółowe informacje zawiera pomoc aplikacji.

1. Załaduj papier do drukarki.

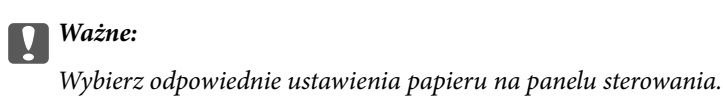

- 2. Otwórz plik, który chcesz wydrukować.
- 3. Wybierz opcję **Drukuj** z menu **Plik** albo inne polecenie, które spowoduje wyświetlenie okna dialogowego drukowania.

Jeśli to konieczne, kliknij polecenie Pokaż szczegóły albo v, aby powiększyć okno drukowania.

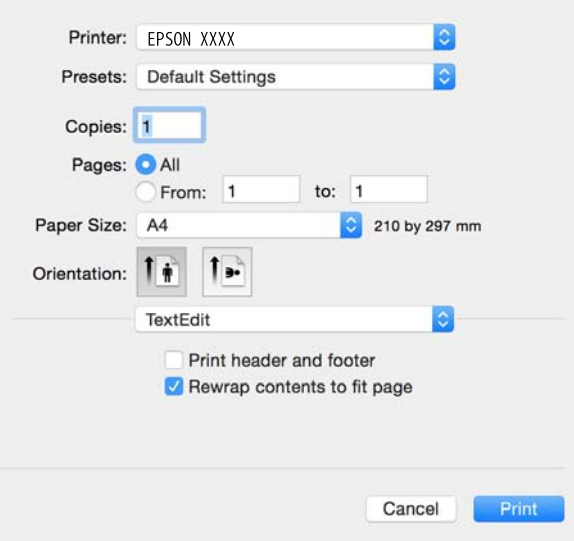

- 4. Zmień następujące ustawienia.
	- ❏ Drukarka: wybierz drukarkę.
	- ❏ Ustawienia wstępne: wybierz, jeśli chcesz skorzystać z ustawień zarejestrowanych.
	- ❏ Rozmiar papieru: wybierz rozmiar papieru załadowanego do drukarki.

W przypadku drukowania bez marginesów wybierz rozmiar papieru "bez obramowania".

❏ Orientacja: wybierz orientację papieru ustawioną w aplikacji.

### *Uwaga:*

- ❏ Jeżeli powyższe menu ustawień nie wyświetlają się, zamknij okno drukowania, wybierz polecenie *Ustawienie strony* z menu *Plik*, a następnie wykonaj ustawienia.
- ❏ W przypadku drukowania na kopertach należy wybrać orientację poziomą.

5. Z menu podręcznego wybierz opcję **Ustawienia druku**.

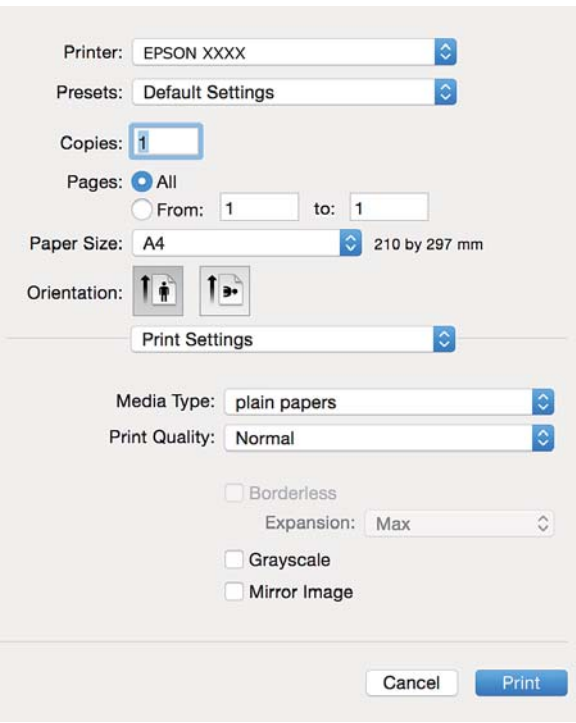

#### *Uwaga:*

W systemie Mac OS X v10.8.x lub nowszym, jeśli menu *Ustawienia druku* nie jest wyświetlane, oznacza to, że sterownik drukarki Epson nie został poprawnie zainstalowany.

Należy wybrać opcję *Preferencje systemowe* z menu > *Drukarki i skanery* (lub *Drukowanie i skanowanie*, *Drukarka i faks*), usunąć drukarkę, a następnie dodać ją ponownie. Dodając drukarkę należy zwrócić uwagę na poniższe ustawienia.

[http://epson.sn](http://epson.sn/?q=2)

- 6. Zmień następujące ustawienia.
	- ❏ Rodzaj nośnika: wybierz rodzaj załadowanego papieru.
	- ❏ Rozszerzenie: opcja dostępna w przypadku wyboru rozmiaru papieru bez obramowania.

Podczas drukowania bez obramowania dane są powiększane do rozmiaru nieco większego niż rozmiar papieru, aby wokół brzegów papieru nie były drukowane marginesy. Wybierz stopień powiększenia.

- ❏ Skala szarości: wybierz, aby drukować w czerni lub w odcieniach szarości.
- 7. Kliknij przycisk **Drukuj**.

### **Powiązane informacje**

- $\rightarrow$  ["Dostępne papiery i pojemności" na stronie 23](#page-22-0)
- & ["Ładowanie papieru do Kaseta na papier" na stronie 25](#page-24-0)
- $\rightarrow$  ["Przewodnik po sterowniku drukarki dla systemu Mac OS X" na stronie 108](#page-107-0)
- & ["Lista rodzajów papieru" na stronie 24](#page-23-0)

# **Drukowanie na obu stronach papieru**

Można użyć jednej z poniższych metod, aby drukować na obu stronach papieru.

- ❏ Automatyczny druk dwustronny
- ❏ Ręczny druk dwustronny (tylko w systemie Windows)

Gdy drukarka skończy drukować pierwszą stronę, należy obrócić kartkę, aby drukować na jej drugiej stronie.

Możliwe jest także tworzenie wydruków składanych w formie broszury. (Tylko w systemie Windows)

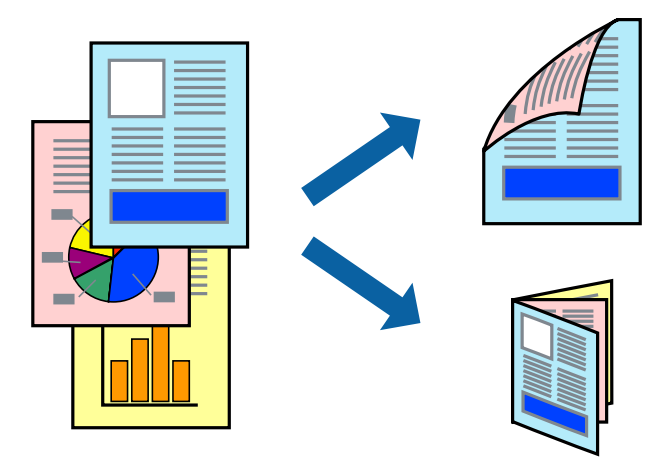

### *Uwaga:*

- ❏ Ta funkcja nie jest dostępna w przypadku drukowania bez obramowania.
- ❏ Jeżeli nie jest używany papier odpowiedni do drukowania obustronnego, jakość wydruku może być gorsza, może też dochodzić do zacinania się papieru.
- ❏ W zależności od rodzaju papieru i rodzaju danych tusz może przesiąknąć na drugą stronę papieru.

### **Powiązane informacje**

 $\rightarrow$  ["Dostępne papiery i pojemności" na stronie 23](#page-22-0)

# **Drukowanie na obu stronach papieru — system Windows**

### *Uwaga:*

- ❏ Ręczny druk dwustronny jest tylko wtedy, gdy włączony jest program *EPSON Status Monitor 3*. Jeżeli program *EPSON Status Monitor 3* jest wyłączony, wyświetl okno dialogowe sterownika drukarki, kliknij opcję *Ustawienia zaawansowane* na karcie *Konserwacja*, a następnie wybierz polecenie *Włącz program EPSON Status Monitor 3*.
- ❏ Ręczny druk dwustronny jest niedostępny, jeśli drukarka jest obsługiwana przez sieć lub służy jako drukarka udostępniona.
- 1. Załaduj papier do drukarki.
- 2. Otwórz plik, który chcesz wydrukować.
- 3. Wyświetl okno dialogowe sterownika drukarki.
- 4. Wybierz opcję **Auto (Oprawa wzdłuż długiej krawędzi)**, **Auto (Oprawa wzdłuż krótkiej krawędzi)**, **Ręczne (Oprawa wzdłuż długiej krawędzi)** lub **Ręczne (Oprawa wzdłuż krótkiej krawędzi)** w polu **Druk dwustronny** na karcie **Główne**.

5. Kliknij opcję **Ustawienia**, odpowiednio skonfiguruj ustawienia, a następnie kliknij przycisk **OK**.

### *Uwaga:*

Aby wydrukować składaną broszurę, wybierz opcję *Broszura*.

6. Kliknij **Gęstość druku**, wybierz typ dokumentu z **Wybierz rodzaj dokumentu**, a następnie kliknij **OK**.

Sterownik drukarki automatycznie wybierze opcje **Wyrównanie** dla tego rodzaju dokumentu.

### *Uwaga:*

- ❏ Drukowanie może przebiegać wolniej w zależności od kombinacji opcji wybranych w polu *Wybierz rodzaj dokumentu* okna *Regulacja gęstości druku* oraz w polu *Jakość* na karcie *Główne*.
- ❏ Dla ręcznego drukowania 2-stronnego, ustawienie *Regulacja gęstości druku* nie jest dostępne.
- 7. Wybierz inne elementy na kartach **Główne** i **Więcej opcji**, a następnie kliknij **OK**.
- 8. Kliknij przycisk **Drukuj**.

W razie korzystania z ręcznego drukowania dwustronnego po wydrukowaniu pierwszej strony na komputerze pojawia się okno wyskakujące. Postępuj zgodnie z instrukcjami wyświetlanymi na ekranie.

## **Powiązane informacje**

- & ["Ładowanie papieru do Kaseta na papier" na stronie 25](#page-24-0)
- & ["Podstawy korzystania z drukarki system Windows" na stronie 41](#page-40-0)

# **Drukowanie na obu stronach papieru — system Mac OS X**

- 1. Załaduj papier do drukarki.
- 2. Otwórz plik, który chcesz wydrukować.
- 3. Przejdź do okna dialogowego drukowania.
- 4. Z menu podręcznego wybierz opcję **Ustawienia druku dwustronnego**.
- 5. Wybierz rodzaj bindowania w opcji **Druk dwustronny**.
- 6. Wybierz typ oryginału w opcji **Rodzaj dokumentu**.

### *Uwaga:*

- ❏ Drukowanie może być wolniejsze ze względu na ustawienia opcji *Rodzaj dokumentu*.
- ❏ W przypadku drukowania danych o dużej gęstości, takich jak zdjęcia lub wykresy, należy wybrać *Tekst ze zdjęciem* albo *Fotografia* jako ustawienie *Rodzaj dokumentu*. Jeżeli papier będzie się ścierać lub dojdzie do przesiąknięcia wydruku, należy wyregulować gęstość druku oraz czas schnięcia tuszu, klikając strzałkę obok pozycji *Wyrównanie*.
- 7. W miarę potrzeby wybierz też inne elementy.
- 8. Kliknij przycisk **Drukuj**.

# **Powiązane informacje**

- $\blacktriangleright$  ["Ładowanie papieru do Kaseta na papier" na stronie 25](#page-24-0)
- $\rightarrow$  ["Podstawy korzystania z drukarki system Mac OS X" na stronie 43](#page-42-0)

# **Drukowanie kilku stron na jednej kartce**

Można wydrukować dwie albo cztery strony danych na jednej kartce papieru.

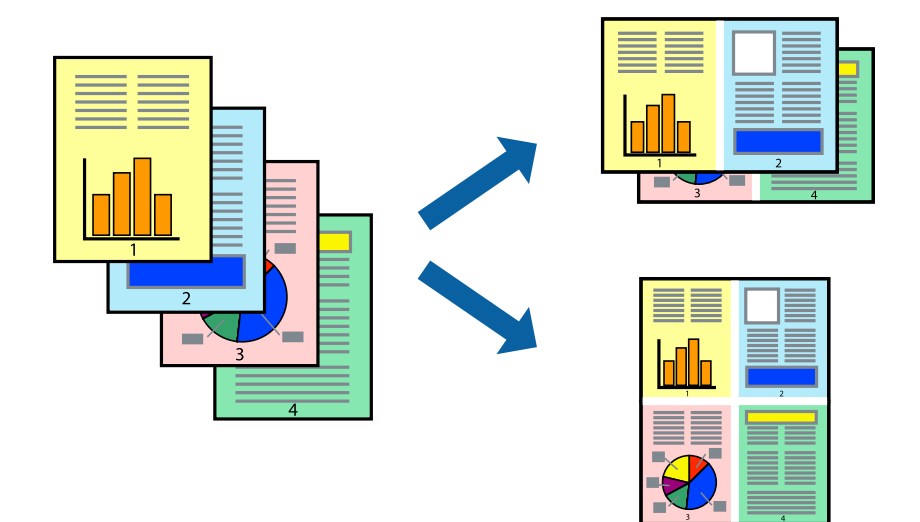

# **Drukowanie kilku stron na jednej kartce — Windows**

## *Uwaga:*

Ta funkcja nie jest dostępna w przypadku drukowania bez obramowania.

- 1. Załaduj papier do drukarki.
- 2. Otwórz plik, który chcesz wydrukować.
- 3. Wyświetl okno dialogowe sterownika drukarki.
- 4. Wybierz **2 str. na jedn.** lub **4 str. na jedn.** jako ustawienie **Kilka stron** na karcie **Główne**.
- 5. Kliknij opcję **Kolejność stron**, wybierz odpowiednie ustawienia, a następnie kliknij **OK**, aby zamknąć okno dialogowe.
- 6. Wybierz inne elementy na kartach **Główne** i **Więcej opcji**, a następnie kliknij **OK**.
- 7. Kliknij **Drukuj**.

# **Powiązane informacje**

- $\blacktriangleright$  ["Ładowanie papieru do Kaseta na papier" na stronie 25](#page-24-0)
- $\rightarrow$  ["Podstawy korzystania z drukarki system Windows" na stronie 41](#page-40-0)

# **Drukowanie kilku stron na jednej kartce — Mac OS X**

- 1. Załaduj papier do drukarki.
- 2. Otwórz plik, który chcesz wydrukować.
- 3. Przejdź do okna dialogowego drukowania.
- 4. Z menu wyskakującego wybierz **Układ**.
- 5. Wybierz liczbę stron w opcji **Strony na kartce**, **Kierunek makiety** (kolejność stron) i **Obramowanie**.
- 6. W miarę potrzeby wybierz też inne elementy.
- 7. Kliknij **Drukuj**.

## **Powiązane informacje**

- $\blacktriangleright$  ["Ładowanie papieru do Kaseta na papier" na stronie 25](#page-24-0)
- $\rightarrow$  ["Podstawy korzystania z drukarki system Mac OS X" na stronie 43](#page-42-0)

# **Drukowanie z dopasowaniem do rozmiaru papieru**

Można drukować, dopasowując wydruk do rozmiaru papieru załadowanego do drukarki.

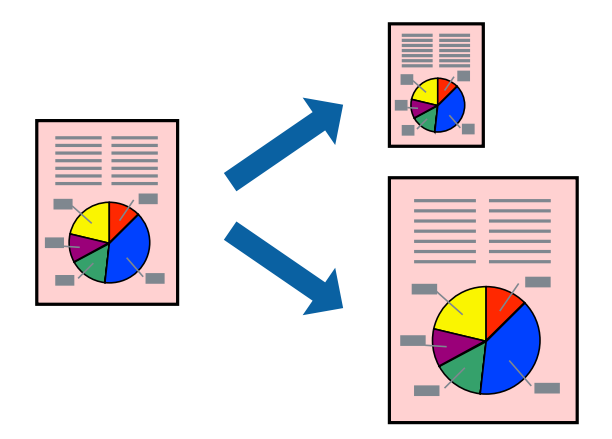

# **Drukowanie z dopasowaniem do rozmiaru papieru — Windows**

### *Uwaga:*

Ta funkcja nie jest dostępna w przypadku drukowania bez obramowania.

- 1. Załaduj papier do drukarki.
- 2. Otwórz plik, który chcesz wydrukować.
- 3. Wyświetl okno dialogowe sterownika drukarki.
- 4. Dokonaj następujących ustawień na karcie **Więcej opcji**.
	- ❏ Rozmiar papieru: Wybierz rozmiar papieru ustawiony w aplikacji.
	- ❏ Papier wyjściowy: Wybierz rozmiar papieru załadowanego do drukarki. Opcja **Dopasuj do strony** jest wybierana automatycznie.

### *Uwaga:*

Aby wydrukować pomniejszony obraz na środku strony, wybierz *Na środku*.

- 5. Wybierz inne elementy na kartach **Główne** i **Więcej opcji**, a następnie kliknij **OK**.
- 6. Kliknij **Drukuj**.

## **Drukowanie**

## **Powiązane informacje**

- $\blacktriangleright$  ["Ładowanie papieru do Kaseta na papier" na stronie 25](#page-24-0)
- & ["Podstawy korzystania z drukarki system Windows" na stronie 41](#page-40-0)

# **Drukowanie z dopasowaniem do rozmiaru papieru — Mac OS X**

- 1. Załaduj papier do drukarki.
- 2. Otwórz plik, który chcesz wydrukować.
- 3. Przejdź do okna dialogowego drukowania.
- 4. Wybierz rozmiar papieru ustawiony w aplikacji jako ustawienie **Rozmiar papieru**.
- 5. Z menu wyskakującego wybierz **Obsługa papieru**.
- 6. Wybierz opcję **Skaluj do wymiarów strony**.
- 7. Wybierz rozmiar papieru załadowanego do drukarki jako ustawienie **Docelowy rozmiar papieru**.
- 8. W miarę potrzeby wybierz też inne elementy.
- 9. Kliknij **Drukuj**.

## **Powiązane informacje**

- $\blacktriangleright$  ["Ładowanie papieru do Kaseta na papier" na stronie 25](#page-24-0)
- $\rightarrow$  . Podstawy korzystania z drukarki system Mac OS X" na stronie 43

# **Drukowanie wielu plików razem (wyłącznie w systemie Windows)**

Program **Uproszczony organizator zadań** umożliwia połączenie kilkunastu plików utworzonych w różnych aplikacjach i wydrukowanie ich jako pojedynczego zadania drukowania. Możliwe jest skonfigurowanie ustawień drukowania połączonych plików, np. układu, kolejności drukowania czy orientacji.

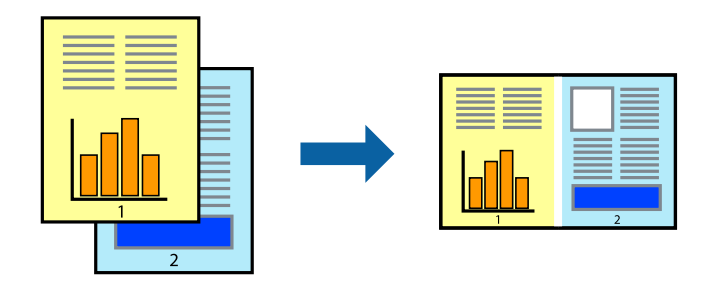

### *Uwaga:*

Aby otworzyć *Drukuj projekt* zapisany w programie *Uproszczony organizator zadań*, należy kliknąć opcję *Uproszczony organizator zadań* na karcie *Konserwacja*. Następnie należy wybrać polecenie *Otwórz* z menu *Plik*, aby wybrać plik. Zapisane pliki mają rozszerzenie "ecl".

- 1. Załaduj papier do drukarki.
- 2. Otwórz plik, który chcesz wydrukować.
- 3. Wyświetl okno dialogowe sterownika drukarki.
- 4. Wybierz opcję **Uproszczony organizator zadań** na karcie **Główne**.
- 5. Kliknij **OK**, aby zamknąć okno dialogowe sterownika drukarki.
- 6. Kliknij **Drukuj**.

Zostanie wyświetlone okno programu **Uproszczony organizator zadań**, a zadanie drukowania zostanie dodane do **Drukuj projekt**.

7. Pozostawiając okno programu **Uproszczony organizator zadań** otwarte, otwórz plik, który chcesz połączyć z bieżącym plikiem, a następnie powtórz czynności 3–6.

*Uwaga:*

Jeśli okno *Uproszczony organizator zadań* zostanie zamknięte, niezapisany *Drukuj projekt* zostanie usunięty. Aby wydrukować później, należy wybrać opcję *Zapisz* z menu *Plik*.

- 8. Jeśli to konieczne, wybierz menu **Układ** i **Edytuj** w programie **Uproszczony organizator zadań**, aby edytować **Drukuj projekt**.
- 9. Wybierz pozycję **Drukuj** z menu **Plik**.

## **Powiązane informacje**

- $\blacktriangleright$  ["Ładowanie papieru do Kaseta na papier" na stronie 25](#page-24-0)
- & ["Podstawy korzystania z drukarki system Windows" na stronie 41](#page-40-0)

# **Drukowanie jednego obrazu w dużym formacie na wielu arkuszach (tylko w Windows)**

Ta funkcja pozwala wydrukować jeden obraz rozłożony na wiele arkuszy papieru. Arkusze te można później skleić taśmą, by uzyskać plakat w dużym formacie.

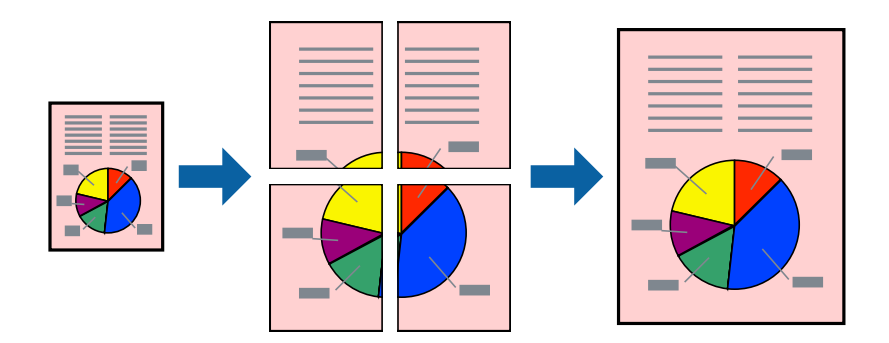

### *Uwaga:*

Ta funkcja nie jest dostępna w przypadku drukowania bez obramowania.

- 1. Załaduj papier do drukarki.
- 2. Otwórz plik, który chcesz wydrukować.
- 3. Wyświetl okno dialogowe sterownika drukarki.
- 4. Wybierz **Plakat 2x1**, **Plakat 2x2**, **Plakat 3x3** lub **Plakat 4x4** z menu **Kilka stron** na karcie **Główne**.
- 5. Kliknij **Ustawienia**, aby odpowiednio skonfigurować ustawienia, a następnie kliknij **OK**.
- 6. Wybierz inne elementy na kartach **Główne** i **Więcej opcji**, a następnie kliknij **OK**.
- 7. Kliknij **Drukuj**.

## **Powiązane informacje**

- & ["Ładowanie papieru do Kaseta na papier" na stronie 25](#page-24-0)
- $\rightarrow$  ["Podstawy korzystania z drukarki system Windows" na stronie 41](#page-40-0)

# **Tworzenie plakatów przy użyciu opcji Znaczniki wyrównania dla zachodzenia**

Oto przykład, jak można zrobić plakat przy użyciu opcji **Plakat 2x2** i **Znaczniki wyrównania dla zachodzenia** w menu **Drukuj linie cięcia**.

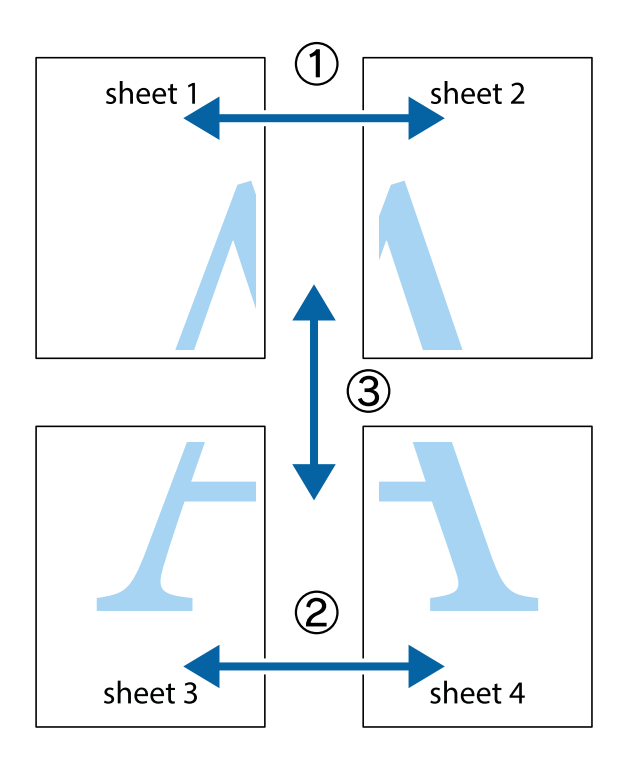

1. Przygotuj Sheet 1 i Sheet 2. Obetnij marginesy Sheet 1 wzdłuż pionowej niebieskiej linii przebiegającej przez środek górnego i dolnego krzyżyka.

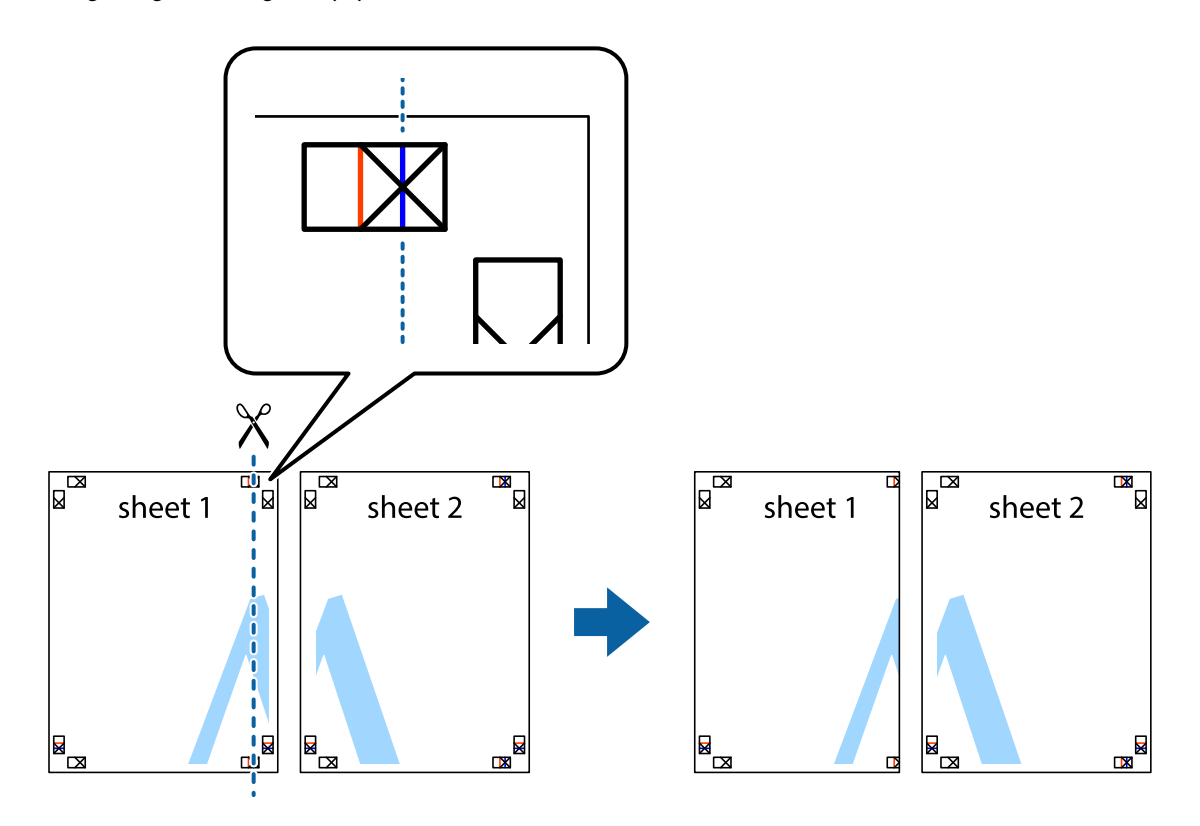

2. Ułóż krawędź Sheet 1 na górze Sheet 2 i wyrównaj krzyżyki, a następnie tymczasowo sklej oba arkusze od tyłu.

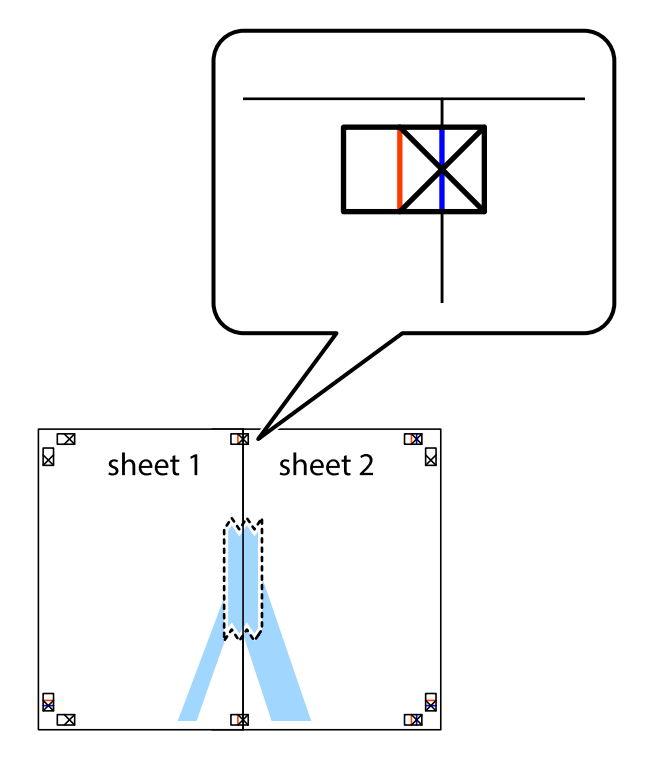

3. Przetnij sklejone arkusze na dwie części wzdłuż pionowej czerwonej linii przebiegającej przez znaczniki wyrównania (jest to linia na lewo od krzyżyków).

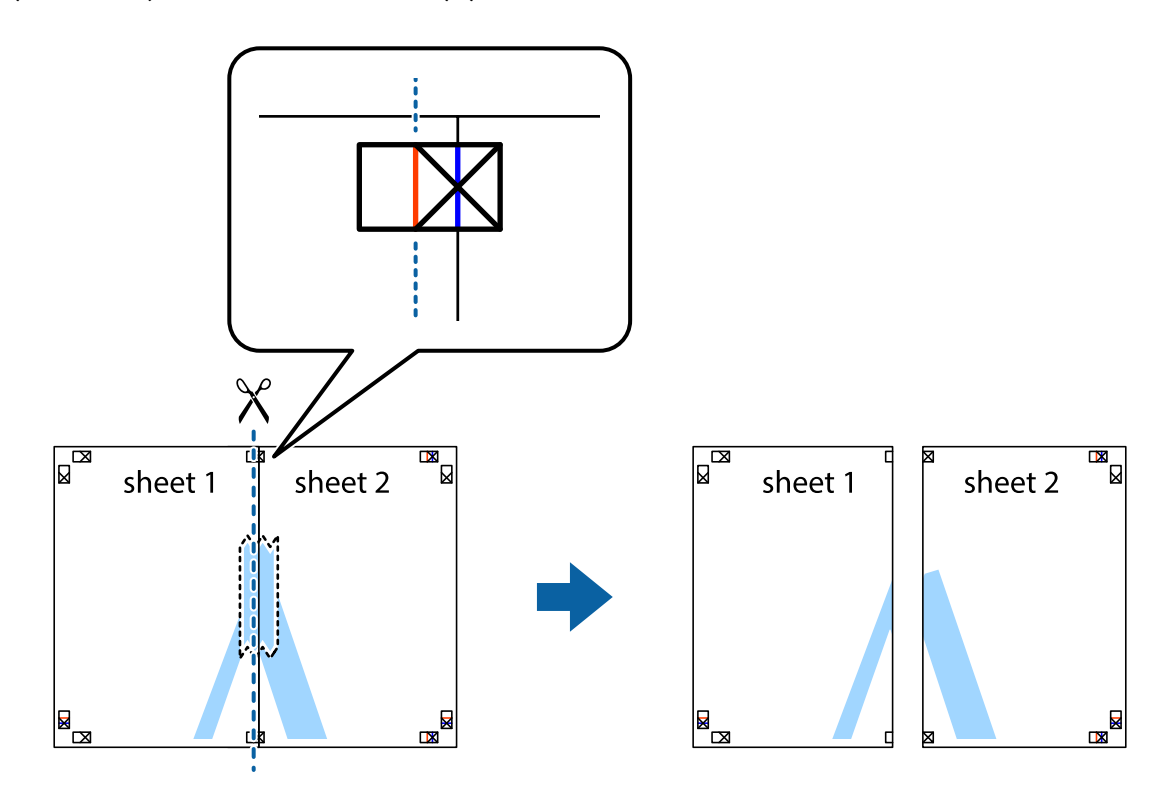

4. Ponownie sklej oba arkusze od tyłu.

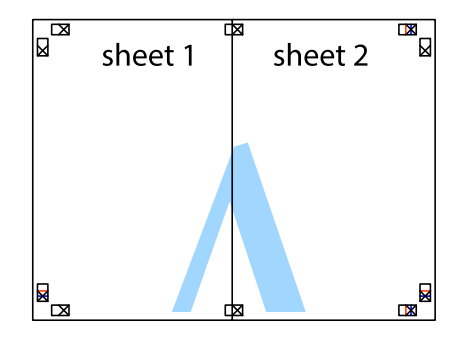

5. Powtórz czynności 1–4, aby skleić Sheet 3 i Sheet 4.

6. Obetnij marginesy Sheet 1 i Sheet 2 wzdłuż poziomej niebieskiej linii przebiegającej przez środki krzyżyków po lewej i prawej stronie.

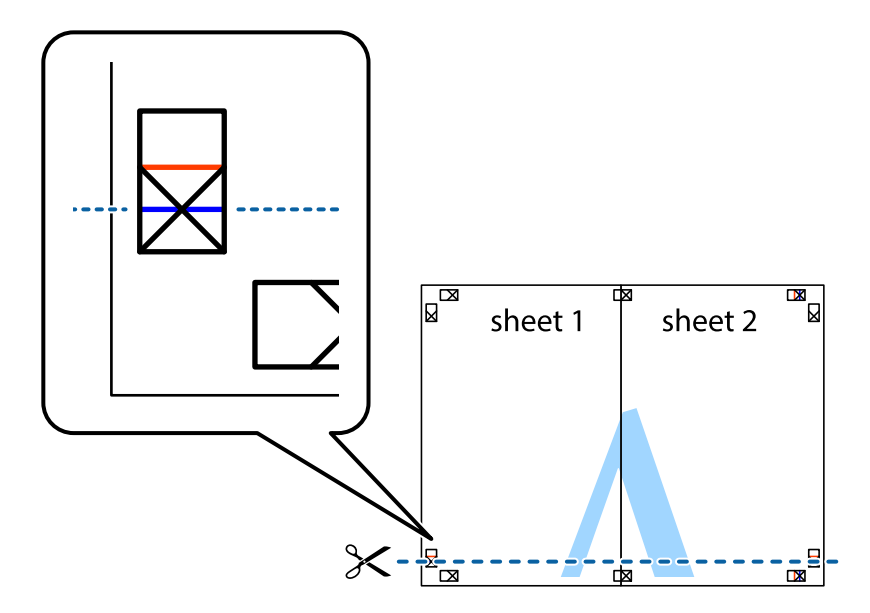

7. Ułóż krawędzie Sheet 1 i Sheet 2 na górze Sheet 3 i Sheet 4 i wyrównaj krzyżyki, a następnie tymczasowo sklej je od tyłu.

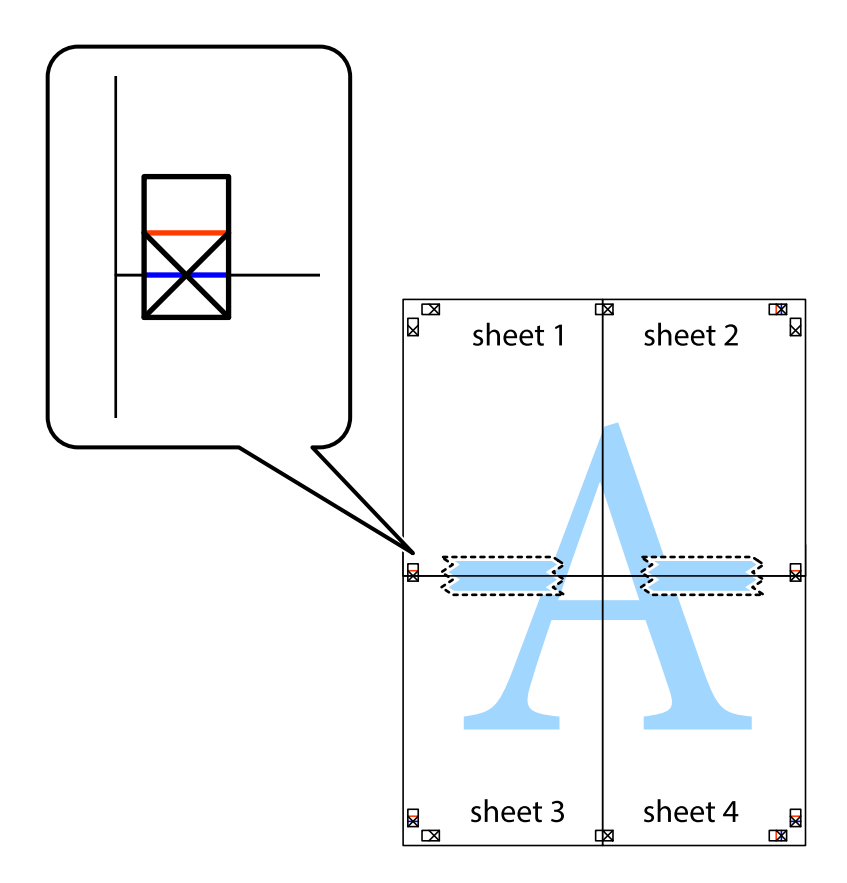

8. Przetnij sklejone arkusze na dwie części wzdłuż poziomej czerwonej linii przebiegającej przez znaczniki wyrównania (jest to linia powyżej krzyżyków).

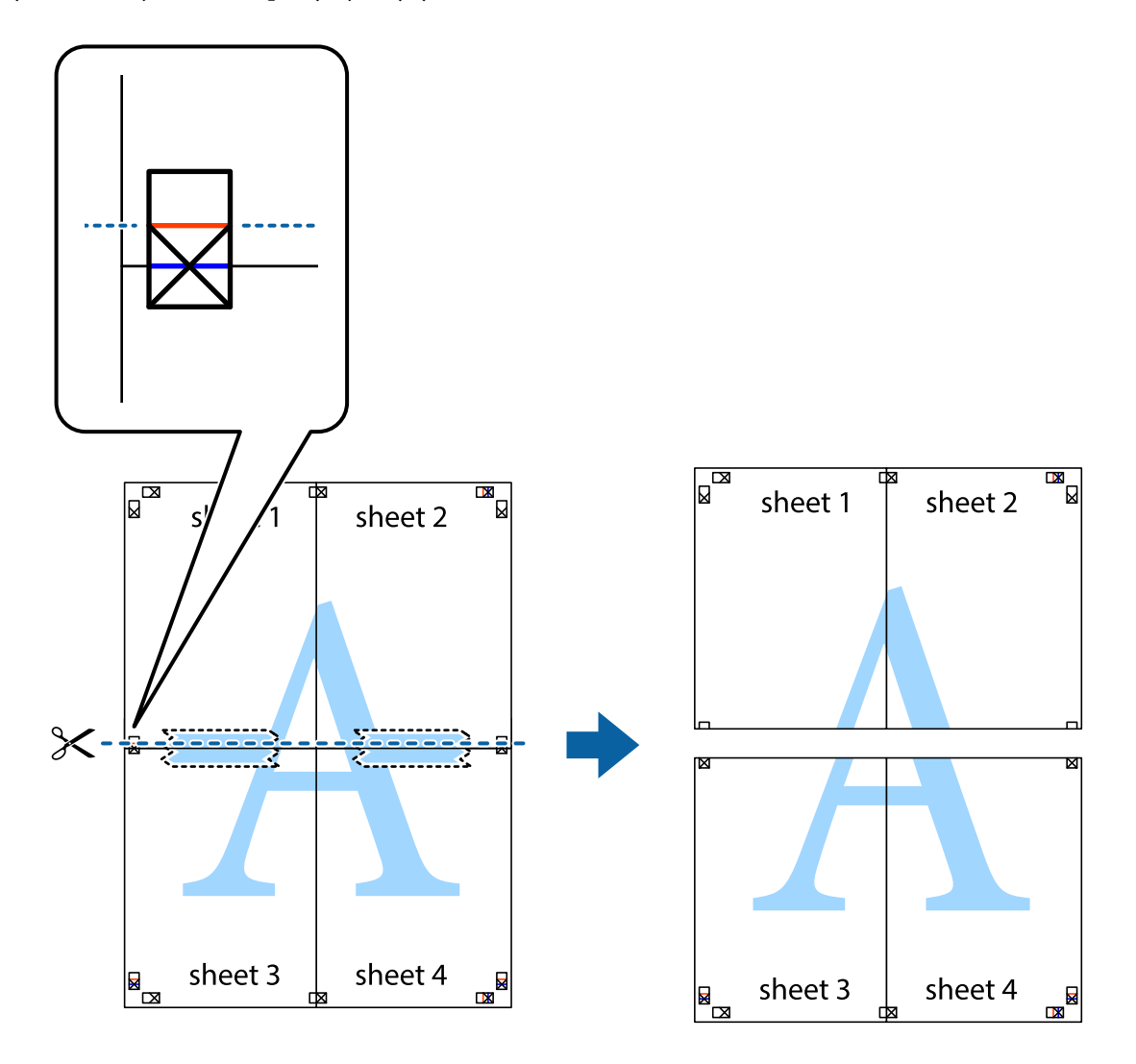

9. Ponownie sklej oba arkusze od tyłu.

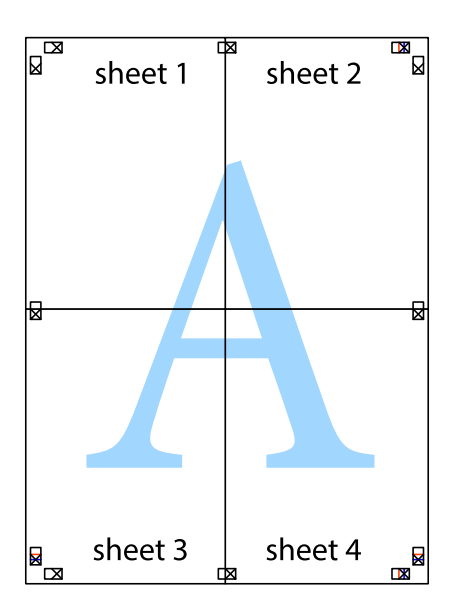

10. Odetnij pozostałe marginesy wzdłuż zewnętrznych linii.

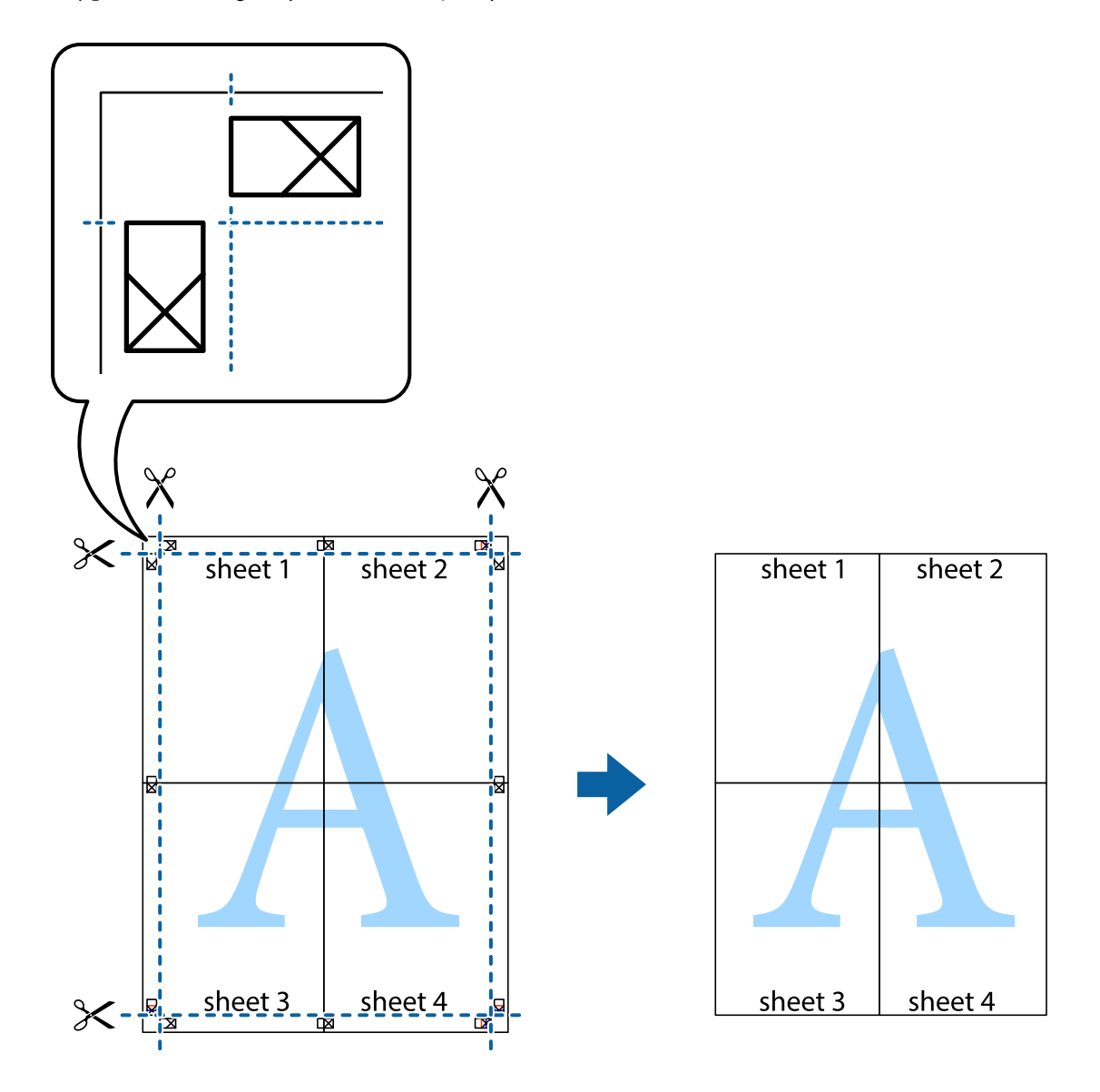

# **Drukowanie z wykorzystaniem funkcji zaawansowanych**

Ta sekcja prezentuje dodatkowe funkcje układu i drukowania, jakie oferuje sterownik drukarki.

# **Powiązane informacje**

- $\blacklozenge$  ["Sterownik drukarki dla systemu Windows" na stronie 104](#page-103-0)
- $\blacklozenge$  ["Sterownik drukarki systemu Mac OS X" na stronie 108](#page-107-0)

# **Dodawanie ustawień wstępnych wydruku w celu łatwego drukowania**

Jeżeli w sterowniku drukarki utworzysz własne ustawienie wstępne z często wykorzystywanymi preferencjami druku, możesz łatwo drukować, wybierając to ustawienie z listy.

## **Windows**

Aby dodać własne ustawienie wstępne, skonfiguruj takie elementy, jak **Rozmiar papieru** i **Typ papieru** na karcie **Główne** lub **Więcej opcji**, a następnie kliknij polecenie **Dodaj/Usuń ustawienia wstępne** w menu **Ustawienia wstępne druku**.

## *Uwaga:*

Aby usunąć dodane ustawienia wstępne, należy kliknąć opcję *Dodaj/Usuń ustawienia wstępne*, wybrać z listy nazwę ustawień wstępnych, które mają zostać usunięte, a następnie usunąć je.

# **Mac OS X**

Przejdź do okna dialogowego drukowania. Aby dodać własne ustawienie wstępne, skonfiguruj takie elementy, jak **Rozmiar papieru** i **Rodzaj nośnika**, a następnie zapisz bieżące ustawienia w opcji **Wstępne ustawienia**.

## *Uwaga:*

Aby usunąć dodane ustawienia wstępne, należy kliknąć opcję *Wstępne ustawienia* > *Pokaż ustawienia wstępne*, wybrać z listy nazwę ustawień wstępnych, które mają zostać usunięte, i usunąć je.

# **Drukowanie pomniejszonego lub powiększonego dokumentu**

Można zmniejszyć lub zwiększyć rozmiar drukowanego dokumentu o określoną wartość procentową.

# **Windows**

*Uwaga:* Ta funkcja nie jest dostępna w przypadku drukowania bez obramowania.

Ustaw **Rozmiar papieru** na karcie **Więcej opcji**. Wybierz polecenie **Pomniejsz/powiększ dokument**, **Powiększ do**, po czym wpisz wartość procentową.

# **Mac OS X**

*Uwaga:* Sposób obsługi różni się w zależności od aplikacji. Szczegółowe informacje zawiera pomoc aplikacji.

Wybierz polecenie **Ustawienie strony** (lub **Drukuj**) z menu **Plik**. Wybierz drukarkę z menu **Formatuj dla**, ustaw rozmiar papieru, a następnie podaj wartość procentową w opcji **Skala**. Zamknij okno, a następnie wydrukuj, postępując zgodnie z podstawowymi instrukcjami drukowania.

# **Regulacja koloru druku**

Użytkownik ma możliwość regulacji kolorów używanych w zadaniu drukowania.

Opcja **PhotoEnhance** automatycznie koryguje kontrast, nasycenie i jasność oryginalnego obrazu. W rezultacie obraz jest ostrzejszy, a kolory bardziej żywe.

### *Uwaga:*

❏ Te korekty nie są stosowane do oryginalnych danych wydruku.

❏ Funkcja *PhotoEnhance* dokonuje regulacji koloru, sprawdzając lokalizację obiektu. Jeśli więc lokalizacja obiektu zmieniła się w efekcie zmniejszenia, powiększenia, przycięcia lub obrócenia obrazu, kolor może także ulec nieoczekiwanej zmianie. Wybór ustawienia bez obramowania również powoduje zmianę lokalizacji obiektu, co skutkuje zmianami koloru. Jeśli obraz jest nieostry, odcień może wyglądać nienaturalnie. Jeżeli kolor ulegnie zmianie lub stanie się nienaturalny, należy drukować przy użyciu trybu innego niż *PhotoEnhance*.

# **Windows**

Wybierz metodę korekcji kolorów w opcji **Korekta koloru** na karcie **Więcej opcji**.

Po wybraniu metody **Automatyczny** kolory są automatycznie dostosowywane do typu papieru i ustawień jakości wydruku. Po wybraniu metody **Niestandardowy** i kliknięciu opcji **Zaawansowane** można określić własne ustawienia.

# **Mac OS X**

Przejdź do okna dialogowego drukowania. Z menu podręcznego wybierz opcję **Dopasowanie kolorów**, a następnie wybierz opcję **Ustawienia kolorów EPSON**. Z menu podręcznego wybierz pozycję **Opcje kolorów**, a następnie wybierz jedną z dostępnych opcji. Kliknij strzałkę obok opcji **Ustawienia - Zaawansowane** i wprowadź odpowiednie ustawienia.

# **Drukowanie znaku wodnego (wyłącznie w systemie Windows)**

Do wydruków można dodawać znaki wodne, np. tekst "Poufne". Można także dodać własny znak wodny.

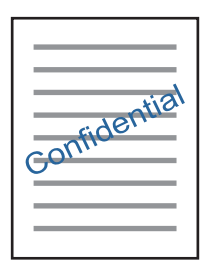

*Uwaga:*

Ta funkcja nie jest dostępna w przypadku drukowania bez obramowania.

Kliknij opcję **Funkcje znaku wodnego** na karcie **Więcej opcji**, a następnie wybierz znak wodny. Kliknij opcję **Ustawienia**, aby zmienić szczegóły takie jak gęstość i pozycja znaku wodnego.

# **Drukowanie nagłówka i stopki (wyłącznie w systemie Windows)**

W nagłówkach i stopkach można drukować informacje takie jak nazwa użytkownika czy data wydruku.

Kliknij **Funkcje znaku wodnego** na karcie **Więcej opcji**, a następnie wybierz opcję **Nagłówek/stopka**. Kliknij **Ustawienia** i wybierz niezbędne elementy z listy rozwijanej.

# **Drukowanie zdjęć przy użyciu aplikacji Epson Easy Photo Print**

Aplikacja Epson Easy Photo Print umożliwia łatwe rozmieszczanie i drukowanie zdjęć na różnych rodzajach papieru. Szczegółowe informacje zawiera pomoc aplikacji.

### *Uwaga:*

- ❏ Drukowanie na oryginalnym papierze fotograficznym Epson pozwala maksymalnie wykorzystać jakość tuszu oraz umożliwia uzyskanie żywych i wyraźnych wydruków.
- ❏ Aby przeprowadzić drukowanie bez obramowania przy użyciu aplikacji dostępnych w sprzedaży, należy wprowadzić poniższe ustawienia.
	- ❏ Należy utworzyć dane obrazu, które mieszczą się w rozmiarze papieru. Jeżeli w używanej aplikacji możliwe jest ustawienie marginesów, należy ustawić margines 0 mm.
	- ❏ W sterowniku drukarki należy włączyć ustawienie drukowania bez obramowania.

# **Powiązane informacje**

 $\blacktriangleright$  ["Epson Easy Photo Print" na stronie 111](#page-110-0)

# **Drukowanie z urządzeń inteligentnych**

# **Używanie Epson iPrint**

Epson iPrint jest aplikacją, która umożliwia drukowanie zdjęć, dokumentów i stron internetowych za pomocą urządzenia typu smart, np. smartfona czy tabletu. Możliwe jest drukowanie lokalne, drukowanie z urządzenia typu smart podłączonego do tej samej sieci bezprzewodowej, co drukarka, bądź drukowanie z lokalizacji zdalnej za pośrednictwem Internetu. Aby umożliwić drukowanie zdalne, należy zarejestrować drukarkę w usłudze Epson Connect.

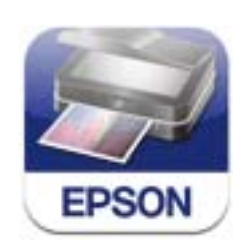

# **Powiązane informacje**

& ["Usługa Epson Connect" na stronie 102](#page-101-0)

# **Instalacja Epson iPrint**

Aplikację Epson iPrint można zainstalować w urządzeniu typu smart, wykorzystując następujący adres URL lub kod QR.

<http://ipr.to/a>

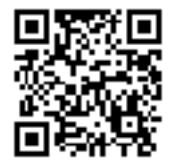

# **Drukowanie przy użyciu aplikacji Epson iPrint**

Uruchom aplikację Epson iPrint na urządzeniu inteligentnym i wybierz na ekranie głównym opcję, której chcesz użyć.

### **Drukowanie**

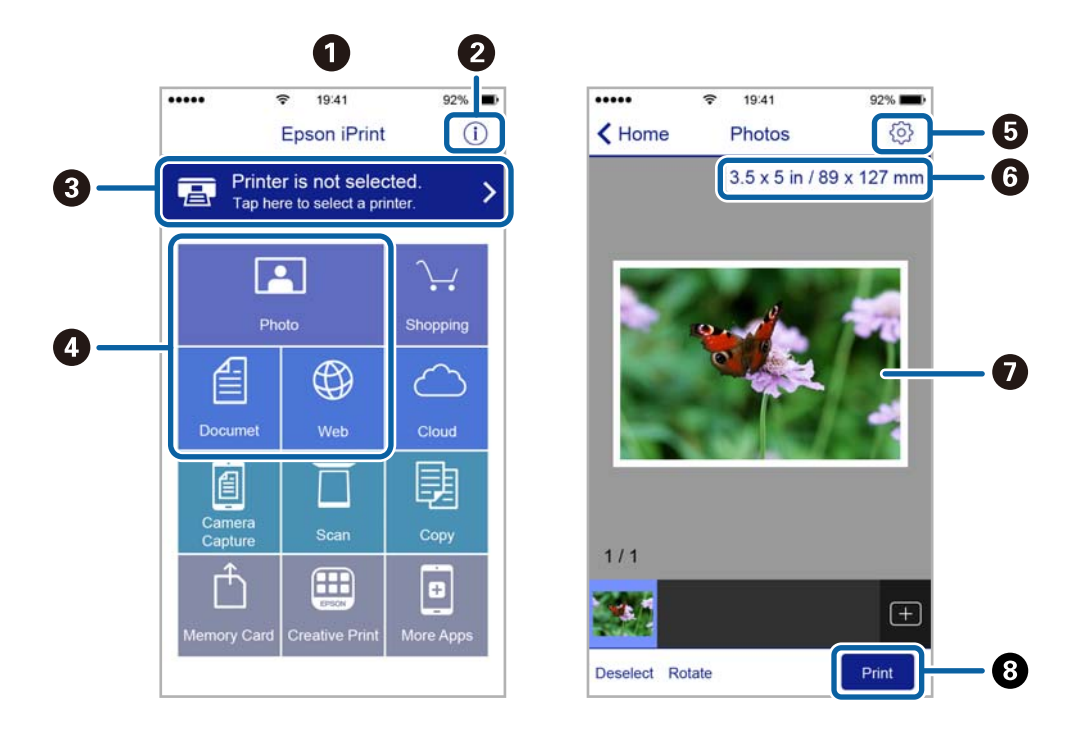

Poniższe ekrany mogą zostać zmienione bez powiadomienia.

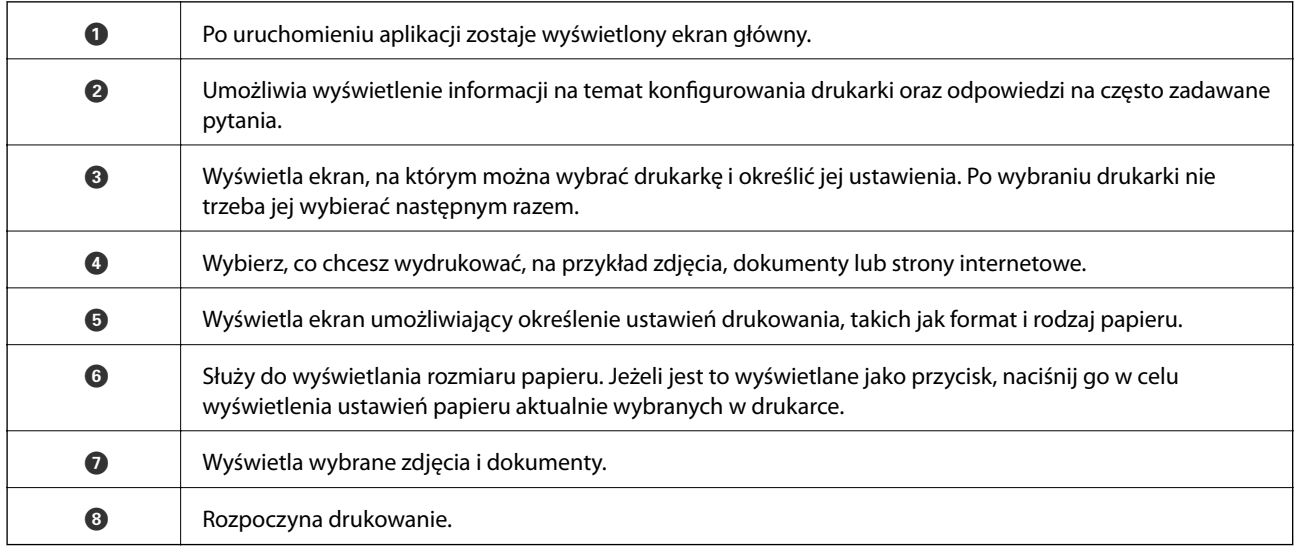

### *Uwaga:*

Aby drukować z menu dokumentu przy użyciu urządzenia iPhone, iPad lub iPod touch z zainstalowanym systemem iOS, należy uruchomić aplikację Epson iPrint po przesłaniu dokumentu do wydrukowania za pomocą funkcji udostępniania dokumentu w aplikacji iTunes.

# **Korzystanie z funkcji AirPrint**

Funkcja AirPrint umożliwia natychmiastowe drukowanie bezprzewodowe z urządzeń iPhone, iPad oraz iPod touch z zainstalowaną najnowszą wersją systemu iOS oraz komputerów Mac z zainstalowaną najnowszą wersją systemu OS X.

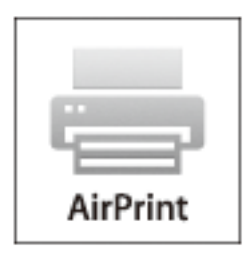

### *Uwaga:*

W przypadku wyłączenia komunikatów o konfiguracji papieru w panelu sterowania produktu korzystanie z funkcji AirPrint nie będzie możliwe. W razie potrzeby poniżej podaliśmy łącze umożliwiające włączenie komunikatów.

- 1. Załaduj papier do swojego produktu.
- 2. Ustaw swój produkt na drukowanie bezprzewodowe. Skorzystaj z poniższego łącza.

### [http://epson.sn](http://epson.sn/?q=2)

- 3. Połącz swoje urządzenie firmy Apple z tą samą siecią bezprzewodową, z którą jest połączony twój produkt.
- 4. Drukuj na drukarce ze swojego produktu.

### *Uwaga:*

Szczegółowe informacje można znaleźć na stronie poświęconej funkcji AirPrint w witrynie internetowej firmy Apple.

### **Powiązane informacje**

- $\rightarrow$  ["Nie można korzystać z ustawienia AirPrint" na stronie 126](#page-125-0)
- $\rightarrow$  ["Ładowanie papieru do Kaseta na papier" na stronie 25](#page-24-0)

# **Drukowanie z cyfrowego aparatu fotograficznego**

### *Uwaga:*

- ❏ Zdjęcia można drukować bezpośrednio z cyfrowego aparatu fotograficznego obsługującego technologię PictBridge. Aby uzyskać bardziej szczegółowe informacje na temat aparatu, należy zapoznać się z jego dokumentacją.
- ❏ Zazwyczaj ustawienia aparatu cyfrowego mają pierwszeństwo, jednakże w poniższych sytuacjach pierwszeństwo przyznawane jest ustawieniom drukarki.
	- $\Box$  Gdy ustawienia druku w aparacie są ustawione na "użyj ustawień drukarki".
	- ❏ Gdy w ustawieniach drukowania drukarki ustawiona jest opcja *Sepia* lub *Czarno-białe*.
	- ❏ Przy połączeniu ustawień drukowania z aparatu fotograficznego i drukarki powstają ustawienia, które nie są dostępne dla drukarki.
- ❏ Zdjęcia z ustawieniami DPOF można wydrukować bezpośrednio z aparatu.

# **Drukowanie z cyfrowego aparatu fotograficznego podłączonego bezprzewodowo**

Zdjęcia z cyfrowych aparatów fotograficznych, które obsługują standard DPS over IP (nazywany dalej PictBridge (sieć bezprzewodowa LAN)), można drukować bezprzewodowo.

- 1. Należy upewnić się, że na ekranie głównym wyświetla się ikona, która wskazuje na połączenie drukarki z siecią bezprzewodową.
- 2. Załaduj papier do drukarki.
- 3. Wybierz opcję **Konfiguruj** na ekranie głównym za pomocą przycisku **(d** lub , a następnie naciśnij przycisk OK. Wybierz opcie **Konfig. urządzenia zewnętrznego** za pomocą przycisku  $\triangleleft$ lub  $\triangleright$ , a następnie naciśnij przycisk OK.
- 4. Wybierz opcję **Ustawienia** lub **Regulacje zdjęcia**, naciśnij przycisk OK, a następnie w razie potrzeby zmień ustawienia. Wybierz pozycje ustawień za pomocą przycisku  $\blacktriangle$  lub  $\nabla$  i zmień ustawienia za pomocą przycisku

 $\triangleleft$  lub  $\triangleright$ .

- 5. Połącz cyfrowy aparat fotograficzny z tą samą siecią, z którą połączona jest z drukarka.
- 6. Wyświetl listę dostępnych drukarek na cyfrowym aparacie fotograficznym, a następnie wybierz drukarkę, z którą chcesz go połączyć.

*Uwaga:*

- ❏ Aby sprawdzić nazwę drukarki, wybierz opcje *Konfiguruj* > *Ustawienia sieci* > *Wydrukuj stan sieci* na ekranie głównym, a następnie wydrukuj arkusz stanu, naciskając przycisk $\mathcal{Q}$ .
- ❏ Jeżeli twój cyfrowy aparat fotograficzny posiada funkcję, która umożliwia zarejestrowanie drukarek, następnym razem możesz połączyć się z drukarką poprzez wybranie drukarki z listy.
- 7. Wybierz zdjęcia, które chcesz wydrukować z aparatu cyfrowego, wprowadź ustawienia, takie jak liczba kopii, a następnie rozpocznij drukowanie.
- 8. Zakończ połączenie PictBridge (sieć bezprzewodowa LAN) z drukarką z poziomu cyfrowego aparatu fotograficznego.

# c *Ważne:*

Korzystając ze standardu PictBridge (sieć bezprzewodowa LAN), nie można korzystać z innych funkcji drukarki lub drukować z innych urządzeń. Po zakończeniu drukowania natychmiast zakończ połączenie.

# **Powiązane informacje**

- $\rightarrow$  ["Przewodnik po ekranie głównym" na stronie 18](#page-17-0)
- $\blacktriangleright$  ["Ładowanie papieru do Kaseta na papier" na stronie 25](#page-24-0)
- $\rightarrow$  "Opcie menu dla drukowania zdjęć" na stronie 40

# **Anulowanie drukowania**

### *Uwaga:*

- ❏ W systemie Windows nie jest możliwe anulowanie z poziomu komputera zadania drukowania wysłanego już do drukarki. W takim przypadku anuluj zadanie drukowania przy użyciu panelu sterowania drukarki.
- ❏ Drukując kilka stron w systemie Mac OS X, nie można anulować wszystkich zadań za pośrednictwem panelu sterowania. W takim przypadku należy anulować zadanie drukowania na komputerze.
- ❏ Jeśli zadanie drukowania zostało przesłane z komputera z systemem Mac OS X v10.6.8 za pośrednictwem sieci, anulowanie drukowania z poziomu komputera może nie być możliwe. W takim przypadku anuluj zadanie drukowania przy użyciu panelu sterowania drukarki.

# **Anulowanie drukowania — przycisk drukarki**

Naciśnij przycisk  $\mathcal{D}$ , aby anulować bieżące zadanie drukowania.

# **Anulowanie drukowania — system Windows**

- 1. Wyświetl okno dialogowe sterownika drukarki.
- 2. Wybierz kartę **Konserwacja**.
- 3. Kliknij przycisk **Kolejka wydruku**.
- 4. Kliknij prawym przyciskiem myszy zadanie, które ma być anulowane, a następnie wybierz polecenie **Anuluj**.

# **Powiązane informacje**

& ["Sterownik drukarki dla systemu Windows" na stronie 104](#page-103-0)

# **Anulowanie drukowania — system Mac OS X**

- 1. Kliknij ikonę produktu na pasku **Dock**.
- 2. Wybierz zadanie, które ma być anulowane.
- 3. Anuluj zadanie.
	- ❏ Mac OS X v10.8.x lub wersja nowsza

Kliknij ikonę obok miernika postępu.

❏ Mac OS X v10.6.8–v10.7.x Kliknij **Delete**.

# **Kopiowanie**

# **Podstawy kopiowania**

1. Załaduj papier do drukarki.

# c *Ważne:*

Wybierz odpowiednie ustawienia papieru na panelu sterowania.

- 2. Umieść oryginały.
- 3. Wybierz opcję **Kopiuj** na ekranie głównym za pomocą przycisku **(d** lub , a następnie naciśnij przycisk OK.)
- 4. Ustaw liczbę kopii za pomocą przycisku  $\blacktriangle$  lub  $\nabla$ .
- 5. Wybierz kopię kolorową lub monochromatyczną za pomocą przycisku < lub , a następnie naciśnij przycisk OK.
- 6. Wybierz opcję Ustawienia za pomocą przycisku **(d** lub , a następnie naciśnij przycisk OK. Aby zmienić ustawienia, naciśnij przycisk  $\nabla$ , wybierz pozycje ustawień za pomocą przycisku  $\blacktriangle$  lub  $\nabla$ , a następnie zmień ustawienia za pomocą przycisku  $\triangleleft$  lub  $\triangleright$ . Po zakończeniu naciśnij przycisk OK.

## *Uwaga:*

Aby skopiować dokument, zmniejszając lub zwiększając jego rozmiar o określony procent, należy wybrać ustawienie *Rozmiar niestand. opcji Zmniejsz/Powiększ, nacisnąć przycisk* ▼, a następnie nacisnąć przycisk ◀ lub ▶, aby określić wartość procentową. Wartość procentową można zmieniać w przyrostach co 10%, trzymając naciśnięty przycisk  $\triangleleft$  lub  $\blacktriangleright$ .

7. Naciśnij przycisk  $\Phi$ .

# **Powiązane informacje**

- $\blacktriangleright$  ["Ładowanie papieru do Kaseta na papier" na stronie 25](#page-24-0)
- $\rightarrow$  ["Umieszczanie oryginałów na Szyby skanera" na stronie 30](#page-29-0)
- & "Opcje menu dla trybu Kopiuj" na stronie 64

# **Opcje menu dla trybu Kopiuj**

#### *Uwaga:* Dostępne menu zależą od wybranego układu.

# **Liczba kopii**

Wpisywanie liczby kopii.

# **Kolor**

Kopiowanie oryginału w kolorze.

### **Kopiowanie**

### **C-B**

Kopiowanie oryginału w czerni i bieli (monochromatycznie).

## **Gęstość**

Zwiększ poziom gęstości poprzez naciśnięcie przycisku , jeżeli rezultaty kopiowania są blade.

Zmniejsz poziom gęstości poprzez naciśnięcie przycisku <, jeżeli tusz się rozmazuje.

## **Usuń tło**

Wykrywanie koloru papieru (kolor tła) oryginalnego dokumentu i usuwanie lub rozjaśnianie koloru. W zależności od tego jak ciemny i żywy jest kolor, może on nie zostać usunięty lub nie będzie rozjaśniony.

## **Kopiowanie 2-str.**

❏ 1>1-stronny

Kopiowanie jednej strony oryginału na pojedynczą stronę arkusza papieru.

❏ 1>2-stronny

Kopiowanie dwóch jednostronnych oryginałów na obie strony pojedynczego arkusza papieru.

## **Układ**

❏ Z obramowaniem

Kopiowanie z marginesami wokół krawędzi.

❏ Bez marginesu

Kopiowanie bez marginesów wokół krawędzi. Obraz zostaje trochę powiększony, aby usunąć marginesy z krawędzi papieru.

❏ A4, Kopia 2-up

Kopiowanie dwóch jednostronnych oryginałów formatu A4 na pojedynczym arkuszu papieru formatu A4 w układzie dwóch stron na jednej.

❏ A4, Książka/2-up

Kopiowanie dwóch sąsiadujących stron książki formatu A4 na pojedynczym arkuszu papieru formatu A4 w układzie dwóch stron na jednej.

❏ Książka/2-str.

Kopiowanie dwóch oddzielnych stron książki itp. na obie strony pojedynczego arkusza papieru. Ustawienia dostępne tylko przy wybraniu opcji **1>2-stronny** jako ustawienie kopiowania dwustronnego.

# **Zmniejsz/Powiększ**

Powiększenie lub pomniejszenie oryginałów.

❏ Rzecz. rozmiar

Kopiowanie przy 100% powiększeniu.

❏ Autom. dopas.

Wykrywanie obszaru skanowania i automatyczne powiększenie lub pomniejszenie oryginału w celu dopasowania go do wybranego rozmiaru papieru. Jeżeli wokół oryginału występują białe marginesy,

### **Kopiowanie**

wykrywane są one od narożnego znacznika na szybie skanera jako obszar skanowania, ale marginesy znajdujące się po przeciwnej stronie mogą zostać obcięte.

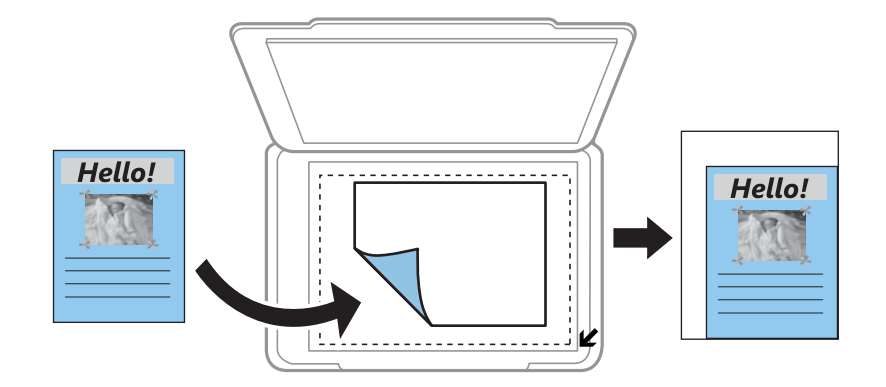

❏ 10x15cm->A4, A4->10x15cm itd.

Automatyczne powiększenie lub pomniejszenie oryginału w celu dopasowania go do określonego rozmiaru papieru.

❏ Rozmiar niestand.

Wybierz, aby określić powiększenie lub pomniejszenie oryginału.

### **Rozmiar niestand.**

Określenie powiększenia lub pomniejszenia oryginału w zakresie od 25% do 400%.

### **Rozmiar papieru**

Wybór rozmiaru załadowanego papieru.

### **Rodzaj papieru**

Wybór typu załadowanego papieru.

### **Typ dokumentu**

Wybór typu oryginału.

## **Jakość**

Wybór jakości wydruku. Wybór opcji **Najlepsza** pozwala uzyskać wydruk o podwyższonej jakości, jednak czas drukowania może być dłuższy.

W wersji oprogramowania dla użytkowników w Belgii tryb roboczy jest niedostępny.

## **Orient. dokum.**

Wybór orientacji oryginału.

## **Margines oprawy**

Wybór pozycji bindowania kopii.

## **Rozszerzenie**

Podczas kopiowania bez obramowania obraz zostaje trochę powiększony, aby usunąć obramowania z krawędzi papieru. Wybór stopnia powiększenia obrazu.

# **Czas schnięcia**

Wybór czasu schnięcia przy kopiowaniu dwustronnym. Zwiększ czas schnięcia, jeżeli tusz się rozmazuje.

# **Kopiowanie zdjęć**

Istnieje możliwość skopiowania wielu zdjęć jednocześnie. Możliwe jest także przywrócenie wyblakłych kolorów na fotografiach.

## *Uwaga:*

- ❏ Rozmiar najmniejszego oryginału, który można skopiować, wynosi 30×40 mm.
- ❏ Białe obszary wokół zdjęcia mogą nie być wykryte.
- 1. Załaduj papier do drukarki.

c *Ważne:*

Wybierz odpowiednie ustawienia papieru na panelu sterowania.

- 2. Wybierz opcję **Kopiuj** na ekranie głównym za pomocą przycisku **(d** lub , a następnie naciśnij przycisk OK.)
- 3. Naciśnij przycisk OK, wybierz opcję **Kopiuj/Przywróć zdj.** za pomocą przycisku **(d** lub , a następnie naciśnij przycisk OK.
- 4. Wybierz za pomocą przycisku  $\blacktriangle$  lub  $\nabla$ , czy należy przywrócić wyblakłe kolory na zdjęciach, a następnie naciśnij przycisk OK.
- 5. Umieść zdjęcia na szyba skanera.

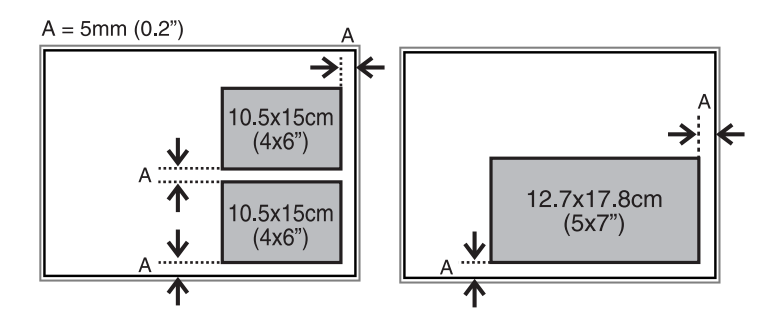

6. Naciśnij przycisk  $\hat{\varphi}$ .

Zdjęcia są skanowane i wyświetlane na ekranie.

7. Naciśnij przycisk OK, a następnie na kolejnym ekranie naciśnij przycisk  $\blacktriangledown$ . Sprawdź ustawienia, takie jak rozmiar i typ papieru, oraz zmień je w razie potrzeby. Wybierz pozycje ustawień za pomocą przycisku  $\blacktriangle$  lub

 $\blacktriangledown$ , zmień ustawienia za pomocą przycisku  $\blacktriangleleft$ lub  $\blacktriangleright$ , a następnie naciśnij przycisk OK.

### *Uwaga:*

Jeżeli chcesz wydrukować powiększoną część zdjęcia, wybierz $\blacktriangleright$ . Zmień rozmiar ramki za pomocą przycisku  $\blacktriangle$  lub  $\blacktriangledown$ , a następnie naciśnij przycisk OK. Przesuń ramkę obszaru za pomocą przycisku  $\blacktriangle, \blacktriangledown, \blacktriangle,$ lub $\blacktriangleright$ , a następnie naciśnij przycisk OK.

8. Naciśnij przycisk  $\hat{\Phi}$ .

### **Powiązane informacje**

- & ["Ładowanie papieru do Kaseta na papier" na stronie 25](#page-24-0)
- & ["Umieszczanie oryginałów na Szyby skanera" na stronie 30](#page-29-0)
- & "Opcje menu Kopiuj/Przywróć zdj." na stronie 68

# **Opcje menu Kopiuj/Przywróć zdj.**

### **Przywrac. koloru**

Przywrócenie kolorów wyblakłych zdjęć.

## **Ustawienia**

❏ Rozmiar papieru

Wybór rozmiaru załadowanego papieru.

❏ Rodzaj papieru

Wybór typu załadowanego papieru.

❏ Bez obramowania

Aby skopiować bez marginesów wokół krawędzi, wybierz opcję **Bez marginesów**. Obraz zostaje trochę powiększony, aby usunąć marginesy z krawędzi papieru. Aby wydrukować zdjęcie z marginesami wokół krawędzi, wybierz opcję **Z obramowaniem**.

❏ Rozszerzenie

Podczas kopiowania bez obramowania obraz zostaje trochę powiększony, aby usunąć obramowania z krawędzi papieru. Wybór stopnia powiększenia obrazu.

❏ Popraw

Opcja **Poprawianie zdjęć** automatycznie koryguje kontrast, nasycenie i jasność oryginalnego obrazu. W rezultacie obraz jest ostrzejszy, a kolory bardziej żywe.

❏ Filtr

Kopiowanie jednobarwne.

## **Przytnij/Powiększ**

Powiększenie części zdjęcia, która ma być skopiowana.

# **Skanowanie**

# **Skanowanie przy użyciu panelu sterowania**

# **Skanowanie do karty pamięci**

Możliwe jest zapisanie zeskanowanego obrazu na karcie pamięci.

- 1. Umieść oryginały.
- 2. Włóż kartę pamięci do drukarki.
- 3. Wybierz opcję **Skanuj** na ekranie głównym za pomocą przycisku  $\blacktriangleleft$  lub  $\blacktriangleright$ , a następnie naciśnij przycisk OK.
- 4. Wybierz opcję **Do pamięci** za pomocą przycisku **∢** lub ▶ i naciśnij przycisk OK.
- 5. Sprawdź ustawienia, takie jak format zapisu. Aby zmienić ustawienia, naciśnij przycisk  $\blacktriangledown$ , co spowoduje wyświetlenie ekranu ustawień. Wybierz pozycję ustawień za pomocą przycisku  $\blacktriangle$  lub  $\nabla$ , a następnie zmień ustawienie za pomocą przycisku < lub . Po zakończeniu naciśnij przycisk OK.
- 6. Naciśnij przycisk  $\hat{\Phi}$ .

# **Powiązane informacje**

- & ["Wkładanie karty pamięci" na stronie 33](#page-32-0)
- $\rightarrow$  ["Umieszczanie oryginałów na Szyby skanera" na stronie 30](#page-29-0)
- & ["Opcje menu dla skanowania" na stronie 70](#page-69-0)

# **Skanowanie do komputera**

Możliwe jest zapisanie zeskanowanego obrazu na komputerze.

# **T** *Ważne:*

Przed użyciem tej funkcji należy sprawdzić, czy na komputerze zainstalowano programy EPSON Scan i Epson Event Manager.

- 1. Umieść oryginały.
- 2. Wybierz opcję **Skanuj** na ekranie głównym za pomocą przycisku **(d** lub , a następnie naciśnij przycisk OK.
- 3. Wybierz sposób zapisu skanowanych obrazów w komputerze z poniższego menu przy użyciu przycisku  $\triangleleft$ lub
	- $\blacktriangleright$ , a następnie naciśnij przycisk OK.
	- ❏ **Skanuj do komputera (JPEG)**: Zapis zeskanowanego obrazu w formacie JPEG.
	- ❏ **Skanuj do komputera (PDF)**: Zapis zeskanowanego obrazu w formacie PDF.
- <span id="page-69-0"></span>❏ **Skanuj do komputera (E-mail)**: Uruchomienie klienta e-mail w komputerze, a następnie automatyczne dołączenie obrazu do wiadomości e-mail.
- 4. Wybierz komputer, na którym chcesz zapisać zeskanowane obrazy.

### *Uwaga:*

- ❏ Za pomocą programu Epson Event Manager można zmienić ustawienia skanowania, takie jak typ dokumentu, folder zapisu lub format zapisu, na takie, które są często używane.
- ❏ Kiedy drukarka jest podłączona do sieci, można wybrać komputer, na którym zostanie zapisany wynik skanowania. Na panelu sterowania drukarki może być wyświetlanych maksymalnie 20 komputerów.
- ❏ Gdy komputer w którym mają być zapisywane skanowane obrazy, zostanie wykryty w sieci w panelu sterowania nastąpi wyświetlenie 15 początkowych znaków nazwy tego komputera. Po ustawieniu *Nazwa skanowania przez sieć (alfanumerycznie)* w Epson Event Manager, nazwa ta zostanie wyświetlona w panelu sterowania.
- 5. Naciśnii przycisk $\Phi$ .

### **Powiązane informacje**

- & ["Umieszczanie oryginałów na Szyby skanera" na stronie 30](#page-29-0)
- & ["Epson Event Manager" na stronie 111](#page-110-0)

# **Skanowanie do komputera (WSD)**

### *Uwaga:*

- ❏ Ta funkcja jest dostępna tylko na komputerach z systemami Windows 8.1/Windows 8/Windows 7/Windows Vista.
- ❏ Jeśli używane są systemy Windows 7/Windows Vista, przed rozpoczęciem używania tej funkcji niezbędne jest wcześniejsze skonfigurowanie komputera . Więcej informacji można znaleźć w podręczniku Przewodnik pracy w sieci.
- 1. Umieść oryginały.
- 2. Wybierz opcję **Skanuj** na ekranie głównym za pomocą przycisku **(d**lub , a następnie naciśnij przycisk OK.)
- 3. Wybierz opcję **Do komputera (WSD)** za pomocą przycisku **(d** lub , a następnie naciśnij przycisk OK.
- 4. Wybierz komputer.
- 5. Naciśnij przycisk  $\hat{\Phi}$ .

### **Powiązane informacje**

& ["Umieszczanie oryginałów na Szyby skanera" na stronie 30](#page-29-0)

# **Opcje menu dla skanowania**

W menu **Do pamięci** dostępne są następujące opcje.

### **Format**

Wybór formatu, w jakim ma być zapisany zeskanowany obraz.

### **Kolor**

## **Skanowanie**

Wybór skanowania monochromatycznego lub w kolorze.

## **Obszar skanow.**

Wybór obszaru skanowania. Aby przyciąć puste obszary wokół tekstu lub obrazu podczas skanowania, wybierz ustawienie **Autom. przycin.**. Aby zeskanować maksymalny obszar szyba skanera, wybierz ustawienie **Maks. obszar**. Wybierz to ustawienie i zeskanuj ponownie, jeśli po wybraniu formatu **A4** brzegi zeskanowanego obrazu są obcięte.

# **Dokument**

Wybór typu oryginału.

# **Rozdzielczość**

Wybór rozdzielczości skanowania.

# **Kontrast**

Wybór kontrastu skanowanego obrazu. Zwiększ poziom kontrastu, naciskając przycisk $\blacktriangleright$ , lub zmniejsz go, naciskając przycisk $\blacktriangleleft$ .

# **Orient. dokum.**

Wybór orientacji oryginału.

# **Skanowanie z poziomu komputera**

Skanowanie jest możliwe przy użyciu sterownika skanera "EPSON Scan". Objaśnienia poszczególnych ustawień można znaleźć w pomocy aplikacji EPSON Scan.

# **Podstawy skanowania**

Do wyjaśnienia podstaw skanowania w tej sekcji używany jest tryb **Tryb domowy** aplikacji EPSON Scan. W innych trybach skanowania sposób obsługi jest taki sam.

- 1. Umieść oryginały.
- 2. Uruchom aplikację EPSON Scan.

3. Wybierz **Tryb domowy** z listy **Tryb**.

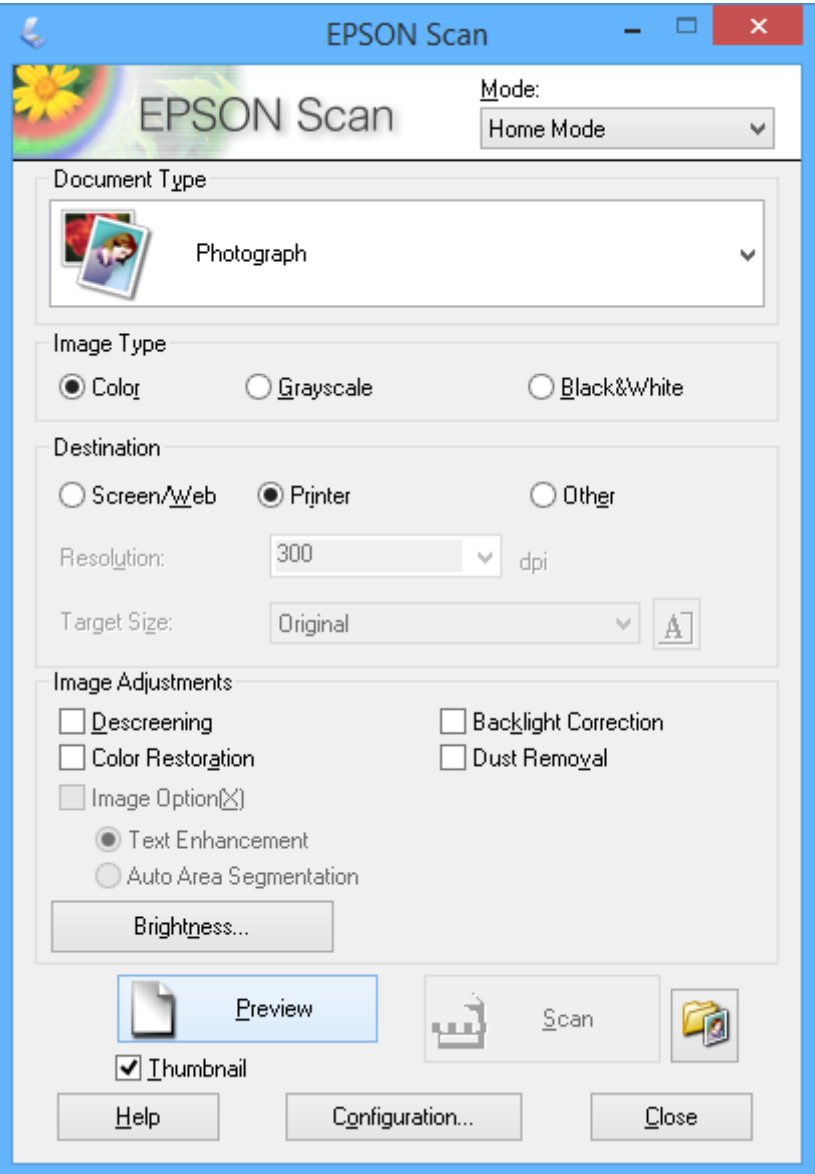

- 4. Zmień następujące ustawienia.
	- ❏ **Typ dokumentu**: Wybór typu skanowanego oryginału.
	- ❏ **Typ obrazu**: Wybór typu koloru skanowanego obrazu.

Co prawda jest on wybierany automatycznie przez ustawienie **Typ dokumentu**, istnieje jednak możliwość zmiany tego ustawienia.

❏ **Miejsce docelowe**: Wybór rozdzielczości skanowanego obrazu.

Po wybraniu opcji **Inne** można ustawić opcję **Rozdzielczość**.

❏ **Miniatura**: Ta opcja jest dostępna tylko wtedy, gdy wybrane zostanie ustawienie **Fotografia** opcji Typ dokumentu.

Po wybraniu tej pozycji i kliknięciu opcji **Podgląd** można skanować z automatycznym wykrywaniem obszaru skanowania, kierunku lub przekrzywienia dokumentu, lub można umieścić wiele zdjęć na szyba skanera.
#### **Skanowanie**

#### 5. Kliknij przycisk **Podgląd**.

#### *Uwaga:*

- ❏ W zależności od zdjęcia i warunków, w jakich odbywa się skanowanie, jego wyniki mogą nie być zgodne z założeniami. Należy usunąć zaznaczenie opcji *Miniatura* i umieścić tylko jedno zdjęcie.
- ❏ Kiedy umieszcza się wiele zdjęć, należy zostawić między nimi odstęp przynajmniej 20 mm (0,8 cala). Także obszar znajdujący się przy brzegu szyba skanera nie jest skanowany.
- 6. W razie potrzeby dostosuj jakość lub jasność obrazu.

#### *Uwaga:*

W zależności od oryginałów wyniki skanowania mogą nie być zgodne z założeniami.

- 7. Kliknij przycisk **Skanuj**.
- 8. Na ekranie **Ustawienia zapisywania plików** wykonaj odpowiednie ustawienia, takie jak nazwa pliku, lokalizacja i typ formatu obrazu, a następnie kliknij **OK**.

#### *Uwaga:*

Po usunięciu zaznaczenia pola *Pokaż to okno dialogowe przed następnym skanowaniem*, ekran *Ustawienia zapisywania plików* nie zostanie wyświetlony iskanowanie rozpoczynie się natychmiast. Aby wyświetlić ekran

*Ustawienia zapisywania plików*, należy przed rozpoczęciem skanowania kliknąć ikonę (*Ustawienia zapisywania plików*) z prawej strony opcji *Skanuj*.

#### **Powiązane informacje**

- $\blacklozenge$  ["Umieszczanie oryginałów na Szyby skanera" na stronie 30](#page-29-0)
- & ["EPSON Scan \(sterownik skanera\)" na stronie 110](#page-109-0)

### **Skanowanie z użyciem funkcji zaawansowanych**

### **Skanowanie z automatycznym wykrywaniem oryginału (Tryb automatyczny)**

Skanowanie można rozpocząć po prostu przez umieszczenie oryginału i kliknięcie przycisku **Skanuj**. Wybierz opcję **Tryb automatyczny** z listy **Tryb** w aplikacji EPSON Scan.

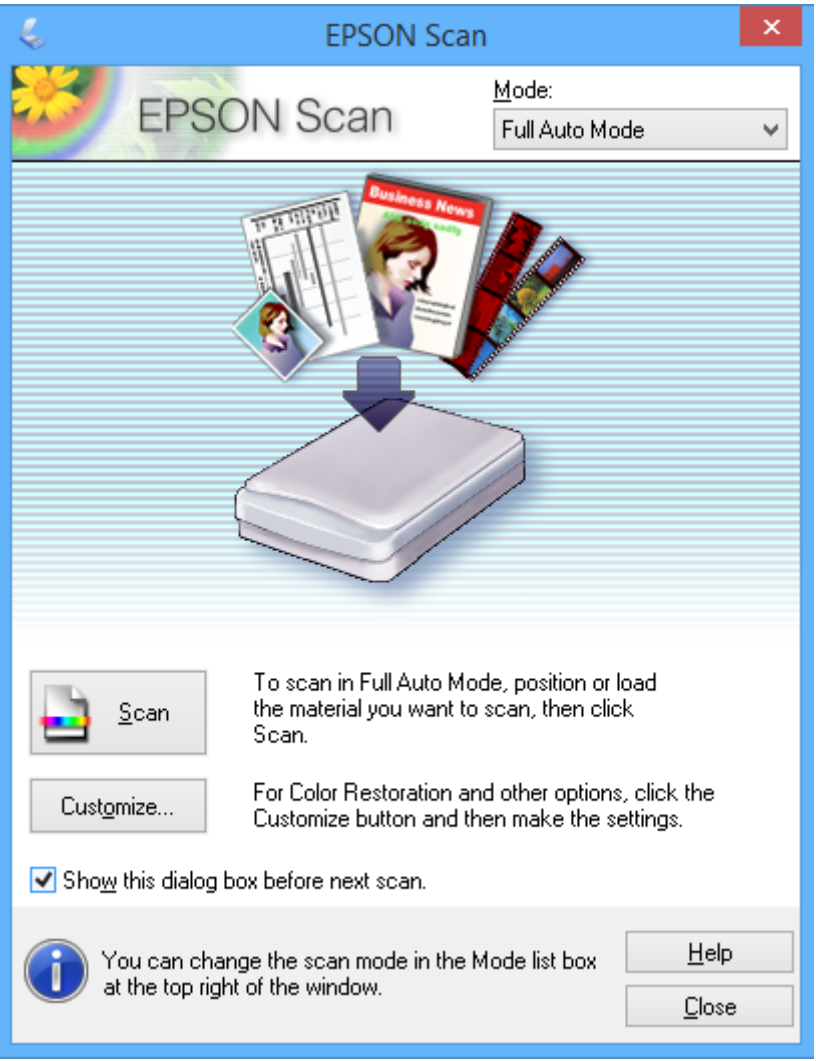

### **Skanowanie w podanych rozmiarach (Tryb biurowy)**

Istnieje możliwość skanowania oryginałów w podanym rozmiarze bez podglądu obrazu. Wybierz opcję **Tryb biurowy** z listy **Tryb** w aplikacji EPSON Scan.

#### *Uwaga:*

Tryb *Tryb biurowy* nie jest dostępny dla japońskich systemów operacyjnych.

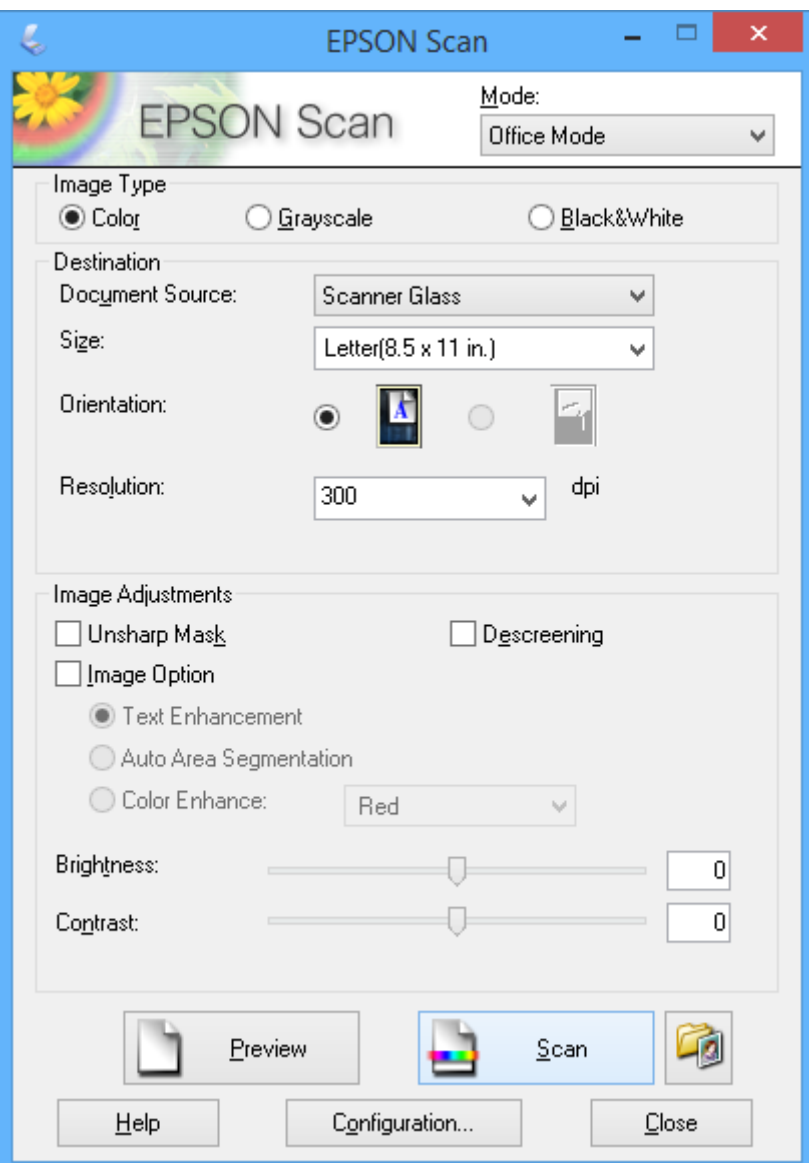

### **Skanowanie z regulacją jakości obrazu (Tryb profesjonalny)**

Możliwa jest regulacja jakości i koloru skanowanych obrazów. Korzystanie z tego trybu zaleca się zaawansowanym użytkownikom. Wybierz opcję **Tryb profesjonalny** z listy **Tryb** w aplikacji EPSON Scan.

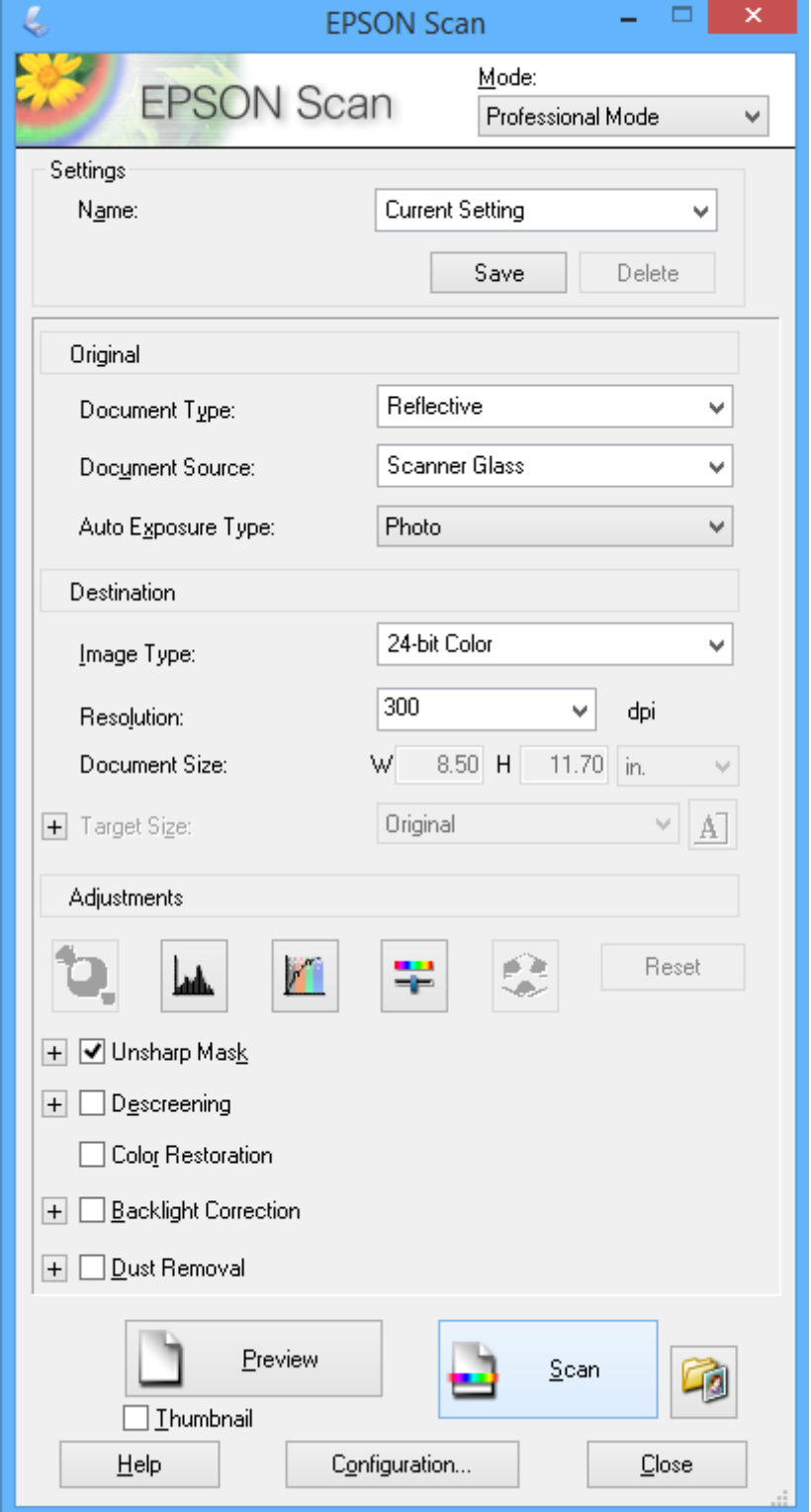

# **Skanowanie z urządzeń typu smart**

Epson iPrint jest aplikacją, która umożliwia drukowanie zdjęć i dokumentów za pomocą urządzenia inteligentnego, takiego jak smartfon czy tablet, które jest podłączone do tej samej sieci bezprzewodowej, co drukarka. Zeskanowane dane można zapisać na urządzeniu inteligentnym lub w usługach w chmurze, wysłać w wiadomości e-mail bądź wydrukować.

#### **Powiązane informacje**

& ["Usługa Epson Connect" na stronie 102](#page-101-0)

### **Instalacja Epson iPrint**

Aplikację Epson iPrint można zainstalować w urządzeniu typu smart, wykorzystując następujący adres URL lub kod QR.

<http://ipr.to/a>

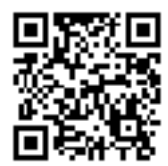

### **Używanie Epson iPrint**

Uruchom aplikację Epson iPrint na urządzeniu inteligentnym i wybierz na ekranie głównym opcję, której chcesz użyć.

#### **Skanowanie**

 $92\%$ 砂

scan

Scan

6

6

0

Poniższe ekrany mogą zostać zmienione bez powiadomienia.

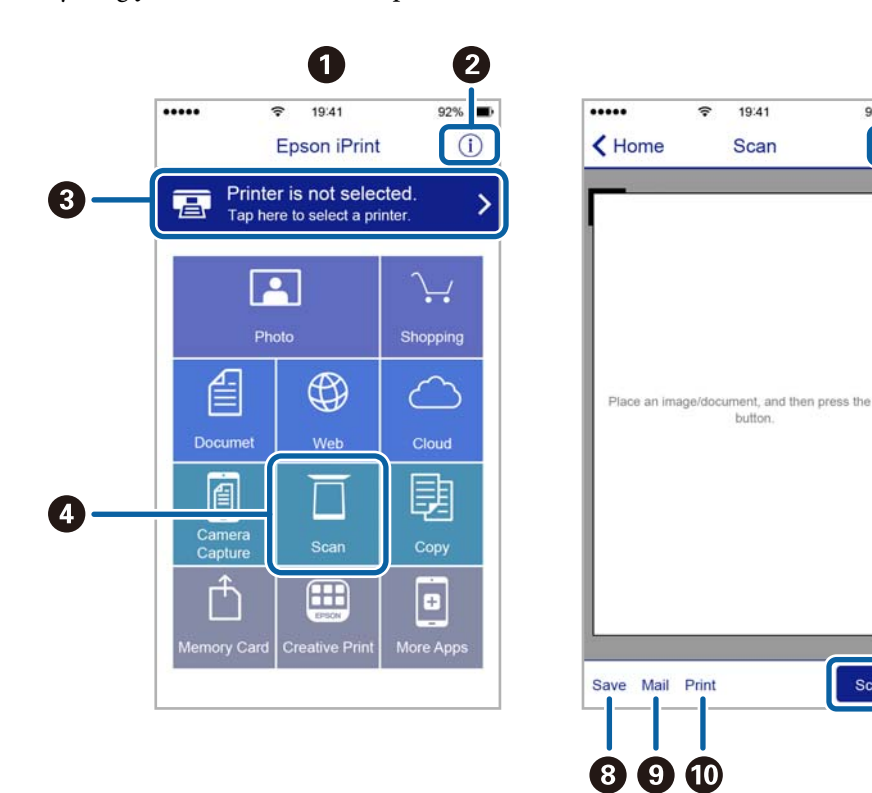

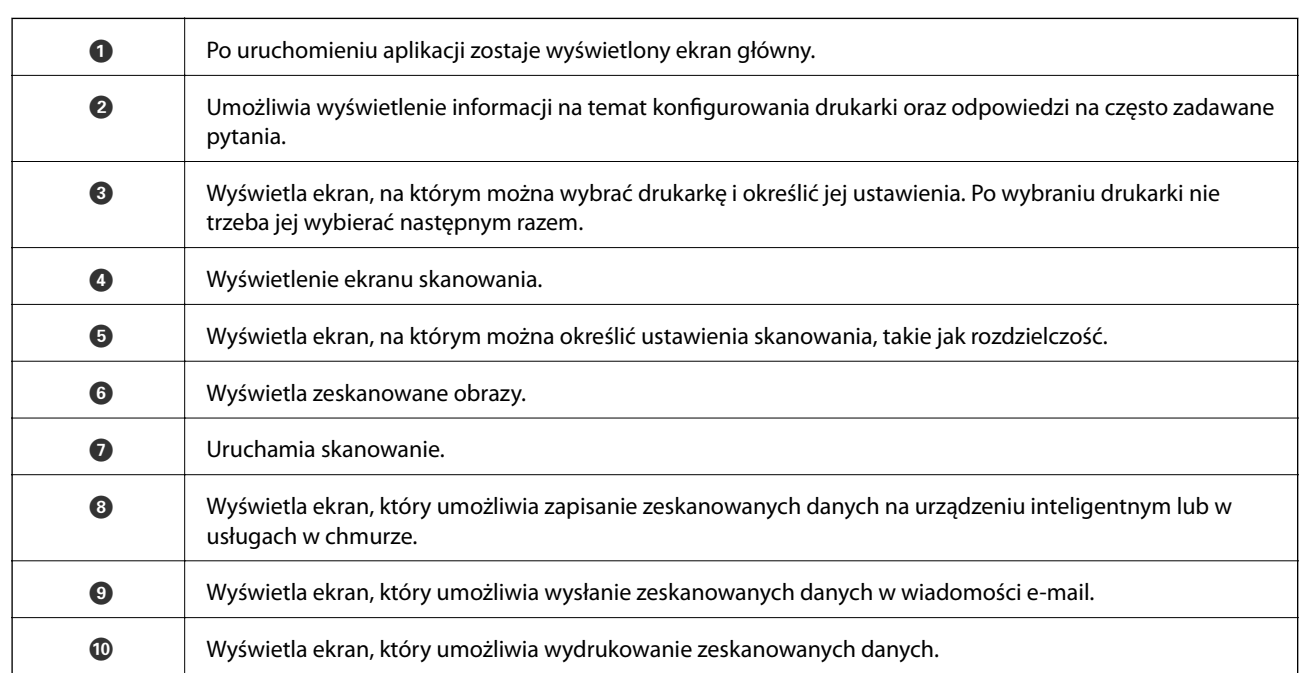

# <span id="page-78-0"></span>**Wymiana pojemników z tuszem**

# **Sprawdzanie poziomów tuszu**

Przybliżone poziomy tuszu można sprawdzić z poziomu panelu sterowania lub komputera.

### **Sprawdzanie poziomów tuszu — Panel sterowania**

- 1. Wybierz opcję **Konfiguruj** na ekranie głównym za pomocą przycisku **(d** lub , a następnie naciśnij przycisk OK.
- 2. Wybierz opcję **Poziomy tuszu** za pomocą przycisku **(d** lub , a następnie naciśnij przycisk OK.

### **Sprawdzanie poziomów tuszu - system Windows**

- 1. Wyświetl okno dialogowe sterownika drukarki.
- 2. Kliknij opcję **Poziomy tuszu** na karcie **Główne**.

#### *Uwaga:*

Jeżeli opcja *EPSON Status Monitor 3* jest wyłączona, poziomy tuszu nie będą wyświetlane. Kliknij *Ustawienia zaawansowane* w zakładce *Konserwacja*, a następnie wybierz *Włącz program EPSON Status Monitor 3*.

#### **Powiązane informacje**

& ["Sterownik drukarki dla systemu Windows" na stronie 104](#page-103-0)

### **Sprawdzanie poziomów tuszu — system Mac OS X**

- 1. Wybierz opcję **Preferencje systemowe** z menu > **Drukarki i skanery** (lub **Drukowanie i skanowanie**, **Drukarka i faks**), a następnie wybierz drukarkę.
- 2. Kliknij opcję **Opcje i materiały** > **Narzędzia** > **Otwórz narzędzie drukarki**.
- 3. Kliknij przycisk **EPSON Status Monitor**.

### **Kody wkładów z tuszem**

Firma Epson zaleca korzystanie z oryginalnych pojemników z tuszem firmy Epson. Firma Epson nie może gwarantować jakości lub niezawodności nieoryginalnego tuszu. Użycie nieoryginalnych pojemników z tuszem może być przyczyną uszkodzeń nieobjętych gwarancją firmy Epson i w niektórych sytuacjach nieprawidłowego działania drukarki. W przypadku używania nieoryginalnych pojemników informacje o poziomie tuszu mogą nie być wyświetlane.

Poniżej podano kody oryginalnych wkładów z tuszem firmy Epson.

#### **Wymiana pojemników z tuszem**

<span id="page-79-0"></span>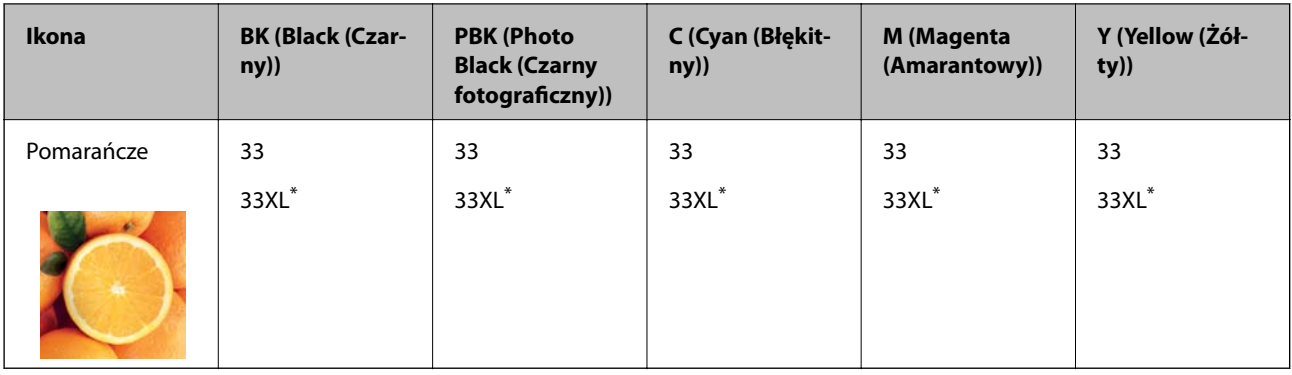

#### "XL" oznacza duży wkład.

#### *Uwaga:*

❏ Niektóre pojemniki z tuszem nie są dostępne w pewnych regionach.

❏ Użytkownicy z Europy mogą uzyskać informacje o wydajnościach wkładów z tuszem firmy Epson pod poniższym adresem.

<http://www.epson.eu/pageyield>

#### Dla Australii oraz Nowej Zelandii

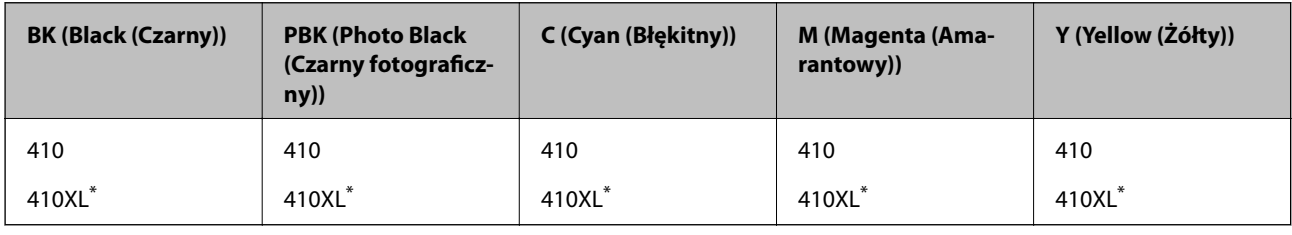

#### "XL" oznacza duży wkład.

#### *Uwaga:*

Niektóre pojemniki z tuszem nie są dostępne w pewnych regionach.

# **Środki ostrożności dotyczące obchodzenia się z pojemnikami z tuszem**

Przed wymianą pojemników z tuszem należy się zapoznać z następującymi instrukcjami.

#### **Uwagi dotyczące postępowania z butelkami z tuszem**

- ❏ Pojemniki z tuszem należy przechowywać w temperaturze pokojowej i chronić przed bezpośrednim działaniem promieni słonecznych.
- ❏ Firma Epson zaleca zużycie pojemnika z tuszem przed upływem daty wydrukowanej na opakowaniu.
- ❏ W celu uzyskania najlepszych rezultatów pojemnik z tuszem należy zużyć w ciągu sześciu miesięcy od otwarcia opakowania.
- ❏ Aby uzyskać najlepsze wyniki, należy przechowywać opakowania pojemników z tuszem dnem skierowanym do dołu.
- ❏ Jeżeli pojemnik z tuszem był przechowywany w niskiej temperaturze, przed użyciem należy go zostawić w temperaturze pokojowej na co najmniej trzy godziny.
- ❏ Nie należy otwierać pojemnika z tuszem do chwili jego instalacji w drukarce. Pojemnik jest zapakowany próżniowo, aby zapewnić jego niezawodność. Jeśli rozpakowany pojemnik zostanie pozostawiony na dłuższy czas niezainstalowany, normalne drukowanie może nie być możliwe.
- ❏ Nie dotykać miejsc wskazanych na rysunku. Można w ten sposób uniemożliwić drukowanie i normalne działanie urządzenia.

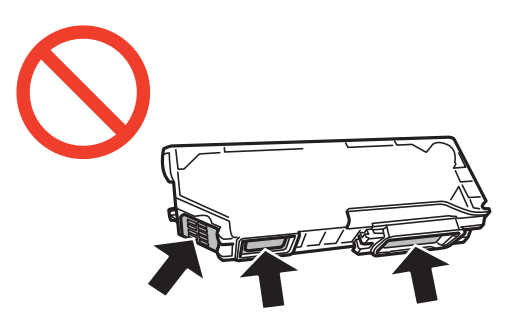

- ❏ Zainstalowane muszą być wszystkie pojemniki z tuszem. W przeciwnym razie drukowanie nie będzie możliwe.
- ❏ Nie należy wymieniać pojemników z tuszem przy wyłączonym zasilaniu. Nie należy przesuwać głowicy drukującej ręką, bo może to spowodować uszkodzenie drukarki.
- ❏ Po zainstalowaniu pojemnika z tuszem kontrolka zasilania miga podczas napełniania drukarki tuszem. Nie należy wyłączać drukarki podczas napełniania tuszem. Jeśli napełnianie tuszem nie zostanie zakończone, drukowanie może nie być możliwe.
- ❏ Nie należy zostawiać drukarki z wyjętymi pojemnikami z tuszem ani wyłączać drukarki podczas wymiany pojemnika. W przeciwnym razie tusz pozostały w dyszach głowicy drukującej może wyschnąć, uniemożliwiając drukowanie.
- ❏ Należy zachować ostrożność, aby pył i inne obiekty nie dostały się do uchwytu pojemnika z tuszem. Obiekty i zanieczyszczenia znajdujące się w uchwycie mogą wpłynąć negatywnie na wyniki drukowania lub uniemożliwić drukowanie. Jeśli dowolny obiekt dostanie się do wnętrza uchwytu, należy go ostrożnie wyjąć.
- ❏ Gdy pojemnik z tuszem jest wyjmowany z drukarki w celu późniejszego użycia lub utylizacji, należy założyć zatyczkę na port dostarczania tuszu pojemnika, aby zapobiec wysychaniu tuszu lub zabrudzeniu otoczenia tuszem.

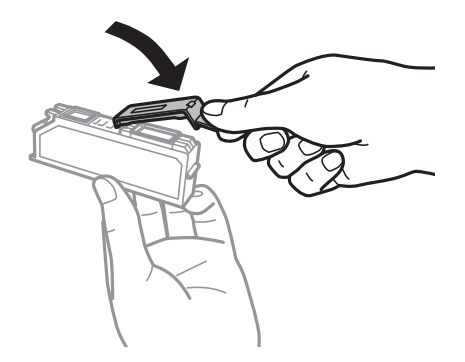

- ❏ Ta drukarka wykorzystuje pojemniki z tuszem wyposażone w "zielony" układ scalony, który monitoruje informacje takie jak pozostała ilość tuszu w każdym pojemniku. Oznacza to, że nawet jeśli pojemnik zostanie usunięty z drukarki, zanim zostanie wyczerpany, można go używać po ponownym włożeniu do drukarki. Jednak po ponownym włożeniu pojemnika pewna ilość tuszu może zostać zużyta w celu zagwarantowania wydajności drukarki.
- ❏ Aby osiągnąć maksymalną wydajność, pojemnik z tuszem należy usuwać wyłącznie, gdy jest się przygotowanym do jego wymiany. Pojemników z tuszem o niskim poziomie tuszu nie można używać po ponownym włożeniu.
- ❏ Gdy wyświetlany jest komunikat o konieczności wymiany, w pojemniku znajduje się pewna ilość rezerwowa tuszu. W ten sposób zapewniona jest niezmiennie najwyższa jakość wydruku i ochrona głowicy drukującej. Podana wydajność nie obejmuje tej rezerwy.
- ❏ Pojemniki z tuszem mogą zawierać materiały ponownie przetworzone, jednak nie wpływa to na funkcjonowanie czy wydajność drukarki.
- ❏ Ze względu na udoskonalenia dane techniczne i wygląd pojemnika z tuszem mogą się zmieniać bez wcześniejszego powiadomienia.
- ❏ Nie demontować ani nie przerabiać pojemnika z tuszem. Można w ten sposób uniemożliwić normalne drukowanie.
- ❏ Do wymiany nie można używać pojemników dostarczonych wraz z produktem.
- ❏ Podana wydajność może się różnić w zależności od rodzaju drukowanych obrazów, używanego papieru, częstotliwości drukowania i warunków środowiskowych, np. temperatury.
- ❏ Wymianę pojemnika z tuszem należy jak najszybciej zakończyć. Nie należy pozostawiać drukarki bez zamontowanych pojemników z tuszem.

#### **Zużycie tuszu**

- ❏ Aby zachować optymalną wydajność głowicy drukującej, część tuszu ze wszystkich pojemników zużywana jest nie tylko podczas drukowania, ale również podczas czynności konserwacyjnych, takich jak wymiana pojemników z tuszem i czyszczenie głowicy drukującej.
- ❏ Podczas drukowania w trybie czarno-białym lub skali szarości, w zależności od rodzaju papieru lub ustawień jakości druku, można używać tuszu kolorowego zamiast czarnego. W takim wypadku mieszanina tuszów kolorowych jest używana do uzyskania koloru czarnego.
- ❏ Tusz w pojemnikach dołączonych do produktu jest częściowo zużywany podczas pierwszej instalacji. Aby uzyskać wydruki wysokiej jakości, głowica drukująca zostanie w całości napełniona tuszem. Podczas tego jednorazowego procesu zużywana jest pewna ilość tuszu, w związku z czym przy użyciu tych pojemników drukowana jest mniejsza liczba stron, niż przy użyciu następnych.

# **Wymiana pojemników z tuszem**

#### !*Przestroga:*

Należy uważać, aby nie przyciąć dłoni ani palców podczas zamykania lub otwierania modułu skanera. W przeciwnym wypadku może dojść do zranienia.

#### **T** *Ważne*:

Wymianę pojemnika z tuszem należy jak najszybciej zakończyć. Nie należy pozostawiać drukarki bez zamontowanych pojemników z tuszem.

#### *Uwaga:*

- ❏ Można nadal drukować, nawet jeżeli drukarka wskazuje na niski poziom tuszu. Jednakże możliwie najszybciej przygotuj nowe wkłady z tuszem.
- $□$  Jeżeli wymieniasz wkłady z tuszem podczas kopiowania, oryginały mogą się przemieścić. Naciśnij przycisk  $\bigcirc$ , aby anulować i wymienić oryginały.
- 1. Wykonaj jedną z poniższych czynności.
	- ❏ Jeśli pojawił się komunikat o potrzebie wymiany wkładów z tuszem Sprawdź, który wkład wymaga wymiany i naciśnij przycisk OK. Wybierz opcję **Wymień teraz** za pomocą przycisku  $\blacktriangle$  lub  $\nabla$  i naciśnij przycisk OK. Wyjmij nowy pojemnik z tuszem z opakowania.
	- ❏ Jeśli wkłady są wymieniane jeszcze przed ich wyczerpaniem

Wybierz opcję **Konfiguruj** na ekranie głównym za pomocą przycisku **(d** lub , a następnie naciśnij przycisk OK. Wybierz opcję **Konserwacja** za pomocą przycisku **(dub )**, a następnie naciśnij przycisk OK. Wybierz opcję **Wymiana pojemn. z tuszem** za pomocą przycisku **(d** lub , a następnie naciśnij przycisk OK. Następnie wyjmij nowy wkład z tuszem z jego opakowania i naciśnij przycisk  $\mathcal{D}$ .

#### **C** *Ważne*:

❏ Podczas wymiany wkładu z czarnym tuszem delikatnie wstrząśnij nowym wkładem z czarnym tuszem cztery lub pięć razy, a następnie wyjmij go z opakowania. Wymieniając wkłady z kolorowym tuszem i czarnym tuszem fotograficznym, wyjmij nowy wkład z opakowania, nie potrząsając nim.

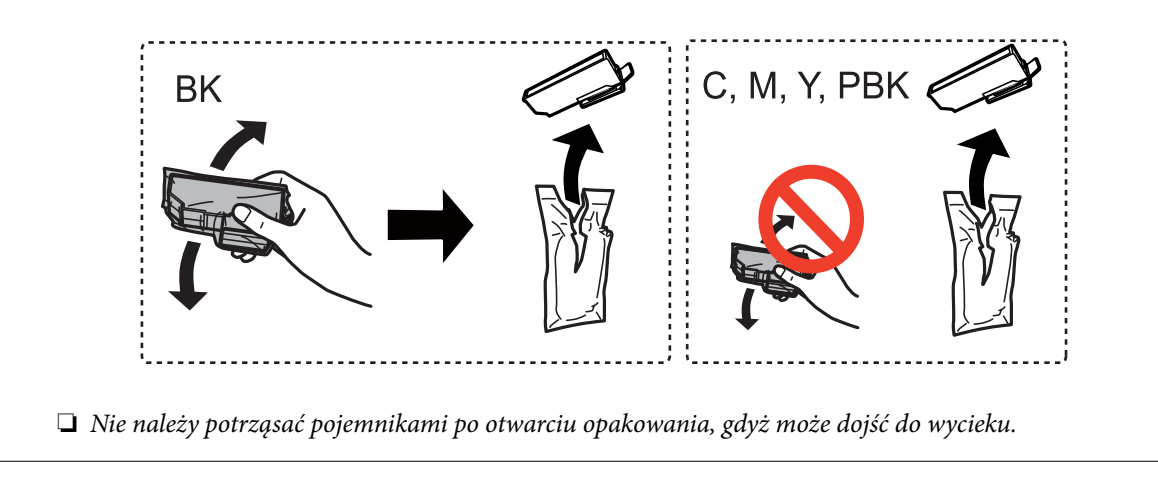

2. Upewnij się, że pokrywa jest skierowana w górę, a następnie zdejmij ją.

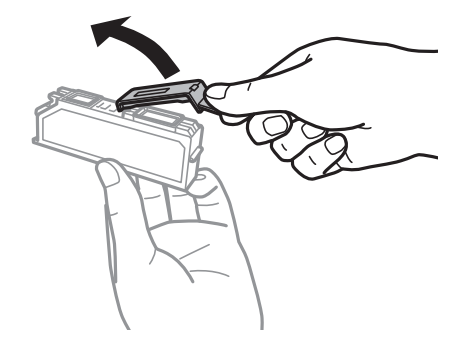

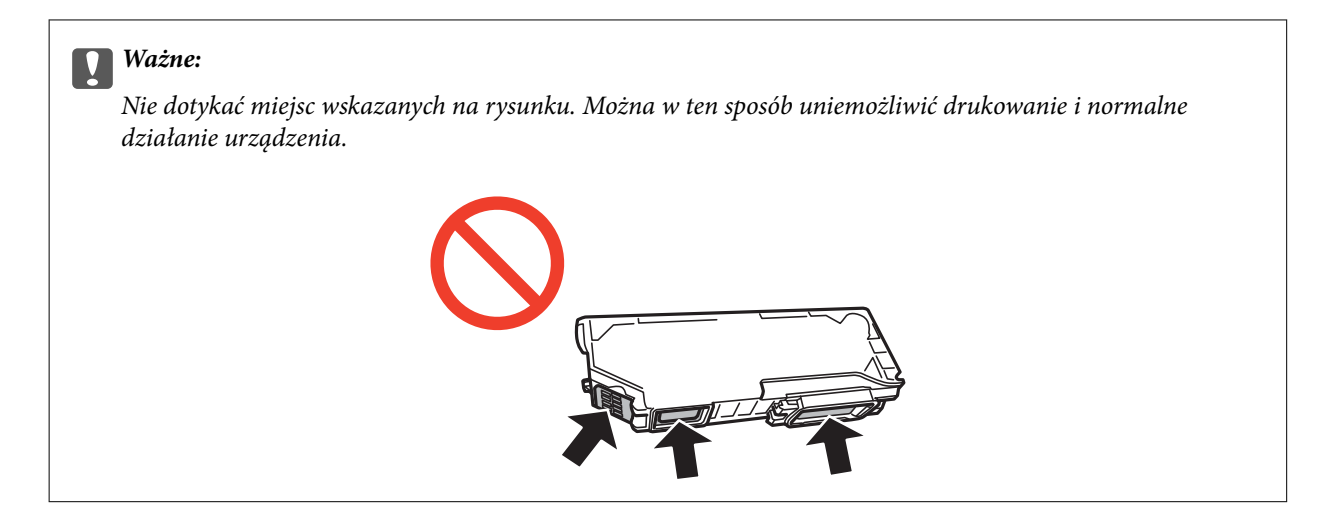

3. Otwórz moduł skanera z zamkniętą pokrywą dokumentów.

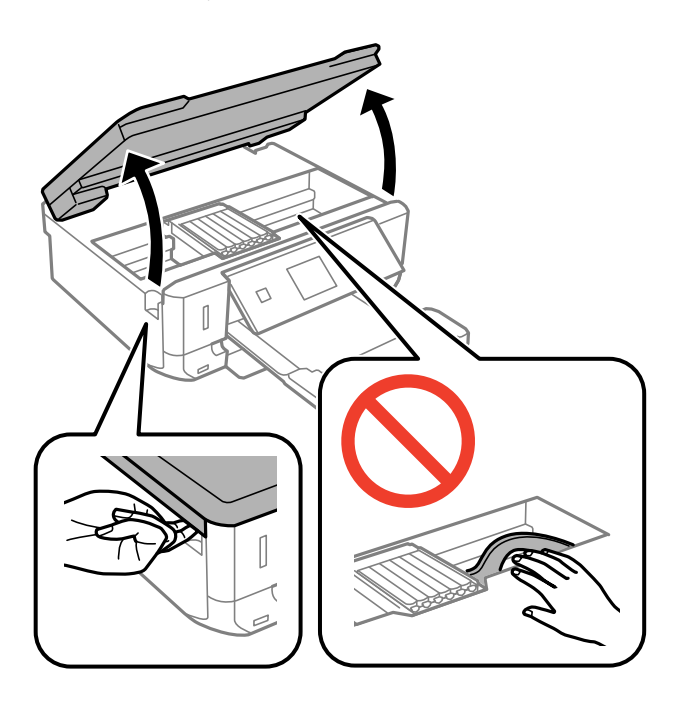

4. Naciśnij zakładkę, aby odblokować uchwyt na wkład z tuszem, i wyciągnij wkład po przekątnej.

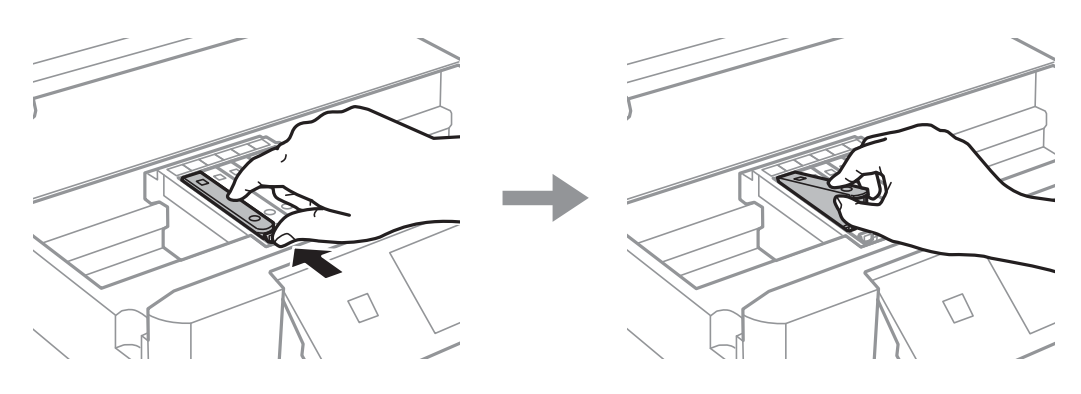

#### c *Ważne:*

Gdy pojemnik z tuszem jest wyjmowany z drukarki w celu późniejszego użycia lub utylizacji, należy założyć zatyczkę na port dostarczania tuszu pojemnika, aby zapobiec wysychaniu tuszu lub zabrudzeniu otoczenia tuszem.

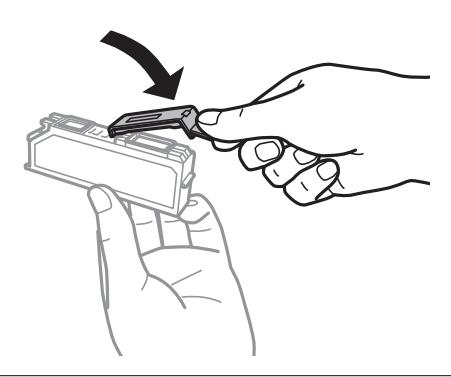

5. Włóż wkład z tuszem do uchwytu, prowadząc go po przekątnej i delikatnie dociśnij aż do zatrzaśnięcia.

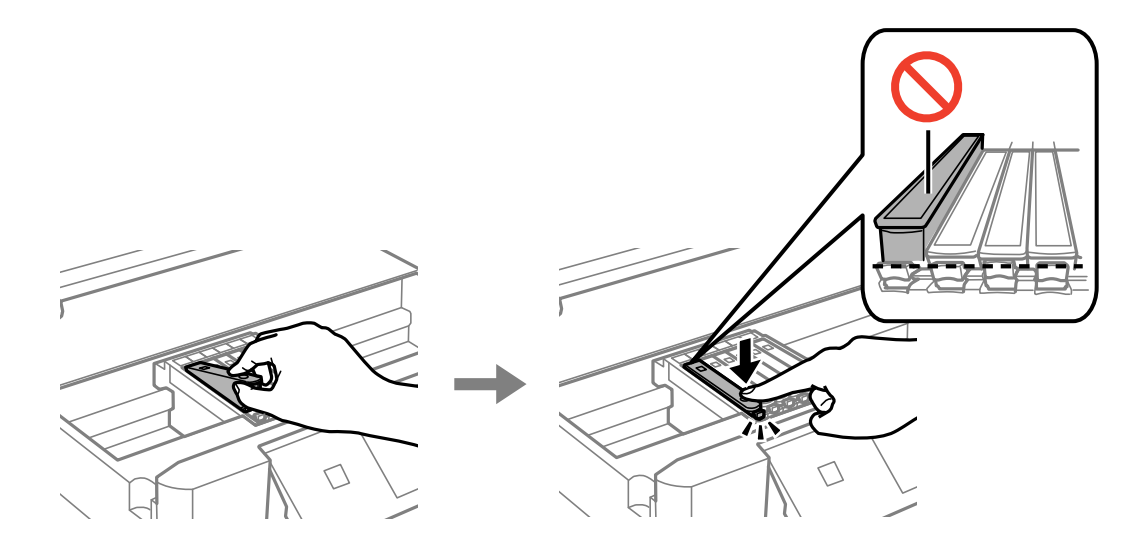

- 6. Sprawdź moduł skanera, a następnie naciśnij przycisk $\mathcal{D}$ .
- 7. Postępuj zgodnie z instrukcjami wyświetlanymi na ekranie.

#### **T** *Ważne*:

Po zainstalowaniu pojemnika z tuszem kontrolka zasilania miga podczas napełniania drukarki tuszem. Nie należy wyłączać drukarki podczas napełniania tuszem. Jeśli napełnianie tuszem nie zostanie zakończone, drukowanie może nie być możliwe.

#### **Powiązane informacje**

- & ["Kody wkładów z tuszem" na stronie 79](#page-78-0)
- & ["Środki ostrożności dotyczące obchodzenia się z pojemnikami z tuszem" na stronie 80](#page-79-0)

# **Tymczasowe drukowanie czarnym tuszem**

Po wyczerpaniu kolorowego tuszu lub czarnego tuszu fotograficznego, gdy podczas drukowania z komputera dostępny jest nadal czarny tusz, można użyć następujących ustawień do krótkotrwałego kontynuowania drukowania z użyciem wyłącznie czarnego tuszu.

- ❏ Typu papieru: papiery zwykłe, Koperta
- ❏ Kolor: **Skala szarości**
- ❏ Borderless: nie wybrano
- ❏ EPSON Status Monitor 3: włączony (tylko w systemie Windows)

Ponieważ ta funkcja jest dostępna tylko przez pięć dni, należy jak najszybciej wymienić brakujący wkład z tuszem.

#### *Uwaga:*

- ❏ Jeżeli *EPSON Status Monitor 3* jest wyłączony, należy uzyskać dostęp do sterownika drukarki, kliknąć *Ustawienia zaawansowane* w zakładce *Konserwacja*, a następnie wybrać *Włącz program EPSON Status Monitor 3*.
- ❏ Czas trwania tej funkcji jest zależny od warunków, w jakich wykorzystywane jest urządzenie.

### **Tymczasowe drukowanie za pomocą czarnego tuszu — system Windows**

1. Gdy wyświetlone zostanie poniższe okno, należy anulować drukowanie.

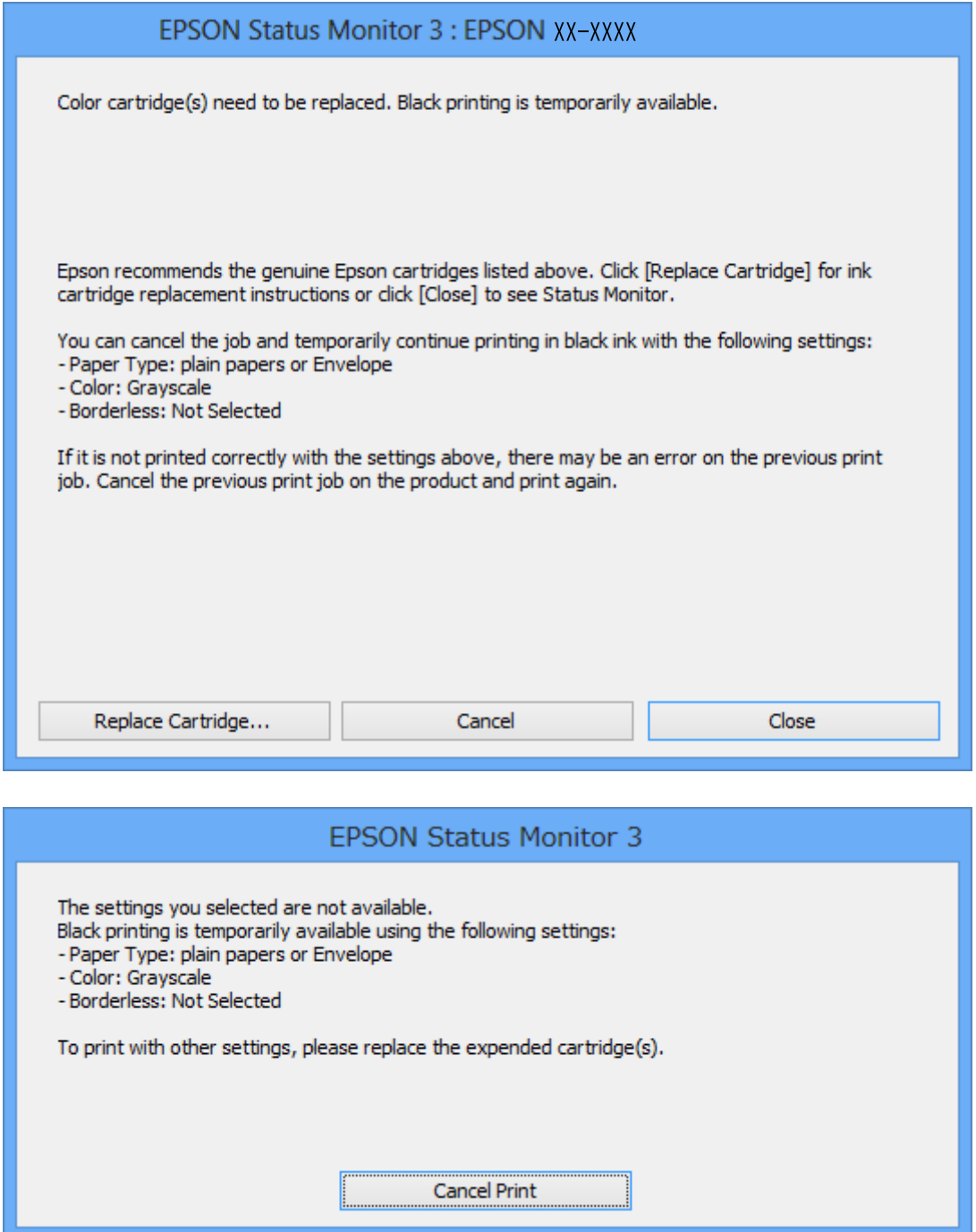

#### *Uwaga:*

Jeżeli nie można anulować drukowania z komputera, należy to zrobić za pomocą panelu sterowania drukarki.

- 2. Wyświetl okno dialogowe sterownika drukarki.
- 3. Usuń zaznaczenie pola **Bez obramowania** na karcie **Główne**.
- 4. Wybierz ustawienie **papiery zwykłe** lub **Koperta** opcji **Typ papieru** na karcie **Główne**.
- 5. Wybierz ustawienie **Skala szarości**.
- 6. Ustaw inne elementy na kartach **Główne** i **Więcej opcji**, a następnie kliknij przycisk **OK**.
- 7. Kliknij przycisk **Drukuj**.
- 8. Kliknij **Drukuj w czerni i bieli** w oknie, które się pojawi.

#### **Powiązane informacje**

- $\rightarrow$  ["Ładowanie papieru do Kaseta na papier" na stronie 25](#page-24-0)
- & ["Podstawy korzystania z drukarki system Windows" na stronie 41](#page-40-0)

### **Tymczasowe drukowanie za pomocą czarnego tuszu — system Mac OS X**

*Uwaga:*

Aby korzystać z tej funkcji poprzez sieć, połącz się przy użyciu aplikacji *Bonjour*.

- 1. Kliknij ikonę produktu na pasku **Dock**.
- 2. Anuluj zadanie.

#### *Uwaga:*

Jeżeli nie można anulować drukowania z komputera, należy to zrobić za pomocą panelu sterowania drukarki.

- 3. Wybierz opcję **Preferencje systemowe** z menu > **Drukarki i skanery** (lub **Drukowanie i skanowanie**, **Drukarka i faks**), a następnie wybierz drukarkę. Kliknij opcję **Opcje i materiały** > **Opcje** (lub **Sterownik**).
- 4. Wybierz **Włączone** jako ustawienie **Zezwól na tymczasowe drukowanie z użyciem czarnego tuszu**.
- 5. Przejdź do okna dialogowego drukowania.
- 6. Z menu wyskakującego wybierz opcję **Ustawienia druku**.
- 7. Jako ustawienie **Rozmiar papieru** wybierz dowolny rodzaj papieru z wyjątkiem papieru bez obramowań.
- 8. Wybierz **papiery zwykłe** lub **Koperta** jako ustawienie **Rodzaj nośnika**.
- 9. Wybierz opcję **Skala szarości**.
- 10. W miarę potrzeby wybierz też inne elementy.
- 11. Kliknij **Drukuj**.

#### **Powiązane informacje**

- & ["Anulowanie drukowania" na stronie 63](#page-62-0)
- $\blacktriangleright$  ["Ładowanie papieru do Kaseta na papier" na stronie 25](#page-24-0)
- & ["Podstawy korzystania z drukarki system Mac OS X" na stronie 43](#page-42-0)

# **Oszczędzanie czarnego tuszu, gdy zaczyna go brakować (wyłącznie w systemie Windows)**

Przy niskim poziomie czarnego tuszu, gdy jest wystarczająco dużo tuszu kolorowego, można wykorzystać mieszankę kolorów tuszu, aby utworzyć tusz czarny. Dzięki temu można nadal drukować, przygotowując zamienny pojemnik z czarnym tuszem.

Ta funkcja jest dostępna tylko wtedy, gdy wybrane zostaną następujące ustawienia w sterowniku drukarki.

❏ Typ papieru: **papiery zwykłe**

- ❏ Jakość: **Standardowy**
- ❏ EPSON Status Monitor 3: Włączony

#### *Uwaga:*

- ❏ Jeżeli *EPSON Status Monitor 3* jest wyłączony, należy uzyskać dostęp do sterownika drukarki, kliknąć *Ustawienia zaawansowane* w zakładce *Konserwacja*, a następnie wybrać *Włącz program EPSON Status Monitor 3*.
- ❏ Kolor czarny utworzony z tuszów kolorowych wygląda trochę inaczej niż czysty tusz czarny. Dodatkowo, zmniejszona jest szybkość wydruku.
- ❏ Czarny tusz jest także zużywany do utrzymania jakości głowicy drukującej.

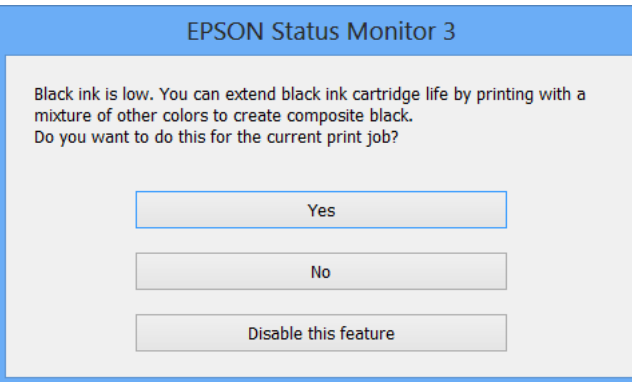

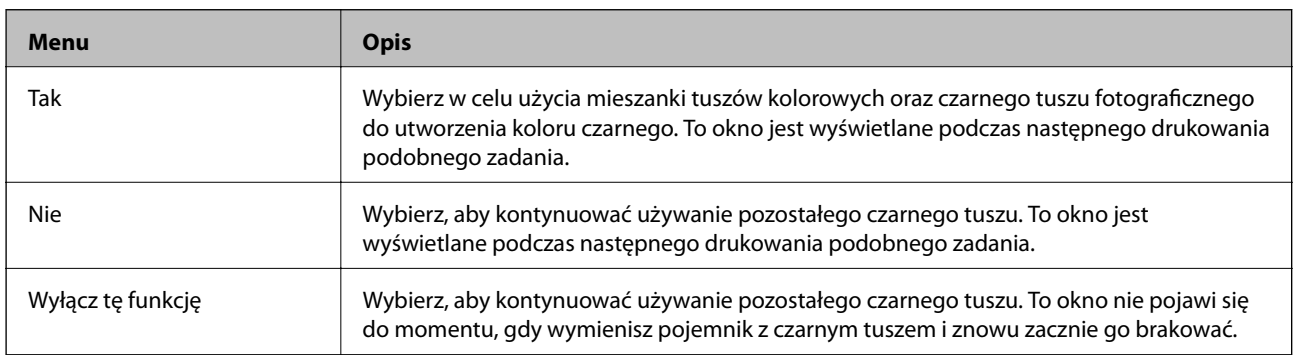

# <span id="page-89-0"></span>**Konserwacja drukarki**

# **Sprawdzanie i czyszczenie głowicy drukującej**

Jeżeli dysze są zatkane, wydruki stają się wyblakłe, pojawiają się widoczne pasy albo nieoczekiwane kolory. Jeżeli jakość drukowania obniżyła się skorzystaj z funkcji testu dysz, by sprawdzić, czy dysze nie są zatkane. Jeżeli dysze są zatkane, należy wyczyścić głowicę drukowania.

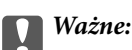

Nie należy otwierać modułu skanera ani wyłączać drukarki podczas czyszczenia głowicy. Jeśli czyszczenie głowicy nie zostanie zakończone, drukowanie może nie być możliwe.

#### *Uwaga:*

- ❏ Podczas czyszczenia głowicy zużywana jest pewna ilość tuszu. Głowicę należy wyczyścić tylko w wypadku obniżenia jakości wydruku.
- ❏ Czyszczenie głowicy może nie być możliwe, przy niskim poziomie tuszu. Należy najpierw wymienić pojemnik z tuszem.
- ❏ Jeśli po ok. dwukrotnym sprawdzeniu dysz i czyszczeniu głowicy jakość druku nie poprawi się, należy odczekać co najmniej sześć godzin bez korzystania z drukarki, a następnie ponownie sprawdzić dysze i w razie potrzeby oczyścić głowicę. Zaleca się całkowite wyłączenie drukarki. Jeśli jakość druku nie ulegnie poprawie, należy skontaktować się z działem pomocy technicznej firmy Epson.
- $\Box$  Aby zapobiec wysychaniu głowicy drukującej, należy zawsze wyłączać drukarkę, naciskając przycisk $\Theta$ .
- ❏ W celu utrzymania najwyższej jakości działania głowicy drukującej zaleca się regularne drukowanie kilku stron.

### **Sprawdzanie i czyszczenie głowicy drukującej — panel sterowania**

- 1. Załaduj zwykły papier A4 do drukarki.
- 2. Wybierz opcję **Konfiguruj** na ekranie głównym za pomocą przycisku **d** lub **r**, a następnie naciśnij przycisk OK.
- 3. Wybierz opcję **Konserwacja** za pomocą przycisku **(d** lub , a następnie naciśnij przycisk OK.
- 4. Wybierz opcję **Kontrola dysz** za pomocą przycisku **(dub )**, a następnie naciśnij przycisk OK.
- 5. Postępuj zgodnie z instrukcjami na ekranie, aby wydrukować wzór kontrolny dysz.
- 6. Porównaj wydrukowany wzór testowy z poniższym przykładem.
	- ❏ Wszystkie linie zostały wydrukowane: Dysze głowicy drukującej nie są zablokowane. Wybierz opcję **Nie** za pomocą przycisku  $\blacktriangle$  lub  $\nabla$ , a naciśnij przycisk OK.

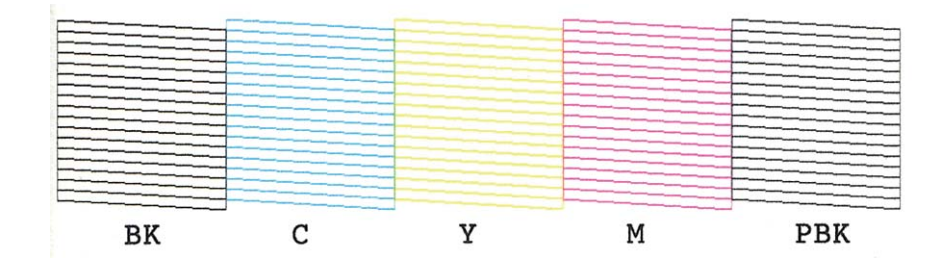

❏ Przerywane linie lub brakujące segmenty: Dysze głowicy drukującej mogą być zatkane. Przejdź do następnego kroku.

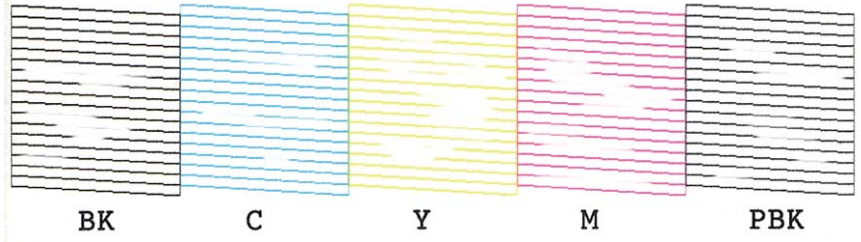

#### *Uwaga:*

Wzór testowy może się różnić w zależności od modelu.

- 7. Wybierz opcję **Tak** za pomocą przycisku ▼ lub ▲, a następnie naciśnij przycisk OK.
- 8. Postępuj zgodnie z instrukcjami na ekranie, aby oczyścić głowicę drukującą.
- 9. Po zakończeniu czyszczenia wybierz opcję **Kontrola dysz** za pomocą przycisku ▼ lub ▲, a następnie wykonaj instrukcje wyświetlane na ekranie, aby ponownie wydrukować wzór testu dysz. Powtarzaj procesy czyszczenia dysz i drukowania wzoru do momentu, aż wszystkie linie będą całkowicie wydrukowane.

#### **Powiązane informacje**

 $\rightarrow$  ["Ładowanie papieru do Kaseta na papier" na stronie 25](#page-24-0)

### **Sprawdzanie i czyszczenie głowicy drukującej — system Windows**

- 1. Załaduj zwykły papier A4 do drukarki.
- 2. Wyświetl okno dialogowe sterownika drukarki.
- 3. Kliknij **Test dysz** na karcie **Konserwacja**.
- 4. Postępuj zgodnie z instrukcjami wyświetlanymi na ekranie.

#### <span id="page-91-0"></span>**Powiązane informacje**

- $\blacktriangleright$  ["Ładowanie papieru do Kaseta na papier" na stronie 25](#page-24-0)
- & ["Sterownik drukarki dla systemu Windows" na stronie 104](#page-103-0)

### **Sprawdzanie i czyszczenie głowicy drukującej — system Mac OS X**

- 1. Załaduj zwykły papier A4 do drukarki.
- 2. Wybierz opcję **Preferencje systemowe** z menu > **Drukarki i skanery** (lub **Drukarka i skaner**, **Drukarka i faks**), a następnie wybierz drukarkę.
- 3. Kliknij opcję **Opcje i materiały** > **Narzędzia** > **Otwórz narzędzie drukarki**.
- 4. Kliknij przycisk **Test dysz**.
- 5. Postępuj zgodnie z instrukcjami wyświetlanymi na ekranie.

#### **Powiązane informacje**

& ["Ładowanie papieru do Kaseta na papier" na stronie 25](#page-24-0)

# **Wyrównywanie głowicy drukującej**

Jeśli linie pionowe na wydruku są nieprawidłowo wyrównane lub obrazy są rozmazane, należy wyrównać głowicę drukującą.

### **Wyrównywanie głowicy drukującej — panel sterowania**

- 1. Załaduj zwykły papier A4 do drukarki.
- 2. Wybierz opcję **Konfiguruj** na ekranie głównym za pomocą przycisku **(d** lub , a następnie naciśnij przycisk OK.
- 3. Wybierz opcję **Konserwacja** za pomocą przycisku **(d** lub , a następnie naciśnij przycisk OK.)
- 4. Wybierz opcję Wyr. głowicy za pomocą przycisku < lub , a następnie naciśnij przycisk OK.
- 5. Postępuj zgodnie z instrukcjami na ekranie, aby wydrukować wzór wyrównywania.

6. Postępuj zgodnie z instrukcjami na ekranie, aby wyrównać głowicę drukującą. Znajdź i wybierz numer najlepszego wzoru w każdej grupie za pomocą przycisku  $\blacktriangle$  lub  $\nabla$ , a następnie naciśnij przycisk OK.

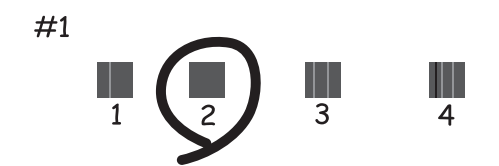

#### *Uwaga:*

- ❏ Wzór testowy może się różnić w zależności od modelu.
- ❏ Jeśli jakość wydruku się nie poprawi, należy wyrównać głowicę drukującą z poziomu komputera.

#### **Powiązane informacje**

& ["Ładowanie papieru do Kaseta na papier" na stronie 25](#page-24-0)

### **Wyrównywanie głowicy drukującej — system Windows**

- 1. Załaduj zwykły papier A4 do drukarki.
- 2. Wyświetl okno dialogowe sterownika drukarki.
- 3. Kliknij **Wyrównanie głowicy drukującej** na karcie **Konserwacja**.
- 4. Postępuj zgodnie z instrukcjami wyświetlanymi na ekranie.

#### **Powiązane informacje**

- & ["Ładowanie papieru do Kaseta na papier" na stronie 25](#page-24-0)
- & ["Sterownik drukarki dla systemu Windows" na stronie 104](#page-103-0)

### **Wyrównywanie głowicy drukującej — system Mac OS X**

- 1. Załaduj zwykły papier A4 do drukarki.
- 2. Wybierz opcję **Preferencje systemowe** z menu > **Drukarki i skanery** (lub **Drukarka i skaner**, **Drukarka i faks**), a następnie wybierz drukarkę.
- 3. Kliknij opcję **Opcje i materiały** > **Narzędzia** > **Otwórz narzędzie drukarki**.
- 4. Kliknij przycisk **Wyrównanie głowicy drukującej**.
- 5. Postępuj zgodnie z instrukcjami wyświetlanymi na ekranie.

#### **Powiązane informacje**

 $\blacktriangleright$  ["Ładowanie papieru do Kaseta na papier" na stronie 25](#page-24-0)

# **Czyszczenie ścieżki papieru**

Kiedy wydruki są zabrudzone lub przetarte, należy oczyścić wewnętrzną rolkę. Nie można używać arkusza czyszczącego dostarczonego wraz z papierem Epson.

#### c *Ważne:*

Do czyszczenia wnętrza drukarki nie należy używać ręczników papierowych. Dysze głowicy drukującej mogą się zatkać kłaczkami.

- 1. Upewnij się, że na szyba skanera i na pokrywie dokumentów nie ma kurzu ani plam.
- 2. Załaduj zwykły papier formatu A4 do kaseta na papier.
- 3. Rozpocznij kopiowanie bez umieszczania oryginału na szyba skanera.

#### *Uwaga:*

Procedurę tę należy powtarzać do momentu, w którym papier nie będzie zabrudzony tuszem.

#### **Powiązane informacje**

- $\blacktriangleright$  ["Ładowanie papieru do Kaseta na papier" na stronie 25](#page-24-0)
- & ["Podstawy kopiowania" na stronie 64](#page-63-0)

# **Czyszczenie Szyby skanera**

Kiedy kopie lub skanowane obrazy są zabrudzone bądź przetarte, należy oczyścić szyba skanera.

#### **T** *Ważne*:

Nie wolno czyścić drukarki rozpuszczalnikiem ani alkoholem. Środki te mogą ją uszkodzić.

1. Otwórz pokrywę dokumentów.

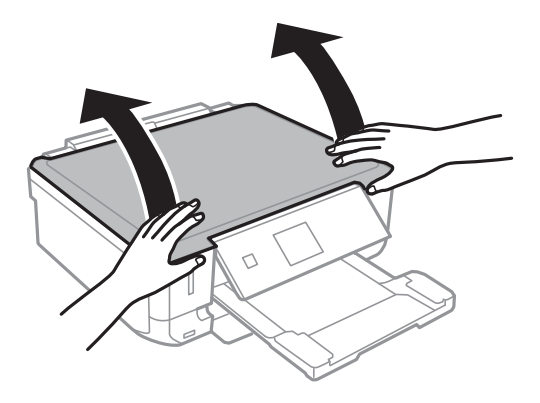

2. Do czyszczenia szyba skanera należy używać tylko miękkiej, czystej i suchej ściereczki.

#### *Uwaga:*

- ❏ Jeśli na powierzchni szyby są tłuste lub inne trudne do usunięcia plamy, do ich usunięcia należy użyć małej ilości środka do czyszczenia szyb i miękkiej ściereczki. Pozostałą ciecz należy wytrzeć.
- ❏ Nie należy naciskać nadmiernie powierzchni szyby.
- ❏ Należy zachować ostrożność, aby nie porysować ani w inny sposób nie uszkodzić szyby. Uszkodzona powierzchnia szyby może pogorszyć jakość skanowania.

# **Oszczędzanie energii**

Drukarka zostanie automatycznie przełączona w tryb uśpienia lub wyłączona, jeśli przez określony czas nie zostanie wykonana żadna operacja. Określenie czasu, po którym włączony zostanie tryb oszczędzania energii. Wzrost tej wartości wpłynie na wydajność energetyczną drukarki. Przed dokonaniem zmian w ustawieniu należy wziąć pod uwagę kwestie środowiskowe.

### **Oszczędzanie energii — panel sterowania**

- 1. Wybierz opcję **Konfiguruj** na ekranie głównym za pomocą przycisku **(d** lub , a następnie naciśnij przycisk OK.
- 2. Wybierz opcję **Konfiguracja drukarki** za pomocą przycisku **(d**lub , a następnie naciśnij przycisk OK.)
- 3. Wybierz opcję **Timer wył. zasil.** lub **Timer uśp.**za pomocą przycisku <lub , a następnie naciśnij przycisk OK.
- 4. Wybierz ustawienie za pomocą przycisku  $\blacktriangle$  lub  $\blacktriangledown$ , a następnie naciśnij przycisk OK.

### **Oszczędzanie energii — Windows**

- 1. Wyświetl okno dialogowe sterownika drukarki.
- 2. Kliknij opcję **Informacje o drukarce i opcjach** na karcie **Konserwacja**.
- 3. Określ w ustawieniu **Wyłącznik czasowy** czas, po jakim drukarka przejdzie w tryb uśpienia, a następnie kliknij opcję **Wyślij**. Aby ustawić automatyczne wyłączanie drukarki, wybierz przedział czasu w ustawieniu **Programator wyłączony moc**, a następnie kliknij opcję **Wyślij**.
- 4. Kliknij przycisk **OK**.

### **Oszczędzanie energii — Mac OS X**

- 1. Wybierz opcję **Preferencje systemowe** z menu > **Drukarki i skanery** (lub **Drukarka i skaner**, **Drukarka i faks**), a następnie wybierz drukarkę.
- 2. Kliknij opcję **Opcje i materiały** > **Narzędzia** > **Otwórz narzędzie drukarki**.
- 3. Kliknij przycisk **Ustawienia drukarki**.

4. Określ w ustawieniu **Wyłącznik czasowy** czas, po jakim drukarka przejdzie w tryb uśpienia, a następnie kliknij opcję **Zastosuj**. Aby ustawić automatyczne wyłączanie drukarki, wybierz przedział czasu w ustawieniu **Programator wyłączony moc**, a następnie kliknij opcję **Zastosuj**.

# **Opcje menu dla trybu Konfiguruj**

Poprzez wybranie trybu **Konfiguruj** na ekranie głównym panelu sterowania można skonfigurować ustawienia drukarki i przeprowadzić konserwację drukarki.

# **Opcje menu Poziomy tuszu**

Wybierz menu na panelu sterowania, jak opisano to poniżej.

#### **Konfiguruj** > **Poziomy tuszu**

Pokazuje szacunkowy poziom tuszu we wkładach. Gdy wyświetli się ikona !, wkład z tuszem jest bliski wyczerpania. Gdy wyświetli się symbol X, wkład z tuszem jest na wyczerpaniu.

# **Opcje menu Konserwacja**

Wybierz menu na panelu sterowania, jak opisano to poniżej.

**Konfiguruj** > **Konserwacja**

#### **Kontrola dysz**

Drukowanie wzoru kontrolnego w celu sprawdzenia, czy dysze głowicy drukującej nie są zatkane.

#### **Czyszcz. głow.**

Zatkane dysze głowicy drukującej należy wyczyścić.

#### **Wyr. głowicy**

Regulacja głowicy drukującej w celu poprawy jakości druku.

#### **Wymiana pojemn. z tuszem**

Skorzystaj z tej funkcji, aby wymienić wkłady z tuszem, zanim tusz się wyczerpie.

#### **Powiązane informacje**

- & ["Sprawdzanie i czyszczenie głowicy drukującej" na stronie 90](#page-89-0)
- & ["Wyrównywanie głowicy drukującej" na stronie 92](#page-91-0)

# **Opcje menu Konfiguracja drukarki**

Wybierz menu na panelu sterowania, jak opisano to poniżej.

**Konfiguruj** > **Konfiguracja drukarki**

#### **Ust. źródła papieru**

❏ Ustawienia papieru

Wybierz rozmiar i rodzaj papieru załadowanego w źródle papieru.

#### ❏ Konfiguracja papieru

Automatycznie wyświetla ekran ustawień papieru po załadowaniu papieru. Wyłącz tę funkcję, jeżeli zawsze chcesz ładować ten sam rozmiar papieru i nie chcesz konfigurować ustawień papieru przy każdym jego ładowaniu. Funkcja AirPrint nie jest dostępna, gdy ta funkcja jest wyłączona. Również drukarka nie wysyła żadnego ostrzeżenia, nawet jeżeli ustawienia papieru nie odpowiadają papierowi, który został załadowany.

#### **Naklejki**

Regulacja pozycji drukowania na naklejce fotograficznej poprzez przesuwanie w górę, w dół, w lewo i w prawo w celu dopasowania.

#### **Tryb cichy**

Zmniejszenie poziomu hałasu emitowanego przez drukarkę, co może jednak spowodować spowolnienie drukowania. W zależności od wybranego typu papieru i ustawień jakości drukowania poziom hałasu emitowanego przez drukarkę może nie ulec zmianie.

#### **Timer wył. zasil.**

Automatyczne wyłączenie drukarki, gdy przez określony czas nie zostanie wykonana żadna operacja. Określenie czasu, po którym włączony zostanie tryb oszczędzania energii. Wzrost tej wartości wpłynie na wydajność energetyczną drukarki. Przed dokonaniem zmian w ustawieniu należy wziąć pod uwagę kwestie środowiskowe.

#### **Timer uśp.**

Określenie czasu, po którym drukarka przejdzie w tryb uśpienia (tryb oszczędzania energii), jeśli nie zostały wykonane żadne czynności. Po upływie określonego czasu ekran LCD zgaśnie.

#### **Język/Language**

Wybór języka wyświetlania.

# **Opcje menu Ustawienia sieci**

Wybierz menu na panelu sterowania, jak opisano to poniżej.

#### **Konfiguruj** > **Ustawienia sieci**

#### **Wydrukuj stan sieci**

Drukowanie arkusza stanu sieci.

#### **Ustaw. Wi-Fi**

Na ekranie Przewodnik pracy w sieci skonfiguruj następujące ustawienia.

❏ Kreator konfiguracji

Wybierz pozycję SSID, wprowadź hasło, a następnie połącz drukarkę z siecią bezprzewodową (Wi-Fi).

❏ Naciśnij przycisk (WPS)

Łączenie drukarki z siecią bezprzewodową (Wi-Fi) poprzez naciśnięcie przycisku WPS na routerze bezprzewodowym.

❏ Kod PIN (WPS)

W narzędziu routera bezprzewodowego wprowadź kod PIN wyświetlany na ekranie drukarki, aby połączyć drukarkę z siecią bezprzewodową (Wi-Fi).

❏ Autopodłączenie do sieci bezprzewodowej

Łączenie drukarki z siecią bezprzewodową (Wi-Fi) za pomocą komputera, który jest podłączony do punktu dostępu. Włóż do komputera płytę z oprogramowaniem dostarczoną wraz z drukarką, a następnie zastosuj się do instrukcji na ekranie. Gdy otrzymasz monit o obsługę drukarki, włącz to menu.

❏ Wyłącz sieć bezprzewodową

Zakończenie połączenia poprzez wyłączenie sygnału sieci bezprzewodowej bez usuwania informacji o sieci. Aby nawiązać połączenie, skonfiguruj ponownie sieć bezprzewodową (Wi-Fi).

❏ Ustawienia Wi-Fi Direct

Łączenie drukarki z siecią bezprzewodową (Wi-Fi) bez routera bezprzewodowego.

#### **Sprawdzenie połącz. sieciowego**

Sprawdzenie stanu połączenia sieciowego i wydruk raportu kontrolnego. W celu rozwiązania problemów z połączeniem należy zapoznać się z raportem kontrolnym. Więcej informacji można znaleźć w podręczniku Przewodnik pracy w sieci.

# **Opcje menu Usługi Epson Connect**

Wybierz menu na panelu sterowania, jak opisano to poniżej.

**Konfiguruj** > **Usługi Epson Connect**

#### **Status**

Sprawdź, czy drukarka jest zarejestrowana i połączona z usługami Epson Connect.

#### **Adres e-mail**

Sprawdź adres e-mail drukarki zarejestrowanej w usługach Epson Connect.

#### **Zarejestruj/Usuń**

Zarejestruj drukarkę w usługach Epson Connect lub usuń ją z tych usług.

#### **Zawieś/Wznów**

Wybierz, czy chcesz zawiesić czy wznowić usługi Epson Connect.

# **Opcje menu Usługi druk. Google Cloud**

Wybierz menu na panelu sterowania, jak opisano to poniżej.

#### **Konfiguruj** > **Usługi druk. Google Cloud**

#### **Status**

Sprawdź, czy drukarka jest zarejestrowana i połączona z usługami Google Cloud Print.

#### **Zawieś/Wznów**

Wybierz, czy chcesz zawiesić czy wznowić usługi Google Cloud Print.

#### **Przywróć ustaw. domyślne**

Przywrócenie domyślnych ustawień.

# **Opcje menu Udostępn. pliku**

Wybierz menu na panelu sterowania, jak opisano to poniżej.

#### **Konfiguruj** > **Udostępn. pliku**

Wybierz metodę połączenia drukarki z komputerem, która będzie oferowała dostęp do zapisu na karcie pamięci włożonej do drukarki. Dostęp do odczytu i zapisu jest przydzielany komputerowi z połączeniem priorytetowym. Pozostałe komputery mają tylko dostęp do odczytu.

#### **Powiązane informacje**

& ["Uzyskiwanie dostępu do karty pamięci z komputera" na stronie 148](#page-147-0)

# **Opcje menu Konfig. urządzenia zewnętrznego**

Wybierz menu na panelu sterowania, jak opisano to poniżej.

#### **Konfiguruj** > **Konfig. urządzenia zewnętrznego**

Umożliwia zmianę ustawień na drukowanie bezpośrednio z urządzenia zewnętrznego, takiego jak aparat cyfrowy. Objaśnienia dotyczące każdej pozycji ustawień zamieszczono w opisach opcji menu dla drukowania z poziomu panelu sterowania.

#### **Powiązane informacje**

 $\rightarrow$  ["Opcje menu dla drukowania zdjęć" na stronie 40](#page-39-0)

# **Opcje menu Funkcje prowad.**

Wybierz menu na panelu sterowania, jak opisano to poniżej.

#### **Konfiguruj** > **Funkcje prowad.**

#### **Alarm ustaw. papieru**

Wyświetlenie ostrzeżenia, jeżeli ustawienia papieru (ustawienia drukowania) dla danego zadania nie odpowiadają ustawieniom papieru skonfigurowanym w drukarce przy ładowaniu papieru. To ustawienie zapobiega wadliwemu drukowaniu. Jednakże ekran ustawień papieru nie jest wyświetlany, gdy opcja **Konfiguracja papieru** została wyłączona w następujących menu.

**Konfiguruj** > **Konfiguracja drukarki** > **Ust. źródła papieru**

# **Opcje menu Aktualiz. firmware**

Wybierz menu na panelu sterowania, jak opisano to poniżej.

#### **Konfiguruj** > **Aktualiz. firmware**

#### **Aktualizuj**

Sprawdzenie, czy na serwer przesłano najnowszą wersję oprogramowania układowego. Jeżeli dostępna jest aktualizacja, możesz wybrać, czy chcesz rozpocząć aktualizowanie czy nie.

#### **Bieżąca wersja**

Wyświetlanie bieżącej wersji oprogramowania układowego drukarki.

#### **Powiadomienie**

Okresowe sprawdzanie dostępności aktualizacji oprogramowania układowego oraz informowanie, gdy taka aktualizacja stanie się dostępna.

#### **Powiązane informacje**

& ["Aktualizowanie oprogramowania układowego drukarki za pomocą panelu sterowania" na stronie 115](#page-114-0)

# **Opcje menu Przywróć ustaw. domyślne**

Wybierz menu na panelu sterowania, jak opisano to poniżej.

#### **Konfiguruj** > **Przywróć ustaw. domyślne**

#### **Ustawienia sieci**

Przywracanie ustawień sieciowych do stanu domyślnego.

#### **Wszystko poza siecią**

Przywracanie wszystkich ustawień, oprócz ustawień sieciowych, do stanu domyślnego.

#### **Wszystkie ustawienia**

Przywracanie wszystkich ustawień do stanu domyślnego.

# <span id="page-101-0"></span>**Informacje o usługach sieciowych i oprogramowaniu**

W tym rozdziale przedstawione zostały usługi sieciowe i oprogramowanie, dostępne dla tej drukarki na stronie internetowej Epson, bądź dostarczane na płycie CD.

# **Usługa Epson Connect**

Dzięki dostępnej w Internecie usłudze Epson Connect można drukować dokumenty z poziomu smartfona, tabletu lub laptopa, w dowolnym czasie i praktycznie z dowolnego miejsca.

W Internecie dostępne są poniższe funkcje.

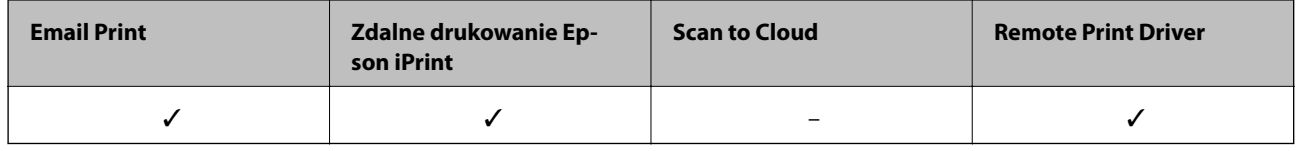

Szczegółowe informacje można znaleźć w witrynie internetowej Epson Connect.

<https://www.epsonconnect.com/>

[http://www.epsonconnect.eu](http://www.epsonconnect.eu/) (tylko w Europie)

# **Web Config**

Web Config jest aplikacją działającą w przeglądarce internetowej, takiej jak Internet Explorer i Chrome, na komputerze lub urządzeniu inteligentnym. Umożliwia ona sprawdzenie stanu drukarki lub zmianę usługi sieciowej oraz ustawień drukarki. Aby skorzystać z aplikacji Web Config, należy podłączyć drukarkę i komputer lub urządzenie do tej samej sieci.

#### *Uwaga:*

Obsługiwane są poniższe przeglądarki.

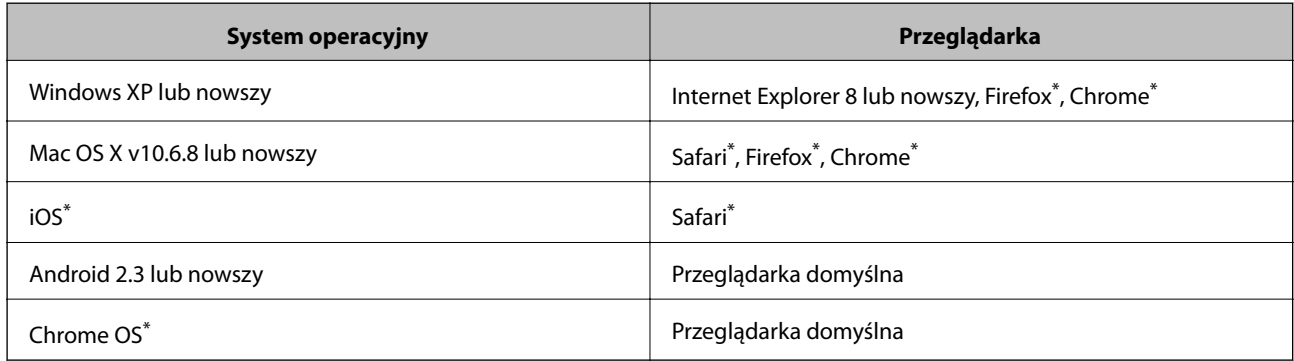

\*: Należy korzystać z najnowszej wersji.

### **Uruchamianie aplikacji Web Config w przeglądarce internetowej**

1. Sprawdź adres IP drukarki.

Wybierz opcję **Konfiguruj** > **Ustawienia sieci** > **Wydrukuj stan sieci** w panelu sterowania, a następnie naciśnij przycisk  $\Diamond$  lub przycisk OK. W arkuszu stanu sprawdź adres IP drukarki.

2. Uruchom przeglądarkę internetową na komputerze lub urządzeniu inteligentnym, a następnie wprowadź adres IP drukarki.

Format:

IPv4: http://adres IP drukarki/

IPv6: http://[adres IP drukarki]/

Przykłady:

IPv4: http://192.168.100.201/

IPv6: http://[2001:db8::1000:1]/

*Uwaga:*

Za pomocą urządzenia inteligentnego można uruchomić aplikację Web Config z poziomu ekranu obsługi usługi Epson iPrint.

#### **Powiązane informacje**

& ["Używanie Epson iPrint" na stronie 59](#page-58-0)

### **Uruchomienie Web Config wWindows**

Po podłączeniu komputera do drukarki z użyciem WSD, wykonaj podane poniżej czynności w celu uruchomienia aplikacji Web Config.

- 1. Dostęp do ekranu urządzeń i drukarek w Windows.
	- ❏ Windows 8.1/Windows 8

Wybierz **Pulpit** > **Ustawienia** > **Panel sterowania** > **Wyświetl urządzenia i drukarki** w **Sprzęt i dźwięk** (lub **Sprzęt**).

❏ Windows 7

Kliknij przycisk Start i wybierz kolejno **Panel sterowania** > **Wyświetl urządzenia i drukarki** w menu **Sprzęt i dźwięk**.

❏ Windows Vista

Kliknij przycisk Start i wybierz kolejno **Panel sterowania** > **Drukarki** w menu **Sprzęt i dźwięk**.

- 2. Kliknij drukarkę prawym przyciskiem myszy, a następnie wybierz opcję **Właściwości**.
- 3. Wybierz zakładkę **Usługa internetowa** i kliknij URL.

### **Uruchamianie aplikacji Web Config w systemie Mac OS X**

1. Wybierz opcję **Preferencje systemowe** z menu > **Drukarki i skanery** (lub **Drukarka i skaner**, **Drukarka i faks**), a następnie wybierz drukarkę.

<span id="page-103-0"></span>2. Kliknij kolejno pozycje **Opcje i materiały**> **Pokaż witrynę drukarki**.

# **Sterownik drukarki dla systemu Windows**

Sterownik drukarki steruje drukarką zgodnie z poleceniami z aplikacji. Wykonanie ustawień w sterowniku drukarki zapewnia najlepsze wyniki drukowania. Za pomocą narzędzia sterownika drukarki można także sprawdzać stan drukarki i utrzymywać ją w jak najlepszym stanie.

#### *Uwaga:*

Istnieje możliwość zmiany języka sterownika drukarki. Żądany język można wybrać za pomocą ustawienia *Język* na karcie *Konserwacja*.

#### **Uzyskiwanie dostępu do sterownika drukarki z aplikacji**

Aby określić ustawienia, które będą miały zastosowanie tylko do używanej aplikacji, należy uzyskać dostęp do sterownika drukarki z poziomu danej aplikacji.

Wybierz polecenie **Drukuj** lub **Ustawienia wydruku** z menu **Plik**. Wybierz drukarkę, a następnie kliknij opcję **Preferencje** lub **Właściwości**.

*Uwaga:*

Sposób obsługi różni się w zależności od aplikacji. Szczegółowe informacje zawiera pomoc aplikacji.

#### **Uzyskiwanie dostępu do sterownika drukarki z panelu sterowania**

Aby skonfigurować ustawienia mające zastosowanie do wszystkich aplikacji, należy uzyskać dostęp do sterownika drukarki z poziomu panelu sterowania.

❏ Windows 8.1/Windows 8

Wybierz opcję **Pulpit** > **Ustawienia** > **Panel sterowania** > **Wyświetl urządzenia i drukarki** w menu **Sprzęt i dźwięk**. Kliknij drukarkę prawym przyciskiem myszy albo naciśnij i przytrzymaj, po czym wybierz **Preferencje drukowania**.

❏ Windows 7

Kliknij przycisk Start i wybierz kolejno **Panel sterowania** > **Wyświetl urządzenia i drukarki** w menu **Sprzęt i dźwięk**. Kliknij drukarkę prawym przyciskiem myszy i wybierz opcję **Preferencje drukowania**.

❏ Windows Vista

Kliknij przycisk Start i wybierz kolejno **Panel sterowania** > **Drukarki** w menu **Sprzęt i dźwięk**. Kliknij drukarkę prawym przyciskiem myszy i wybierz opcję **Preferencje drukowania**.

❏ Windows XP

Kliknij przycisk Start i wybierz kolejno **Panel sterowania** > **Drukarki i inny sprzęt** > **Drukarki i faksy**. Kliknij drukarkę prawym przyciskiem myszy i wybierz opcję **Preferencje drukowania**.

#### **Uzyskiwanie dostępu do sterownika drukarki z ikony drukarki znajdującej się na pasku zadań**

Ikona drukarki znajdująca się na pasku zadań pulpitu jest ikoną skrótu, która pozwala na szybki dostęp do sterownika drukarki.

Po kliknięciu ikony drukarki i wybraniu opcji **Ustawienia drukarki** można uzyskać dostęp do tego samego okna ustawień drukarki, które jest wyświetlane z poziomu panelu sterowania. Dwukrotne kliknięcie tej ikony umożliwia sprawdzenie stanu drukarki.

#### *Uwaga:*

Jeśli ikona drukarki nie jest wyświetlana na pasku zadań, należy otworzyć okno dialogowe sterownika drukarki, kliknąć opcję *Preferencje monitorowania* na karcie *Konserwacja*, a następnie wybrać opcję *Zarejestruj ikonę skrótu na pasku zadań*.

### **Przewodnik po sterowniku drukarki dla systemu Windows**

W sterowniku drukarki dla systemu Windows dostępna jest pomoc. Aby wyświetlić objaśnienia pozycji ustawień, należy kliknąć prawym przyciskiem myszy każde ustawienie, a następnie kliknąć opcję **Pomoc**.

#### **Karta Główne**

Ta karta umożliwia określenie podstawowych ustawień drukowania, takich jak typ i rozmiar papieru.

Można na niej także określić ustawienia drukowania na obydwu stronach papieru oraz drukowania wielu stron na jednym arkuszu.

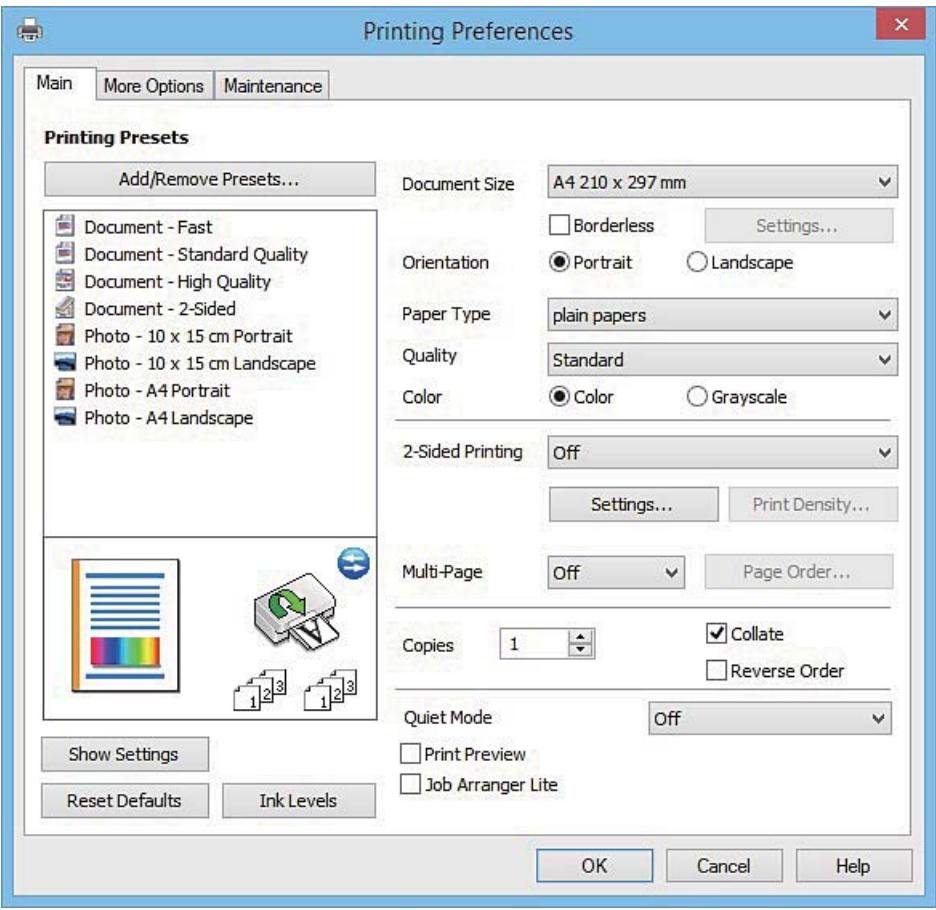

#### **Informacje o usługach sieciowych i oprogramowaniu**

#### **Karta Więcej opcji**

Ta karta umożliwia wybór układu oraz dodatkowych opcji drukowania, takich jak zmiana rozmiaru wydruku lub korekcja kolorów.

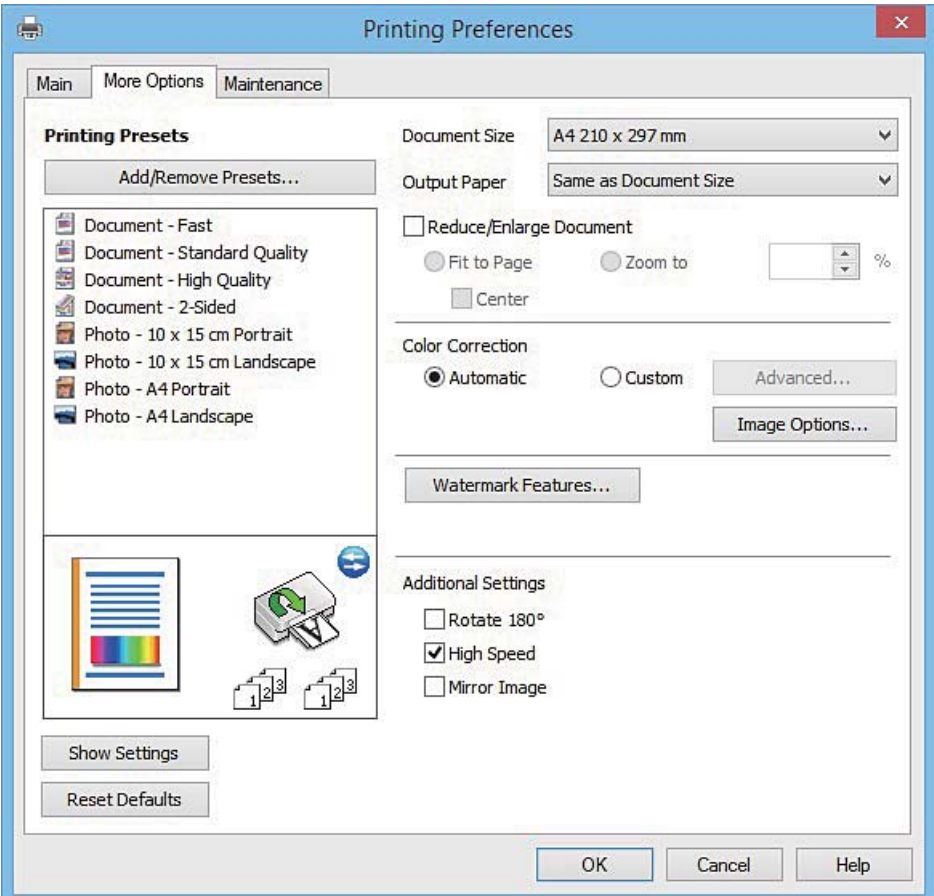

#### **Informacje o usługach sieciowych i oprogramowaniu**

#### **Karta Konserwacja**

Ta karta umożliwia wykonywanie czynności konserwacyjnych, takich jak sprawdzanie dysz i czyszczenie głowicy drukującej, a uruchomienie programu **EPSON Status Monitor 3** pozwala sprawdzić stan drukarki i informacje o błędach.

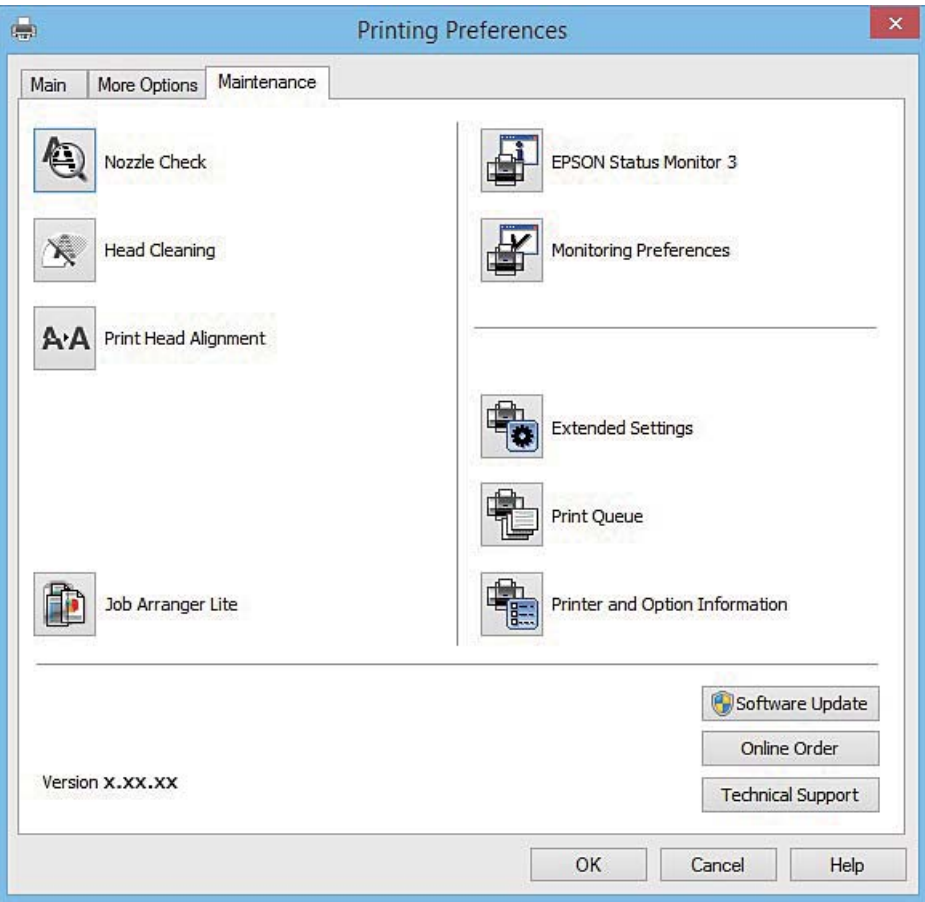

### **Konfiguracja ustawień działania dla sterownika drukarki w systemie Windows**

Możliwe jest wprowadzanie takich ustawień, jak włączenie programu **EPSON Status Monitor 3**.

- 1. Wyświetl okno dialogowe sterownika drukarki.
- 2. Kliknij **Ustawienia zaawansowane** na karcie **Konserwacja**.
- 3. Dokonaj odpowiednich ustawień, a następnie kliknij **OK**. Wyjaśnienie poszczególnych elementów ustawień można znaleźć w pomocy online.

#### **Powiązane informacje**

& ["Sterownik drukarki dla systemu Windows" na stronie 104](#page-103-0)

## **Sterownik drukarki systemu Mac OS X**

Sterownik drukarki steruje drukarką zgodnie z poleceniami z aplikacji. Wykonanie ustawień w sterowniku drukarki zapewnia najlepsze wyniki drukowania. Za pomocą narzędzia sterownika drukarki można także sprawdzać stan drukarki i utrzymywać ją w jak najlepszym stanie.

#### **Uzyskiwanie dostępu do sterownika drukarki z innych aplikacji**

Kliknij **Ustawienie strony** lub **Drukuj** w menu **Plik** aplikacji. Jeśli to konieczne, kliknij polecenie **Pokaż szczegóły**

(albo  $\nabla$ ), aby powiększyć okno drukowania.

#### *Uwaga:*

W zależności od używanej aplikacji, *Ustawienie strony* może nie być wyświetlane w menu *Plik*, a działania w celu wyświetlenia ekranu drukowania mogą różnić się. Szczegółowe informacje zawiera pomoc aplikacji.

#### **Uruchamianie narzędzia**

Wybierz **Preferencje systemowe** z menu > **Drukarki i skanery** (lub **Drukowanie i skanowanie**, **Drukowanie i faksowanie**), a następnie wybierz drukarkę. Kliknij **Opcje i materiały** > **Narzędzia** > **Otwórz narzędzie drukarki**.

### **Przewodnik po sterowniku drukarki dla systemu Mac OS X**

#### **Okno dialogowe drukowania**

Aby wyświetlić więcej pozycji, można przełączyć menu podręczne na środku ekranu.

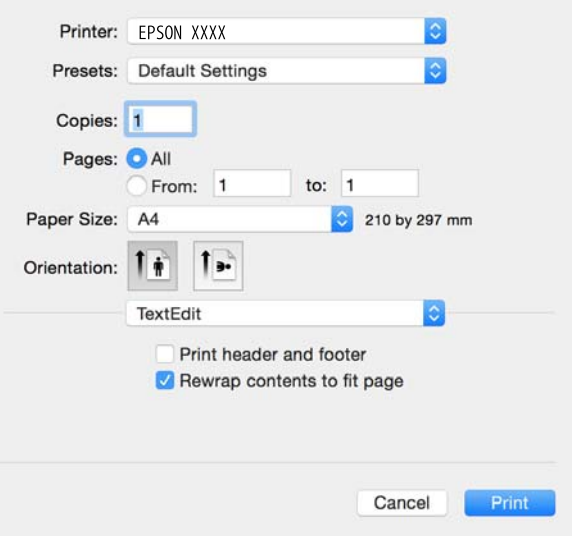

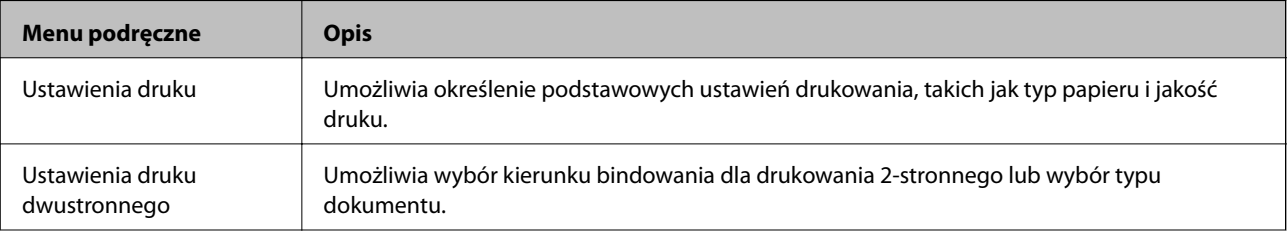
#### **Informacje o usługach sieciowych i oprogramowaniu**

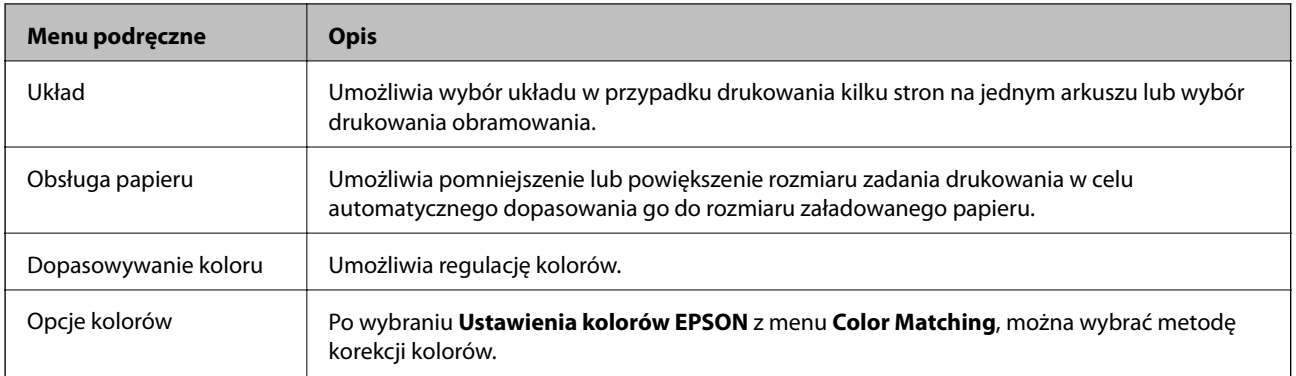

#### *Uwaga:*

W systemie Mac OS X v10.8.x lub nowszym, jeśli menu *Ustawienia druku* nie jest wyświetlane, oznacza to, że sterownik drukarki Epson nie został poprawnie zainstalowany.

Należy wybrać opcję *Preferencje systemowe* z menu > *Drukarki i skanery* (lub *Drukowanie i skanowanie*, *Drukarka i faks*), usunąć drukarkę, a następnie dodać ją ponownie. Dodając drukarkę, należy zwrócić uwagę na poniższe ustawienia.

#### [http://epson.sn](http://epson.sn/?q=2)

#### **Epson Printer Utility**

Ta karta umożliwia wykonywanie czynności konserwacyjnych, takich jak sprawdzanie dysz i czyszczenie głowicy drukującej, a uruchomienie programu **EPSON Status Monitor** pozwala sprawdzić stan drukarki i informacje o błędach.

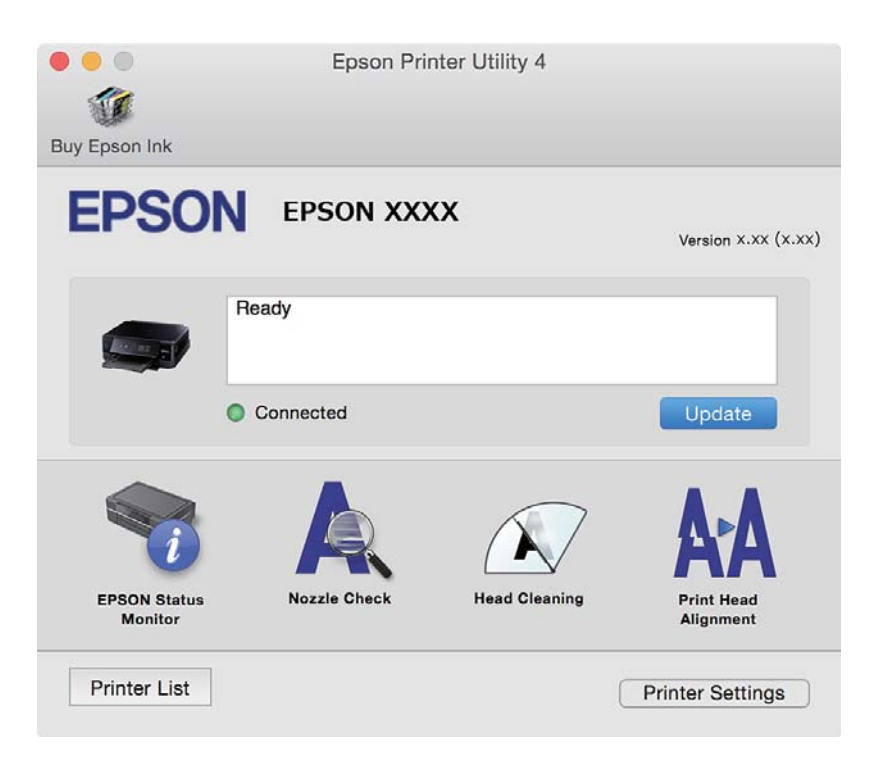

### **Konfiguracja ustawień działania dla sterownika drukarki w systemie Mac OS X**

### **Otwieranie okna ustawień operacyjnych sterownika drukarki w systemie Mac OS X**

Wybierz opcję **Preferencje systemowe** z menu > **Drukarki i skanery** (lub **Drukarka i skaner**, **Drukarka i faks**), a następnie wybierz drukarkę. Kliknij opcję **Opcje i materiały** > **Opcje** (lub **Sterownik**).

### **Ustawienia działania sterownika drukarki Mac OS X**

- ❏ Pomiń puste strony: nie drukuje pustych stron.
- ❏ Tryb cichy: zmniejszenie poziomu hałasu emitowanego przez drukarkę, co może jednak spowodować spowolnienie drukowania. W zależności od wybranego typu papieru i ustawień jakości drukowania poziom hałasu emitowanego przez drukarkę może nie ulec zmianie.
- ❏ Zezwól na tymczasowe drukowanie z użyciem czarnego tuszu: tymczasowe drukowanie wyłącznie czarnym tuszem.
- ❏ Drukowanie z dużą szybkością: drukowanie, gdy głowica drukująca porusza się w obie strony. Prędkość drukowania jest większa, ale jego jakość może się pogorszyć.
- ❏ Ostrzeżenia: sterownik drukarki wyświetla komunikaty z ostrzeżeniami.
- ❏ Ustanów komunikację dwukierunkową: zazwyczaj ta opcja powinna być ustawiona na **Włączone**. Wybierz **Wyłączone**, jeśli uzyskanie informacji o drukarce jest niemożliwe ze względu na fakt, że jest ona udostępniana komputerom w systemie Windows za pośrednictwem sieci, lub z dowolnego innego powodu.

### **Powiązane informacje**

 $\blacktriangleright$  ["Tymczasowe drukowanie czarnym tuszem" na stronie 86](#page-85-0)

# **EPSON Scan (sterownik skanera)**

EPSON Scan to aplikacja umożliwiająca kontrolowanie procesu sterowania. Można regulować rozmiar, rozdzielczość, jasność, kontrast i jakość skanowanego obrazu.

#### *Uwaga:*

Można także uruchomić sterownik EPSON Scan z aplikacji skanującej zgodnej ze standardem TWAIN.

#### **Uruchamianie programu w systemie Windows**

❏ Windows 8.1/Windows 8

Wpisz nazwę aplikacji w panelu wyszukiwania, po czym wybierz wyświetloną ikonę.

❏ Systemy inne niż Windows 8.1/Windows 8

Kliknij przycisk Start i wybierz **Wszystkie programy** lub **Programy** > **EPSON** > **EPSON Scan** > **EPSON Scan**.

#### **Uruchamianie programu w systemie Mac OS X**

#### *Uwaga:*

Sterownik EPSON Scan nie obsługuje funkcji szybkiego przełączania użytkowników w systemie Mac OS X. Należy wyłączyć tę funkcję.

<span id="page-110-0"></span>Wybierz opcję **Idź** > **Programy** > **Epson Software** > **EPSON Scan**.

# **Epson Event Manager**

Epson Event Manager to aplikacja umożliwiająca zarządzanie skanowaniem z poziomu panelu sterowania i zapisywanie obrazów na komputerze. Istnieje możliwość dodawania własnych ustawień jako ustawień wstępnych. Można w nich określić na przykład typ dokumentu, lokalizację folderu zapisu i format obrazu. Szczegółowe informacje zawiera pomoc aplikacji.

#### **Uruchamianie w systemie Windows**

❏ Windows 8.1/Windows 8

Wpisz nazwę aplikacji w panelu wyszukiwania, po czym wybierz wyświetloną ikonę.

❏ Systemy inne niż Windows 8.1/Windows 8

Kliknij przycisk Start i wybierz opcję **Wszystkie programy** lub **Programy** > **Epson Software** > **Event Manager**.

#### **Uruchamianie w systemie Mac OS X**

Wybierz opcję **Idź** > **Programy** > **Epson Software** > **Event Manager**.

#### **Powiązane informacje**

& ["Skanowanie do komputera" na stronie 69](#page-68-0)

# **Epson Easy Photo Print**

Epson Easy Photo Print to aplikacja, która umożliwia łatwe drukowanie zdjęć w różnych układach. Pozwala ona na podgląd obrazu zdjęcia oraz dostosowanie obrazów lub pozycji. Zdjęcia można drukować także w ramkach. Szczegółowe informacje zawiera pomoc aplikacji.

#### *Uwaga:*

Użycie tej aplikacji wymaga zainstalowania sterownika drukarki.

### **Uruchamianie w systemie Windows**

- ❏ Windows 8.1/Windows 8
	- Wpisz nazwę aplikacji w panelu wyszukiwania, po czym wybierz wyświetloną ikonę.
- ❏ Systemy inne niż Windows 8.1/Windows 8

Kliknij przycisk Start i wybierz kolejno opcje **Wszystkie programy** lub **Programy** > **Epson Software** > **Epson Easy Photo Print**.

#### **Uruchamianie w systemie Mac OS X**

Wybierz opcję **Idź** > **Programy** > **Epson Software** > **Epson Easy Photo Print**.

# <span id="page-111-0"></span>**E-Web Print (wyłącznie w systemie Windows)**

E-Web Print to aplikacja, która umożliwia łatwe drukowanie stron internetowych w różnych układach. Szczegółowe informacje zawiera pomoc aplikacji. Dostęp do pomocy dla aplikacji można uzyskać z menu **E-Web Print** na pasku narzędzi aplikacji **E-Web Print**.

#### **Uruchamianie programu**

Po zainstalowaniu aplikacji E-Web Print będzie ona widoczna w przeglądarce. Kliknij **Print** lub **Clip**.

# **Easy Photo Scan**

Aplikacja Easy Photo Scan umożliwia skanowanie zdjęć oraz przesyłanie zeskanowanych obrazów w prosty sposób do komputera lub usługi w chmurze. Dzięki tej aplikacji można również w prosty sposób dopasować zeskanowany obraz. Szczegółowe informacje zawiera pomoc aplikacji.

#### *Uwaga:*

Użycie tej aplikacji wymaga zainstalowania sterownika skanera EPSON Scan.

#### **Uruchamianie w systemie Windows**

❏ Windows 8.1/Windows 8

Wpisz nazwę aplikacji w panelu wyszukiwania, po czym wybierz wyświetloną ikonę.

❏ Systemy inne niż Windows 8.1/Windows 8

Kliknij przycisk Start i wybierz opcję **Wszystkie programy** lub **Programy** > **Epson Software** > **Easy Photo Scan**.

#### **Uruchamianie w systemie Mac OS X**

Wybierz opcje **Idź** > **Programy** > **Epson Software** > **Easy Photo Scan**.

# **EPSON Software Updater**

EPSON Software Updater to aplikacja, która sprawdza dostępność nowej lub zaktualizowanej wersji oprogramowania w Internecie i instaluje ją. Pozwala także na zaktualizowanie dokumentacji oraz oprogramowania układowego drukarki.

#### **Uruchamianie w systemie Windows**

❏ Windows 8.1/Windows 8

Wpisz nazwę aplikacji w panelu wyszukiwania, po czym wybierz wyświetloną ikonę.

❏ Z wyjątkiem wersji Windows 8.1/Windows 8

Kliknij przycisk Start i wybierz opcję **Wszystkie programy** lub **Programy** > **Epson Software** > **EPSON Software Updater**.

#### *Uwaga:*

Aplikację EPSON Software Updater można także uruchomić, klikając ikonę drukarki na pasku zadań pulpitu, a następnie wybierając opcję *Aktualizacja oprogramowania*.

#### <span id="page-112-0"></span>**Uruchamianie w systemie Mac OS X**

Wybierz opcję **Idź** > **Programy** > **Epson Software** > **EPSON Software Updater**.

# **Odinstalowywanie aplikacji**

#### *Uwaga:*

Zaloguj się do komputera jako administrator. Wpisz hasło administratora, jeśli pojawi się taki monit.

### **Odinstalowywanie aplikacji — system Windows**

- 1. Naciśnij przycisk  $\mathcal{O}$ , aby wyłączyć drukarkę.
- 2. Zamknij wszystkie uruchomione aplikacje.
- 3. Otwórz **Panel sterowania**:
	- ❏ Windows 8.1/Windows 8 Wybierz kolejno **Pulpit** > **Ustawienia** > **Panel sterowania**.
	- ❏ Systemy inne niż Windows 8.1/Windows 8 Kliknij przycisk Start i wybierz opcję **Panel sterowania**.
- 4. Wybierz opcję **Odinstaluj program** (albo **Dodaj lub usuń programy**):
	- ❏ Windows 8.1/Windows 8/Windows 7/Windows Vista W menu **Programy** wybierz polecenie **Odinstaluj program**.
	- ❏ Windows XP Kliknij **Dodaj lub usuń programy**.
- 5. Wybierz aplikację, którą chcesz odinstalować.
- 6. Odinstaluj aplikacje:
	- ❏ Windows 8.1/Windows 8/Windows 7/Windows Vista Kliknij przycisk **Odinstaluj/Zmień** lub **Odinstaluj**.
	- ❏ Windows XP Kliknij przycisk **Zmień/Usuń** lub **Usuń**.

*Uwaga:* Jeżeli wyświetlone zostanie okno *Kontrola konta użytkownika*, kliknij polecenie *Kontynuuj*.

7. Postępuj zgodnie z instrukcjami wyświetlanymi na ekranie.

### **Odinstalowywanie aplikacji — system Mac OS X**

1. Pobierz Uninstaller za pomocą EPSON Software Updater.

Po pobraniu programu Uninstaller nie jest konieczne pobieranie go za każdym razem, gdy ma być odinstalowana jakaś aplikacja.

#### **Informacje o usługach sieciowych i oprogramowaniu**

- <span id="page-113-0"></span>2. Naciśnij przycisk  $\mathcal{O}$ , aby wyłączyć drukarkę.
- 3. Aby odinstalować sterownik drukarki, wybierz **Preferencje systemowe** z menu > **Drukarki i skanery** (lub **Drukowanie i skanowanie**, **Drukowanie i faksowanie**), a następnie usuń drukarkę z listy aktywnych drukarek.
- 4. Zamknij wszystkie uruchomione aplikacje.
- 5. Wybierz **Idź** > **Aplikacje** > **Epson Software** > **Uninstaller**.
- 6. Wybierz aplikacje, które chcesz odinstalować, a następnie kliknij **Odinstaluj**.

### c *Ważne:*

Uninstaller usunie wszystkie sterowniki drukarek atramentowych firmy Epson, znajdujące się w komputerze. Jeśli używasz kilku drukarek atramentowych firmy Epson, a chcesz usunąć tylko niektóre sterowniki, musisz usunąć wszystkie i dopiero potem ponownie zainstalować żądany sterownik.

#### *Uwaga:*

Jeżeli na liście aplikacji nie możesz znaleźć aplikacji, którą chcesz odinstalować, nie będzie można jej odinstalować za pomocą programu Uninstaller. W takiej sytuacji wybierz *Idź* > *Aplikacje* > *Epson Software*, wybierz aplikację, którą chcesz odinstalować i przeciągnij ją na ikonę kosza.

#### **Powiązane informacje**

& ["EPSON Software Updater" na stronie 112](#page-111-0)

# **Instalowanie aplikacji**

Podłącz komputer do sieci i zainstaluj najnowsze wersje aplikacji ze strony internetowej.

#### *Uwaga:*

- ❏ Należy zalogować się do komputera jako administrator. Po pojawieniu się monitu należy wpisać hasło administratora.
- ❏ Jeśli aplikacja jest ponownie instalowana, należy ją najpierw odinstalować.
- 1. Zamknij wszystkie uruchomione aplikacje.
- 2. Przed instalacją sterownika drukarki lub aplikacji EPSON Scan odłącz tymczasowo drukarkę od komputera.

#### *Uwaga:*

Nie należy podłączać drukarki do komputera, dopóki nie pojawi się wyraźna instrukcja, by to zrobić.

3. Zainstaluj aplikacje, wykonując instrukcje opisane w witrynie internetowej poniżej.

#### [http://epson.sn](http://epson.sn/?q=2)

#### *Uwaga:*

W przypadku użytkowania komputera z systemem Windows i braku możliwości pobrania aplikacji ze strony internetowej, należy je zainstalować z płyty z oprogramowaniem, dostarczonej z drukarką.

#### **Powiązane informacje**

& ["Odinstalowywanie aplikacji" na stronie 113](#page-112-0)

# **Aktualizacja aplikacji i oprogramowania układowego**

Aktualizacja aplikacji i oprogramowania układowego może pomóc rozwiązać pewne problemy, dodać nowe funkcje lub udoskonalić istniejące. Upewnij się, że masz zainstalowane najnowsze wersje aplikacji i oprogramowania układowego.

- 1. Sprawdź, czy drukarka i komputer są połączone, a komputer podłączony do Internetu.
- 2. Uruchom program EPSON Software Updater, po czym zaktualizuj aplikacje i oprogramowanie układowe.

### c *Ważne:*

Podczas aktualizacji nie wyłączaj komputera ani drukarki.

#### *Uwaga:*

Jeżeli na liście aplikacji nie możesz znaleźć aplikacji, którą chcesz zaktualizować, nie będzie można jej zaktualizować za pomocą programu EPSON Software Updater. Sprawdź dostępność najnowszych wersji aplikacji w lokalnej witrynie internetowej firmy Epson.

<http://www.epson.com>

#### **Powiązane informacje**

& ["EPSON Software Updater" na stronie 112](#page-111-0)

### **Aktualizowanie oprogramowania układowego drukarki za pomocą panelu sterowania**

Jeżeli drukarka jest połączona z Internetem, oprogramowanie układowe drukarki można zaktualizować przy użyciu panelu sterowania. Aktualizacja oprogramowania układowego może poprawić wydajność drukarki lub spowodować dodanie nowych funkcji. Można również ustawić drukarkę tak, aby regularnie sprawdzała dostępność aktualizacji oprogramowania układowego i powiadamiała o dostępności takich aktualizacji.

- 1. Wybierz opcję **Konfiguruj** na ekranie głównym za pomocą przycisku **(dub )**, a następnie naciśnij przycisk OK.
- 2. Wybierz opcję **Aktualiz. firmware** za pomocą przycisku **(dub )**, a następnie naciśnij przycisk OK.
- 3. Wybierz opcję **Aktualizuj** za pomocą przycisku **(dub )**, a następnie naciśnij przycisk OK.

#### *Uwaga:*

Wybierz opcje *Powiadomienie* > *Włącz*, aby ustawić drukarkę, by regularnie sprawdzała dostępność aktualizacji oprogramowania układowego.

4. Sprawdź komunikat wyświetlany na ekranie, a następnie naciśnij przycisk OK. Drukarka rozpocznie wyszukiwanie dostępnych aktualizacji.

5. Jeżeli na ekranie LCD wyświetli się komunikat informujący o dostępności aktualizacji oprogramowania układowego, zastosuj się do instrukcji na ekranie, aby rozpocząć aktualizację.

#### **T** *Ważne*:

- ❏ Nie wolno wyłączać ładowarki ani odłączać jej od źródła zasilania do momentu zakończenia aktualizacji, gdyż w przeciwnym razie drukarka może ulec awarii.
- ❏ Jeżeli aktualizacja oprogramowania układowego nie zostanie zakończona lub nie zostanie przeprowadzona pomyślnie, drukarka nie uruchomi się normalnie i przy następnym włączeniu drukarki na ekranie wyświetli się napis "Recovery Mode". W takiej sytuacji trzeba ponownie zaktualizować oprogramowanie układowe przy pomocy komputera. Podłącz drukarkę do komputera przy użyciu przewodu USB. Gdy na drukarce wyświetla się napis "Recovery Mode", nie można zaktualizować oprogramowania układowego za pośrednictwem połączenia sieciowego. Na komputerze wyświetl lokalną witrynę internetową firmy Epson, a następnie pobierz najnowszą wersję oprogramowania układowego drukarki. W instrukcjach w witrynie internetowej opisane zostały następne kroki.

#### **Powiązane informacje**

 $\rightarrow$  ["Witryna pomocy technicznej w sieci Web" na stronie 149](#page-148-0)

# **Rozwiązywanie problemów**

# **Sprawdzanie stanu drukarki**

### **Odczytywanie kodów błędów na ekranie LCD**

Gdy wystąpi błąd lub sytuacja wymagająca reakcji użytkownika, na ekranie LCD wyświetlany jest odpowiedni kod.

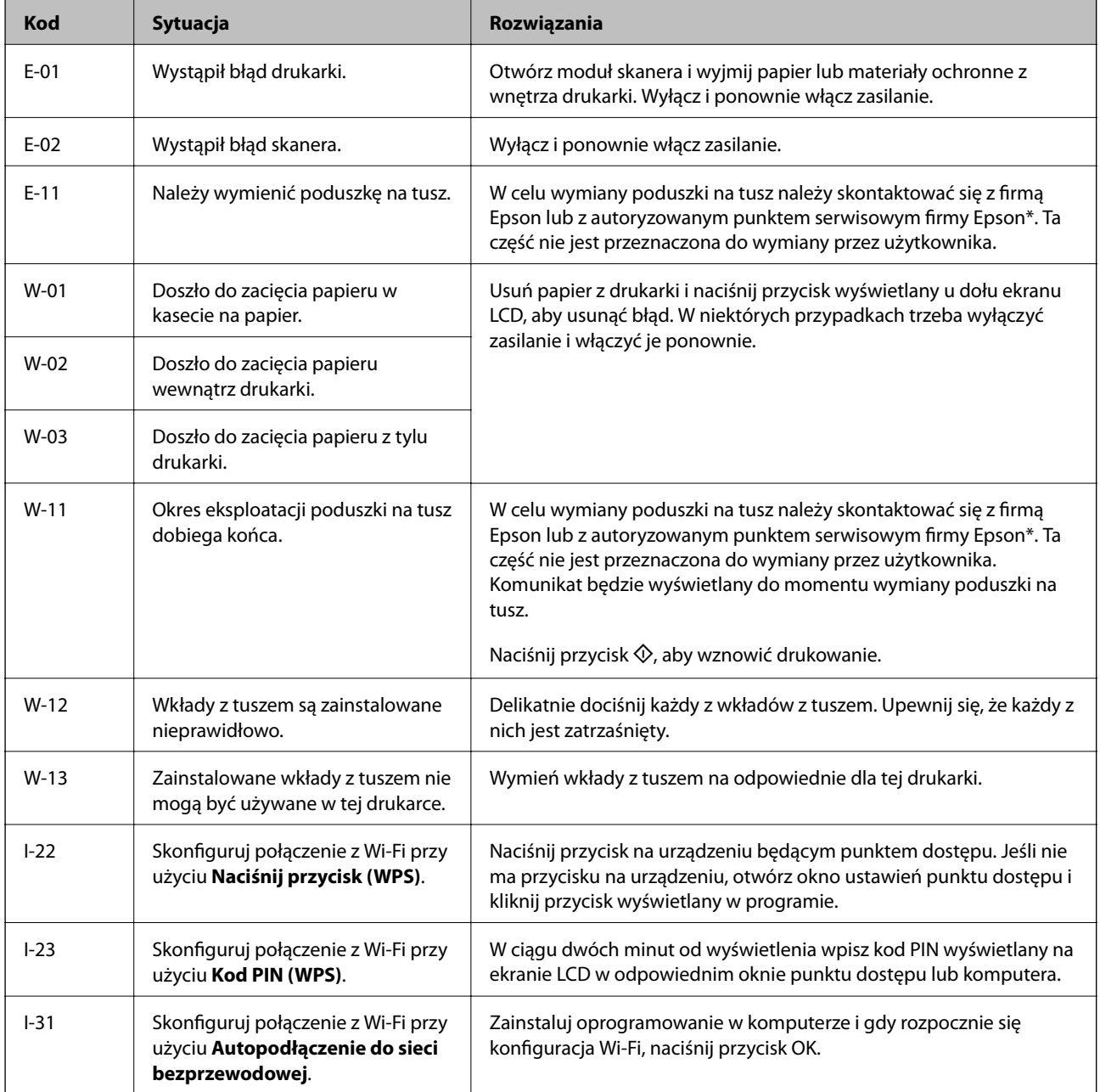

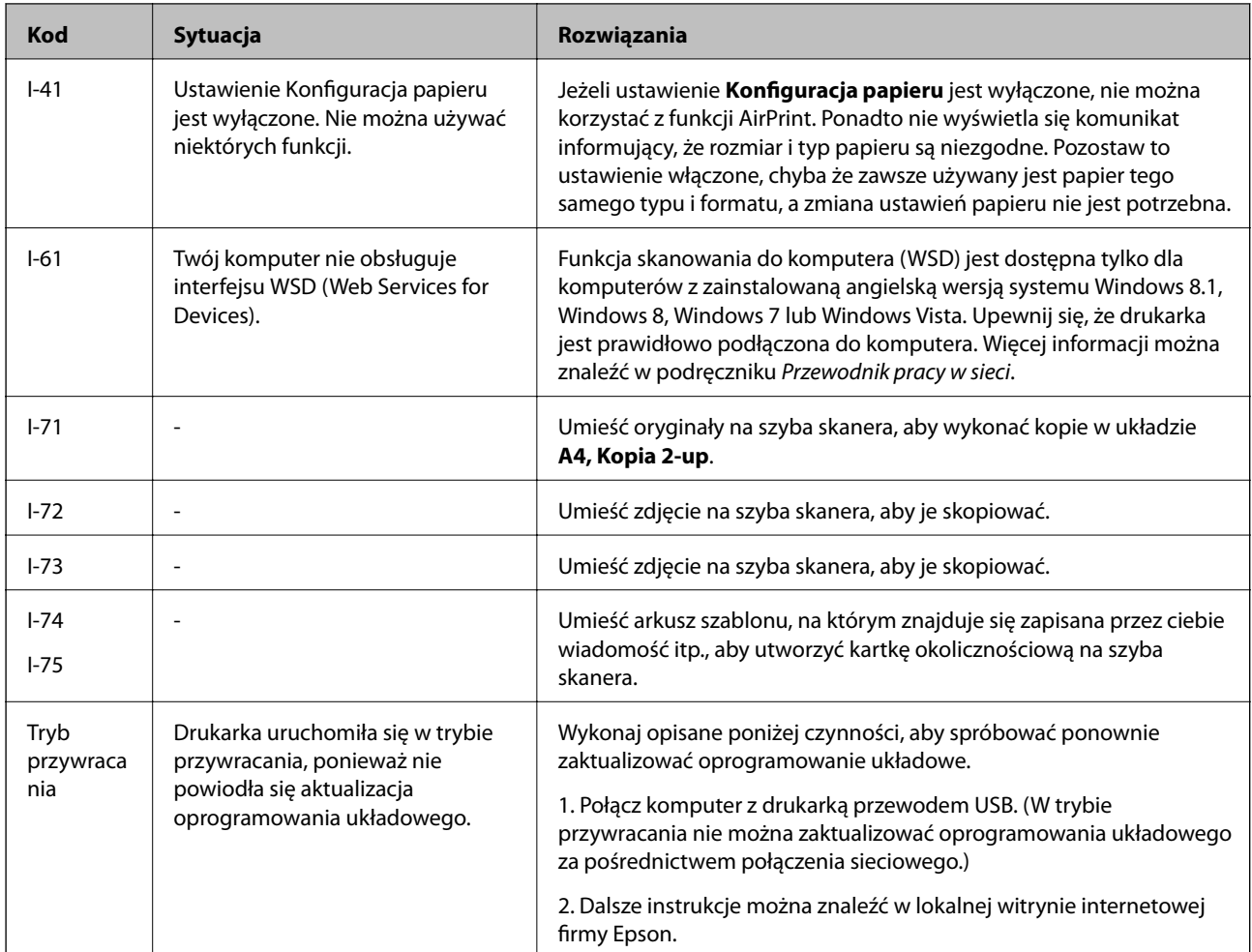

\* Czasami podczas drukowania w poduszce może się zbierać niewielka ilość dodatkowego tuszu. Aby uniknąć wycieku tuszu z poduszki, drukarkę zaprojektowano w taki sposób, aby drukowanie było przerywane, gdy poduszka jest nasycona tuszem. Konieczność wymiany i jej częstość zależy od liczby drukowanych stron, rodzaju drukowanych materiałów i liczby cykli czyszczenia przeprowadzanych przez drukarkę. Konieczność wymiany poduszki na tusz nie oznacza, że drukarka nie działa zgodnie ze specyfikacjami. W drukarce pojawi się komunikat o konieczności wymiany poduszki na tusz. Czynność tę może wykonać tylko autoryzowany dostawca usług firmy Epson. Gwarancja firmy Epson nie obejmuje kosztów wymiany.

### **Powiązane informacje**

- & ["Kontakt z działem pomocy technicznej firmy Epson" na stronie 149](#page-148-0)
- & ["Wyjmowanie zaciętego papieru" na stronie 119](#page-118-0)
- & ["Drukowanie zdjęć z karty pamięci z notatkami odręcznymi" na stronie 36](#page-35-0)
- $\blacktriangleright$  ["Kopiowanie zdjęć" na stronie 67](#page-66-0)

### **Sprawdzanie stanu drukarki — system Windows**

1. Wyświetl okno dialogowe sterownika drukarki.

<span id="page-118-0"></span>2. Kliknij opcję **EPSON Status Monitor 3** na karcie **Konserwacja**.

#### *Uwaga:*

- ❏ Stan drukarki można także sprawdzić, klikając dwukrotnie ikonę drukarki na pasku zadań. Jeśli ikona drukarki nie została dodana do paska zadań, należy kliknąć opcję *Preferencje monitorowania* na karcie *Konserwacja*, a następnie wybrać opcję *Zarejestruj ikonę skrótu na pasku zadań*.
- ❏ Jeżeli program *EPSON Status Monitor 3* jest wyłączony, należy kliknąć *Ustawienia zaawansowane* na karcie *Konserwacja*, a następnie wybrać opcję *Włącz program EPSON Status Monitor 3*.

#### **Powiązane informacje**

& ["Sterownik drukarki dla systemu Windows" na stronie 104](#page-103-0)

### **Sprawdzanie stanu drukarki — system Mac OS X**

- 1. Wybierz opcję **Preferencje systemowe** z menu > **Drukarki i skanery** (lub **Drukowanie i skanowanie**, **Drukarka i faks**), a następnie wybierz drukarkę.
- 2. Kliknij opcję **Opcje i materiały** > **Narzędzia** > **Otwórz narzędzie drukarki**.
- 3. Kliknij przycisk **EPSON Status Monitor**.

# **Wyjmowanie zaciętego papieru**

Sprawdź błąd widoczny na panelu sterowania i wykonaj wyświetlane tam instrukcje, aby usunąć zacięty papier razem ze wszystkimi oddartymi kawałkami. Następnie skasuj błąd.

### c *Ważne:*

Zacięty papier należy wyjmować ostrożnie. Energiczne wyjmowanie papieru może doprowadzić do uszkodzenia drukarki.

### **Wyjmowanie zaciętego papieru z Kaseta na papier**

- 1. Zamknij tacę wyjściową.
- 2. Wyciągnij kaseta na papier.

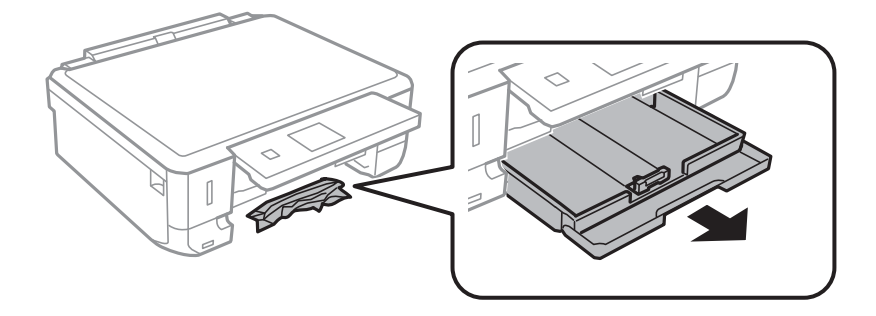

3. Wyjmij zablokowany papier.

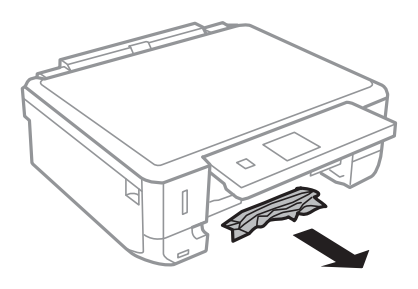

4. Dopasuj krawędzie papieru, a następnie przesuń prowadnice krawędzi w kierunku brzegów papieru.

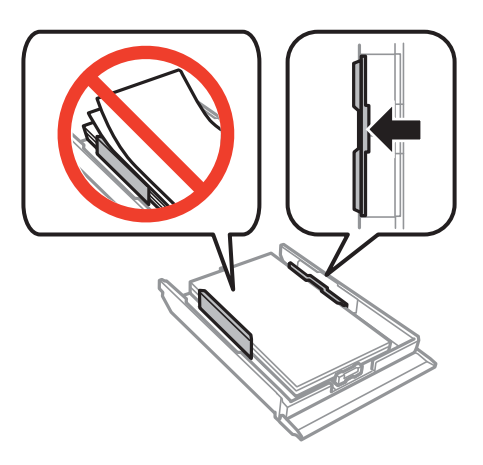

5. Włóż kaseta na papier do drukarki.

## **Wyjmowanie zaciętego papieru z wnętrza drukarki**

### !*Przestroga:*

- ❏ Należy uważać, aby nie przyciąć dłoni ani palców podczas zamykania lub otwierania modułu skanera. W przeciwnym wypadku może dojść do zranienia.
- ❏ Po włożeniu ręki do wnętrza drukarki nie wolno dotykać przycisków na panelu sterowania. Jeśli drukarka rozpocznie działanie, może to spowodować obrażenia. Aby uniknąć obrażeń, należy zachować ostrożność i nie dotykać żadnej z wystających części.
- 1. Otwórz moduł skanera z zamkniętą pokrywą dokumentów.

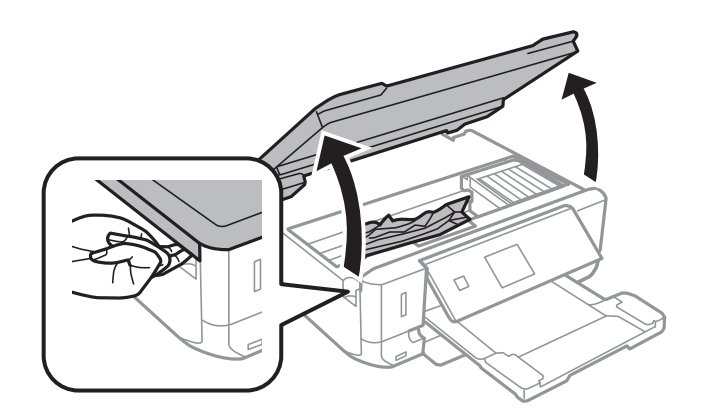

2. Wyjmij zacięty papier.

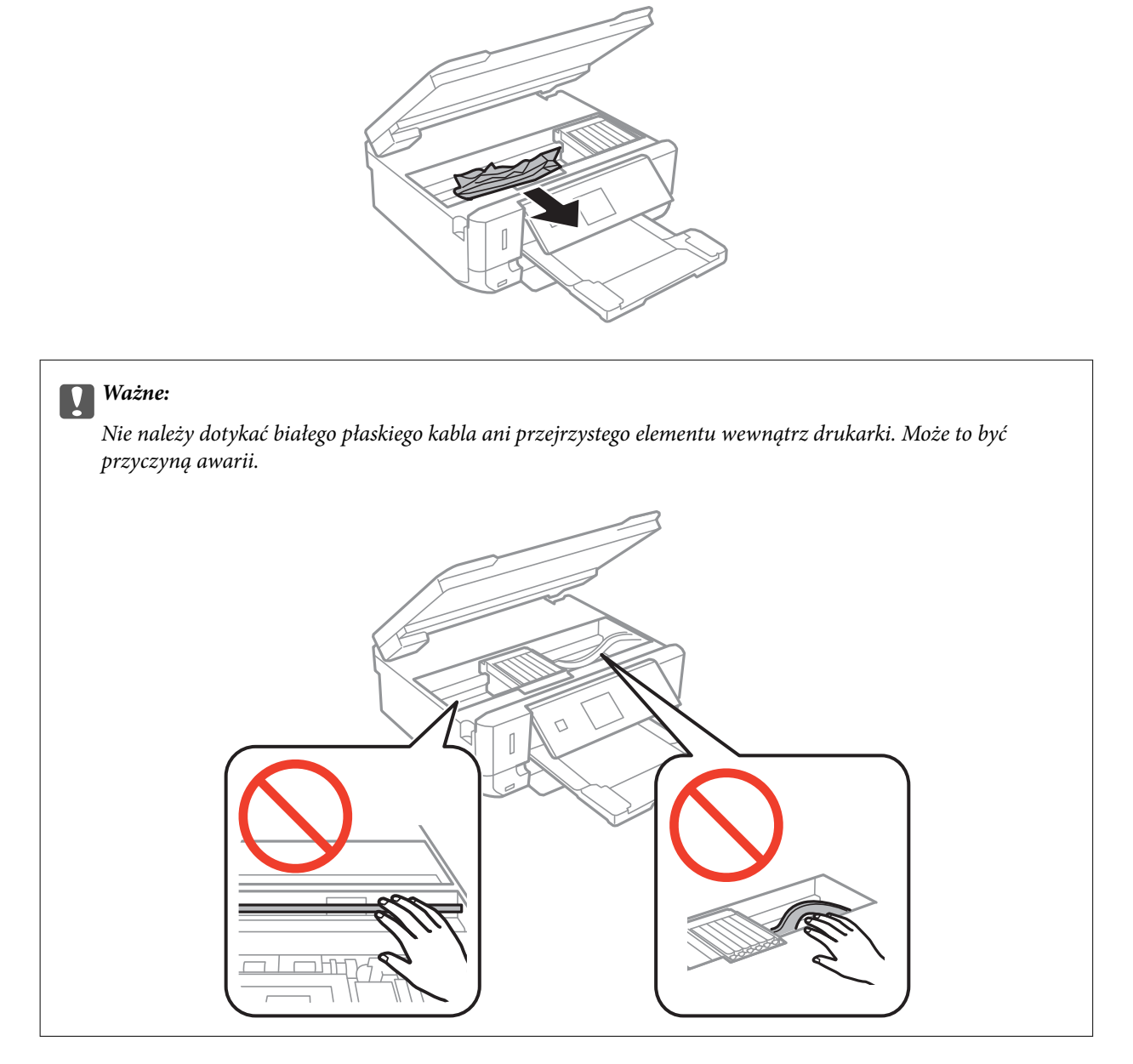

3. Zamknij moduł skanera.

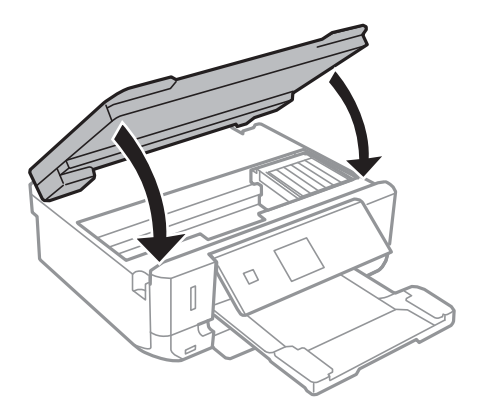

### **Wyjmowanie zablokowanego papieru z Tylną pokrywę**

1. Zdejmij tylna pokrywa.

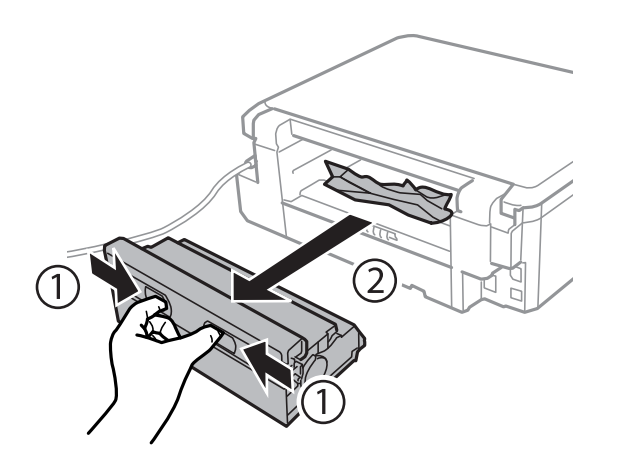

2. Wyjmij zablokowany papier.

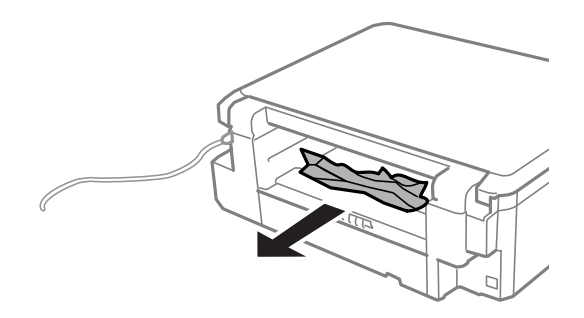

3. Wyjmij zablokowany papier z tylna pokrywa.

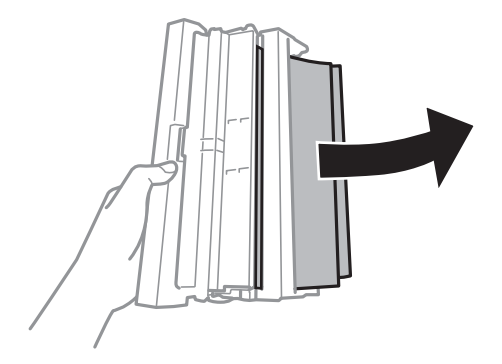

Przewodnik użytkownika

4. Otwórz pokrywę tylna pokrywa.

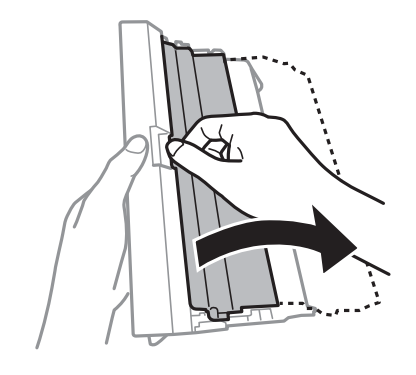

5. Wyjmij zablokowany papier.

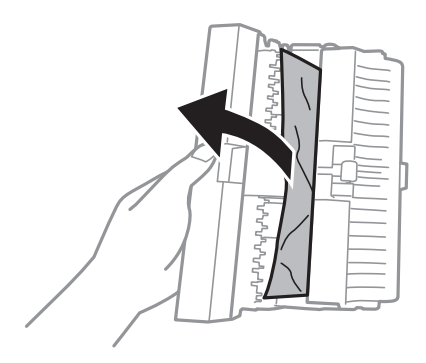

6. Zamknij pokrywę tylna pokrywa, a następnie włóż tylna pokrywa do drukarki.

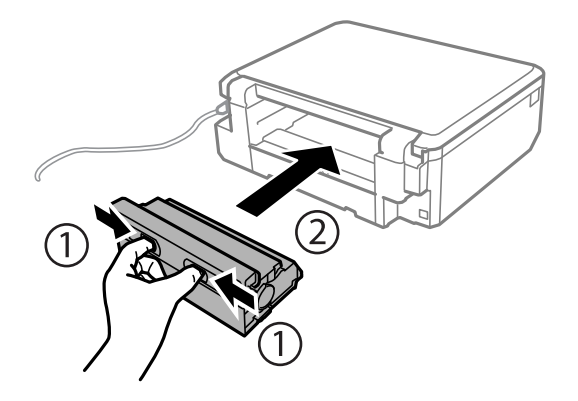

# **Papier nie jest podawany poprawnie**

Sprawdź poniższe punkty, a następnie podejmij odpowiednie działania w celu rozwiązania problemu.

- ❏ Ustaw drukarkę na płaskiej powierzchni i używaj ją przy zalecanych warunkach środowiskowych.
- ❏ Używaj papieru obsługiwanego przez tę drukarkę.
- ❏ Stosuj się do środków ostrożności dotyczących postępowania z papierem.
- ❏ Upewnij się, że ustawienia rozmiaru i typu papieru odpowiadają faktycznemu rozmiarowi i typowi papieru, załadowanego do drukarki.

#### **Powiązane informacje**

- $\rightarrow$  ["Dane techniczne dotyczące środowiska pracy" na stronie 143](#page-142-0)
- & ["Środki ostrożności dotyczące postępowania z papierem" na stronie 22](#page-21-0)
- $\blacktriangleright$  ["Dostępne papiery i pojemności" na stronie 23](#page-22-0)
- & ["Lista rodzajów papieru" na stronie 24](#page-23-0)

### **Blokada papieru**

- ❏ Włóż papier w odpowiednim kierunku, a następnie przesuń prowadnice krawędzi w kierunku brzegów papieru.
- ❏ Podczas ładowania wielu arkuszy papieru należy je wkładać pojedynczo.

### **Powiązane informacje**

- $\rightarrow$  ["Wyjmowanie zaciętego papieru" na stronie 119](#page-118-0)
- $\rightarrow$  ["Ładowanie papieru do Kaseta na papier" na stronie 25](#page-24-0)

### **Papier jest podawany krzywo**

Włóż papier w odpowiednim kierunku, a następnie przesuń prowadnice krawędzi w kierunku brzegów papieru.

### **Powiązane informacje**

& ["Ładowanie papieru do Kaseta na papier" na stronie 25](#page-24-0)

### **Kilka arkuszy papieru jest podawanych jednocześnie.**

- ❏ Umożliwia podawanie po jednym arkuszu papieru jednocześnie.
- ❏ Kiedy w trakcie ręcznego drukowania dwustronnego podawanych jest kilka arkuszy jednocześnie, przed ponownym załadowaniem papieru usuń cały papier załadowany do drukarki.

### **Brak podawania papieru**

Nie wolno przekraczać maksymalnej liczby arkuszy przewidzianej dla danego rodzaju papieru. Wysokość ryzy zwykłego papieru nie powinna przekraczać linii wskazywanej przez symbol trójkąta umieszczony na prowadnicy krawędzi.

### **Powiązane informacje**

& ["Dostępne papiery i pojemności" na stronie 23](#page-22-0)

# **Problemy z zasilaniem i panelem sterowania**

### **Zasilanie się nie włącza**

 $\Box$  Przytrzymaj przycisk $\bigcirc$  trochę dłużej.

❏ Upewnij się, że przewód zasilania jest prawidłowo podłączony.

### **Kontrolki się zapaliły i zgasły**

Napięcie w drukarce może nie odpowiadać nominalnemu napięciu gniazdka. Natychmiast wyłącz drukarkę i odłącz kabel zasilający. Sprawdź dane na etykiecie na drukarce.

### !*Przestroga:*

Jeśli napięcia sobie nie odpowiadają, NIE WŁĄCZAJ PONOWNIE DRUKARKI. Skontaktuj się ze sprzedawcą.

### **Zasilanie się nie wyłącza**

Przytrzymaj przycisk <sup>U</sup> trochę dłużej. Jeżeli nadal nie można wyłączyć drukarki, należy odłączyć kabel zasilający. Aby zapobiec wysychaniu głowicy drukującej, ponownie włącz drukarkę i wyłącz ją naciskając przycisk $\mathcal O$ .

### **Wyświetlacz LCD ciemnieje**

Drukarka znajduje się w trybie uśpienia. Naciśnij dowolny przycisk na panelu sterowania, aby wyświetlacz LCD powrócił do poprzedniego stanu.

# **Nie można drukować z komputera**

- ❏ Zainstaluj sterownik drukarki.
- ❏ Podłącz drukarkę do komputera za pomocą przewodu USB.
- ❏ Jeśli korzystasz z magistrali USB, spróbuj bezpośrednio podłączyć drukarkę do komputera.
- ❏ Jeśli nie udaje się skanować przez sieć, patrz Przewodnik pracy w sieci.
- ❏ Jeśli drukowany jest obraz, którego dane zajmują dużo miejsca, w komputerze może zabraknąć pamięci. Wydrukuj obraz w niższej rozdzielczości lub w mniejszym rozmiarze.
- ❏ System Windows: kliknij opcję **Kolejka wydruku** na karcie **Konserwacja** sterownika drukarki, a następnie wykonaj poniższe czynności.
	- ❏ Upewnij się, że nie ma żadnych wstrzymanych zadań drukowania.
		- Anuluj drukowanie, jeśli to konieczne.
	- ❏ Sprawdź, czy drukarka nie jest offline albo nie oczekuje na zadanie drukowania.

Jeżeli drukarka jest offline lub oczekuje na zadanie drukowania, wyczyść ustawienie offline lub oczekującego zadania w menu **Drukarka**.

❏ Sprawdź, czy drukarka jest ustawiona jako domyślna w menu **Drukarka** (przy elemencie menu powinno być widoczne zaznaczenie).

Jeżeli drukarka nie jest ustawiona jako drukarka domyślna, zmień to.

❏ Sprawdź w następujący sposób poprawny wybór portu drukarki we **Właściwość** > **Port** z menu **Drukarki**. Wybierz "**USBXXX**" dla połączenia USB lub "**EpsonNet Print Port**" dla połączenia sieciowego.

<span id="page-125-0"></span>❏ System Mac OS X: upewnij się, że drukarka nie jest w stanie **Wstrzymania**.

Wybierz opcję **Preferencje systemowe** z menu > **Drukarki i skanery** (lub **Drukowanie i skanowanie**, **Drukarka i faks**), a następnie kliknij dwukrotnie drukarkę. Jeśli praca drukarki jest wstrzymana, kliknij polecenie **Wznów** (lub **Wznów pracę drukarki**).

### **Powiązane informacje**

- $\blacktriangleright$  ["Instalowanie aplikacji" na stronie 114](#page-113-0)
- & ["Anulowanie drukowania" na stronie 63](#page-62-0)

# **Nie można korzystać z ustawienia AirPrint**

- ❏ W menu **Konfiguracja drukarki** > **Ust. źródła papieru** na panelu sterowania włącz ustawienie **Konfiguracja papieru**.
- ❏ Włącz ustawienie AirPrint w aplikacji Web Config.

### **Powiązane informacje**

- & ["Opcje menu Konfiguracja drukarki" na stronie 97](#page-96-0)
- $\blacktriangleright$  ["Web Config" na stronie 102](#page-101-0)

# **Problemy z wydrukiem**

### **Brak wydruku lub bardzo blady wydruk**

Jeśli drukarka przez długi czas nie była używana, mogą być zatkane dysze głowicy drukującej i mogą nie być wychodzić krople tuszu. Wykonaj test dysz, a następnie wyczyść głowicę drukującą, jeśli którakolwiek z dysz głowicy drukującej jest zatkana.

### **Powiązane informacje**

& ["Sprawdzanie i czyszczenie głowicy drukującej" na stronie 90](#page-89-0)

### **Słaba jakość wydruku**

Jeśli jakość wydruku jest niska z powodu rozmycia, widocznych pasów, brakujących kolorów, wyblakłych kolorów, nieprawidłowego wyrównania czy mozaikowych wzorów na wydrukach, wykonaj w razie potrzeby poniższe czynności.

- ❏ Używaj papieru obsługiwanego przez tę drukarkę.
- ❏ Wybierz odpowiednie ustawienie typu papieru dla typu papieru załadowanego w drukarce.
- ❏ Nie drukuj na wilgotnym, uszkodzonym lub zbyt starym papierze.
- ❏ Jeśli papier jest zawinięty lub koperta jest napełniona powietrzem, spłaszcz je.
- ❏ Wykonaj test dysz, a następnie wyczyść głowicę drukującą, jeśli którakolwiek z dysz głowicy drukującej jest zatkana.
- ❏ Wyrównaj głowicę drukującą.
- ❏ Drukuj przy użyciu ustawienia wyższej jakości.
- ❏ Nie układaj papieru w stos od razu po drukowaniu.
- ❏ Całkowicie wysusz wydruki, zanim je schowasz lub zaprezentujesz. Podczas suszenia wydruków unikaj bezpośredniego światła słonecznego, nie używaj suszarki ani nie dotykaj zadrukowanej strony papieru.
- ❏ Do drukowania obrazów i zdjęć firma Epson zaleca użycie oryginalnego papieru Epson, a nie zwykłego papieru. Drukuj na stronie oryginalnego papieru Epson przeznaczonej do druku.
- ❏ Należy używać oryginalnych pojemników z tuszem firmy Epson. W produkcie kolory są dopasowywane na podstawie oryginalnych pojemników z tuszem firmy Epson. Używanie nieoryginalnych pojemników może powodować obniżenie jakości wydruku.
- ❏ Firma Epson zaleca zużycie pojemnika z tuszem przed upływem daty wydrukowanej na opakowaniu.
- ❏ W celu uzyskania najlepszych rezultatów pojemnik z tuszem należy zużyć w ciągu sześciu miesięcy od otwarcia opakowania.
- ❏ Drukując obrazy lub zdjęcia, korzystaj z danych o wysokiej rozdzielczości. Rozdzielczość obrazów na stronach internetowych jest często niska, mimo że wyglądają wystarczająco dobrze na wyświetlaczu, dlatego jakość wydruku może się obniżyć.

### **Powiązane informacje**

- $\blacktriangleright$  ["Dostępne papiery i pojemności" na stronie 23](#page-22-0)
- $\blacktriangleright$  ["Lista rodzajów papieru" na stronie 24](#page-23-0)
- $\rightarrow$  ["Środki ostrożności dotyczące postępowania z papierem" na stronie 22](#page-21-0)
- & ["Sprawdzanie i czyszczenie głowicy drukującej" na stronie 90](#page-89-0)
- $\rightarrow$  ["Wyrównywanie głowicy drukującej" na stronie 92](#page-91-0)

### **Jakość wydruku nie ulega poprawie, nawet po wyrównaniu głowicy drukującej**

Podczas druku dwukierunkowego (lub o dużej szybkości) głowica drukująca drukuje, poruszając się w obu kierunkach, w związku z czym linie pionowe mogą nie być wyrównane. Jeżeli jakość wydruku nie poprawia się, wyłącz ustawienie drukowania dwukierunkowego (lub o dużej szybkości). Wyłączenie tego ustawienia może spowolnić drukowanie.

❏ Panel sterowania

Wyłącz opcję **Dwukierunkowe** w ustawieniach drukowania.

❏ Windows

Usuń zaznaczenie opcji **Duża szybkość** w zakładce **Więcej opcji** sterownika drukarki.

❏ Mac OS X

Wybierz opcję **Preferencje systemowe** z menu > **Drukarki i skanery** (lub **Drukowanie i skanowanie**, **Drukarka i faks**), a następnie wybierz drukarkę. Kliknij opcję **Opcje i materiały** > **Opcje** (lub **Sterownik**). Wybierz ustawienie **Wyłączone** opcji **Drukowanie z dużą szybkością**.

### **Powiązane informacje**

& ["Opcje menu dla drukowania zdjęć" na stronie 40](#page-39-0)

### **Obrazy lub zdjęcia są drukowane w nieoczekiwanych kolorach**

Wyreguluj kolory, a następnie wydrukuj ponownie. W funkcji automatycznej korekcji kolorów stosowany jest standardowy tryb korekcji dla funkcji **PhotoEnhance**. Spróbuj zastosować inny tryb korekcji w funkcji **PhotoEnhance**, wybierając ustawienie inne niż **Automatyczna korekcja** (lub **Automatyczny**) dla opcji **Korekta sceny** (lub **Detekcja sceny**). Jeśli problem nie ustępuje, użyj funkcji korekcji innej niż **PhotoEnhance**.

#### **Powiązane informacje**

- $\rightarrow$  ["Opcje menu dla drukowania zdjęć" na stronie 40](#page-39-0)
- $\blacktriangleright$  ["Regulacja koloru druku" na stronie 57](#page-56-0)

### **Prążki pojawiają się w odstępach około 2.5 cm**

- ❏ Wyrównaj głowicę drukującą.
- ❏ Wybierz odpowiednie ustawienie typu papieru dla typu papieru załadowanego w drukarce.

#### **Powiązane informacje**

- & ["Wyrównywanie głowicy drukującej" na stronie 92](#page-91-0)
- & ["Lista rodzajów papieru" na stronie 24](#page-23-0)

### **Jakość kopii jest niska**

Jeśli na skopiowanym obrazie pojawiają się nierówne kolory, rozmazania, kropki lub linie proste, wykonaj w razie potrzeby poniższe czynności.

- ❏ Oczyść ścieżkę papieru.
- ❏ Czyszczenie szyba skanera.
- ❏ Podczas umieszczania oryginałów na szyba skanera nie dociskaj zbyt mocno oryginału ani pokrywy dokumentów. Zbyt mocne dociśnięcie oryginału lub pokrywy dokumentów może spowodować pojawienie się nierównych kolorów, rozmazań lub kropek.
- ❏ Jeżeli na kopii pojawi się mora (wzór przypominający pomarszczenie lub siatkę), zmień ustawienie zmniejszania i powiększania lub umieść oryginał pod nieco innym kątem.
- ❏ Gdy na papierze pojawią się rozmazania, zmniejsz ustawienie gęstości kopiowania.

#### **Powiązane informacje**

- & ["Czyszczenie ścieżki papieru" na stronie 94](#page-93-0)
- & ["Czyszczenie Szyby skanera" na stronie 94](#page-93-0)
- & ["Opcje menu dla trybu Kopiuj" na stronie 64](#page-63-0)
- & ["Słaba jakość wydruku" na stronie 126](#page-125-0)

### **Na skopiowanym obrazie widoczny jest obraz drugiej strony oryginału**

❏ Jeżeli oryginał jest cienki, należy go umieścić na szyba skanera, a następnie umieścić na nim kartkę czarnego papieru.

❏ Zmniejsz gęstość kopiowania na panelu sterowania.

### **Powiązane informacje**

& ["Opcje menu dla trybu Kopiuj" na stronie 64](#page-63-0)

### **Pozycja, rozmiar lub marginesy wydruku są nieprawidłowe**

- ❏ Włóż papier w odpowiednim kierunku, a następnie przesuń prowadnice krawędzi w kierunku brzegów papieru.
- ❏ Podczas umieszczenia oryginałów na szyba skanera, wyrównaj róg oryginału z rogiem oznaczonym symbolem na ramce szyby skanera. Jeśli krawędzie kopii są przycinane, odsuń oryginał nieznacznie od narożnika.
- ❏ Podczas umieszczenia oryginałów na szyba skanera wyczyść szyba skanera i pokrywę dokumentów. Jeżeli na szybie są plamy lub kurz, obszar kopiowania może objąć te zabrudzenia, co spowoduje niewłaściwą pozycję kopiowania lub pomniejszenie obrazu.
- ❏ Wybierz właściwe ustawienie rozmiaru papieru.
- ❏ Dostosuj ustawienie marginesu w aplikacji, tak aby mieściło się w obszarze przeznaczonym do drukowania.

#### **Powiązane informacje**

- & ["Ładowanie papieru do Kaseta na papier" na stronie 25](#page-24-0)
- & ["Czyszczenie Szyby skanera" na stronie 94](#page-93-0)
- & ["Obszar drukowania" na stronie 139](#page-138-0)

### **Wiele oryginałów jest kopiowanych na jednym arkuszu**

Jeśli na szyba skanera umieszczono kilka oryginałów, które miały być skopiowane osobno, a zostały skopiowane na jednym arkuszu, należy je umieścić w odległości co najmniej 5 mm od siebie. Jeśli problem będzie się powtarzać, umieść po jednym oryginale na raz.

### **Nie można drukować bez marginesów**

W ustawieniach drukowania wprowadź ustawienie drukowania bez obramowania. Jeśli wybrany zostanie typ papieru, który nie umożliwia drukowania bez obramowania, nie można wybrać opcji **Bez obramowania**. Wybierz typ papieru, który obsługuje drukowanie bez obramowania.

#### **Powiązane informacje**

- $\rightarrow$  ["Opcje menu dla drukowania zdjęć" na stronie 40](#page-39-0)
- & ["Opcje menu dla trybu Kopiuj" na stronie 64](#page-63-0)
- & ["Podstawy korzystania z drukarki system Windows" na stronie 41](#page-40-0)
- $\rightarrow$  ["Podstawy korzystania z drukarki system Mac OS X" na stronie 43](#page-42-0)

### **Podczas drukowania bez obramowania obcinane są krawędzie obrazu**

Podczas drukowania bez obramowania obraz zostaje nieznacznie powiększony, a obszar wystający jest obcinany. Wybierz opcję mniejszego powiększenia.

#### ❏ Panel sterowania

Zmień ustawienie **Rozszerzenie**.

❏ Windows

Kliknij **Ustawienia** obok przycisku wyboru **Bez obramowania** w zakładce sterownika drukarki **Główne**, a następnie zmień ustawienia.

❏ Mac OS X

Zmień ustawienie **Rozszerzenie** z okna dialogowego drukowania menu **Ustawienia druku**.

### **Powiązane informacje**

- & ["Opcje menu dla drukowania zdjęć" na stronie 40](#page-39-0)
- & ["Opcje menu dla trybu Kopiuj" na stronie 64](#page-63-0)

### **Pozycja drukowania naklejek fotograficznych jest nieprawidłowa**

Dostosuj pozycję drukowania w menu **Konfiguracja drukarki** > **Naklejki** na panelu sterowania.

### **Powiązane informacje**

& ["Opcje menu Konfiguracja drukarki" na stronie 97](#page-96-0)

### **Papier jest poplamiony lub przetarty**

- ❏ Kiedy pojawiają się poziome paski lub na górze albo dole papieru rozmazuje się tusz, załaduj papier w odpowiednim kierunku lub dosuń prowadnice krawędzi do krawędzi papieru.
- ❏ Kiedy pojawiają się pionowe paski lub na papierze rozmazuje się tusz, wyczyść drogę papieru.
- ❏ Wykonując ręczne drukowanie dwustronne, przed ponownym załadowaniem papieru upewnij się, że tusz całkowicie wyschnął.

### **Powiązane informacje**

- & ["Ładowanie papieru do Kaseta na papier" na stronie 25](#page-24-0)
- & ["Czyszczenie ścieżki papieru" na stronie 94](#page-93-0)
- & ["Słaba jakość wydruku" na stronie 126](#page-125-0)

### **Na papierze rozmazał się tusz podczas drukowania dwustronnego**

Podczas korzystania z funkcji automatycznego dwustronnego drukowania oraz drukowania danych o dużej gęstości, takich jak obrazy i wykresy, ustaw mniejszą gramaturę i dłuższy czas schnięcia.

### **Powiązane informacje**

- & ["Drukowanie na obu stronach papieru" na stronie 45](#page-44-0)
- & ["Opcje menu dla trybu Kopiuj" na stronie 64](#page-63-0)

### **Wydrukowane znaki są nieprawidłowe lub zniekształcone**

- ❏ Podłącz pewnie przewód USB do drukarki i komputera.
- ❏ Anuluj wszelkie wstrzymane zadania drukowania.
- ❏ Podczas drukowania nie włączaj ręcznie trybu **Hibernacji** ani **Uśpienia** w komputerze. Strony ze zniekształconym tekstem mogą być wydrukowane po ponownym uruchomieniu komputera.

### **Powiązane informacje**

& ["Anulowanie drukowania" na stronie 63](#page-62-0)

### **Drukowany obraz jest odwrócony**

Wyczyść ustawienia obrazu lustrzanego w sterowniku drukarki lub w aplikacji.

❏ Windows

Usuń zaznaczenie opcji **Obraz lustrzany** na karcie **Więcej opcji** sterownika drukarki.

❏ Mac OS X

Usuń zaznaczenie opcji **Obraz lustrzany** w menu **Ustawienia druku** okna dialogowego drukowania.

### **Nie można usunąć problemu z wydrukiem**

Jeżeli żadne rozwiązania nie pomogły zlikwidować problemu, spróbuj odinstalować i ponownie zainstalować sterownik drukarki.

### **Powiązane informacje**

- & ["Odinstalowywanie aplikacji" na stronie 113](#page-112-0)
- $\blacktriangleright$  ["Instalowanie aplikacji" na stronie 114](#page-113-0)

# **Inne problemy z drukowaniem**

### **Zbyt wolne drukowanie**

- ❏ Zamknij wszystkie niepotrzebne aplikacje.
- ❏ Obniż ustawienie jakości. Drukowanie w wysokiej jakości zmniejsza szybkość drukowania.

#### **Rozwiązywanie problemów**

- ❏ Włącz ustawienie drukowania dwukierunkowego (lub o dużej szybkości). Kiedy to ustawienie jest włączone, głowica drukująca drukuje, poruszając się w obu kierunkach, w związku z czym zwiększa się szybkość drukowania.
	- ❏ Panel sterowania

Włącz opcję **Dwukierunkowe** w ustawieniach drukowania.

❏ Windows

Wybierz ustawienie **Duża szybkość** na karcie **Więcej opcji** sterownika drukarki.

❏ Mac OS X

Wybierz opcję **Preferencje systemowe** z menu > **Drukarki i skanery** (lub **Drukowanie i skanowanie**, **Drukarka i faks**), a następnie wybierz drukarkę. Kliknij opcję **Opcje i materiały** > **Opcje** (lub **Sterownik**). Wybierz ustawienie **Włączone** opcji **Drukowanie z dużą szybkością**.

- ❏ Wyłącz opcję **Tryb cichy**.
	- ❏ Panel sterowania

Na ekranie głównym wybierz ustawienie **Tryb cichy**, a następnie wyłącz je.

❏ Windows

Wyłącz ustawienie opcji **Tryb cichy** na karcie **Główne** sterownika drukarki.

❏ Mac OS X

Wybierz opcję **Preferencje systemowe** z menu > **Drukarki i skanery** (lub **Drukowanie i skanowanie**, **Drukarka i faks**), a następnie wybierz drukarkę. Kliknij opcję **Opcje i materiały** > **Opcje** (lub **Sterownik**). Wybierz ustawienie **Wyłączone** opcji **Tryb cichy**.

### **Powiązane informacje**

 $\rightarrow$  ["Opcje menu dla drukowania zdjęć" na stronie 40](#page-39-0)

### **Szybkość drukowania drastycznie spada podczas drukowania bez przerwy**

Szybkość drukowania spada, aby zapobiec przegrzaniu i uszkodzeniu mechanizmu drukarki. Można jednak kontynuować drukowanie. Aby drukarka wróciła do normalnej szybkości drukowania, należy pozostawić urządzenie bezczynne przez co najmniej 30 minut. Szybkość drukowania nie wraca do normalnej wartości, jeśli zasilanie będzie wyłączone.

### **Nie można anulować drukowania z komputera z systemem operacyjnym Mac OS X v10.6.8**

Aby wstrzymać drukowanie ze swojego komputera, wprowadź poniższe ustawienia.

Uruchom Web Config, a następnie wybierz **Port9100** jako opcję **Protokołu najwyższego priorytetu** w **Ustawieniu**

**AirPrint**. Należy wybrać opcję **Preferencje systemowe** z menu > **Drukarki i skanery** (lub **Drukowanie i skanowanie**, **Drukarka i faks**), usunąć drukarkę, a następnie dodać ją ponownie.

#### **Powiązane informacje**

 $\rightarrow$  Web Config" na stronie 102

# **Nie można rozpocząć skanowania**

- ❏ Podłącz pewnie przewód USB do drukarki i komputera.
- ❏ Jeśli korzystasz z magistrali USB, spróbuj bezpośrednio podłączyć drukarkę do komputera.
- ❏ Jeżeli nie można skanować poprzez sieć, przejdź do Przewodnik pracy w sieci.
- ❏ Podczas skanowania przez sieć z wysoką rozdzielczością, może wystąpić błąd komunikacji. Zmniejsz rozdzielczość.
- ❏ Wybierz poprawną drukarkę (poprawny skaner) z listy skanerów, która pojawia się po uruchomieniu aplikacji EPSON Scan.
- ❏ Jeżeli korzystasz z dowolnych aplikacji zgodnych ze standardem TWAIN, wybierz używaną drukarkę (skaner).
- ❏ W systemie Windows sprawdź, czy drukarka (skaner) jest widoczna na liście **Skanery i aparaty**. Drukarka (skaner) powinna być wyświetlana jako "EPSON XXXXX (nazwa drukarki)". Jeżeli drukarka (skaner) nie jest widoczna, odinstaluj i zainstaluj ponownie EPSON Scan. Wykonaj następujące czynności, aby uzyskać dostęp do opcji **Skanery i aparaty**.
	- ❏ Windows 8.1/Windows 8

Wybierz opcję **Pulpit** > **Ustawienia** > **Panel sterowania**, wpisz w polu wyszukiwania "Skanery i aparaty fotograficzne", kliknij polecenie **Pokaż skanery i aparaty fotograficzne**, a następnie sprawdź, czy drukarka jest widoczna.

❏ Windows 7

Kliknij przycisk Start i wybierz **Panel sterowania**, wpisz w polu wyszukiwania "Skanery i aparaty", kliknij polecenie **Wyświetl skanery i aparaty fotograficzne**, a następnie sprawdź, czy drukarka jest widoczna.

❏ Windows Vista

Kliknij przycisk Start, wybierz kolejno opcje **Panel sterowania** > **Sprzęt i dźwięk** > **Skanery i aparaty fotograficzne**, a następnie sprawdź, czy drukarka jest widoczna.

❏ Windows XP

Kliknij przycisk Start, wybierz kolejno **Panel sterowania** > **Drukarki i inny sprzęt** > **Skaner i aparaty fotograficzne**, a następnie sprawdź, czy drukarka jest widoczna.

- ❏ Jeżeli nie można skanować przy użyciu żadnej aplikacji zgodnej ze standardem TWAIN, odinstaluj, a następnie ponownie zainstaluj aplikację zgodną ze standardem TWAIN.
- ❏ Komputery z systemem Mac OS X i procesorem Intel: jeżeli oprócz EPSON Scan zainstalowane są inne sterowniki skanera firmy Epson, takie jak Rosetta albo PPC, należy odinstalować je wraz ze sterownikiem EPSON Scan, a następnie ponownie zainstalować sterownik EPSON Scan.

### **Powiązane informacje**

- & ["Odinstalowywanie aplikacji" na stronie 113](#page-112-0)
- $\blacktriangleright$  ["Instalowanie aplikacji" na stronie 114](#page-113-0)

### **Nie można rozpocząć skanowania za pomocą panelu sterowania**

- ❏ Sprawdź, czy programy EPSON Scan i Epson Event Manager są prawidłowo zainstalowane.
- ❏ Sprawdź ustawienia skanowania przypisane w programie Epson Event Manager.

### **Powiązane informacje**

& "Nie można rozpocząć skanowania" na stronie 133

& ["Epson Event Manager" na stronie 111](#page-110-0)

# **Problemy z zeskanowanym obrazem**

### **Jakość skanowania jest niska**

- ❏ Oczyść szyba skanera.
- ❏ Podczas umieszczania oryginałów na szyba skanera nie dociskaj zbyt mocno oryginału ani pokrywy dokumentów. Zbyt mocne dociśnięcie oryginału lub pokrywy dokumentów może spowodować pojawienie się nierównych kolorów, rozmazań lub kropek.
- ❏ Usuń kurz z oryginału.
- ❏ Wybierz odpowiednie ustawienia typu dokumentu.
- ❏ Skanuj w wyższej rozdzielczości.
- ❏ Dopasuj obraz w programie EPSON Scan, a następnie zacznij skanować. Szczegółowe informacje zawiera pomoc do programu EPSON Scan.

#### **Powiązane informacje**

- & ["Czyszczenie Szyby skanera" na stronie 94](#page-93-0)
- $\rightarrow$  ["Opcje menu dla skanowania" na stronie 70](#page-69-0)

### **Znaki są rozmazane**

- ❏ W trybie **Tryb domowy** lub **Tryb biurowy** w aplikacji EPSON Scan wybierz ustawienie **Opcja Obrazu** opcji **Dopasowywanie obrazu**, a następnie wybierz opcję **Wzmocnienie tekstu**.
- ❏ W trybie **Tryb profesjonalny** w aplikacji EPSON Scan wybierz wartość **Dokument** opcji **Typ automatycznej ekspozycji** w ustawieniach **Oryginał**.
- ❏ Wyreguluj ustawienia progu w aplikacji EPSON Scan.
	- ❏ **Tryb domowy**

Wybierz ustawienie **Czarno-biały** opcji **Typ obrazu**, kliknij opcję **Jaskrawość**, a następnie wyreguluj próg.

❏ **Tryb biurowy**

Wybierz ustawienie **Czarno-biały** opcji **Typ obrazu**, a następnie wyreguluj próg.

❏ **Tryb profesjonalny**

Wybierz ustawienie **Czarno-biały** opcji **Typ obrazu**, a następnie wyreguluj ustawienie progu.

❏ Skanuj w wyższej rozdzielczości.

### **Na zeskanowanym obrazie widoczny jest obraz z odwrotnej strony oryginału**

- ❏ Jeśli oryginał jest cienki, umieść go na szyba skanera i połóż na nim arkusz czarnego papieru.
- ❏ Wybierz odpowiednie ustawienia typu dokumentu.

❏ W trybie **Tryb domowy** lub **Tryb biurowy** w aplikacji EPSON Scan wybierz ustawienie **Opcja Obrazu** opcji **Dopasowywanie obrazu**, a następnie wybierz opcję **Wzmocnienie tekstu**.

#### **Powiązane informacje**

 $\rightarrow$  ["Opcje menu dla skanowania" na stronie 70](#page-69-0)

### **Na zeskanowanym obrazie widoczna jest mora (wzór przypominający siatkę)**

- ❏ Umieść oryginał pod nieco innym kątem.
- ❏ Wybierz opcję **Usuwanie mory** w dowolnym trybie innym niż **Tryb automatyczny** w aplikacji EPSON Scan.
- ❏ Zmień ustawienie rozdzielczości.

### **Powiązane informacje**

& ["Opcje menu dla skanowania" na stronie 70](#page-69-0)

### **Obszar lub kierunek skanowania jest niepoprawny**

- ❏ Podczas umieszczenia oryginałów na szyba skanera wyrównaj róg oryginału z rogiem oznaczonym symbolem na obudowie szyba skanera. Jeśli krawędzie zeskanowanego obrazu są przycinane, odsuń oryginał nieznacznie od narożnika.
- ❏ Wyczyść szyba skanera i pokrywę dokumentów. Jeżeli na szybie są plamy lub kurz, obszar skanowania może objąć te zabrudzenia, co spowoduje niewłaściwą pozycję skanowania lub pomniejszenie obrazu.
- ❏ Jeśli na szyba skanera umieszczono kilka oryginałów, które miały być zeskanowane osobno, a zostały zeskanowane do jednego pliku, należy je umieścić w odległości co najmniej 20 mm (0,8 cala) od siebie. Jeśli problem będzie się powtarzać, umieść po jednym oryginale naraz.
- ❏ Ustaw prawidłowo obszar skanowania.
- ❏ Podczas skanowania z użyciem trybu **Tryb automatyczny** lub podglądu miniatur w aplikacji EPSON Scan przesuń oryginały o 4,5 mm (0,18 cala) od krawędzi szyba skanera.
- ❏ Jeśli korzystasz z podglądu miniatur w przypadku dużych oryginałów w trybie **Tryb domowy** lub **Tryb profesjonalny** w aplikacji EPSON Scan, obszar skanowania może być nieprawidłowy. Wyświetlając podgląd w programie EPSON Scan, na karcie **Podgląd** w oknie **Podgląd** utwórz markizy wokół obszaru, który chcesz zeskanować.
- ❏ Jeśli opcja **Automatyczna orientacja zdjęcia** w aplikacji EPSON Scan nie działa zgodnie z założeniami, zapoznaj się z pomocą do aplikacji EPSON Scan.
- ❏ Usuń zaznaczenie opcji **Automatyczna orientacja zdjęcia** w aplikacji EPSON Scan.
- ❏ Podczas skanowania za pomocą programu EPSON Scan dostępny obszar skanowania może być ograniczony, jeżeli ustawiona jest zbyt duża rozdzielczość. Obniż rozdzielczość albo odpowiednio ustaw obszar skanowania w oknie **Podgląd**.

### **Powiązane informacje**

- & ["Umieszczanie oryginałów na Szyby skanera" na stronie 30](#page-29-0)
- & ["Czyszczenie Szyby skanera" na stronie 94](#page-93-0)
- & ["Opcje menu dla skanowania" na stronie 70](#page-69-0)

### **Nie można usunąć problemu z zeskanowanym obrazem**

Jeżeli próbowano wszystkich rozwiązań, a mimo to problem nie ustąpił, kliknij opcję **Konfiguracja** w trybie innym niż **Tryb automatyczny** w oknie aplikacji EPSON Scan, a następnie kliknij opcję **Resetuj wszystko** na karcie **Inne**, aby zainicjować ustawienia aplikacji EPSON Scan. Jeżeli zainicjowanie nie rozwiąże problemu, odinstaluj i ponownie zainstaluj aplikację EPSON Scan.

#### **Powiązane informacje**

- & ["Odinstalowywanie aplikacji" na stronie 113](#page-112-0)
- $\blacktriangleright$  ["Instalowanie aplikacji" na stronie 114](#page-113-0)

# **Inne problemy ze skanowaniem**

### **Nie można skanować w trybie Tryb automatyczny w aplikacji EPSON Scan**

- ❏ W trybie **Tryb automatyczny** nie można skanować w sposób ciągły do formatu PDF/Multi-TIFF. Skanuj w trybie innym niż **Tryb automatyczny**.
- ❏ Inny sposób rozwiązywania problemów można znaleźć w pomocy do aplikacji EPSON Scan.

### **Podgląd miniatur nie działa prawidłowo**

Przeczytaj pomoc programu EPSON Scan.

### **Zbyt wolne skanowanie**

- ❏ Zmniejsz rozdzielczość.
- ❏ Wyłącz opcję **Tryb cichy**.
	- ❏ Panel sterowania

Na ekranie głównym wybierz ustawienie **Tryb cichy**, a następnie wyłącz je.

❏ EPSON Scan

Wybierz tryb inny niż **Tryb automatyczny**, kliknij opcję **Konfiguracja**, a następnie wyłącz ustawienie **Tryb cichy** w zakładce **Inne**.

### **Powiązane informacje**

& ["Opcje menu dla skanowania" na stronie 70](#page-69-0)

### **Skanowanie zatrzymuje się podczas skanowania do formatu PDF/ Multi-TIFF**

- ❏ Podczas skanowania dużych ilości materiałów zalecamy skanowanie w skali szarości.
- ❏ Zwiększ ilość wolnego miejsca na twardym dysku komputera. Skanowanie może się zatrzymać, gdy ilość wolnego miejsca jest niewystarczająca.

❏ Spróbuj skanować z mniejszą rozdzielczością. Skanowanie zatrzymuje się po osiągnięciu limitu całkowitego rozmiaru danych.

#### **Powiązane informacje**

 $\rightarrow$  ["Opcje menu dla skanowania" na stronie 70](#page-69-0)

# **Inne problemy**

### **Lekkie porażenie prądem w momencie dotknięcia drukarki**

Jeżeli do komputera podłączonych jest wiele urządzeń peryferyjnych, możesz czuć lekkie porażenie prądem, gdy dotkniesz drukarki. Zainstaluj przewód uziemiający w komputerze podłączonym do drukarki.

### **Drukarka w trakcie pracy jest bardzo głośna**

Jeśli drukarka w trakcie pracy jest za głośna, włącz **Tryb cichy**. Włączenie tej funkcji może spowolnić drukowanie.

❏ Panel sterowania

Na ekranie głównym wybierz ustawienie **Tryb cichy**, a następnie włącz je.

❏ Windows

Włącz tryb **Tryb cichy** na karcie **Główne** w sterowniku drukarki.

❏ Mac OS X

Wybierz opcję **Preferencje systemowe** z menu > **Drukarki i skanery** (lub **Drukowanie i skanowanie**, **Drukarka i faks**), a następnie wybierz drukarkę. Kliknij opcję **Opcje i materiały** > **Opcje** (lub **Sterownik**). Wybierz ustawienie **Włączone** opcji **Tryb cichy**.

❏ EPSON Scan

Kliknij opcję **Konfiguracja**, a następnie włącz ustawienie **Tryb cichy** w zakładce **Inne**.

### **Nie można zapisać danych na karcie pamięci**

- ❏ Używaj kart pamięci obsługiwanych przez drukarkę.
- ❏ Sprawdź, czy karta pamięci nie jest chroniona przed zapisem.
- ❏ Sprawdź, czy na karcie pamięci znajduje się odpowiednia ilość wolnego miejsca. Jeśli ilość dostępnej pamięci jest zbyt niska, dane nie będą mogły być zapisane.

#### **Powiązane informacje**

 $\rightarrow$  ["Dane techniczne obsługiwanych kart pamięci" na stronie 141](#page-140-0)

### **Aplikacja jest blokowana przez zaporę (wyłącznie w systemie Windows)**

Dodaj aplikację do programów dozwolonych przez zaporę systemu Windows w ustawieniach zabezpieczeń w **Panelu sterowania**.

### **Znak "?" jest wyświetlany na ekranie wyboru zdjęcia**

Znak "?" jest wyświetlany na ekranie LCD, gdy plik obrazu nie jest obsługiwany przez produkt.

### **Powiązane informacje**

& ["Specyfikacja obsługiwanych danych" na stronie 142](#page-141-0)

# <span id="page-138-0"></span>**Dodatek**

# **Parametry techniczne**

### **Dane techniczne drukarki**

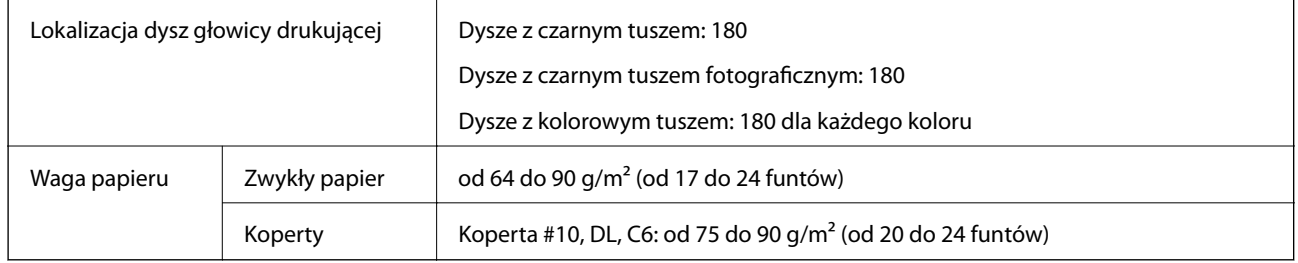

### **Obszar drukowania**

### *Obszar drukowania dla pojedynczych arkuszy*

W zacienionych obszarach jakość wydruku może się obniżyć ze względu na sposób działania mechanizmu drukarki.

### **Normalne drukowanie**

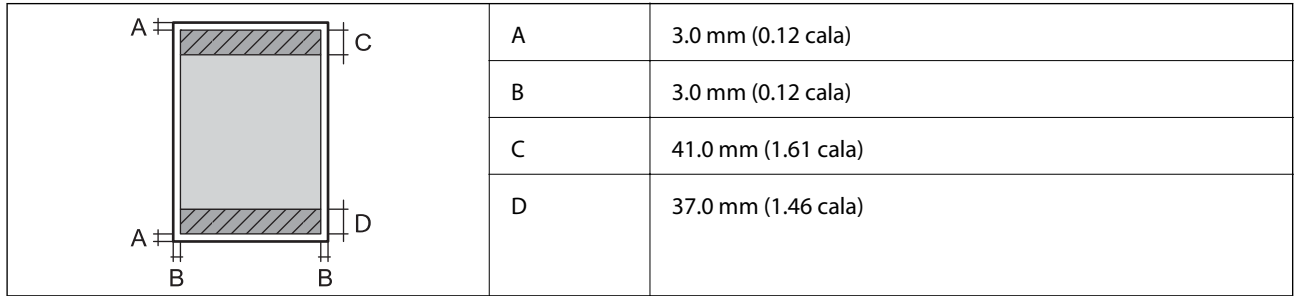

### **Drukowanie bez obramowania**

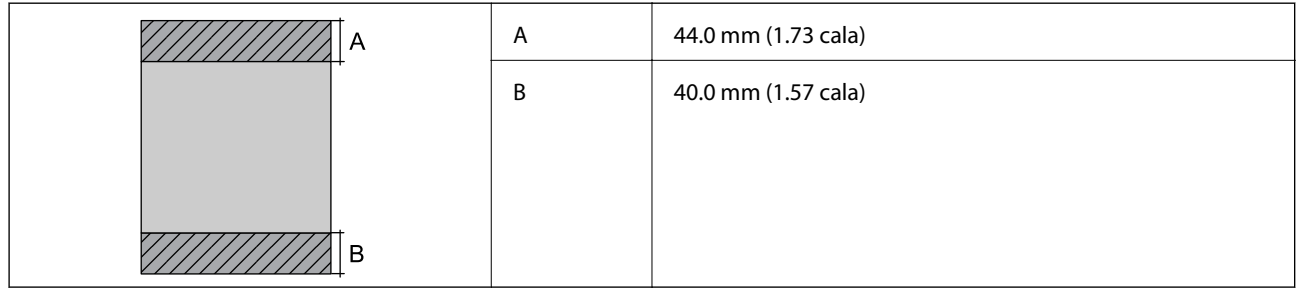

### *Obszar drukowania dla kopert*

W zacienionych obszarach jakość wydruku może się obniżyć ze względu na sposób działania mechanizmu drukarki.

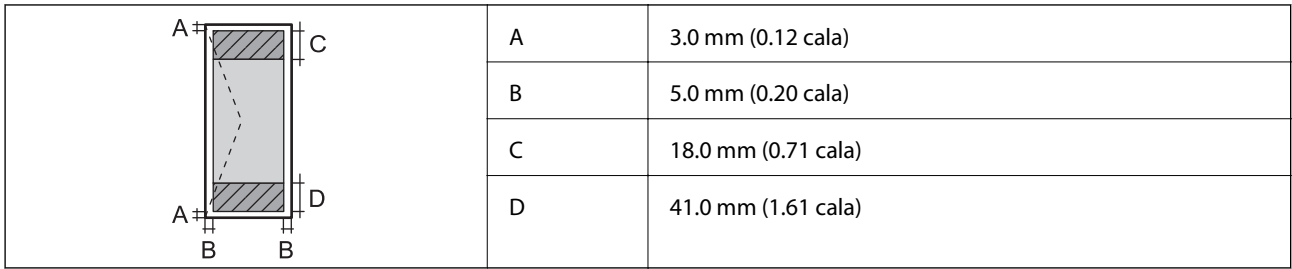

### **Dane techniczne skanera**

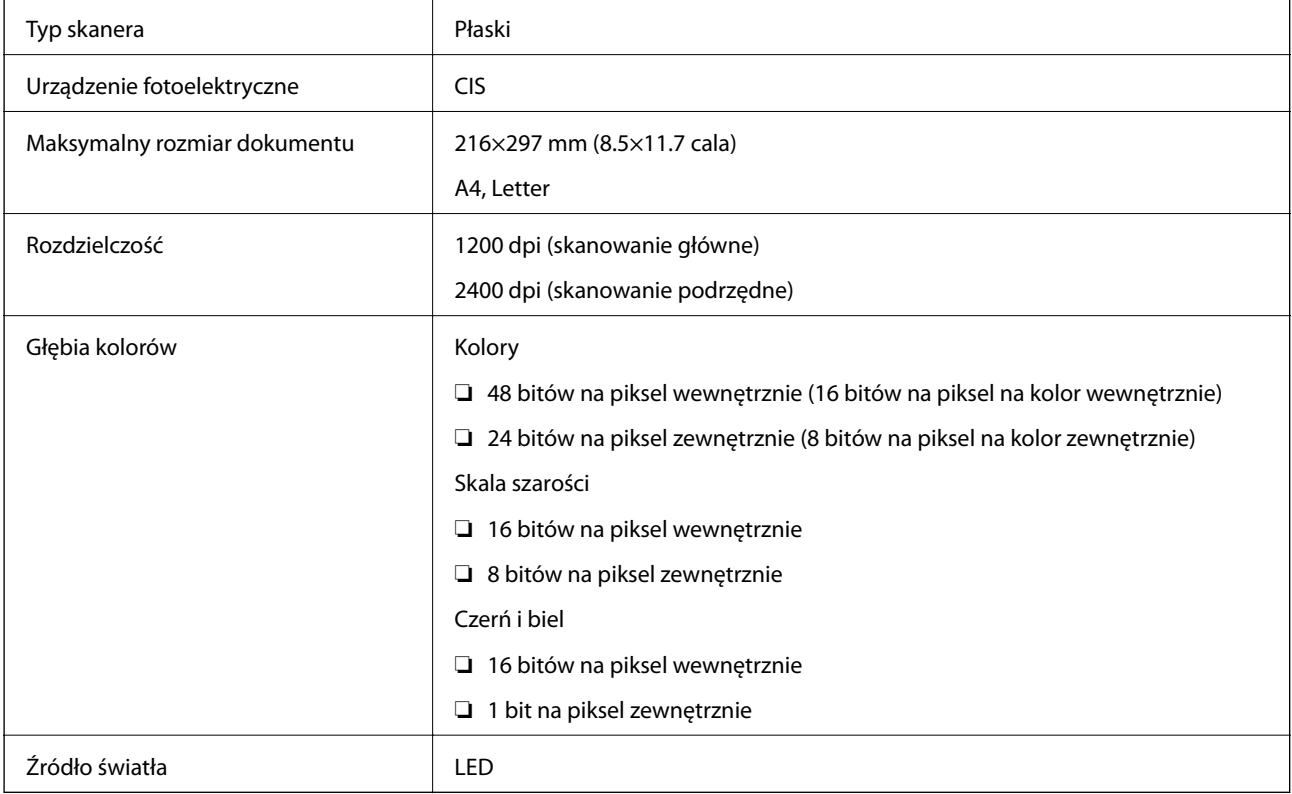

### **Dane techniczne interfejsu**

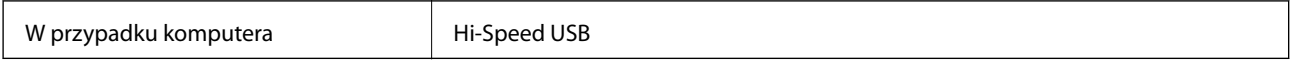

### **Dane techniczne sieci Wi-Fi**

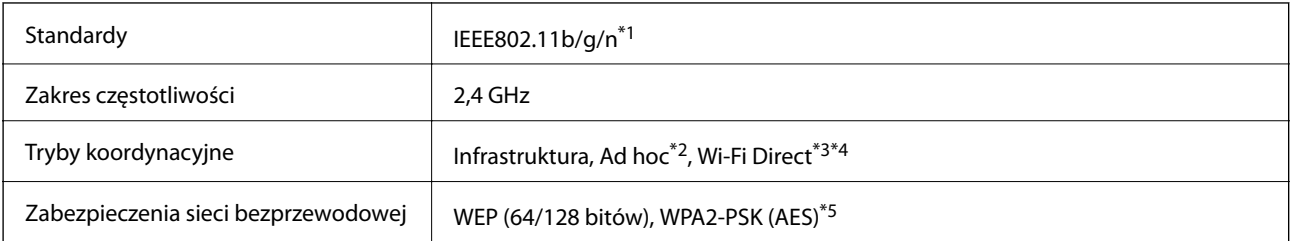

\*1 Zgodność ze standardem IEEE 802.11b/g/n lub IEEE 802.11b/g, w zależności od miejsca zakupu.

\*2 Nieobsługiwany w standardzie IEEE 802.11n.

- <span id="page-140-0"></span>\*3 Nieobsługiwany w standardzie IEEE 802.11b.
- \*4 Tryb Simple AP jest zgodny z połączeniem typu Wi-Fi (Infrastruktura). Więcej informacji można znaleźć w podręczniku Przewodnik pracy w sieci.
- \*5 Zgodność z protokołem WPA2 wraz z obsługą WPA/WPA2 Personal.

### **Protokół zabezpieczeń**

SSL/TLS SEL/TLS SERVER SERVER SERVER SERVER SERVER SERVER SERVER SERVER SERVER SERVER SERVER SERVER SERVER SE

### **Obsługiwane usługi innych firm**

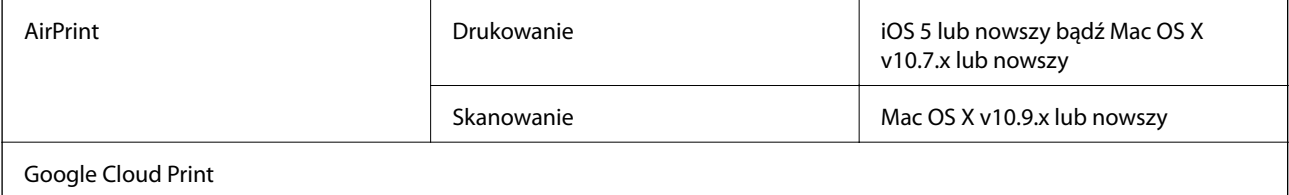

### **Dane techniczne zewnętrznych urządzeń pamięci masowej**

### **Dane techniczne obsługiwanych kart pamięci**

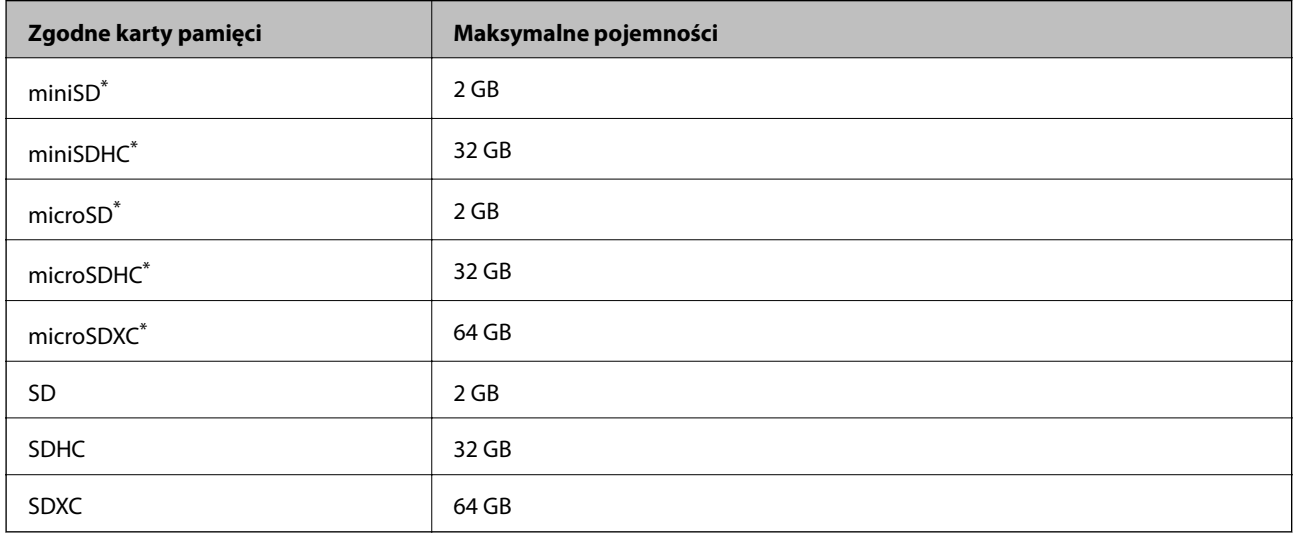

\* Należy użyć adaptera dopasowującego kartę pamięci do gniazda. W przeciwnym razie karta może się zablokować w gnieździe.

### **Wartości napięcia obsługiwanych kart pamięci**

3,3 V, podwójne napięcie (3,3 V i 5 V) (napięcie zasilania: 3,3 V)

Karty pamięci o napięciu 5 V nie są obsługiwane.

Maksymalny prąd zasilania: 200 mA

### <span id="page-141-0"></span>**Specyfikacja obsługiwanych danych**

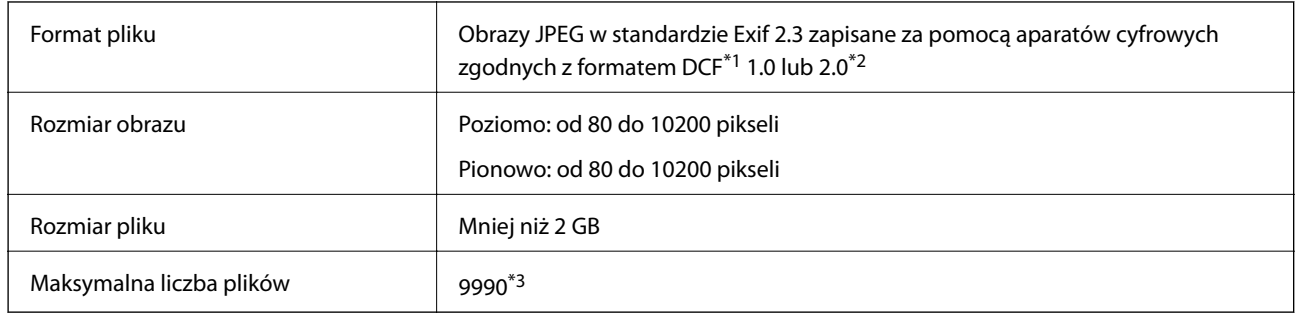

\*1 Reguła projektowania dla systemu plików aparatów cyfrowych.

- \*2 Dane fotograficzne zapisane we wbudowanej pamięci aparatu cyfrowego nie są obsługiwane.
- \*3 Jednocześnie można wyświetlać maksymalnie 999 plików. (Jeśli liczba plików przekracza 999, pliki są wyświetlane w grupach.)

#### *Uwaga:*

Znak "?" jest wyświetlany na ekranie LCD, gdy drukarka nie może rozpoznać pliku obrazu. Jeśli w takiej sytuacji wybrany zostanie układ o wielu zdjęciach, wydrukowane zostaną puste sekcje.

### **Wymiary**

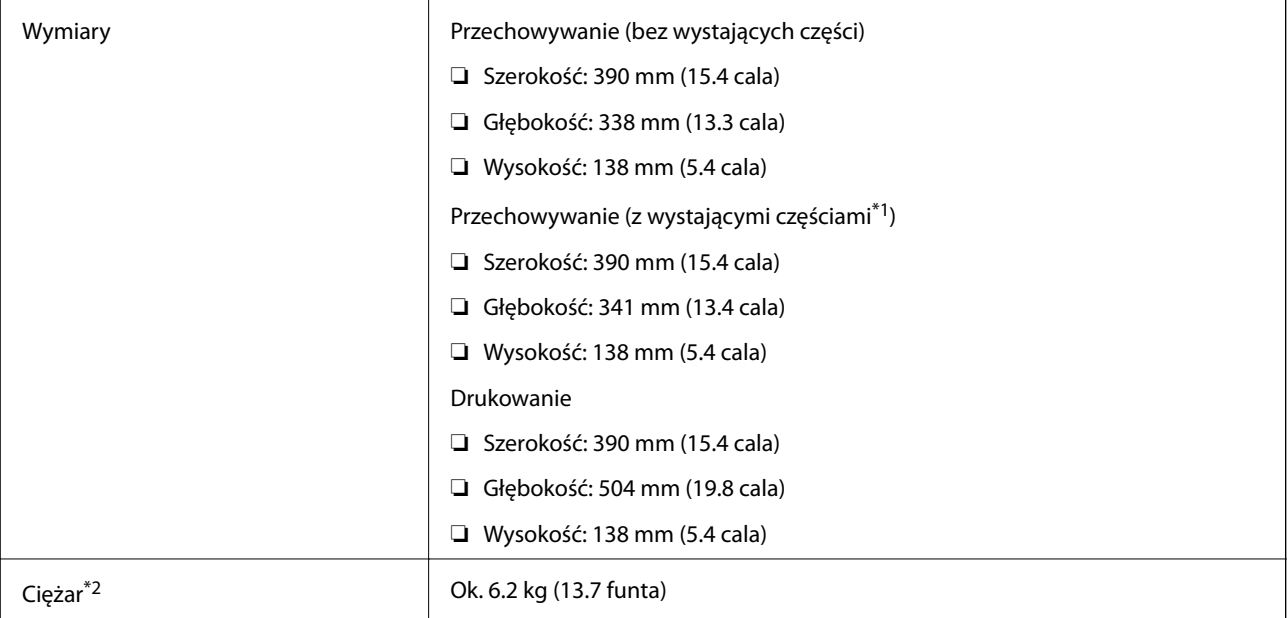

\*1 Szczegółowe informacje zamieszczono na poniższej ilustracji.

\*2 Bez wkładów z tuszem i przewodu zasilającego.

#### **Dodatek**

<span id="page-142-0"></span>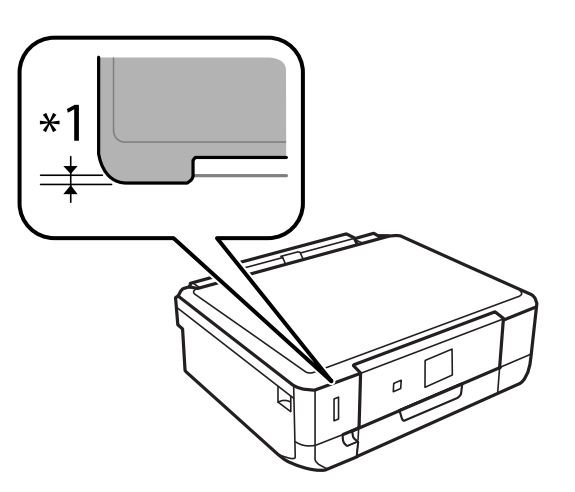

### **Parametry elektryczne**

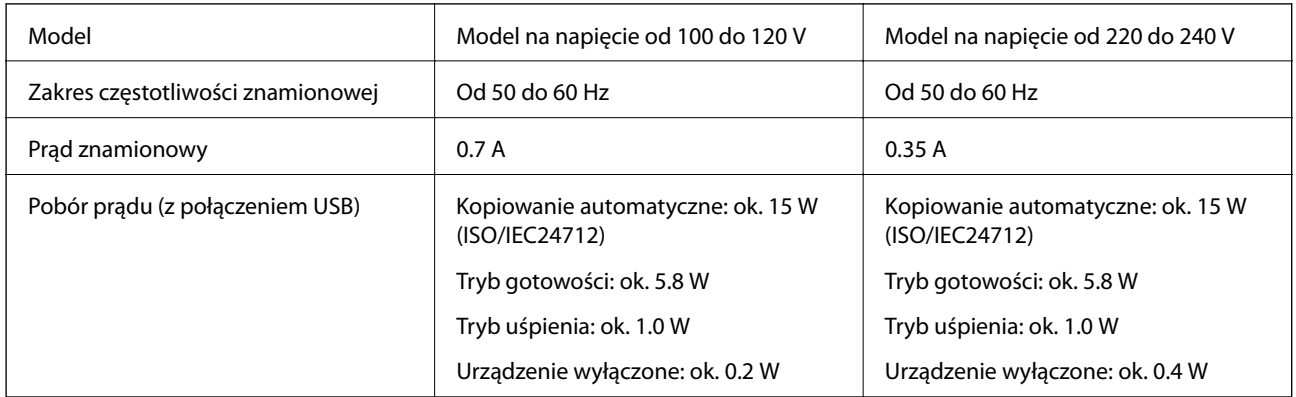

### *Uwaga:*

- ❏ Informacje o napięciu zasilania znajdują się na etykiecie przyklejonej do drukarki.
- ❏ Dla użytkowników z Belgii, zużycie energii podczas kopiowania może być inne. Sprawdź <http://www.epson.be>w celu uzyskania najnowszych specyfikacji.

### **Dane techniczne dotyczące środowiska pracy**

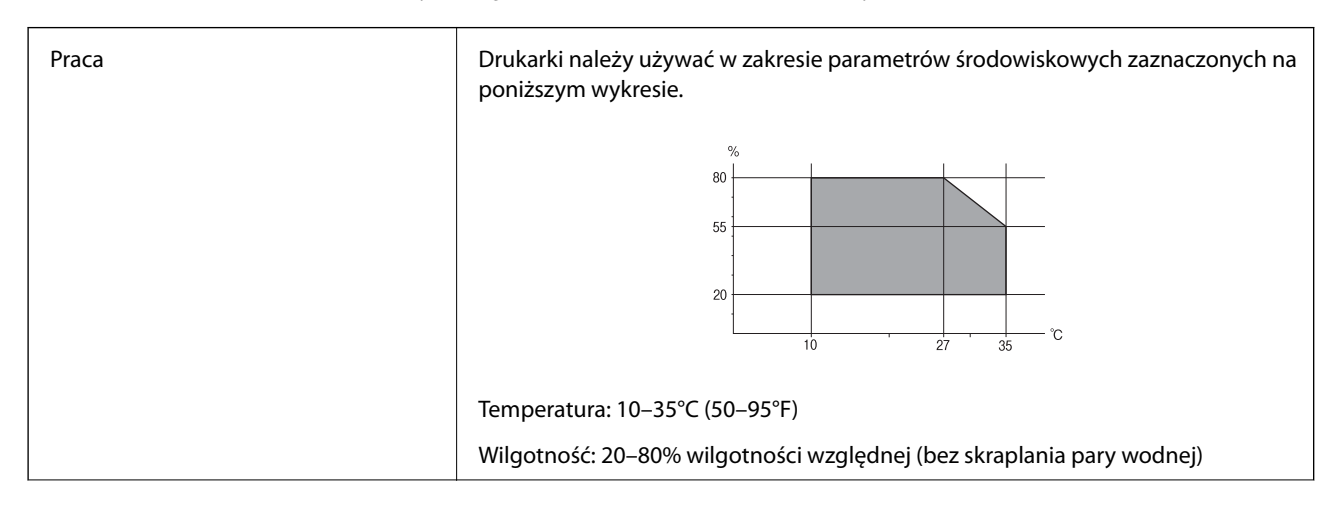

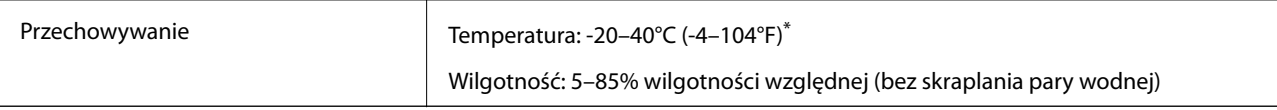

Można przechowywać przez miesiąc w temperaturze 40°C (104°F).

### **Specyfikacja środowiskowa wkładów z tuszem**

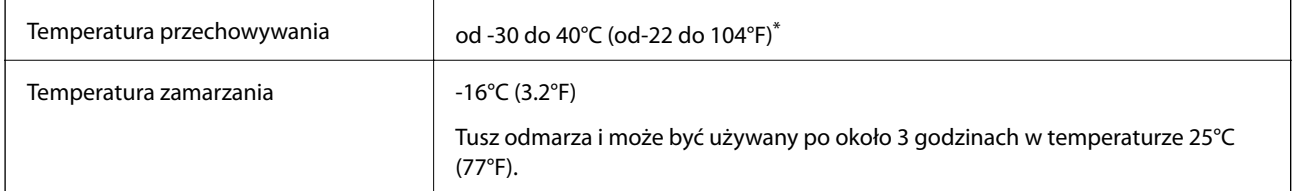

Można przechowywać przez miesiąc w temperaturze 40°C (104°F).

### **Wymagania systemowe**

- ❏ Windows 8.1 (32-bit, 64-bit)/Windows 8 (32-bit, 64-bit)/Windows 7 (32-bit, 64-bit)/Windows Vista (32-bit, 64 bit)/Windows XP Professional x64 Edition/Windows XP (32-bit)
- ❏ Mac OS X v10.10.x/Mac OS X v10.9.x/Mac OS X v10.8.x/Mac OS X v10.7.x/Mac OS X v10.6.8

### *Uwaga:*

- ❏ System Mac OS X może nie obsługiwać niektórych aplikacji i funkcji.
- ❏ Brak obsługi systemu plików UNIX File System (UFS) dla systemu Mac OS X.

# **Informacje prawne**

### **Standardy i normy**

### **Standardy i certyfikaty dla modelu na rynek USA**

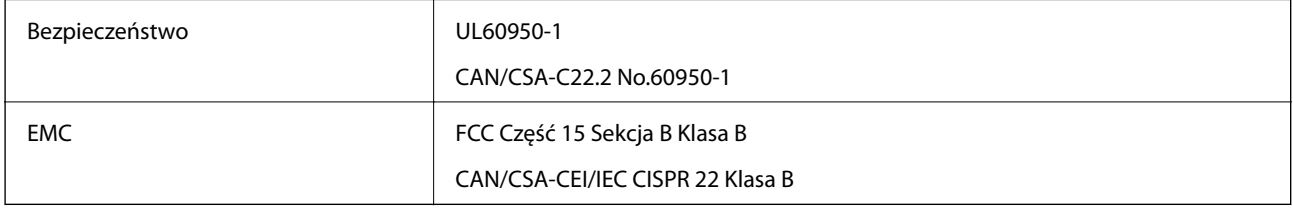

Te urządzenia wyposażone są w poniższy moduł bezprzewodowy.

Producent: Askey Computer Corporation

### Typ: WLU6320-D69 (RoHS)

Ten produkt jest zgodny z Częścią 15 przepisów FCC i RSS-210 przepisów IC. Firma Epson nie jest odpowiedzialna za jakiekolwiek niespełnienie wymagań zabezpieczeń wynikające z niezalecanych modyfikacji produktu. Korzystanie z urządzenia wymaga spełnienia następujących dwóch warunków: (1) urządzenie nie może wywoływać zakłóceń, (2) urządzenie musi przyjmować zakłócenia, w tym takie, które może wywołać niepożądane zachowanie urządzenia.
#### **Dodatek**

Aby uniknąć zakłóceń licencjonowanych transmisji radiowych, niniejsze urządzenie musi być obsługiwane w pomieszczeniach i z dala od okien, aby zapewnione było maksymalne ekranowanie. Sprzęt (lub jego antena nadawcza) zainstalowany na zewnątrz podlega przepisom licencyjnym.

# **Zgodność ze standardami — model europejski**

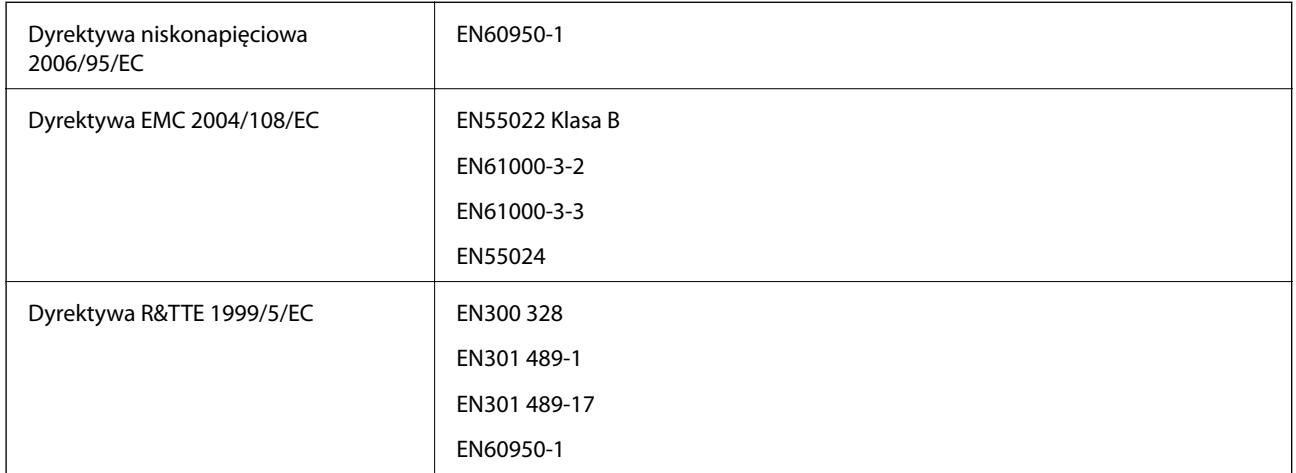

Dla użytkowników europejskich

My Seiko Epson Corporation niniejszym oświadczamy, że następujące modele urządzenia są zgodne z podstawowymi wymaganiami i innymi postanowieniami Dyrektywy 1999/5/EC:

#### C491Q

Do użytku wyłącznie na terenie następujących państw: Irlandia, Wielka Brytania, Austria, Niemcy, Liechtenstein, Szwajcaria, Francja, Belgia, Luksemburg, Holandia, Włochy, Portugalia, Hiszpania, Dania, Finlandia, Norwegia, Szwecja, Islandia, Chorwacja, Cypr, Grecja, Słowenia, Malta, Bułgaria, Czechy, Estonia, Węgry, Łotwa, Litwa, Polska, Rumunia i Słowacja.

Firma Epson nie jest odpowiedzialna za jakiekolwiek niespełnienie wymagań zabezpieczeń wynikające z niezalecanych modyfikacji produktów.

# $C \in$

### **Zgodność ze standardami — model australijski**

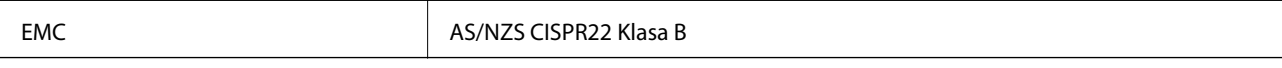

Firma Epson deklaruje, że następujące modele urządzeń są zgodne z podstawowymi wymaganiami i innymi przepisami normy AS/NZS4268:

#### C491Q

Firma Epson nie jest odpowiedzialna za jakiekolwiek niespełnienie wymagań zabezpieczeń wynikające z niezalecanych modyfikacji produktów.

# **Ograniczenia dotyczące kopiowania**

Należy przestrzegać poniższych ograniczeń, aby drukarka była użytkowana w sposób odpowiedzialny i zgodny z prawem.

Kopiowanie następujących pozycji jest niezgodne z prawem:

- ❏ banknoty, monety, zbywalne rządowe papiery wartościowe, obligacje rządowe i komunalne papiery wartościowe;
- ❏ nieużywane znaczki pocztowe, kartki pocztowe ze znaczkiem oraz inne dokumenty pocztowe posiadające wartość;
- ❏ rządowe znaczki skarbowe oraz papiery wartościowe wydane zgodnie z przepisami prawnymi.

Należy zachować ostrożność podczas kopiowania poniższych elementów:

- ❏ prywatne zbywalne papiery wartościowe (świadectwa udziałowe, dokumenty zbywalne, czeki itp.), bilety miesięczne, bilety ulgowe itp.;
- ❏ paszporty, prawa jazdy, dowody rejestracyjne, winiety drogowe, bony żywnościowe, bilety itp.

#### *Uwaga:*

Kopiowanie takich dokumentów może być niezgodne z prawem.

Odpowiedzialne korzystanie z materiałów objętych prawem autorskim:

Drukarki mogą być wykorzystywane niezgodnie z przeznaczeniem w przypadku kopiowania materiałów chronionych prawami autorskimi. Należy użytkować urządzenie w odpowiedzialny sposób, uzyskując pozwolenie na kopiowanie publikowanych materiałów objętych prawem autorskim lub postępując zgodnie z poradą adwokata.

# **Transportowanie drukarki**

Gdy konieczne jest przetransportowanie drukarki w inne miejsce lub do naprawy, należy zapakować drukarkę zgodnie z przedstawionymi poniżej instrukcjami.

### !*Przestroga:*

Należy uważać, aby nie przyciąć dłoni ani palców podczas zamykania lub otwierania modułu skanera. W przeciwnym wypadku może dojść do zranienia.

#### **T** *Ważne*:

- ❏ Podczas przechowywania lub transportowania drukarki nie przechylać jej, nie ustawiać pionowo ani nie odwracać, ponieważ można spowodować wyciek tuszu.
- ❏ Nie wyjmować zainstalowanych pojemników z tuszem. Wyjęcie pojemników może spowodować wyschnięcie głowicy drukującej, a także uniemożliwić drukowanie.
- 1. Wyłącz drukarkę przyciskiem  $\mathcal{O}$ .
- 2. Upewnij się, że kontrolka zasilania zgasła, a następnie odłącz przewód zasilający.

#### c *Ważne:*

Przewód zasilający należy odłączyć, gdy zgaśnie kontrolka zasilania. W przeciwnym razie głowica drukująca może nie powrócić do pozycji początkowej, co może spowodować wyschnięcie tuszu i uniemożliwić drukowanie.

- 3. Odłącz wszystkie przewody, np. przewód zasilający i przewód USB.
- 4. Upewnij się, że nie pozostała włożona żadna karta pamięci.

Przewodnik użytkownika

#### **Dodatek**

- 5. Wyjmij cały papier z drukarki.
- 6. Upewnij się, że w drukarce nie ma żadnych oryginałów.
- 7. Otwórz moduł skanera z zamkniętą pokrywą dokumentów. Przymocuj uchwyt na wkłady z tuszem do obudowy za pomocą taśmy.

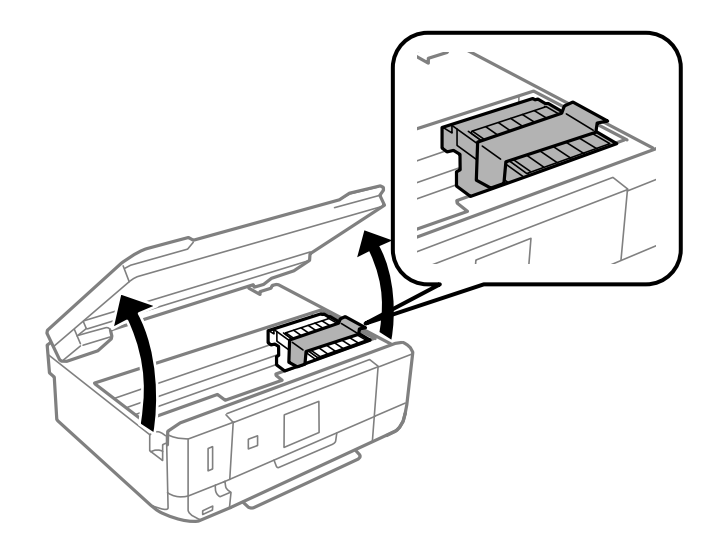

- 8. Zamknij moduł skanera.
- 9. Przygotuj drukarkę do zapakowania w sposób przedstawiony poniżej.

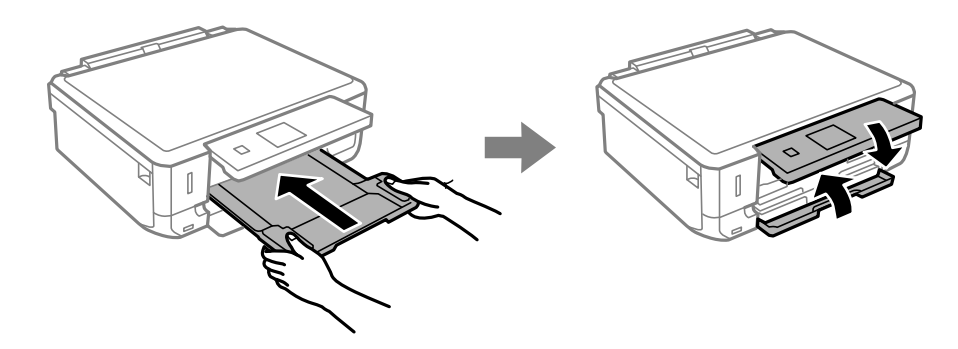

10. Zapakuj drukarkę do jej opakowania używając materiałów zabezpieczających.

Gdy drukarka będzie używana ponownie, należy pamiętać o zdjęciu taśmy zabezpieczającej uchwyt na wkłady z tuszem. Jeśli podczas kolejnego drukowania jakość wydruku ulegnie pogorszeniu, należy wyczyścić i wyrównać głowicę drukującą.

#### **Powiązane informacje**

- & ["Nazwy i funkcje części" na stronie 15](#page-14-0)
- & ["Sprawdzanie i czyszczenie głowicy drukującej" na stronie 90](#page-89-0)
- & ["Wyrównywanie głowicy drukującej" na stronie 92](#page-91-0)

# **Uzyskiwanie dostępu do karty pamięci z komputera**

Dane na zewnętrznym urządzeniu pamięci masowej, takim jak karta pamięci włożona do drukarki, można zapisywać lub odczytywać z komputera.

### **T** *Ważne*:

- ❏ Kartę pamięci należy włożyć po usunięciu zabezpieczenia przed zapisem.
- ❏ Jeśli obraz zostanie zapisany na karcie pamięci z komputera, obraz oraz liczba zdjęć wyświetlane na ekranie LCD nie zostaną odświeżone. Kartę pamięci należy wyjąć i włożyć ponownie.
- ❏ Przy udostępnianiu zewnętrznego urządzenia podłączonego do drukarki dla komputerów podłączonych przez USB i przez sieć prawo do zapisu na tym urządzeniu mają tylko komputery podłączone metodą określoną w ustawieniach drukarki. Aby wykonać zapis na zewnętrznym nośniku pamięci, przejdź na ekran *Konfiguruj* w panelu sterowania i wybierz opcję *Udostępn. pliku* oraz metodę połączenia. Dane mogą być odczytywane przez komputery podłączone przez USB i przez sieć.
- ❏ Aby wykonać zapis na zewnętrznym nośniku pamięci podłączonym do komputera przez sieć, przejdź na ekran *Konfiguruj* w panelu sterowania i wybierz opcję *Udostępn. pliku*, następnie nadaj priorytet połączeniu sieciowemu.

#### *Uwaga:*

Rozpoznanie danych z komputera zajmuje trochę czasu, gdy podłączone jest duże zewnętrzne urządzenie pamięci masowej, na przykład dysk twardy o pojemności 2 TB.

#### **Windows**

Wybierz zewnętrzne urządzenie pamięci masowej w folderze **Komputer** lub **Mój komputer**. Zostaną wyświetlone dane znajdujące się w zewnętrznym urządzeniu pamięci masowej.

#### *Uwaga:*

Po podłączeniu drukarki do sieci bez używania płyty z oprogramowaniem lub Web Installer, zamapuj gniazdo kart pamięci lub gniazdo USB jako napęd sieciowy. Otwórz *Uruchom* i wprowadź nazwę drukarki \\XXXXX lub adres IP drukarki \ \XXX.XXX.XXX.XXX , aby wykonać funkcję *Otwórz:*. Kliknij prawym przyciskiem myszy wyświetloną ikonę urządzenia w celu przypisania sieci. Napęd sieciowy pojawia się w folderze *Komputer* lub *Mój komputer*.

#### **Mac OS X**

Wybierz ikonę odpowiedniego urządzenia. Zostaną wyświetlone dane znajdujące się w zewnętrznym urządzeniu pamięci masowej.

#### *Uwaga:*

- ❏ Aby odłączyć zewnętrzne urządzenie pamięci masowej, należy przeciągnąć i upuścić jego ikonę na ikonie kosza. W przeciwnym razie, dane znajdujące się na udostępnionym dysku mogą nie być poprawnie wyświetlane po włożeniu innego zewnętrznego urządzenia pamięci masowej.
- ❏ Aby uzyskać dostęp do zewnętrznego urządzenia pamięci masowej poprzez sieć, wybierz *Go* > *Connect to Server* z menu wyświetlanego na pulpicie. Wprowadź nazwę drukarki cifs://XXXXX lub smb://XXXXX (gdzie "XXXXX" oznacza nazwę drukarki) w polu *Adres serwera*, a następnie kliknij *Połącz*.

#### **Powiązane informacje**

- & ["Wkładanie karty pamięci" na stronie 33](#page-32-0)
- $\blacktriangleright$  ["Dane techniczne obsługiwanych kart pamięci" na stronie 141](#page-140-0)

# **Gdzie uzyskać pomoc**

# **Witryna pomocy technicznej w sieci Web**

Jeżeli potrzebujesz dalszej pomocy, odwiedź witrynę pomocy technicznej firmy Epson pod adresem podanym poniżej. Wybierz swój kraj lub region i przejdź do sekcji pomocy na swojej lokalnej witrynie internetowej firmy Epson. W witrynie tej dostępne też są najnowsze sterowniki, odpowiedzi na często zadawane pytania, instrukcje i inne materiały do pobrania.

#### <http://support.epson.net/>

#### <http://www.epson.eu/Support> (Europa)

Jeżeli urządzenie firmy Epson nie działa poprawnie i nie można rozwiązać problemu, należy skontaktować się z działem pomocy technicznej firmy Epson.

# **Kontakt z działem pomocy technicznej firmy Epson**

# **Przed skontaktowaniem się z firmą Epson**

Jeżeli urządzenie firmy Epson nie działa poprawnie i nie można rozwiązać problemu, korzystając z informacji podanych w dokumentacji urządzenia, należy skontaktować się z działem pomocy technicznej firmy Epson. Jeśli na liście nie ma działu pomocy technicznej dla klientów w wymaganym rejonie, należy skontaktować się z przedstawicielem handlowym, u którego urządzenie zostało kupione.

Aby usprawnić proces udzielania pomocy, należy przygotować następujące informacje:

❏ Numer seryjny urządzenia

(Etykieta z numerem seryjnym znajduje się zazwyczaj z tyłu urządzenia).

- ❏ Model urządzenia
- ❏ Wersja oprogramowania urządzenia

(W oprogramowaniu produktowym kliknij **O programie**, **Informacje o wersji** lub podobny przycisk).

- ❏ Marka i model komputera
- ❏ Nazwa i wersja systemu operacyjnego komputera
- ❏ Nazwy i wersje aplikacji używanych zazwyczaj z urządzeniem

#### *Uwaga:*

W zależności od urządzenia dane listy wybierania faksu i/lub ustawień sieciowych mogą być przechowywane w pamięci urządzenia. Ze względu na uszkodzenie lub naprawę urządzenia dane mogą zostać utracone. Firma Epson nie ponosi odpowiedzialności za utratę danych, za wykonanie kopii zapasowej danych i/lub ustawień lub jej przywracanie nawet w okresie gwarancji. Zalecamy wykonanie kopii zapasowej we własnym zakresie lub wykonanie notatek.

# **Pomoc dla użytkowników w Europie**

Dokument Gwarancja Europejska zawiera informacje dotyczące sposobu kontaktowania się z działem pomocy technicznej firmy Epson.

# **Pomoc dla użytkowników w Australii**

Oddział Epson Australia pragnie zapewnić najwyższy poziom obsługi klienta. Poza dokumentacją produktu udostępniamy następujące źródła informacji:

#### **Adres internetowy**

#### [http://www.epson.com.au](http://www.epson.com.au/)

Dostęp do stron WWW oddziału Epson Australia. Warto od czasu do czasu odwiedzać tę stronę! Udostępnia ona obszar pobierania plików ze sterownikami, punkty kontaktowe firmy Epson, informacje o nowych produktach oraz pomoc techniczna za pośrednictwem poczty e-mail.

#### **Pomoc techniczna Epson**

Pomoc techniczna firmy Epson jest ostatnim środkiem zaradczym gwarantującym naszym klientom dostęp do porad. Operatorzy w pomocy technicznej mogą pomóc w instalacji, konfiguracji i używaniu produktów firmy Epson. Nasz zespół pomocy przedsprzedażowej może udostępnić dokumentację dotyczącą nowych produktów firmy Epson oraz poinformować, gdzie jest najbliższy punkt sprzedaży lub serwisu. Odpowiadamy na wiele rodzajów pytań.

Numery telefonów do pomocy technicznej:

Telefon: 1300 361 054

Zachęcamy do przygotowania wszystkich odpowiednich informacji przed wybraniem numeru. Im więcej informacji zostanie przygotowanych, tym szybciej pomożemy w rozwiązaniu problemu. Dane te obejmują dokumentację do produktu Epson, informacje o rodzaju komputera, systemie operacyjnym, aplikacjach i wszystkie inne, które uważasz za niezbędne.